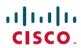

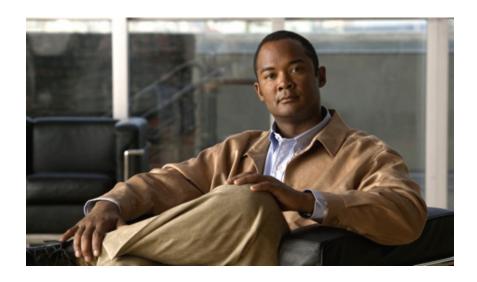

# Cisco Nexus 7000 Series NX-OS SAN Switching Configuration Guide

First Published: July 28, 2011

Last Modified: September 07, 2011

### **Americas Headquarters**

Cisco Systems, Inc. 170 West Tasman Drive San Jose, CA 95134-1706 USA http://www.cisco.com

Tel: 408 526-4000 800 553-NETS (6387)

Fax: 408 527-0883

Text Part Number: 0L-24915-01

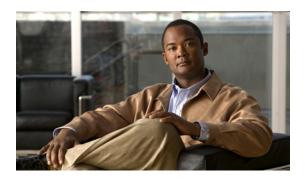

#### CONTENTS

#### Preface xvi

Audience xvi

Document Organization xvi

Document Conventions xvii

Obtaining Documentation and Submitting a Service Request xviii

#### **Configuring Domain Parameters 1**

Configuring Domain Parameters 1

Information About Fibre Channel Domains 1

About Domain Restart 2

Restarting a Domain 3

About Domain Manager Fast Restart 3

Enabling Domain Manager Fast Restart 3

About Switch Priority 4

Configuring Switch Priority 4

Configuring Fabric Names 5

About Incoming RCFs 5

Rejecting Incoming RCFs 5

About Autoreconfiguring Merged Fabrics 6

Enabling Autoreconfiguration 6

#### Domain IDs 7

About Domain IDs 7

Specifying Static or Preferred Domain IDs 9

About Allowed Domain ID Lists 10

Configuring Allowed Domain ID Lists 10

About CFS Distribution of Allowed Domain ID Lists 11

**Enabling Distribution 11** 

```
Locking the Fabric 12
            Committing Changes 12
            Discarding Changes 12
            Clearing a Fabric Lock 13
            Displaying CFS Distribution Status 13
            Displaying Pending Changes 13
            Displaying Session Status 14
            About Contiguous Domain ID Assignments 14
            Enabling Contiguous Domain ID Assignments 14
        FC IDs 14
            About Persistent FC IDs 15
            Enabling the Persistent FC ID Feature 15
            Persistent FC ID Configuration Guidelines 16
            Configuring Persistent FC IDs 16
            About Unique Area FC IDs for HBAs 17
            Configuring Unique Area FC IDs for an HBA 17
            About Persistent FC ID Selective Purging 19
            Purging Persistent FC IDs 19
        Verifying fedomain Information 19
        Default Fibre Channel Domain Settings 20
NPIV 23
    About N Port Identifier Virtualization 23
    Enabling N Port Identifier Virtualization 23
Configuring and Managing VSANs 25
    Configuring and Managing VSANs 25
        Information About VSANs 25
            VSAN Topologies 25
            VSAN Advantages 28
            VSANs Versus Zones 28
        Configuring VSANs 29
            About VSAN Creation 30
            Creating VSANs Statically 30
            About Port VSAN Membership 31
            Assigning Static Port VSAN Membership 31
            About the Default VSAN 32
```

```
About the Isolated VSAN 32
            Displaying Isolated VSAN Membership 32
            Operational State of a VSAN 32
            About Static VSAN Deletion 33
            Deleting Static VSANs 33
            About Load Balancing 34
            Configuring Load Balancing 34
            About Interop Mode 35
        Displaying Static VSAN Configuration 35
        Default VSAN Settings 35
DPVM 37
    Information About DPVM 37
        DPVM Databases 38
        DPVM Database Distribution 38
        Database Merge 39
    Default Settings 39
    Licensing Requirements 39
    Guidelines and Limitations for DPVM 39
    Configuring DPVM 40
        Enabling the DPVM Feature 40
        Adding Entries into the DPVM Database 41
        Activating the DPVM Config Database 42
        Clearing the DPVM CFS Session Lock 43
        Enabling AutoLearning 44
        Clearing AutoLearned Entries 45
        Displaying DPVM Database Merge Results 46
    Verifying DPVM Configuration 46
    DPVM Example Configuration 47
    Feature History 50
Configuring VSAN Trunking 51
    Configuring VSAN Trunking 51
        Information About VSAN Trunking 51
            VSAN Trunking Mismatches 52
            VSAN Trunking Protocol 52
        Configuring VSAN Trunking 53
```

```
Guidelines and Restrictions 53
            Enabling or Disabling the VSAN Trunking Protocol 53
            About Trunk Mode 53
            Configuring Trunk Mode 54
            About Trunk-Allowed VSAN Lists 55
            Configuring an Allowed-Active List of VSANs 57
        Default Trunk Configuration Settings 58
Configuring and Managing Zones 59
    Configuring and Managing Zones 59
        Information About Zoning 59
            Zoning Features 59
            Zoning Example 61
            Zone Implementation 61
            Active and Full Zone Set Configuration Guidelines 62
        Configuring Zones 65
            Configuring Zones Example 65
        Zone Sets 66
            Activating a Zone Set 67
            About the Default Zone 67
            Configuring the Default Zone Access Permission 68
            About FC Alias Creation 68
            Creating FC Aliases 69
                Creating FC Aliases Example 69
            Creating Zone Sets and Adding Member Zones 70
            Zone Enforcement 71
        Zone Set Distribution 71
            Enabling Full Zone Set Distribution 71
            Enabling a One-Time Distribution 72
            About Recovering from Link Isolation 72
            Importing and Exporting Zone Sets 73
        Zone Set Duplication 73
            Copying Zone Sets 74
            Renaming Zones, Zone Sets, and Aliases 74
            Cloning Zones, Zone Sets, FC Aliases, and Zone Attribute Groups 75
            Clearing the Zone Server Database 76
```

```
Enhanced Zoning 77
            About Enhanced Zoning 77
            Changing from Basic Zoning to Enhanced Zoning 78
            Changing from Enhanced Zoning to Basic Zoning 78
            Enabling Enhanced Zoning 79
            Modifying the Zone Database 79
            Releasing Zone Database Locks 80
            Merging the Database 80
            Configuring Zone Merge Control Policies 81
            Default Zone Policies 82
            Configuring System Default Zoning Settings 82
            Verifying Enhanced Zone Information 83
        Compacting the Zone Database 83
        Zone and Zone Set Analysis 84
        Default Basic Zone Settings 84
Distributing Device Alias Services 85
    Distributing Device Alias Services 85
        Information About Device Aliases 85
            Device Alias Features 85
            Device Alias Requirements 86
            Zone Aliases Versus Device Aliases 86
        Device Alias Databases 86
            Creating Device Aliases 87
            Device Alias Modes 87
            Changing Device Alias Mode Guidelines 88
            Configuring Device Alias Modes 88
            About Device Alias Distribution 89
            Locking the Fabric 89
            Committing Changes 90
            Discarding Changes 90
            Fabric Lock Override 91
            Disabling and Enabling Device Alias Distribution 91
        About Legacy Zone Alias Configuration 92
            Importing a Zone Alias 93
```

Verifying Zone Information 76

```
Device Alias Database Merge Guidelines 93
        Verifying Device Alias Configuration 93
        Default Device Alias Settings 94
Configuring Fibre Channel Routing Services and Protocols 97
    Configuring Fibre Channel Routing Services and Protocols 97
        Information About FSPF 97
            FSPF Examples 98
                Fault Tolerant Fabric Example 98
                Redundant Link Example 98
        FSPF Global Configuration 99
            About SPF Computational Hold Times 99
            About Link State Records 99
            Configuring FSPF on a VSAN 100
            Resetting FSPF to the Default Configuration 101
            Enabling or Disabling FSPF 101
            Clearing FSPF Counters for the VSAN 101
        FSPF Interface Configuration 102
            About FSPF Link Cost 102
            Configuring FSPF Link Cost 102
            About Hello Time Intervals 103
            Configuring Hello Time Intervals 103
            About Dead Time Intervals 103
            Configuring Dead Time Intervals 104
            About Retransmitting Intervals 104
            Configuring Retransmitting Intervals 104
            About Disabling FSPF for Specific Interfaces 105
            Disabling FSPF for Specific Interfaces 105
            Clearing FSPF Counters for an Interface 106
        FSPF Routes 106
            About Fibre Channel Routes 106
            Configuring Fibre Channel Routes 107
        In-Order Delivery 107
            About Reordering Network Frames 108
            About Reordering SAN Port Channel Frames 108
            About Enabling In-Order Delivery 109
```

```
Enabling In-Order Delivery Globally 109
            Enabling In-Order Delivery for a VSAN 110
            Displaying the In-Order Delivery Status 110
            Configuring the Drop Latency Time 110
            Displaying Latency Information 111
        Flow Statistics Configuration 111
            About Flow Statistics 112
            Counting Aggregated Flow Statistics 112
            Counting Individual Flow Statistics 112
            Clearing FIB Statistics 113
            Displaying Flow Statistics 113
        Default FSPF Settings 113
Managing FLOGI, Name Server, FDMI, and RSCN Databases 115
    Managing FLOGI, Name Server, FDMI, and RSCN Databases 115
        Information About Fabric Login 115
        Name Server Proxy 116
            About Registering Name Server Proxies 116
            Registering Name Server Proxies 116
            About Rejecting Duplicate pWWNs 116
            Rejecting Duplicate pWWNs 116
            About Name Server Database Entries 117
            Displaying Name Server Database Entries 117
        FDMI 118
        Displaying FDMI 118
        RSCN 118
            About RSCN Information 118
            Displaying RSCN Information 119
            About the multi-pid Option 119
            Configuring the multi-pid Option 119
            Suppressing Domain Format SW-RSCNs 120
            Clearing RSCN Statistics 120
            Configuring the RSCN Timer 120
            Verifying the RSCN Timer Configuration 121
            RSCN Timer Configuration Distribution 121
                Enabling RSCN Timer Configuration Distribution 122
```

```
Locking the Fabric 122
                Committing the RSCN Timer Configuration Changes 122
                Discarding the RSCN Timer Configuration Changes 123
                Clearing a Locked Session 123
                Displaying RSCN Configuration Distribution Information 124
        Default RSCN Settings 124
Advanced Fibre Channel Features and Concepts 125
    Advanced Fibre Channel Features and Concepts 125
        Fibre Channel Timeout Values 125
            Timer Configuration Across All VSANs 125
            Timer Configuration Per-VSAN 126
            About fetimer Distribution 127
            Enabling or Disabling fctimer Distribution 127
            Committing fctimer Changes 128
            Discarding fctimer Changes 128
            Fabric Lock Override 129
            Fabric Database Merge Guidelines 129
            Verifying Configured fctimer Values 129
        World Wide Names 130
            Verifying WWN Information 130
            Link Initialization WWN Usage 130
            Configuring a Secondary MAC Address 131
        FC ID Allocation for HBAs 131
            Default Company ID List 131
            Verifying the Company ID Configuration 133
        Switch Interoperability 133
            About Interop Mode 133
            Configuring Interop Mode 1 135
        Default Settings for Advanced Features 137
Configuring FC-SP and DHCHAP 139
    Configuring FC-SP and DHCHAP 139
        Information About Fabric Authentication 139
        DHCHAP 140
            DHCHAP Compatibility with Fibre Channel Features 141
            About Enabling DHCHAP 141
```

```
Enabling DHCHAP 141
            About DHCHAP Authentication Modes 142
            Configuring the DHCHAP Mode 143
            About the DHCHAP Hash Algorithm 144
            Configuring the DHCHAP Hash Algorithm 144
            About the DHCHAP Group Settings 144
            Configuring the DHCHAP Group Settings 144
            About the DHCHAP Password 145
            Configuring DHCHAP Passwords for the Local Switch 145
            About Password Configuration for Remote Devices 146
            Configuring DHCHAP Passwords for Remote Devices 146
            About the DHCHAP Timeout Value 147
            Configuring the DHCHAP Timeout Value 147
            Configuring DHCHAP AAA Authentication 147
        Sample Configuration 147
        Default Fabric Security Settings 149
Configuring Port Security 151
    Configuring Port Security 151
        Information About Port Security 151
            Port Security Enforcement 151
            About Auto-Learning 152
            Port Security Activation 152
        Configuring Port Security 153
            Configuring Port Security with Auto-Learning and CFS Distribution 153
            Configuring Port Security with Auto-Learning without CFS 154
            Configuring Port Security with Manual Database Configuration 155
        Enabling Port Security 155
        Port Security Activation 156
            Activating Port Security 156
            Database Activation Rejection 156
            Forcing Port Security Activation 156
            Database Reactivation 157
        Auto-Learning 158
            About Enabling Auto-Learning 158
            Enabling Auto-Learning 158
```

```
Disabling Auto-Learning 159
            Auto-Learning Device Authorization 159
            Authorization Scenario 160
        Port Security Manual Configuration 161
            WWN Identification Guidelines 161
            Adding Authorized Port Pairs 162
        Port Security Configuration Distribution 163
            Enabling Port Security Distribution 163
            Locking the Fabric 164
            Committing the Changes 164
            Discarding the Changes 165
            Activation and Auto-Learning Configuration Distribution 165
        Port Security Database Merge Guidelines 167
        Database Interaction 167
            Database Scenarios 168
            Copying the Port Security Database 169
            Deleting the Port Security Database 169
            Clearing the Port Security Database 169
        Verifying the Port Security Configuration 170
        Default Port Security Settings 170
Configuring Fabric Binding 171
    Configuring Fabric Binding 171
        Information About Fabric Binding 171
            Licensing Requirements for Fabric Binding 171
            Port Security Versus Fabric Binding 171
            Fabric Binding Enforcement 172
        Configuring Fabric Binding 172
            Configuring Fabric Binding 172
            Enabling Fabric Binding 173
            About Switch WWN Lists 174
            Configuring Switch WWN List 174
            About Fabric Binding Activation and Deactivation 174
            Activating Fabric Binding 175
            Forcing Fabric Binding Activation 175
            Copying Fabric Binding Configurations 176
```

```
Clearing the Fabric Binding Statistics 176
            Deleting the Fabric Binding Database 176
        Verifying Fabric Binding Information 176
        Default Fabric Binding Settings 178
Configuring Port Tracking 179
    Configuring Port Tracking 179
        Information About Port Tracking 179
        Guidelines and Limitations 180
        Default Port Tracking Settings 181
        Configuring Port Tracking 181
            Enabling the Port Tracking Feature 181
            About Configuring Linked Ports 182
            Binding a Tracked Port 182
            About Tracking Multiple Ports 183
            About Monitoring Ports in a VSAN 184
            Monitoring Ports in a VSAN 184
            About Forceful Shutdown 185
            Forcefully Shutting Down a Tracked Port 185
IVR 187
    IVR 189
        Information About IVR 189
            IVR Terminology 190
            Fibre Channel Header Modifications 191
            IVR Database Merge 191
        Default Settings 192
        Licensing Requirements 193
        Guidelines and Limitations 193
        Configuring IVR 193
            Enabling IVR 194
            Distributing IVR 195
            Committing IVR Changes 196
            Resolving IVR Merge Failures 196
        Verifying IVR Configuration 197
        Feature History 198
    IVR NAT and Auto Topology 199
```

```
Information About IVR Auto Topology 199
        IVR Network Address Translation 200
    Default Settings 200
    Licensing Requirements 200
    Guidelines and Limitations for IVR NAT and Autotopology 201
    Configuring IVR NAT and Autotopology 202
        Enabling IVR NAT 202
        Enabling IVR Auto Topology 203
    Verifying IVR Configuration 204
    Example: IVR Auto Topology 205
    Feature History 208
IVR Zones and Zonesets 209
    Information about IVR Zones and Zonesets 209
        Automatic IVR Zone Creation 210
    Default Settings 211
    Licensing Requirements 211
    Guidelines and Limitations 211
    Configuring IVR Zones and Zonesets 212
        Configuring IVR Zones 212
        Configuring IVR Zone Sets 213
        Configuring LUNs in IVR Zoning 215
        Configuring the QoS Attribute 216
        Configuring Read-only Zoning 217
    Verifying IVR Configuration 218
    Feature History 219
IVR Topology 221
    Information About IVR Without NAT or Autotopology 221
    Licensing Requirements 223
    Guidelines for Manual IVR Topology 223
    Default Settings 223
    Configuring Manual Topology 224
        Manually Configuring an IVR Topology 224
        Copying the Active Topology to the Configure Topology 225
        Clearing the Manual Topology 225
        Migrating from Autotopology to Manual Topology 226
```

```
Verifying IVR Configuration 226
    Feature History 227
Autonomous Fabric IDs 229
    Information About Autonomous Fabric IDs 229
    Licensing Requirements 230
    Guidelines and Limitations 230
    Default Settings 230
    Configuring AFIDs 231
        Configuring Default AFIDs 231
        Configuring an Individual AFID 231
    Verifying IVR Configuration 232
    Feature History 233
Service Groups 235
    Information about Service Groups 235
        Default Service Group 236
        Service Group Activation 236
    Licensing Requirements 236
    Guidelines and Limitations 237
    Default Settings 237
    Configuring a Service Group 237
    Verifying IVR Configuration 238
    Feature History 239
Persistent FCIDs 241
    Information About Persistent FCIDs 241
    Licensing Requirements 242
    Guidelines and Limitations for Persistent FCIDs 242
    Default Settings 243
    Configuring Persistent FCIDs 243
    Verifying IVR Configuration 244
    Feature History 245
Virtual Domains 247
    Information About Virtual Domains 247
    Licensing Requirements 248
    Guidelines and Limitations 248
    Default Settings 248
```

Configuring IVR Virtual Domains 248
Verifying IVR Configuration 249
Feature History 250

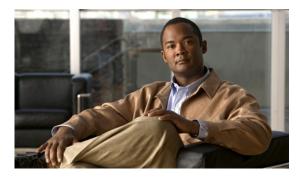

## **Preface**

This preface describes the audience, organization, and conventions of the *Cisco Nexus 7000 Series NX-OS SAN Switching Configuration Guide*. It also provides information on how to obtain related documentation.

- · Audience, page xvi
- Document Organization, page xvi
- Document Conventions, page xvii
- Obtaining Documentation and Submitting a Service Request, page xviii

## **Audience**

This publication is for experienced network administrators who configure and maintain Cisco NX-OS 7000 Series switches and Cisco Nexus 2000 Series Fabric Extenders.

## **Document Organization**

This document is organized into the following chapters:

| Chapter                        | Description                                                                                                    |
|--------------------------------|----------------------------------------------------------------------------------------------------|
| Overview                       | Provides an overview of all the features in this guide.                                                                                                    |
| Configuring Domain Parameters  | Describes configuration information for domain parameters, domain IDs, and FC IDs.                                                                                                    |
| Configuring NPIV               | Describes how to configure N-port interface virtualization.                                                                                                    |
| Configuring VSAN Trunking      | Explains TE ports and trunking concepts and describes how to configure VSAN trunking how to enable trunking protocols.                                                                   |
| Configuring and Managing VSANs | Describes how virtual SANs (VSANs) work, explains the concept of default VSANs, isolated VSANs, VSAN IDs, and attributes, and provides details on how to create, delete, and view VSANs. |

| Chapter                                                     | Description                                                                                                    |
|-------------------------------------------------------------|----------------------------------------------------------------------------------------------------|
| DPVM                                                        | Describes how to dynamically assign VSANs to a port.                                                                                                    |
| Configuring and Managing Zones                              | Defines various zoning concepts and provides details on configuring a zone set and zone management features.                                                          |
| Distributing Device Alias<br>Services                       | Describes the use of the Distributed Device Alias Services (device alias) to distribute device alias names on a fabric-wide basis.                                    |
| Configuring Fibre Channel<br>Routing Services and Protocols | Provides details and configuration information on Fibre Channel routing services and protocols.                                                                       |
| Managing FLOGI, Name<br>Server, FDMI, an RSCN<br>Databases  | Provides name server and fabric login details required to manage storage devices and display registered state change notification (RSCN) databases.                   |
| Advanced Fibre Channel<br>Features and Concepts             | Describes the advanced configuration features-time out values, fctrace, fabric analyzer, world wide names, flat FC IDs, loop monitoring, and interoperating switches. |
| Configuring FC-SP and DHCHAP                                | Describes the DHCHAP protocol, an FC-SP protocol, that provides authentication between SAN switches and other devices.                                                |
| <b>Configuring Port Security</b>                            | Provides details on port security features that can prevent unauthorized access to a switch port in the Cisco SAN switches.                                           |
| Configuring Fabric Binding                                  | Describes the fabric binding security feature for VSANs, which ensures that ISLs are only enabled between specific switches.                                          |
| <b>Configuring Port Tracking</b>                            | Describes the port tracking feature and provides information to enable port tracking and to configure linked ports.                                                   |
| IVR                                                         | Describes how to enable IVR and IVR distribution.                                                                                                    |
| IVR NAT and Auto Topology                                   | Describes how to configure IVR NAT and Auto Topology.                                                                                                    |

## **Document Conventions**

This document uses the following conventions:

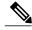

Note

Means *reader take note*. Notes contain helpful suggestions or references to material not covered in the manual.

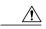

Caution

Means reader be careful. In this situation, you might do something that could result in equipment damage or loss of data.

## **Obtaining Documentation and Submitting a Service Request**

For information on obtaining documentation, submitting a service request, and gathering additional information, see the monthly *What's New in Cisco Product Documentation*, which also lists all new and revised Cisco technical documentation, at:

http://www.cisco.com/en/US/docs/general/whatsnew/whatsnew.html

Subscribe to the *What's New in Cisco Product Documentation* as a Really Simple Syndication (RSS) feed and set content to be delivered directly to your desktop using a reader application. The RSS feeds are a free service and Cisco currently supports RSS version 2.0.

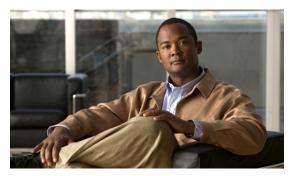

CHAPTER

## **Configuring Domain Parameters**

This chapter contains the following sections:

• Configuring Domain Parameters, page 1

## **Configuring Domain Parameters**

The Fibre Channel domain (fcdomain) feature performs principal switch selection, domain ID distribution, FC ID allocation, and fabric reconfiguration functions as described in the FC-SW-2 standards. The domains are configured on a per-VSAN basis. If you do not configure a domain ID, the local switch uses a random ID.

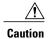

Changes to fcdomain parameters should not be performed on a daily basis. These changes should be made by an administrator or individual who is completely familiar with switch operations.

When you change the configuration, be sure to save the running configuration. The next time you reboot the switch, the saved configuration is used. If you do not save the configuration, the previously saved startup configuration is used.

### **Information About Fibre Channel Domains**

This section describes each fedomain phase:

- Principal switch selection—This phase guarantees the selection of a unique principal switch across the fabric
- Domain ID distribution—This phase guarantees each switch in the fabric obtains a unique domain ID.
- FC ID allocation—This phase guarantees a unique FC ID assignment to each device attached to the corresponding switch in the fabric.
- Fabric reconfiguration—This phase guarantees a resynchronization of all switches in the fabric to ensure they simultaneously restart a new principal switch selection phase.

The following figure illustrates an example fedomain configuration.

Figure 1: Sample fcdomain Configuration

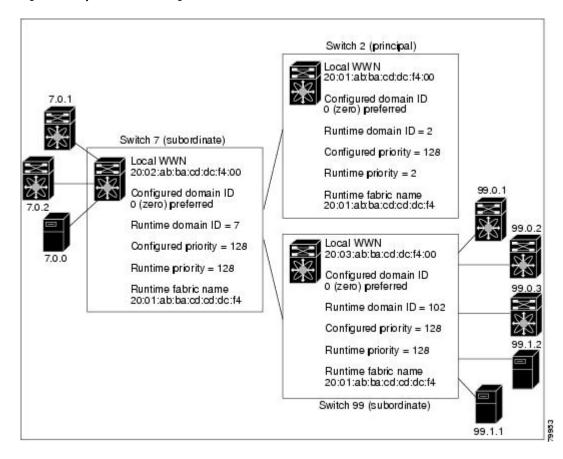

#### **About Domain Restart**

Fibre Channel domains can be started disruptively or nondisruptively. If you perform a disruptive restart, reconfigure fabric (RCF) frames are sent to other switches in the fabric and data traffic is disrupted on all the switches in the VSAN (including remotely segmented ISLs). If you perform a nondisruptive restart, build fabric (BF) frames are sent to other switches in the fabric and data traffic is disrupted only on the switch.

If you are attempting to resolve a domain ID conflict, you must manually assign domain IDs. A disruptive restart is required to apply most configuration changes, including manually assigned domain IDs. Nondisruptive domain restarts are acceptable only when changing a preferred domain ID into a static one (and the actual domain ID remains the same).

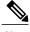

Note

A static domain is specifically configured by the user and may be different from the runtime domain. If the domain IDs are different, the runtime domain ID changes to take on the static domain ID after the next restart, either disruptive or nondisruptive.

If a VSAN is in interop mode, you cannot disruptively restart the fedomain for that VSAN.

You can apply most of the configurations to their corresponding runtime values. Each of the following sections provide further details on how the fedomain parameters are applied to the runtime values.

The **fcdomain restart** command applies your changes to the runtime settings. Use the disruptive option to apply most of the configurations to their corresponding runtime values, including preferred domain IDs.

### **Restarting a Domain**

To restart the fabric disruptively or nondisruptively, perform this task:

#### **SUMMARY STEPS**

- 1. switch# configuration terminal
- 2. switch(config)# fcdomain restart vsan vsan-id

#### **DETAILED STEPS**

|        | Command or Action                             | Purpose                                                    |
|--------|-----------------------------------------------|------------------------------------------------------------|
| Step 1 | switch# configuration terminal                | Enters configuration mode.                                 |
| Step 2 | switch(config)# fcdomain restart vsan vsan-id | Forces the VSAN to reconfigure without traffic disruption. |

### **About Domain Manager Fast Restart**

When a principal link fails, the domain manager must select a new principal link. By default, the domain manager starts a build fabric (BF) phase, followed by a principal switch selection phase. Both of these phases involve all the switches in the VSAN, and together take at least 15 seconds to complete. To reduce the time required for the domain manager to select a new principal link, you can enable the domain manager fast restart feature.

When fast restart is enabled and a backup link is available, the domain manager needs only a few milliseconds to select a new principal link to replace the one that failed. Also, the reconfiguration required to select the new principal link only affects the two switches that are directly attached to the failed link, not the entire VSAN. When a backup link is not available, the domain manager reverts to the default behavior and starts a BF phase, followed by a principal switch selection phase. The fast restart feature can be used in any interoperability mode.

### **Enabling Domain Manager Fast Restart**

To enable the domain manager fast restart feature, perform this task:

- 1. switch# configuration terminal
- 2. switch(config)# fcdomain optimize fast-restart vsan vsan-id
- 3. switch(config)# fcdomain optimize fast-restart vsan vsan-id vsan-id
- 4. switch(config)# no fcdomain optimize fast-restart vsan vsan-id

|        | Command or Action                                                     | Purpose                                                               |
|--------|-----------------------------------------------------------------------|-----------------------------------------------------------------------|
| Step 1 | switch# configuration terminal                                        | Enters configuration mode.                                            |
| Step 2 | switch(config)# <b>fcdomain optimize fast-restart vsan</b> vsan-id    | Enables domain manager fast restart in the specified VSAN.            |
| Step 3 | switch(config)# fcdomain optimize fast-restart vsan vsan-id - vsan-id | Enables domain manager fast restart in the specified range of VSANs.  |
| Step 4 | switch(config)# no fcdomain optimize fast-restart vsan vsan-id        | Disables (default) domain manager fast restart in the specified VSAN. |

### **About Switch Priority**

By default, the configured priority is 128. The valid range to set the priority is between 1 and 254. Priority 1 has the highest priority. Value 255 is accepted from other switches, but cannot be locally configured.

Any new switch cannot become the principal switch when it joins a stable fabric. During the principal switch selection phase, the switch with the highest priority becomes the principal switch. If two switches have the same configured priority, the switch with the lower world-wide name (WWN) becomes the principal switch.

The priority configuration is applied to runtime when the fcdomain is restarted. This configuration is applicable to both disruptive and nondisruptive restarts.

### **Configuring Switch Priority**

To configure the priority for the principal switch, perform this task:

#### **SUMMARY STEPS**

- 1. switch# configuration terminal
- 2. switch(config)# fcdomain priority number vsan vsan-id
- 3. switch(config)# no fcdomain priority number vsan vsan-id

|        | Command or Action                                        | Purpose                                                                       |
|--------|----------------------------------------------------------|-------------------------------------------------------------------------------|
| Step 1 | switch# configuration terminal                           | Enters configuration mode.                                                    |
| Step 2 | switch(config)# fcdomain priority number vsan vsan-id    | Configures the specified priority for the local switch in the specified VSAN. |
| Step 3 | switch(config)# no fcdomain priority number vsan vsan-id | Reverts the priority to the factory default (128) in the specified VSAN.      |

### **Configuring Fabric Names**

To set the fabric name value for a disabled fedomain, perform this task:

#### **SUMMARY STEPS**

- 1. switch# configuration terminal
- 2. switch(config)# fcdomain fabric-name 20:1:ac:16:5e:0:21:01 vsan vsan-id
- 3. switch(config)# no fcdomain fabric-name 20:1:ac:16:5e:0:21:01 vsan vsan-id

#### **DETAILED STEPS**

|        | Command or Action                                                             | Purpose                                                                                      |
|--------|-------------------------------------------------------------------------------|----------------------------------------------------------------------------------------------|
| Step 1 | switch# configuration terminal                                                | Enters configuration mode.                                                                   |
| Step 2 | switch(config)# fcdomain fabric-name 20:1:ac:16:5e:0:21:01 vsan vsan-id       | Assigns the configured fabric name value in the specified VSAN.                              |
| Step 3 | switch(config)# no fcdomain fabric-name<br>20:1:ac:16:5e:0:21:01 vsan vsan-id | Changes the fabric name value to the factory default (20:01:00:05:30:00:28:df) in VSAN 3010. |

### **About Incoming RCFs**

You can configure the rcf-reject option on a per-interface, per-VSAN basis. By default, the rcf-reject option is disabled (that is, RCF request frames are not automatically rejected).

The ref-reject option takes effect immediately.

No fedomain restart is required.

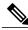

Note

You do not need to configure the RCF reject option on virtual Fibre Channel interfaces.

### **Rejecting Incoming RCFs**

To reject incoming RCF request frames, perform this task:

- 1. switch# configuration terminal
- 2. switch(config)# interface vfc slot/port
- 3. switch(config-if)# fcdomain rcf-reject vsan vsan-id
- 4. switch(config-if)# no fcdomain rcf-reject vsan vsan-id

|        | Command or Action                                      | Purpose                                                                             |
|--------|--------------------------------------------------------|-------------------------------------------------------------------------------------|
| Step 1 | switch# configuration terminal                         | Enters configuration mode.                                                          |
| Step 2 | switch(config)# interface vfc slot/port                | Configures the specified interface.                                                 |
| Step 3 | switch(config-if)# fcdomain rcf-reject vsan vsan-id    | Enables the RCF filter on the specified interface in the specified VSAN.            |
| Step 4 | switch(config-if)# no fcdomain rcf-reject vsan vsan-id | Disables (default) the RCF filter on the specified interface in the specified VSAN. |

### **About Autoreconfiguring Merged Fabrics**

By default, the autoreconfigure option is disabled. When you join two switches belonging to two different stable fabrics that have overlapping domains, the following situations can occur:

- If the autoreconfigure option is enabled on both switches, a disruptive reconfiguration phase is started.
- If the autoreconfigure option is disabled on either or both switches, the links between the two switches become isolated.

The autoreconfigure option takes immediate effect at runtime. You do not need to restart the fcdomain. If a domain is currently isolated due to domain overlap, and you later enable the autoreconfigure option on both switches, the fabric continues to be isolated. If you enabled the autoreconfigure option on both switches before connecting the fabric, a disruptive reconfiguration (RCF) will occur. A disruptive reconfiguration may affect data traffic. You can nondisruptively reconfigure the fcdomain by changing the configured domains on the overlapping links and eliminating the domain overlap.

### **Enabling Autoreconfiguration**

To enable automatic reconfiguration in a specific VSAN (or range of VSANs), perform this task:

#### **SUMMARY STEPS**

- 1. switch# configuration terminal
- 2. switch(config)# fcdomain auto-reconfigure vsan vsan-id
- 3. switch(config)# no fcdomain auto-reconfigure vsan vsan-id

|        | Command or Action                                      | Purpose                                                             |
|--------|--------------------------------------------------------|---------------------------------------------------------------------|
| Step 1 | switch# configuration terminal                         | Enters configuration mode.                                          |
| Step 2 | switch(config)# fcdomain auto-reconfigure vsan vsan-id | Enables the automatic reconfiguration option in the specified VSAN. |

|        | Command or Action | Purpose                                                                                                    |
|--------|-------------------|----------------------------------------------------------------------------------------------------|
| Step 3 | , , ,             | Disables the automatic reconfiguration option and reverts it to the factory default in the specified VSAN. |

### **Domain IDs**

Domain IDs uniquely identify a switch in a VSAN. A switch may have different domain IDs in different VSANs. The domain ID is part of the overall FC ID.

### **About Domain IDs**

The configured domain ID can be preferred or static. By default, the configured domain ID is 0 (zero) and the configured type is preferred.

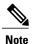

The 0 (zero) value can be configured only if you use the preferred option.

If you do not configure a domain ID, the local switch sends a random ID in its request. We recommend that you use static domain IDs.

When a subordinate switch requests a domain, the following process takes place (see the figure below):

• The local switch sends a configured domain ID request to the principal switch.

 The principal switch assigns the requested domain ID if available. Otherwise, it assigns another available domain ID.

Figure 2: Configuration Process Using the Preferred Option

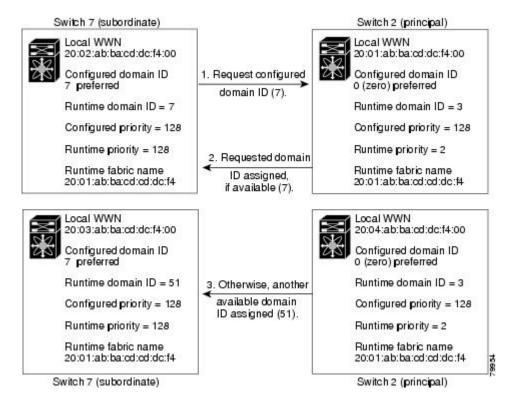

The operation of a subordinate switch changes based on three factors:

- The allowed domain ID lists.
- The configured domain ID.
- The domain ID that the principal switch has assigned to the requesting switch.

In specific situations, the changes are as follows:

- When the received domain ID is not within the allowed list, the requested domain ID becomes the runtime domain ID and all interfaces on that VSAN are isolated.
- When the assigned and requested domain IDs are the same, the preferred and static options are not relevant, and the assigned domain ID becomes the runtime domain ID.
- When the assigned and requested domain IDs are different, the following cases apply:
  - If the configured type is static, the assigned domain ID is discarded, all local interfaces are isolated, and the local switch assigns itself the configured domain ID, which becomes the runtime domain ID.
  - If the configured type is preferred, the local switch accepts the domain ID assigned by the principal switch and the assigned domain ID becomes the runtime domain ID.

If you change the configured domain ID, the change is only accepted if the new domain ID is included in all the allowed domain ID lists currently configured in the VSAN. Alternatively, you can also configure zero-preferred domain ID.

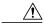

Caution

You must enter the fcdomain restart command if you want to apply the configured domain changes to the runtime domain.

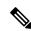

Note

If you have configured an allow domain ID list, the domain IDs that you add must be in that range for the VSAN.

#### **Related Topics**

• About Allowed Domain ID Lists, page 10

### **Specifying Static or Preferred Domain IDs**

When you assign a static domain ID type, you are requesting a particular domain ID. If the switch does not obtain the requested address, it will isolate itself from the fabric. When you specify a preferred domain ID, you are also requesting a particular domain ID; however, if the requested domain ID is unavailable, then the switch will accept another domain ID.

While the static option can be applied at runtime after a disruptive or nondisruptive restart, the preferred option is applied at runtime only after a disruptive restart.

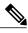

Note

Within a VSAN all switches should have the same domain ID type (either static or preferred). If a configuration is mixed (some switches with static domain types and others with preferred), you may experience link isolation.

To specify a static or preferred domain ID, perform this task:

#### **SUMMARY STEPS**

- 1. switch# configuration terminal
- 2. switch(config)# fcdomain domain domain-id static vsan vsan-id
- 3. switch(config)# no fcdomain domain domain-id static vsan vsan-id
- 4. switch(config)# fcdomain domain domain-id preferred vsan vsan-id
- 5. switch(config)# no fcdomain domain domain-id preferred vsan vsan-id

|        | Command or Action              | Purpose                    |
|--------|--------------------------------|----------------------------|
| Step 1 | switch# configuration terminal | Enters configuration mode. |

|        | Command or Action                                                      | Purpose                                                                                                    |
|--------|------------------------------------------------------------------------|----------------------------------------------------------------------------------------------------|
| Step 2 | switch(config)# fcdomain domain domain-id static vsan vsan-id          | Configures the switch in the specified VSAN to accept only a specific value and moves the local interfaces in the specified VSAN to an isolated state if the requested domain ID is not granted. |
| Step 3 | switch(config)# no fcdomain domain domain-id static vsan vsan-id       | Resets the configured domain ID to factory defaults in the specified VSAN. The configured domain ID becomes 0 preferred.                                                                         |
| Step 4 | switch(config)# fcdomain domain domain-id<br>preferred vsan vsan-id    | Configures the switch in the specified VSAN to request a preferred domain ID 3 and accepts any value assigned by the principal switch. The domain is range is 1 to 239.                          |
| Step 5 | switch(config)# no fcdomain domain domain-id<br>preferred vsan vsan-id | Resets the configured domain ID to 0 (default) in the specified VSAN. The configured domain ID becomes 0 preferred.                                                                              |

### **About Allowed Domain ID Lists**

By default, the valid range for an assigned domain ID list is from 1 to 239. You can specify a list of ranges to be in the allowed domain ID list and separate each range with a comma. The principal switch assigns domain IDs that are available in the locally configured allowed domain list.

Use allowed domain ID lists to design your VSANs with nonoverlapping domain IDs. This helps you in the future if you need to implement IVR without the NAT feature.

If you configure an allowed list on one switch in the fabric, we recommend that you configure the same list in all other switches in the fabric to ensure consistency or use CFS to distribute the configuration.

An allowed domain ID list must satisfy the following conditions:

- If this switch is a principal switch, all the currently assigned domain IDs must be in the allowed list.
- If this switch is a subordinate switch, the local runtime domain ID must be in the allowed list.
- The locally configured domain ID of the switch must be in the allowed list.
- The intersection of the assigned domain IDs with other already configured domain ID lists must not be empty.

### **Configuring Allowed Domain ID Lists**

To configure the allowed domain ID list, perform this task:

- 1. switch# configuration terminal
- 2. switch(config)# fcdomain allowed domain-id range vsan vsan-id
- 3. switch(config)# no fcdomain allowed domain-id range vsan vsan-id

|        | Command or Action                                                | Purpose                                                                                         |
|--------|------------------------------------------------------------------|-------------------------------------------------------------------------------------------------|
| Step 1 | switch# configuration terminal                                   | Enters configuration mode.                                                                      |
| Step 2 | switch(config)# fcdomain allowed domain-id range vsan vsan-id    | Configures the list to allow switches with the domain ID range in the specified VSAN.           |
| Step 3 | switch(config)# no fcdomain allowed domain-id range vsan vsan-id | Reverts to the factory default of allowing domain IDs from 1 through 239 in the specified VSAN. |

#### **About CFS Distribution of Allowed Domain ID Lists**

You can enable the distribution of the allowed domain ID list configuration information to all Cisco SAN switches in the fabric using the Cisco Fabric Services (CFS) infrastructure. This feature allows you to synchronize the configuration across the fabric from the console of a single switch. Because the same configuration is distributed to the entire VSAN, you can avoid possible misconfiguration and the possibility that two switches in the same VSAN have configured incompatible allowed domains.

Use CFS to distribute the allowed domain ID list to ensure consistency in the allowed domain ID lists on all switches in the VSAN.

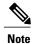

We recommend configuring the allowed domain ID list and committing it on the principal switch.

### **Enabling Distribution**

CFS distribution of allowed domain ID lists is disabled by default. You must enable distribution on all switches to which you want to distribute the allowed domain ID lists.

To enable (or disable) allowed domain ID list configuration distribution, perform this task:

#### **SUMMARY STEPS**

- 1. switch# configuration terminal
- 2. switch(config)# fcdomain distribute
- 3. switch(config)# no fcdomain distribute

|        | Command or Action                   | Purpose                                    |
|--------|-------------------------------------|--------------------------------------------|
| Step 1 | switch# configuration terminal      | Enters configuration mode.                 |
| Step 2 | switch(config)# fcdomain distribute | Enables domain configuration distribution. |

|        | Command or Action                      | Purpose                                               |
|--------|----------------------------------------|-------------------------------------------------------|
| Step 3 | switch(config)# no fcdomain distribute | Disables (default) domain configuration distribution. |

### **Locking the Fabric**

The first action that modifies the existing configuration creates the pending configuration and locks the feature in the fabric. After you lock the fabric, the following conditions apply:

- No other user can make any configuration changes to this feature.
- A pending configuration is created by copying the active configuration. Subsequent modifications are
  made to the pending configuration and remain there until you commit the changes to the active
  configuration (and other switches in the fabric) or discard them.

### **Committing Changes**

To apply the pending domain configuration changes to other SAN switches in the VSAN, you must commit the changes. The pending configuration changes are distributed and, on a successful commit, the configuration changes are applied to the active configuration in the SAN switches throughout the VSAN and the fabric lock is released.

To commit pending domain configuration changes and release the lock, perform this task:

#### **SUMMARY STEPS**

- 1. switch# configuration terminal
- 2. switch(config)# fcdomain commit vsan vsan-id

#### **DETAILED STEPS**

|        | Command or Action                            | Purpose                                           |
|--------|----------------------------------------------|---------------------------------------------------|
| Step 1 | switch# configuration terminal               | Enters configuration mode.                        |
| Step 2 | switch(config)# fcdomain commit vsan vsan-id | Commits the pending domain configuration changes. |

### **Discarding Changes**

At any time, you can discard the pending changes to the domain configuration and release the fabric lock. If you discard (abort) the pending changes, the configuration remains unaffected and the lock is released.

To discard pending domain configuration changes and release the lock, perform this task:

- 1. switch# configuration terminal
- 2. switch(config)# fcdomain abort vsan vsan-id

|        | Command or Action                           | Purpose                                            |
|--------|---------------------------------------------|----------------------------------------------------|
| Step 1 | switch# configuration terminal              | Enters configuration mode.                         |
| Step 2 | switch(config)# fcdomain abort vsan vsan-id | Discards the pending domain configuration changes. |

### **Clearing a Fabric Lock**

If you have performed a domain configuration task and have not released the lock by either committing or discarding the changes, an administrator can release the lock from any switch in the fabric. If the administrator performs this task, your pending changes are discarded and the fabric lock is released.

The pending changes are only available in the volatile directory and are discarded if the switch is restarted.

To release a fabric lock, enter the **clear fcdomain session vsan** command in EXEC mode using a login ID that has administrative privileges.

switch# clear fcdomain session vsan 10

### **Displaying CFS Distribution Status**

You can display the status of CFS distribution for allowed domain ID lists using the **show fcdomain status** command.

```
switch# show fcdomain status
CFS distribution is enabled
```

### **Displaying Pending Changes**

You can display the pending configuration changes using the **show fedomain pending** command.

```
switch# show fcdomain pending vsan 10
Pending Configured Allowed Domains
------
VSAN 10
Assigned or unallowed domain IDs: 1-9,24,100,231-239.
[User] configured allowed domain IDs: 10-230.
```

You can display the differences between the pending configuration and the current configuration using the **show fcdomain pending-diff** command.

### **Displaying Session Status**

You can display the status of the distribution session using the **show fcdomain session-status vsan** command.

switch# show fcdomain session-status vsan 1
Last Action: Distribution Enable
Result: Success

### **About Contiguous Domain ID Assignments**

By default, the contiguous domain assignment is disabled. When a subordinate switch requests the principal switch for two or more domains and the domains are not contiguous, the following situations can occur:

- If the contiguous domain assignment is enabled in the principal switch, the principal switch locates contiguous domains and assigns them to the subordinate switches. If contiguous domains are not available, the switch software rejects this request.
- If the contiguous domain assignment is disabled in the principal switch, the principal switch assigns the
  available domains to the subordinate switch.

### **Enabling Contiguous Domain ID Assignments**

To enable contiguous domains in a specific VSAN (or a range of VSANs), perform this task:

#### **SUMMARY STEPS**

- 1. switch# configuration terminal
- 2. switch(config)# fcdomain contiguous-allocation vsan vsan-id vsan-id
- 3. switch(config)# no fcdomain contiguous-allocation vsan vsan-id

#### **DETAILED STEPS**

|        | Command or Action                                                        | Purpose                                                                                                    |
|--------|--------------------------------------------------------------------------|----------------------------------------------------------------------------------------------------|
| Step 1 | switch# configuration terminal                                           | Enters configuration mode.                                                                                                    |
| Step 2 | switch(config)# fcdomain contiguous-allocation<br>vsan vsan-id - vsan-id | Enables the contiguous allocation option in the specified VSAN range.  Note The contiguous-allocation option takes immediate effect at runtime. You do not need to restart the fedomain. |
| Step 3 | switch(config)# no fcdomain<br>contiguous-allocation vsan vsan-id        | Disables the contiguous allocation option and reverts it to the factory default in the specified VSAN.                                                                                   |

### **FC IDs**

When an N port logs into a SAN switch, it is assigned an FC ID. By default, the persistent FC ID feature is enabled. If this feature is disabled, the following situations can occur:

- An N port logs into a SAN switch. The WWN of the requesting N port and the assigned FC ID are retained and stored in a volatile cache. The contents of this volatile cache are not saved across reboots.
- The switch is designed to preserve the binding FC ID to the WWN on a best-effort basis. For example, if one N port disconnects from the switch and its FC ID is requested by another device, this request is granted and the WWN with the initial FC ID association is released.
- The volatile cache stores up to 4000 entries of WWN to FC ID binding. If this cache is full, a new (more recent) entry overwrites the oldest entry in the cache. In this case, the corresponding WWN to FC ID association for the oldest entry is lost.
- N ports receive the same FC IDs if disconnected and reconnected to any port within the same switch (as long as it belongs to the same VSAN).

#### **About Persistent FC IDs**

When persistent FC IDs are enabled, the following occurs:

- The current FC IDs in use in the fedomain are saved across reboots.
- The fedomain automatically populates the database with dynamic entries that the switch has learned about after a device (host or disk) is plugged into a port interface.

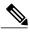

Note

If you connect to the switch from an AIX or HP-UX host, be sure to enable the persistent FC ID feature in the VSAN that connects these hosts.

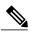

Note

When persistent FC IDs are enabled, FC IDs cannot be changed after a reboot. FC IDs are enabled by default, but can be disabled for each VSAN.

A persistent FC ID assigned to an F port can be moved across interfaces and can continue to maintain the same persistent FC ID.

### **Enabling the Persistent FC ID Feature**

To enable the persistent FC ID feature, perform this task:

- 1. switch# configuration terminal
- 2. switch(config)# fcdomain fcid persistent vsan vsan-id
- 3. switch(config)# no fcdomain fcid persistent vsan vsan-id

|        | Command or Action                                        | Purpose                                                          |
|--------|----------------------------------------------------------|------------------------------------------------------------------|
| Step 1 | switch# configuration terminal                           | Enters configuration mode.                                       |
| Step 2 | switch(config)# fcdomain fcid persistent vsan vsan-id    | Activates (default) persistency of FC IDs in the specified VSAN. |
| Step 3 | switch(config)# no fcdomain fcid persistent vsan vsan-id | Disables the FC ID persistency feature in the specified VSAN.    |

### **Persistent FC ID Configuration Guidelines**

When the persistent FC ID feature is enabled, you can enter the persistent FC ID submode and add static or dynamic entries in the FC ID database. By default, all added entries are static. Persistent FC IDs are configured on a per-VSAN basis.

When manually configuring a persistent FC ID, follow these requirements:

- Ensure that the persistent FC ID feature is enabled in the required VSAN.
- Ensure that the required VSAN is an active VSAN. Persistent FC IDs can only be configured on active VSANs.
- Verify that the domain part of the FC ID is the same as the runtime domain ID in the required VSAN. If the software detects a domain mismatch, the command is rejected.
- Verify that the port field of the FC ID is 0 (zero) when configuring an area.

### **Configuring Persistent FC IDs**

To configure persistent FC IDs, perform this task:

#### **SUMMARY STEPS**

- 1. switch# configuration terminal
- 2. switch(config)# fcdomain fcid database
- 3. switch(config-fcid-db)# vsan vsan-id wwn 33:e8:00:05:30:00:16:df fcid fcid
- 4. switch(config-fcid-db)# vsan vsan-id wwn 11:22:11:22:33:44:33:44 fcid fcid dynamic
- 5. switch(config-fcid-db)# vsan vsan-id wwn 11:22:11:22:33:44:33:44 fcid fcid area

|        | Command or Action                      | Purpose                                      |
|--------|----------------------------------------|----------------------------------------------|
| Step 1 | switch# configuration terminal         | Enters configuration mode.                   |
| Step 2 | switch(config)# fcdomain fcid database | Enters FC ID database configuration submode. |

|           | Command or Action                                                                  | Purpose                                                                                                    |  |
|-----------|------------------------------------------------------------------------------------|----------------------------------------------------------------------------------------------------|--|
| Step 3    | switch(config-fcid-db)# vsan vsan-id wwn 33:e8:00:05:30:00:16:df fcid fcid         | Configures a device WWN (33:e8:00:05:30:00:16:df) with the FC ID 0x070128 in the specified VSAN.                               |  |
|           |                                                                                    | Note To avoid assigning a duplicate FC ID, use the show fcdomain address-allocation vsan command to display the FC IDs in use. |  |
| Step 4    | switch(config-fcid-db)# vsan vsan-id wwn 11:22:11:22:33:44:33:44 fcid fcid dynamic | Configures a device WWN (11:22:11:22:33:44:33:44) with the FC ID 0x070123 in the specified VSAN in dynamic mode.               |  |
| • , , , , |                                                                                    | Configures a device WWN (11:22:11:22:33:44:33:44) with the FC IDs 0x070100 through 0x701FF in the specified VSAN.              |  |
|           |                                                                                    | Note To secure the entire area for this fedomain, assign 00 as the last two characters of the FC ID.                           |  |

### **About Unique Area FC IDs for HBAs**

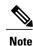

Only read this section if the Host Bus Adapter (HBA) port and the storage port are connected to the same switch.

Some HBA ports require a different area ID than for the storage ports when they are both connected to the same switch. For example, if the storage port FC ID is 0x6f7704, the area for this port is 77. In this case, the HBA port's area can be anything other than 77. The HBA port's FC ID must be manually configured to be different from the storage port's FC ID.

Cisco SAN switches facilitate this requirement with the FC ID persistence feature. You can use this feature to preassign an FC ID with a different area to either the storage port or the HBA port.

### **Configuring Unique Area FC IDs for an HBA**

The following task uses an example configuration with a switch domain of 111(6f hex). The server connects to the switch over FCoE. The HBA port connects to interface vfc20.

To configure a different area ID for the HBA port, perform this task:

- 1. Obtain the port WWN (Port Name field) ID of the HBA using the show flogi database command.
- 2. Shut down the HBA interface in the SAN switch.
- **3.** Verify that the FC ID feature is enabled using the **show fcdomain vsan** command.
- **4.** Enable the persistent FC ID feature in the SAN switch.
- **5.** Assign a new FC ID with a different area allocation. In this example, replace 77 with ee.
- **6.** Enable the HBA interface in the SAN switch.
- 7. Verify the pWWN ID of the HBA by using the **show flogi database** command.

#### **DETAILED STEPS**

Step 1 Obtain the port WWN (Port Name field) ID of the HBA using the show flogi database command.

switch# show flogi database

```
INTERFACE VSAN FCID PORT NAME NODE NAME

vfc20 3 0x6f7703 50:05:08:b2:00:71:c8:c0 50:05:08:b2:00:71:c8:c0
```

**Step 2** Shut down the HBA interface in the SAN switch.

```
switch# configuration terminal
switch(config)# interface vfc 20
switch(config-if)# shutdown
switch(config-if)# end
```

**Step 3** Verify that the FC ID feature is enabled using the **show fcdomain vsan** command.

If this feature is disabled, continue to the next step to enable the persistent FC ID.

If this feature is already enabled, skip to the following step.

**Step 4** Enable the persistent FC ID feature in the SAN switch.

```
switch# configuration terminal
switch(config)# fcdomain fcid persistent vsan 1
switch(config)# end
```

**Step 5** Assign a new FC ID with a different area allocation. In this example, replace 77 with ee.

```
switch# configuration terminal
switch(config)# fcdomain fcid database
switch(config-fcid-db)# vsan 3 wwn 50:05:08:b2:00:71:c8:c2
fcid 0x6fee00 area
```

**Step 6** Enable the HBA interface in the SAN switch.

```
switch# configuration terminal
switch(config)# interface vfc 20
switch(config-if)# no shutdown
```

switch(config-if)# end

**Step 7** Verify the pWWN ID of the HBA by using the **show flogi database** command.

 $\verb|switch#| \textbf{show flogi database}|\\$ 

```
INTERFACE VSAN FCID PORT NAME NODE NAME

vfc20 3 0x6fee00 50:05:08:b2:00:71:c8:c2 50:05:08:b2:00:71:c8:c0
```

### **About Persistent FC ID Selective Purging**

Persistent FC IDs can be purged selectively. Static entries and FC IDs currently in use cannot be deleted. The table below identifies the FC ID entries that are deleted or retained when persistent FC IDs are purged.

Table 1: Purged FC IDs

| Persistent FC ID state | Persistent Usage State | Action      |
|------------------------|------------------------|-------------|
| Static                 | In use                 | Not deleted |
| Static                 | Not in use             | Not deleted |
| Dynamic                | In use                 | Not deleted |
| Dynamic                | Not in use             | Deleted     |

## **Purging Persistent FC IDs**

To purge persistent FC IDs, perform this task:

#### **SUMMARY STEPS**

- 1. switch# purge fcdomain fcid vsan vsan-id
- 2. switch# purge fcdomain fcid vsan vsan-id vsan-id

#### **DETAILED STEPS**

|        | Command or Action                                  | Purpose                                                       |
|--------|----------------------------------------------------|---------------------------------------------------------------|
| Step 1 | switch# purge fcdomain fcid vsan vsan-id           | Purges all dynamic and unused FC IDs in the specified VSAN.   |
| Step 2 | switch# purge fcdomain fcid vsan vsan-id - vsan-id | Purges dynamic and unused FC IDs in the specified VSAN range. |

## **Verifying fcdomain Information**

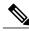

Note

If the fedomain feature is disabled, the runtime fabric name in the display is the same as the configured fabric name.

This example shows how to display information about fedomain configurations:

switch# show fcdomain vsan 2

0x61(97)

Use the **show fcdomain domain-list** command to display the list of domain IDs of all switches belonging to a specified VSAN. This list provides the WWN of the switches owning each domain ID. The next example uses the following values:

- A switch with WWN of 20:01:00:05:30:00:47:df is the principal switch and has domain 200.
- A switch with WWN of 20:01:00:0d:ec:08:60:c1 is the local switch (the one where you typed the CLI command to show the domain-list) and has domain 99.
- The IVR manager obtained virtual domain 97 using 20:01:00:05:30:00:47:df as the WWN for a virtual switch.

#### 

Use the **show fcdomain allowed vsan** command to display the list of allowed domain IDs configured on this switch..

```
switch# show fcdomain allowed vsan 1
Assigned or unallowed domain IDs: 1-96,100,111-239.
[Interoperability Mode 1] allowed domain IDs: 97-127.
[User] configured allowed domain IDs: 50-110.
```

50:00:53:0f:ff:f0:10:06 [Virtual (IVR)]

Ensure that the requested domain ID passes the switch software checks, if interop 1 mode is required in this switch

The following example shows how to display all existing, persistent FC IDs for a specified VSAN. You can also specify the unused option to view only persistent FC IDs that are still not in use.

```
switch# show fcdomain fcid persistent vsan 1000
```

The following example shows how to display frame and other fcdomain statistics for a specified VSAN or SAN port channel:

```
switch# show fcdomain statistics vsan 1
VSAN Statistics
    Number of Principal Switch Selections: 5
    Number of times Local Switch was Principal: 0
    Number of 'Build Fabric's: 3
    Number of 'Fabric Reconfigurations': 0
```

The following example shows how to display FC ID allocation statistics including a list of assigned and free FC IDs:

```
switch# show fcdomain address-allocation vsan 1
```

The following example shows how to display the valid address allocation cache. The cache is used by the principal switch to reassign the FC IDs for a device (disk or host) that exited and reentered the fabric. In the cache content, VSAN refers to the VSAN that contains the device, WWN refers to the device that owned the FC IDs, and mask refers to a single or entire area of FC IDs.

```
switch# show fcdomain address-allocation cache
```

## **Default Fibre Channel Domain Settings**

The table below lists the default settings for all fedomain parameters.

**Table 2: Default fcdomain Parameters** 

| Parameters                                        | Default                 |
|---------------------------------------------------|-------------------------|
| fcdomain feature                                  | Enabled                 |
| Configured domain ID                              | 0 (zero)                |
| Configured domain                                 | Preferred               |
| auto-reconfigure option                           | Disabled                |
| contiguous-allocation option                      | Disabled                |
| Priority                                          | 128                     |
| Allowed list                                      | 1 to 239                |
| Fabric name                                       | 20:01:00:05:30:00:28:df |
| rcf-reject                                        | Disabled                |
| Persistent FC ID                                  | Enabled                 |
| Allowed domain ID list configuration distribution | Disabled                |

**Default Fibre Channel Domain Settings** 

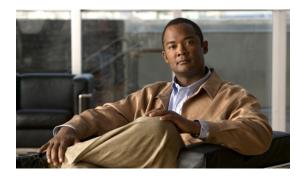

 $_{\scriptscriptstyle ext{CHAPTER}}$ 

## **NPIV**

- About N Port Identifier Virtualization, page 23
- Enabling N Port Identifier Virtualization, page 23

## **About N Port Identifier Virtualization**

N port identifier virtualization (NPIV) provides a means to assign multiple FC IDs to a single N port. This feature allows multiple applications on the N port to use different identifiers and allows access control, zoning, and port security to be implemented at the application level. The following figure shows an example application using NPIV.

Figure 3: NPIV Example

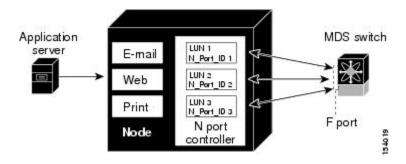

# **Enabling N Port Identifier Virtualization**

To enable or disable NPIV on the switch, perform this task:

#### **Before You Begin**

You must globally enable NPIV for all VSANs on the switch to allow the NPIV-enabled applications to use multiple N port identifiers.

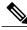

Note

All of the N port identifiers are allocated in the same VSAN.

### **SUMMARY STEPS**

- 1. switch# configuration terminal
- 2. switch(config)# feature npiv
- 3. switch(config)# no feature npiv

|        | Command or Action               | Purpose                                   |
|--------|---------------------------------|-------------------------------------------|
| Step 1 | switch# configuration terminal  | Enters configuration mode.                |
| Step 2 | switch(config)# feature npiv    | Enables NPIV for all VSANs on the switch. |
| Step 3 | switch(config)# no feature npiv | Disables (default) NPIV on the switch.    |

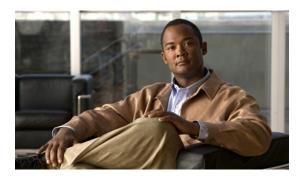

CHAPTER 3

## Configuring and Managing VSANs

This chapter contains the following sections:

• Configuring and Managing VSANs, page 25

## **Configuring and Managing VSANs**

You can achieve higher security and greater stability in Fibre Channel fabrics by using virtual SANs (VSANs). VSANs provide isolation among devices that are physically connected to the same fabric. With VSANs you can create multiple logical SANs over a common physical infrastructure. Each VSAN can contain up to 239 switches and has an independent address space that allows identical Fibre Channel IDs (FC IDs) to be used simultaneously in different VSANs.

### **Information About VSANs**

A VSAN is a virtual storage area network (SAN). A SAN is a dedicated network that interconnects hosts and storage devices primarily to exchange SCSI traffic. In SANs you use the physical links to make these interconnections. A set of protocols run over the SAN to handle routing, naming, and zoning. You can design multiple SANs with different topologies.

### **VSAN** Topologies

With the introduction of VSANs, the network administrator can build a single topology containing switches, links, and one or more VSANs. Each VSAN in this topology has the same operation and property of a SAN. A VSAN has the following additional features:

- Multiple VSANs can share the same physical topology.
- The same Fibre Channel IDs (FC IDs) can be assigned to a host in another VSAN, which increases VSAN scalability.
- Every instance of a VSAN runs all required protocols such as FSPF, domain manager, and zoning.
- Fabric-related configurations in one VSAN do not affect the associated traffic in another VSAN.
- Events causing traffic disruptions in one VSAN are contained within that VSAN and are not propagated to other VSANs.

The following figure shows a fabric with three switches, one on each floor. The geographic location of the switches and the attached devices is independent of their segmentation into logical VSANs. No communication between VSANs is possible. Within each VSAN, all members can talk to one another.

Figure 4: Logical VSAN Segmentation

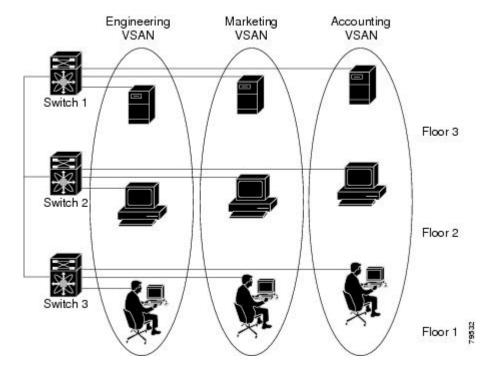

The application servers or storage arrays can be connected to the switch using Fibre Channel or virtual Fibre Channel interfaces. A VSAN can include a mixture of Fibre Channel and virtual Fibre Channel interfaces.

The following figure shows a physical Fibre Channel switching infrastructure with two defined VSANs: VSAN 2 (dashed) and VSAN 7 (solid). VSAN 2 includes hosts H1 and H2, application servers AS2 and AS3, and storage arrays SA1 and SA4. VSAN 7 connects H3, AS1, SA2, and SA3.

Figure 5: Example of Two VSANs

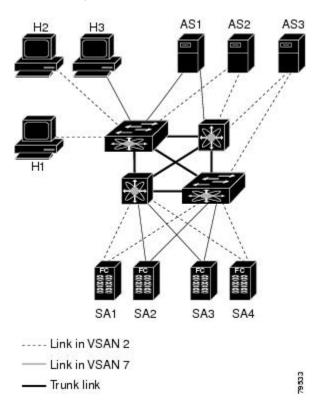

The four switches in this network are interconnected by VSAN trunk links that carry both VSAN 2 and VSAN 7 traffic. You can configure a different inter-switch topology for each VSAN. In the preceding figure, the inter-switch topology is identical for VSAN 2 and VSAN 7.

Without VSANs, a network administrator would need separate switches and links for separate SANs. By enabling VSANs, the same switches and links may be shared by multiple VSANs. VSANs allow SANs to be built on port granularity instead of switch granularity. The preceding figure illustrates that a VSAN is a group of hosts or storage devices that communicate with each other using a virtual topology defined on the physical SAN.

The criteria for creating such groups differ based on the VSAN topology:

- VSANs can separate traffic based on the following requirements:
  - Different customers in storage provider data centers
  - Production or test in an enterprise network
  - Low and high security requirements
  - Backup traffic on separate VSANs
  - Replicating data from user traffic

• VSANs can meet the needs of a particular department or application.

### **VSAN Advantages**

VSANs offer the following advantages:

- Traffic isolation—Traffic is contained within VSAN boundaries and devices reside only in one VSAN ensuring absolute separation between user groups, if desired.
- Scalability—VSANs are overlaid on top of a single physical fabric. The ability to create several logical VSAN layers increases the scalability of the SAN.
- Per VSAN fabric services—Replication of fabric services on a per VSAN basis provides increased scalability and availability.
- Redundancy—Several VSANs created on the same physical SAN ensure redundancy. If one VSAN fails, redundant protection (to another VSAN in the same physical SAN) is configured using a backup path between the host and the device.
- Ease of configuration—Users can be added, moved, or changed between VSANs without changing the physical structure of a SAN. Moving a device from one VSAN to another only requires configuration at the port level, not at a physical level.

Up to 256 VSANs can be configured in a switch. Of these, one is a default VSAN (VSAN 1), and another is an isolated VSAN (VSAN 4094). User-specified VSAN IDs range from 2 to 4093.

#### **VSANs Versus Zones**

Zones are always contained within a VSAN. You can define multiple zones in a VSAN.

Because two VSANs are equivalent to two unconnected SANs, zone A on VSAN 1 is different and separate from zone A in VSAN 2. The following table lists the differences between VSANs and zones.

Table 3: VSAN and Zone Comparison

| VSAN Characteristic                                                                                | Zone Characteristic                                                                 |
|----------------------------------------------------------------------------------------------------|-------------------------------------------------------------------------------------|
| VSANs equal SANs with routing, naming, and zoning protocols.                                       | Routing, naming, and zoning protocols are not available on a per-zone basis.        |
| VSANs limit unicast, multicast, and broadcast traffic.                                             | Zones limit unicast traffic.                                                        |
| Membership is typically defined using the VSAN ID to F ports.                                      | Membership is typically defined by the pWWN.                                        |
| An HBA or a storage device can belong only to a single VSAN (the VSAN associated with the F port). | An HBA or storage device can belong to multiple zones.                              |
| VSANs enforce membership at each E port, source port, and destination port.                        | Zones enforce membership only at the source and destination ports.                  |
| VSANs are defined for larger environments (storage service providers).                             | Zones are defined for a set of initiators and targets not visible outside the zone. |

| VSAN Characteristic                | Zone Characteristic                      |
|------------------------------------|------------------------------------------|
| VSANs encompass the entire fabric. | Zones are configured at the fabric edge. |

The following figure shows the possible relationships between VSANs and zones. In VSAN 2, three zones are defined: zone A, zone B, and zone C. Zone C overlaps both zone A and zone B as permitted by Fibre Channel standards. In VSAN 7, two zones are defined: zone A and zone D. No zone crosses the VSAN boundary. Zone A defined in VSAN 2 is different and separate from zone A defined in VSAN 7.

Figure 6: VSANS with Zoning

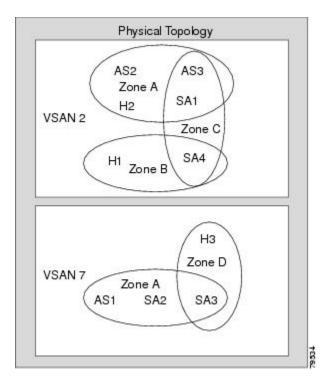

### **Configuring VSANs**

VSANs have the following attributes:

- VSAN ID—The VSAN ID identifies the VSAN as the default VSAN (VSAN 1), user-defined VSANs (VSAN 2 to 4093), and the isolated VSAN (VSAN 4094).
- State—The administrative state of a VSAN can be configured to an active (default) or suspended state. Once VSANs are created, they may exist in various conditions or states.
  - The active state of a VSAN indicates that the VSAN is configured and enabled. By enabling a VSAN, you activate the services for that VSAN.
  - The suspended state of a VSAN indicates that the VSAN is configured but not enabled. If a port is configured in this VSAN, it is disabled. Use this state to deactivate a VSAN without losing the VSAN's configuration. All ports in a suspended VSAN are disabled. By suspending a VSAN, you can preconfigure all the VSAN parameters for the whole fabric and activate the VSAN immediately.

• VSAN name—This text string identifies the VSAN for management purposes. The name can be from 1 to 32 characters long and it must be unique across all VSANs. By default, the VSAN name is a concatenation of VSAN and a four-digit string representing the VSAN ID. For example, the default name for VSAN 3 is VSAN0003.

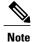

A VSAN name must be unique.

• Load-balancing attributes—These attributes indicate the use of the source-destination ID (src-dst-id) or the originator exchange OX ID (src-dst-ox-id, the default) for load-balancing path selection.

#### **About VSAN Creation**

A VSAN is in the operational state if the VSAN is active and at least one port is up. This state indicates that traffic can pass through this VSAN. This state cannot be configured.

### **Creating VSANs Statically**

You cannot configure any application-specific parameters for a VSAN before creating the VSAN. To create VSANs, perform this task:

#### **SUMMARY STEPS**

- 1. switch# configuration terminal
- 2. switch(config)# vsan database
- 3. switch(config-vsan-db)# vsan vsan-id
- **4.** switch(config-vsan-db)# vsan vsan-id name name
- 5. switch(config-vsan-db)# vsan vsan-id suspend
- 6. switch(config-vsan-db)# no vsan vsan-id suspend
- 7. switch(config-vsan-db)# end

|        | Command or Action                              | Purpose                                                                                                    |
|--------|------------------------------------------------|----------------------------------------------------------------------------------------------------|
| Step 1 | switch# configuration terminal                 | Enters configuration mode.                                                                                      |
| Step 2 | switch(config)# vsan database                  | Configures the database for a VSAN. Application specific VSAN parameters cannot be configured from this prompt. |
| Step 3 | switch(config-vsan-db)# vsan vsan-id           | Creates a VSAN with the specified ID if that VSAN does not exist already.                                       |
| Step 4 | switch(config-vsan-db)# vsan vsan-id name name | Updates the VSAN with the assigned name.                                                                        |
| Step 5 | switch(config-vsan-db)# vsan vsan-id suspend   | Suspends the selected VSAN.                                                                                     |

|        | Command or Action                               | Purpose                                                         |
|--------|-------------------------------------------------|-----------------------------------------------------------------|
| Step 6 | switch(config-vsan-db)# no vsan vsan-id suspend | Negates the <b>suspend</b> command issued in the previous step. |
| Step 7 | switch(config-vsan-db)# end                     | Returns you to EXEC mode.                                       |

### **About Port VSAN Membership**

Port VSAN membership on the switch is assigned on a port-by-port basis. By default each port belongs to the default VSAN. You can assign VSAN membership to ports using one of two methods:

- Statically—Assigning VSANs to ports.
- Dynamically—Assigning VSANs based on the device WWN. This method is referred to as dynamic port VSAN membership (DPVM)..

VSAN trunking ports have an associated list of VSANs that are part of an allowed list.

#### **Related Topics**

- Assigning Static Port VSAN Membership, page 31
- Configuring VSAN Trunking, page 51

### **Assigning Static Port VSAN Membership**

To statically assign VSAN membership for an interface port, perform this task:

#### **SUMMARY STEPS**

- 1. switch# configuration terminal
- 2. switch(config)# vsan database
- 3. switch(config-vsan-db)# vsan vsan-id
- **4.** switch(config-vsan-db)# vsan vsan-id interface vfc vfc-id
- **5.** switch(config-vsan-db)# **vsan** vsan-id **vfc** vfc-id}

|        | Command or Action                                         | Purpose                                                                   |
|--------|-----------------------------------------------------------|---------------------------------------------------------------------------|
| Step 1 | switch# configuration terminal                            | Enters configuration mode.                                                |
| Step 2 | switch(config)# vsan database                             | Configures the database for a VSAN.                                       |
| Step 3 | switch(config-vsan-db)# vsan vsan-id                      | Creates a VSAN with the specified ID if that VSAN does not exist already. |
| Step 4 | switch(config-vsan-db)# vsan vsan-id interface vfc vfc-id | Assigns the membership of the specified interface to the VSAN.            |

|        | Command or Action | Purpose | 8                                                                                                    |
|--------|-------------------|---------|----------------------------------------------------------------------------------------------------|
| Step 5 | , ,               | _       | s the membership information of the interface to reflect the d VSAN.                                                                                           |
|        |                   | Note    | To remove the VSAN membership of a vFC interface, assign the VSAN membership of that interface to another VSAN. Cisco recommends that you assign it to VSAN 1. |

#### **About the Default VSAN**

The factory settings for Cisco SAN switches have only the default VSAN 1 enabled. We recommend that you do not use VSAN 1 as your production environment VSAN. If no VSANs are configured, all devices in the fabric are considered part of the default VSAN. By default, all ports are assigned to the default VSAN.

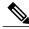

Note VSAN 1 cannot be deleted, but it can be suspended.

Up to 256 VSANs can be configured in a switch. Of these, one is a default VSAN (VSAN 1), and another is an isolated VSAN (VSAN 4094). User-specified VSAN IDs range from 2 to 4093.

#### About the Isolated VSAN

VSAN 4094 is an isolated VSAN. When a VSAN is deleted, all nontrunking ports are transferred to the isolated VSAN to avoid an implicit transfer of ports to the default VSAN or to another configured VSAN. This action ensures that all ports in the deleted VSAN become isolated (disabled).

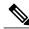

Note

When you configure a port in VSAN 4094 or move a port to VSAN 4094, that port is immediately isolated.

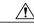

Caution

Do not use an isolated VSAN to configure ports.

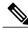

Note

Up to 256 VSANs can be configured in a switch. Of these, one is a default VSAN (VSAN 1), and another is an isolated VSAN (VSAN 4094). User-specified VSAN IDs range from 2 to 4093.

### **Displaying Isolated VSAN Membership**

The **show vsan 4094 membership** command displays all ports associated with the isolated VSAN.

### **Operational State of a VSAN**

A VSAN is in the operational state if the VSAN is active and at least one port is up. This state indicates that traffic can pass through this VSAN. This state cannot be configured.

#### **About Static VSAN Deletion**

When an active VSAN is deleted, all of its attributes are removed from the running configuration. VSAN-related information is maintained by the system software as follows:

• VSAN attributes and port membership details are maintained by the VSAN manager. This feature is affected when you delete a VSAN from the configuration. When a VSAN is deleted, all the ports in that VSAN are made inactive and the ports are moved to the isolated VSAN. If the same VSAN is recreated, the ports do not automatically get assigned to that VSAN. You must explicitly reconfigure the port VSAN membership (see the figure below).

Figure 7: VSAN Port Membership Details

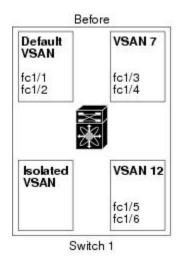

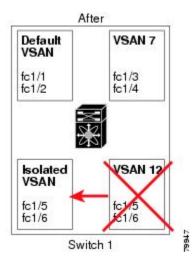

- VSAN-based runtime (name server), zoning, and configuration (static routes) information is removed when the VSAN is deleted.
- Configured VSAN interface information is removed when the VSAN is deleted.

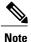

The allowed VSAN list is not affected when a VSAN is deleted.

Any commands for a nonconfigured VSAN are rejected. For example, if VSAN 10 is not configured in the system, then a command request to move a port to VSAN 10 is rejected.

#### **Related Topics**

• Configuring VSAN Trunking, page 51

### **Deleting Static VSANs**

To delete a VSAN and its various attributes, perform this task:

#### **SUMMARY STEPS**

- 1. switch# configuration terminal
- 2. switch(config)# vsan database
- 3. switch-config-db# vsan 2
- 4. switch(config-vsan-db)# no vsan 5
- 5. switch(config-vsan-db)# end

#### **DETAILED STEPS**

|        | Command or Action                 | Purpose                                      |
|--------|-----------------------------------|----------------------------------------------|
| Step 1 | switch# configuration terminal    | Enters configuration mode.                   |
| Step 2 | switch(config)# vsan database     | Configures the VSAN database.                |
| Step 3 | switch-config-db# vsan 2          | Places you in VSAN configuration mode.       |
| Step 4 | switch(config-vsan-db)# no vsan 5 | Deletes VSAN 5 from the database and switch. |
| Step 5 | switch(config-vsan-db)# end       | Places you in EXEC mode.                     |

### **About Load Balancing**

Load-balancing attributes indicate the use of the source-destination ID (src-dst-id) or the originator exchange OX ID (src-dst-ox-id, the default) for load-balancing path selection.

## **Configuring Load Balancing**

To configure load balancing on an existing VSAN, perform this task:

#### **SUMMARY STEPS**

- 1. switch# configuration terminal
- 2. switch(config)# vsan database
- 3. switch(config-vsan-db)# vsan vsan-id
- 4. switch(config-vsan-db)# vsan vsan-id loadbalancing src-dst-id
- 5. switch(config-vsan-db)# no vsan vsan-id loadbalancing src-dst-id
- 6. switch(config-vsan-db)# vsan vsan-id loadbalancing src-dst-ox-id
- 7. switch(config-vsan-db)# vsan vsan-id suspend
- 8. switch(config-vsan-db)# no vsan vsan-id suspend
- 9. switch(config-vsan-db)# end

#### **DETAILED STEPS**

|        | Command or Action                                                | Purpose                                                                                                    |
|--------|------------------------------------------------------------------|----------------------------------------------------------------------------------------------------|
| Step 1 | switch# configuration terminal                                   | Enters configuration mode.                                                                                                    |
| Step 2 | switch(config)# vsan database                                    | Enters VSAN database configuration submode                                                                                                    |
| Step 3 | switch(config-vsan-db)# vsan vsan-id                             | Specifies an existing VSAN.                                                                                                    |
| Step 4 | switch(config-vsan-db)# vsan vsan-id loadbalancing src-dst-id    | Enables the load-balancing guarantee for the selected VSAN and directs the switch to use the source and destination ID for its path selection process. |
| Step 5 | switch(config-vsan-db)# no vsan vsan-id loadbalancing src-dst-id | Negates the command entered in the previous step and reverts to the default values of the load-balancing parameters.                                   |
| Step 6 | switch(config-vsan-db)# vsan vsan-id loadbalancing src-dst-ox-id | Changes the path selection setting to use the source ID, the destination ID, and the OX ID (default).                                                  |
| Step 7 | switch(config-vsan-db)# vsan vsan-id suspend                     | Suspends the selected VSAN.                                                                                                    |
| Step 8 | switch(config-vsan-db)# no vsan vsan-id suspend                  | Negates the <b>suspend</b> command entered in the previous step.                                                                                       |
| Step 9 | switch(config-vsan-db)# end                                      | Returns you to EXEC mode.                                                                                                    |
|        |                                                                  | I .                                                                                                    |

### **About Interop Mode**

Interoperability enables the products of multiple vendors to connect with each other. Fibre Channel standards guide vendors to create common external Fibre Channel interfaces.

#### **Related Topics**

• Switch Interoperability, page 133

## **Displaying Static VSAN Configuration**

The following example shows how to display information about a specific VSAN:

switch# show vsan 100

The following example shows how to display VSAN usage:

switch# show vsan usage
4 vsan configured
configured vsans:1-4
vsans available for configuration:5-4093

The following example shows how to display all VSANs:

switch# show vsan

## **Default VSAN Settings**

The following table lists the default settings for all configured VSANs.

#### **Table 4: Default VSAN Parameters**

| Parameters               | Default                                                                                                  |
|--------------------------|----------------------------------------------------------------------------------------------------|
| Default VSAN             | VSAN 1.                                                                                                  |
| State                    | Active state.                                                                                            |
| Name                     | Concatenation of VSAN and a four-digit string representing the VSAN ID. For example, VSAN 3 is VSAN0003. |
| Load-balancing attribute | OX ID (src-dst-ox-id).                                                                                   |

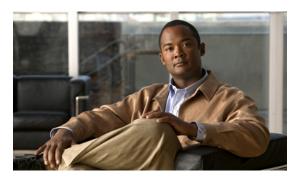

CHAPTER

## **DPVM**

- Information About DPVM, page 37
- Default Settings, page 39
- Licensing Requirements, page 39
- Guidelines and Limitations for DPVM, page 39
- Configuring DPVM, page 40
- Verifying DPVM Configuration, page 46
- DPVM Example Configuration, page 47
- Feature History, page 50

## Information About DPVM

You can use Dynamic Port VSAN Membership (DPVM) to dynamically assign VSAN membership to ports by assigning VSANs based on the device WWN. DPVM eliminates the need to reconfigure the port VSAN membership to maintain fabric topology when a host or storage device connection is moved between two Cisco SAN switches or two ports within a switch. It retains the configured VSAN regardless of where a device is connected or moved.

DPVM assignment is based on port world wide name (pWWN) and node world wide name (nWWN). A DPVM database contains mapping information for each device pWWN/nWWN assignment and the corresponding VSAN. Cisco NX-OS checks the database during a device FLOGI and obtains the required VSAN details.

The pWWN identifies the host or device and the nWWN identifies a node consisting of multiple devices. You can assign any one of these identifiers or any combination of these identifiers to configure DPVM mapping. If you assign a combination, then preference is given to the pWWN.

DPVM uses the Cisco Fabric Services (CFS) infrastructure to allow efficient database management and distribution.

### **DPVM Databases**

The DPVM database consists of a series of device mapping entries. Each entry consists of a device pWWN or nWWN assignment along with the dynamic VSAN assigned. You can configure a maximum of 16,000 DPVM entries in the DPVM database. This database is global to the whole switch (and fabric) and is not maintained for each VSAN.

DPVM uses the following three databases:

**Configuration (config)** 

database

Stores all configuration changes when CFS distribution is disabled. Changes to this database are reflected in the active DPVM database when you activate

the DPVM config database

**Active database** Represents the DPVM configuration currently active in the fabric.

**Pending database** Stores all configuration changes when CFS distribution is enabled. Changes

to this database are reflected in the config or active DPVM database when

you commit the DPVM pending database.

#### **Related Topics**

- Activating the DPVM Config Database, page 42
- Verifying DPVM Configuration, page 46

### **DPVM Database Distribution**

DPVM can use CFS to distribute the database to all switches in the fabric. This allows devices to move anywhere and keep the same VSAN membership.

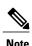

You should enable CFS distribution on all switches in the fabric.

Using the CFS infrastructure, each DPVM server learns the DPVM database from each of its neighboring switches during the ISL bring-up process. If you change the database locally, the DPVM server notifies its neighboring switches, and that database is updated by all switches in the fabric.

When you enable CFS distribution for DPVM, the DPVM configuration database is copied into the DPVM pending database. All changes to DPVM configuration are now stored in the DPVM pending database and the feature is locked (that is, no other switch can make changes to the DPVM database until you commit the changes or discard the changes and free the CFS lock).

The DPVM pending database includes the following changes:

- Adding, deleting, or modifying database entries.
- Activating, deactivating, or deleting the configuration database.
- Enabling or disabling autolearning.

CFS distributes these changes to all switches in a fabric when you commit the changes. You can also discard (abort) the changes at this point.

## **Database Merge**

When you merge to independent fabrics into one fabric, DPVM attempts to merge the DPVM database (the configuration database and static (unlearned) entries in the active DPVM database). To ensure a successful database merge, follow these guidelines:

- Verify that the activation status and the auto-learn status is the same is both fabrics.
- Verify that the combined number of device entries in each database does not exceed 16 K.

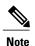

If you do not follow these two conditions, the merge will fail. The next CFS distribution will forcefully synchronize the databases and the activation states in the fabric.

#### **Related Topics**

• Displaying DPVM Database Merge Results, page 46

## **Default Settings**

**Table 5: Default DPVM Parameter Settings** 

| Parameters            | Default  |
|-----------------------|----------|
| DPVM feature          | Disabled |
| DPVM CFS distribution | Enabled  |
| Autolearning          | Disabled |

# **Licensing Requirements**

| Product                  | License                                                                                                    |
|--------------------------|----------------------------------------------------------------------------------------------------|
| Cisco Nexus 7000 Series. | DPVM requires the FCoE license for each F-series module. FCoE enabled in a storage VDC does not require the Advanced Services License. For a complete explanation of the Cisco NX-OS licensing scheme and how to obtain and apply licenses, see the <i>Cisco NX-OS Licensing Guide</i> . |

## **Guidelines and Limitations for DPVM**

DPVM has the following guidelines and limitations:

• You should enable DPVM CFS distribution for all switches in your fabric.

- Connect the dynamic device to an F-port on the switch.
- Verify that the static port VSAN of the F port is valid (not isolated, not suspended, and in existence).
- Verify that the dynamic VSAN configured for the device in the DPVM database is valid (not isolated, not suspended, and in existence).
- DPVM supports MAC-based device mapping for FCoE devices. DPVM does not support pWWN mapping for FCoE devices.

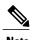

DPVM overrides any existing static port VSAN membership configuration. If the VSAN corresponding to the dynamic port is deleted or suspended, the port is shut down.

## **Configuring DPVM**

## **Enabling the DPVM Feature**

You must enable the DPVM feature before you can configure DPVM.

#### **SUMMARY STEPS**

- 1. config t
- 2. feature dpvm
- 3. (Optional) show feature
- 4. (Optional) copy running-config startup-config

|        | Command or Action                                    | Purpose                                                           |
|--------|------------------------------------------------------|-------------------------------------------------------------------|
| Step 1 | config t                                             | Enters configuration mode.                                        |
|        | <pre>Example: switch# config t switch(config)#</pre> |                                                                   |
| Step 2 | feature dpvm                                         | Enables the DPVM feature.                                         |
|        | <pre>Example: switch(config) # feature dpvm</pre>    |                                                                   |
| Step 3 | show feature                                         | (Optional) Displays the enable or disable state for each feature. |
|        | <pre>Example: switch(config) # show feature</pre>    |                                                                   |

|        | Command or Action                                           | Purpose                                                    |
|--------|-------------------------------------------------------------|------------------------------------------------------------|
| Step 4 | copy running-config startup-config                          | (Optional) Copies the running configuration to the startup |
|        | Example: switch(config)# copy running-config startup-config | configuration.                                             |

## **Adding Entries into the DPVM Database**

You can manually add entries into the config and pending DPVM databases.

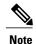

The DPVM pending database is stored in volatile memory. Changes would be lost if the switch reboots. You should commit changes as soon as possible.

### **Before You Begin**

- Ensure you have enabled the DPVM feature.
- Ensure you have configured device aliases in enhanced mode if you want to configure device aliases in the DPVM database.

#### **SUMMARY STEPS**

- 1. config t
- 2. dpvm database
- 3. pwwn pwwn vsan vsan-id
- 4. nwwn nwwn vsan vsan-id
- 5. device-alias alias vsan vsan-id
- 6. exit
- 7. show dpvm pending-diff
- 8. dpvm commit

|        | Command or Action                         | Purpose                    |
|--------|-------------------------------------------|----------------------------|
| Step 1 | config t                                  | Enters configuration mode. |
|        | Example: switch# config t switch(config)# |                            |

|        | Command or Action                                                               | Purpose                                                                                                    |
|--------|---------------------------------------------------------------------------------|----------------------------------------------------------------------------------------------------|
| Step 2 | dpvm database                                                                   | Creates the DPVM config database and enters database configuration mode.                                                                              |
|        | <pre>Example: switch(config) # dpvm database switch(config-dpvm-db) #</pre>     |                                                                                                    |
| Step 3 | pwwn pwwn vsan vsan-id                                                          | Maps the configured pWWN to the VSAN. The <i>pwwn</i> is in pWWN dotted notation. The <i>vsan-id</i> range is from 1 to 4093.                         |
|        | Example:<br>switch(config-dpvm-db) # pwwn<br>12:33:56:78:90:12:34:56 vsan 100   |                                                                                                    |
| Step 4 | nwwn nwwn vsan vsan-id                                                          | Maps the configured nWWN to the VSAN. The <i>nwwn</i> is in nWWN dotted notation. The <i>vsan-id</i> range is from 1 to 4093.                         |
|        | Example:<br>switch(config-dpvm-db) # nwwn<br>14:21:30:12:63:39:72:81 vsan 101   |                                                                                                    |
| Step 5 | device-alias alias vsan vsan-id                                                 | Maps the configured device alias to the VSAN. The <i>alias</i> is any case-sensitive alphanumeric string up to 64 characters. The <i>vsan-id</i>      |
|        | <pre>Example:    switch(config-dpvm-db)# device-alias    device1 vsan 102</pre> | range is from 1 to 4093.                                                                                                    |
| Step 6 | exit                                                                            | Exits DPVM database configuration mode.                                                                                                    |
|        | <pre>Example: switch(config-dpvm-db)# exit</pre>                                |                                                                                                    |
| Step 7 | show dpvm pending-diff                                                          | Displays the differences between the pending database and the config database. You can optionally discard these changes using                         |
|        | <pre>Example: switch(config) # show dpvm pending</pre>                          | the <b>dpvm abort</b> command.                                                                                                    |
| Step 8 | dpvm commit                                                                     | Commits the DPVM pending database to the config database. This step is required to release the CFS lock on DPVM configuration                         |
|        | <pre>Example: switch(config) # dpvm commit</pre>                                | and distribute this change across the fabric. You can optionally use the <b>dpvm abort</b> command to discard these changes and release the CFS lock. |

#### What to Do Next

You should compare the DPVM config database to the active database and activate these changes.

## **Activating the DPVM Config Database**

You can activate the DPVM config database to make it the active database. Activation may fail if conflicting entries are found between the DPVM config database and the currently active DPVM database. However, you can force activation to override conflicting entries.

To disable DPVM, you must explicitly deactivate the currently active DPVM database by issuing the **no dpvm activate** command.

#### **Before You Begin**

• Ensure you have enabled the DPVM feature.

#### **SUMMARY STEPS**

- 1. config t
- 2. (Optional) dpvm database diff config
- 3. dpvm activate

#### **DETAILED STEPS**

|        | Command or Action                                                                             | Purpose                                                                                                    |
|--------|-----------------------------------------------------------------------------------------------|----------------------------------------------------------------------------------------------------|
| Step 1 | config t                                                                                      | Enters configuration mode.                                                                                                    |
|        | <pre>Example: switch# config t switch(config)#</pre>                                          |                                                                                                    |
| Step 2 | <pre>dpvm database diff config  Example:     switch(config) # dpvm database diff config</pre> | (Optional) Compares the DPVM config database to the current DPVM active database. Use this output to verify your config database changes before activating them. You can optionally use the <b>dpvm database copy active</b> command to copy the active database into the config database to discard the old config database. |
| Step 3 | dpvm activate                                                                                 | Copies the DPVM config database into the DPVM active database.                                                                                                    |
|        | <pre>Example:    switch(config) # dpvm activate</pre>                                         |                                                                                                    |

#### **Related Topics**

- DPVM Databases, page 38
- Verifying DPVM Configuration, page 46

## **Clearing the DPVM CFS Session Lock**

If you have performed a DPVM task and have forgotten to release the lock by either committing or discarding the changes, an administrator can release the lock from any switch in the fabric. If the administrator performs this task, your changes to the DPVM pending database are discarded and the fabric lock is released.

#### **Before You Begin**

#### **SUMMARY STEPS**

1. clear dpvm session

#### **DETAILED STEPS**

|        | Command or Action                              | Purpose                                                       |
|--------|------------------------------------------------|---------------------------------------------------------------|
| Step 1 | clear dpvm session                             | Discards the DPVM pending database and releases the CFS lock. |
|        | <pre>Example: switch# clear dpvm session</pre> |                                                               |

## **Enabling AutoLearning**

You can configure the DPVM database to automatically learn (autolearn) about new devices within each VSAN. Autolearning is a two-part process. When you enable autolearning, DPVM creates learned entries by populating device pWWNs and VSANs in the active DPVM database. DPVM learns currently logged in devices as well as any new devices that log in while autolearning is enabled. These learned entries become permanent in the active DPVM database when you disable autolearning.

The following conditions apply to autolearning:

- If a device logs out while autolearn is enabled, that entry is automatically deleted from the active DPVM database.
- If the same device logs multiple times into the switch through different ports, then the VSAN corresponding to last login is remembered
- Learned entries do not override previously configured and activated entries.

#### **Before You Begin**

• Ensure that the active DPVM database is already available.

#### **SUMMARY STEPS**

- 1. configure terminal
- 2. dpvm auto-learn
- 3. (Optional) show dpvm ports [vsan vsan-id]
- 4. no dpvm auto-learn

|        | Command or Action                                   | Purpose                           |
|--------|-----------------------------------------------------|-----------------------------------|
| Step 1 | configure terminal                                  | Enters global configuration mode. |
|        | Example: switch# configure terminal switch(config)# |                                   |

|        | Command or Action                                           | Purpose                                                                                                    |
|--------|-------------------------------------------------------------|----------------------------------------------------------------------------------------------------|
| Step 2 | dpvm auto-learn  Example:                                   | Enables autolearning. Disable autolearning after a period of time to make the learned entries permanent in the active DPVM database. |
|        | switch(config)# dpvm auto-learn                             |                                                                                                    |
| Step 3 | show dpvm ports [vsan vsan-id]                              | (Optional) Displays dynamic (autolearned) entries.                                                                                   |
|        | <pre>Example: switch(config) # show dpvm ports vsan 3</pre> |                                                                                                    |
| Step 4 | no dpvm auto-learn                                          | Disables autolearning. Any learned entries become permanent in the active DPVM database.                                             |
|        | <pre>Example: switch(config) # no dpvm auto-learn</pre>     |                                                                                                    |

## **Clearing AutoLearned Entries**

If DPVM autolearning is enabled, you can clear any or all learned entries from the active DPVM database.

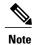

Clearing autolearned entries does not initiate a CFS session and can only be configured on the local switch.

### **Before You Begin**

• Ensure DPVM autolearning is enabled.

#### **SUMMARY STEPS**

- 1. clear dpvm auto-learn pwwn pwwn
- 2. clear dpvm auto-learn

|        | Command or Action                                                   | Purpose                                  |
|--------|---------------------------------------------------------------------|------------------------------------------|
| Step 1 | clear dpvm auto-learn pwwn pwwn                                     | Clears an individual auto-learned entry. |
|        | Example: switch# clear dpvm auto-learn pwwn 55:22:33:44:55:66:77:88 |                                          |
| Step 2 | clear dpvm auto-learn                                               | Clears all auto-learned entries.         |
|        | Example: switch# clear dpvm auto-learn 8                            |                                          |

## **Displaying DPVM Database Merge Results**

When you merge two independent fabrics, DPVM attempts to merge the associated DPVM databases. You can review the results of this database merge to determine if it succeeded or failed.

#### **SUMMARY STEPS**

- 1. show dpvm merge status
- 2. show dpvm merge statistics

#### **DETAILED STEPS**

|        | Command or Action                                               | Purpose                                                        |
|--------|-----------------------------------------------------------------|----------------------------------------------------------------|
| Step 1 | show dpvm merge status                                          | Displays information about the last DPVM database merge event. |
|        | <pre>Example: switch(config) # show dpvm merge status</pre>     |                                                                |
| Step 2 | show dpvm merge statistics                                      | Displays statistics about the last DPVM database merge.        |
|        | <pre>Example: switch(config) # show dpvm merge statistics</pre> |                                                                |

The following example shows conflicts in the DPVM database merge:

```
switch# show dpvm merge status
Last Merge Time Stamp
                           : Fri March 25 15:46:36 2011
Last Merge State
                            : Fail
Last Merge Result
                           : Fail
Last Merge Failure Reason: DPVM DB conflict found during merge [cfs status: 76]
               Last Merge Failure Details: DPVM merge failed due to database conflict
                     : 20:00:00:0d:ec:24:e5:00
Local Switch WWN
Remote Switch WWN
                           : 20:00:00:0d:ec:09:d5:c0
       Conflicting DPVM member(s)
                                                        Loc VSAN Rem VSAN
dev-alias dpvm_dev_alias_1 [21:00:00:04:cf:cf:45:ba] dev-alias dpvm_dev_alias_2 [21:00:00:04:cf:cf:45:bb]
                                                                        1414
                                                            1313
                                                                        1414
                                                           1313
dev-alias dpvm_dev_alias_3 [21:00:00:04:cf:cf:45:bc]
                                                                        1414
[Total 3 conflict(\overline{s})]
switch#
```

#### **Related Topics**

• Database Merge, page 39

# **Verifying DPVM Configuration**

To display the DPVM configuration, perform one of the following tasks:

| Command                               | Purpose                                                                        |  |
|---------------------------------------|--------------------------------------------------------------------------------|--|
| show dpvm status                      | Displays the status for the DPVM configuration.                                |  |
| show dpvm database [active]           | Displays information about DPVM databases.                                     |  |
| show dpvm merge {status   statistics} | Displays information the last DPVM merge event.                                |  |
| show dpvm pending [activation ]       | Displays information about the DPVM pending database.                          |  |
| show dpvm pending-diff                | Displays the differences between the pending database and the config database. |  |
| show dpvm ports [vsan vsan-id]        | Displays information about the dynamic ports associated with a VSAN.           |  |
| show dpvm session status              | Displays information about DPVM CFS session.                                   |  |

#### **Related Topics**

- DPVM Databases, page 38
- Activating the DPVM Config Database, page 42

# **DPVM Example Configuration**

This example shows how to configure a basic DPVM configuration.

#### **SUMMARY STEPS**

- 1. Enable DPVM and DPVM CFS distribution.
- 2. Activate the DPVM database.
- **3.** Enable Autolearning.
- **4.** Access other switches in the fabric to verify the DPVM configuration.
- **5.** Disable Autolearning.
- **6.** Access other switches in the fabric to verify the DPVM configuration.

#### **DETAILED STEPS**

**Step 1** Enable DPVM and DPVM CFS distribution.

#### Example:

```
switch1# config t
Enter configuration commands, one per line. End with CNTL/Z.
switch1(config) # feature dpvm
switch1(config) # show dpvm status
No active DB, auto-learn is off, distribution is enabled,
Duplicated pwwn will be Rejected.
```

DPVM is enabled but the active database is empty.

#### Step 2 Activate the DPVM database.

#### Example:

```
switch1(config)# dpvm activate
switch1(config) # dpvm commit
switch1 (config) # show dpvm database active
switch1(config)#
```

DPVM is enabled but the active database is empty.

#### Step 3 Enable Autolearning.

```
Example:
switch1(config)# dpvm auto-learn
switch1(config) # dpvm commit
switch1(config) # show dpvm database active
pwwn 21:00:00:e0:8b:0e:74:8a vsan 4(*)
pwwn 21:01:00:e0:8b:2e:87:8a vsan 5(*)
[Total 2 entries]
* is auto-learnt entry
switch1# show dpvm ports
Interface Vsan Device pWWN Device nWWN
fc1/24 4 21:00:00:e0:8b:0e:74:8a 20:00:00:e0:8b:0e:74:8a fc1/27 5 21:01:00:e0:8b:2e:87:8a 20:01:00:e0:8b:2e:87:8a
switch1# show flogi database
-----
INTERFACE VSAN FCID
                          PORT NAME
                                                         NODE NAME
          4 0xe70100 21:00:00:e0:8b:0e:74:8a 20:00:00:e0:8b:0e:74:8a 5 0xe80100 21:01:00:e0:8b:2e:87:8a 20:01:00:e0:8b:2e:87:8a
fc1/24
fc1/27
Total number of flogi = 2.
switch1# show dpvm status
DB is activated successfully, auto-learn is on
```

The currently logged in devices (and their current VSAN assignment) populate the active DPVM database. However these autolearned entries are not yet permanent in the active DPVM database.

The output of the **show dpvm ports** and the **show flogi database** commands display two other devices that have logged in (referred to as switch9 and switch3 in this sample configuration).

#### Step 4 Access other switches in the fabric to verify the DPVM configuration.

#### Example:

```
switch9# show dpvm database active
pwwn 21:00:00:e0:8b:0e:87:8a vsan 1(*)
pwwn 21:01:00:e0:8b:2e:74:8a vsan 1(*)
```

```
[Total 2 entries]
* is auto-learnt entry

switch9# show dpvm status
DB is activated successfully, auto-learn is on

switch3# show dpvm database active
pwwn 21:00:00:e0:8b:0e:76:8a vsan 1(*)
pwwn 21:01:00:e0:8b:2e:76:8a vsan 1(*)
[Total 2 entries]
* is auto-learnt entry

switch3# show dpvm status
DB is activated successfully, auto-learn is on
```

The autolearned entries show up in the active database for other switches in the fabric.

#### **Step 5** Disable Autolearning.

#### **Example:**

```
switch1(config)# no dpvm auto-learn
switch1(config)# dpvm commit

switch1# show dpvm status

DB is activated successfully, auto-learn is off
switch1# show dpvm database active
pwwn 21:00:00:e0:8b:0e:74:8a vsan 4
pwwn 21:01:00:e0:8b:2e:87:8a vsan 5
pwwn 21:00:00:e0:8b:0e:87:8a vsan 1
pwwn 21:01:00:e0:8b:2e:74:8a vsan 1
pwwn 21:01:00:e0:8b:0e:76:8a vsan 1
pwwn 21:01:00:e0:8b:2e:76:8a vsan 1
pwwn 21:01:00:e0:8b:2e:76:8a vsan 1
switch1# show dpvm status
DB is activated successfully, auto-learn is off
```

The autolearned entries are now permanent in the active DPVM database.

#### **Step 6** Access other switches in the fabric to verify the DPVM configuration.

#### Example:

```
switch9# show dpvm database active
pwwn 21:00:00:e0:8b:0e:87:8a vsan 1
pwwn 21:01:00:e0:8b:2e:74:8a vsan 1
pwwn 21:00:00:e0:8b:0e:76:8a vsan 1
pwwn 21:01:00:e0:8b:2e:76:8a vsan 1
pwwn 21:00:00:e0:8b:0e:74:8a vsan 4
pwwn 21:01:00:e0:8b:2e:87:8a vsan 5
[Total 6 entries]
* is auto-learnt entry
switch9# show dpvm status
DB is activated successfully, auto-learn is off
switch3# show dpvm database active
pwwn 21:00:00:e0:8b:0e:76:8a vsan 1
pwwn 21:01:00:e0:8b:2e:76:8a vsan 1
pwwn 21:00:00:e0:8b:0e:87:8a vsan 1
pwwn 21:01:00:e0:8b:2e:74:8a vsan 1
pwwn 21:00:00:e0:8b:0e:74:8a vsan 4
```

```
pwwn 21:01:00:e0:8b:2e:87:8a vsan 5
[Total 6 entries]
* is auto-learnt entry
switch3# show dpvm status
DB is activated successfully, auto-learn is off
```

The autolearned entries show up in the active database for other switches in the fabric.

# **Feature History**

#### Table 6: Feature History for DPVM

| Feature Name | Releases | Feature Information          |
|--------------|----------|------------------------------|
| DPVM         | 5.2(1)   | This feature was introduced. |

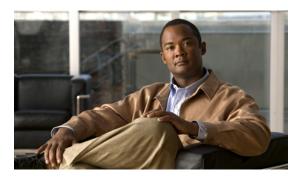

CHAPTER 5

# **Configuring VSAN Trunking**

This chapter contains the following sections:

• Configuring VSAN Trunking, page 51

## **Configuring VSAN Trunking**

## **Information About VSAN Trunking**

VSAN trunking enables interconnected ports to transmit and receive frames in more than one VSAN. Trunking is supported on E ports and F ports.

The VSAN trunking feature includes the following restrictions:

- Trunking configurations are only applicable to E ports. If trunk mode is enabled in an E port and that port becomes operational as a trunking E port, it is referred to as a TE port.
- The trunk-allowed VSANs configured for TE ports are used by the trunking protocol to determine the allowed-active VSANs in which frames can be received or transmitted.
- If a trunking-enabled E port is connected to a third-party switch, the trunking protocol ensures seamless operation as an E port.

#### **Trunking E Ports**

Trunking E ports enables interconnected ports to transmit and receive frames in more than one VSAN, over the same physical link, using enhanced ISL (EISL) frame format.

#### Figure 8: Trunking E Ports

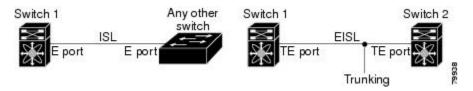

#### **Trunking F Ports**

Trunking F ports allows interconnected ports to transmit and receive tagged frames in more than one VSAN, over the same physical link.

### **VSAN Trunking Mismatches**

If you misconfigure VSAN configurations across E ports, issues can occur such as the merging of traffic in two VSANs (causing both VSANs to mismatch). The VSAN trunking protocol validates the VSAN interfaces at both ends of an ISL to avoid merging VSANs (see the following figure).

Figure 9: VSAN Mismatch

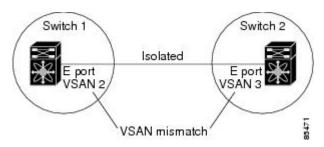

In this example, the trunking protocol detects potential VSAN merging and isolates the ports involved.

The trunking protocol cannot detect merging of VSANs when a third-party switch is placed in between two Cisco SAN switches (see the following figure).

Figure 10: Third-Party Switch VSAN Mismatch

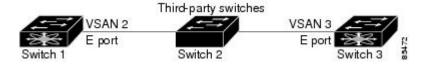

VSAN 2 and VSAN 3 are effectively merged with overlapping entries in the name server and the zone applications. The Cisco DCNM for SAN helps detect such topologies.

### **VSAN Trunking Protocol**

The trunking protocol is important for E-port and TE-port operations. It supports the following capabilities:

- Dynamic negotiation of operational trunk mode.
- Selection of a common set of trunk-allowed VSANs.
- Detection of a VSAN mismatch across an ISL.

By default, the VSAN trunking protocol is enabled. If the trunking protocol is disabled on a switch, no port on that switch can apply new trunk configurations. Existing trunk configurations are not affected: the TE port continues to function in trunk mode, but only supports traffic in VSANs that it negotiated with previously (when the trunking protocol was enabled). Other switches that are directly connected to this switch are similarly affected on the connected interfaces. If you need to merge traffic from different port VSANs across a nontrunking ISL, disable the trunking protocol.

## **Configuring VSAN Trunking**

### **Guidelines and Restrictions**

When configuring VSAN trunking, note the following guidelines:

- We recommend that both ends of a VSAN trunking ISL belong to the same port VSAN. On platforms
  or fabric switches where the port VSANs are different, one end returns an error, and the other is not
  connected.
- To avoid inconsistent configurations, disable all E ports with a **shutdown** command before enabling or disabling the VSAN trunking protocol.

#### **Difference Between TE Ports and TF-TNP Ports**

In case of TE ports, the VSAN will be in the initializing state when VSAN is coming up on that interface and when peers are in negotiating phase. Once the handshake is done, VSAN will be moved to up state in the successful case, and isolated state in the case of failure. Device Manager will show the port status as amber during initializing state and it will be green once VSANs are up.

In case of TF ports, after the handshake, one of the allowed VSAN will be moved to up state. And all other VSAN will be in initializing state even though the handshake with the peer is completed and successful. Each VSAN will be moved from initializing state to up state when a server or target logs in through the trunked F or NP ports in the corresponding VSAN.

### **Enabling or Disabling the VSAN Trunking Protocol**

To enable or disable the VSAN trunking protocol, perform this task:

#### **SUMMARY STEPS**

- 1. switch# configuration terminal
- 2. switch(config)# no trunk protocol enable
- 3. switch(config)# trunk protocol enable

#### **DETAILED STEPS**

|        | Command or Action                        | Purpose                              |
|--------|------------------------------------------|--------------------------------------|
| Step 1 | switch# configuration terminal           | Enters configuration mode.           |
| Step 2 | switch(config)# no trunk protocol enable | Disables the trunking protocol.      |
| Step 3 | switch(config)# trunk protocol enable    | Enables trunking protocol (default). |

#### **About Trunk Mode**

By default, trunk mode is enabled in all virtual Fibre Channel interfaces. However, trunk mode configuration takes effect only in E-port mode. You can configure trunk mode as on (enabled), off (disabled), or auto

(automatic). The default trunk mode is on. The trunk mode configurations at the two ends of the link determine the trunking state of the link and the port modes at both ends (see the following table).

Table 7: Trunk Mode Status Between Switches

| Your<br>Trunk<br>Mode<br>Configuration | Resulting State and Port Mode |                   |           |
|----------------------------------------|-------------------------------|-------------------|-----------|
| Switch 1                               | Switch 2                      | Trunking State    | Port Mode |
| On                                     | Auto or on                    | Trunking (EISL)   | TE port   |
| Off                                    | Auto, on, or off              | No trunking (ISL) | E port    |
| Auto                                   | Auto                          | No trunking (ISL) | E port    |

The preferred configuration on the Cisco SAN switches is that one side of the trunk is set to auto and the other is set to on.

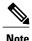

When connected to a third-party switch, the trunk mode configuration has no effect. The ISL is always in a trunking disabled state.

### **Configuring Trunk Mode**

To configure trunk mode, perform this task:

### **SUMMARY STEPS**

- 1. switch# configuration terminal
- 2. switch(config)# interface vfc vfc-id
- 3. switch(config-if)# switchport trunk mode on
- 4. switch(config-if)# switchport trunk mode auto

### **DETAILED STEPS**

|        | Command or Action                           | Purpose                                                                    |
|--------|---------------------------------------------|----------------------------------------------------------------------------|
| Step 1 | switch# configuration terminal              | Enters configuration mode.                                                 |
| Step 2 | switch(config)# interface vfc vfc-id        | Configures the specified Fibre Channel or virtual Fibre Channel interface. |
| Step 3 | switch(config-if)# switchport trunk mode on | Enables (default) the trunk mode for the specified interface.              |

|        | Command or Action                             | Purpose                                                                                            |
|--------|-----------------------------------------------|----------------------------------------------------------------------------------------------------|
| Step 4 | switch(config-if)# switchport trunk mode auto | Configures the trunk mode to <b>auto</b> mode, which provides automatic sensing for the interface. |

The following example shows how to configure a vFC interface in trunk mode.

```
switch# config t
switch#(config)# vfc 200
switch(config-if)# switchport trunk mode on
```

The following example shows the output for the vFC interface 200 in trunk mode.

```
switch(config-if) # show interface vfc200
vfc200 is trunking (Not all VSANs UP on the trunk)
    Bound interface is Ethernet1/3
    Hardware is Virtual Fibre Channel
    Port WWN is 20:c7:00:0d:ec:f2:08:ff
    Peer port WWN is 00:00:00:00:00:00:00
   Admin port mode is E, trunk mode is on
    snmp link state traps are enabled
    Port mode is TE
    Port vsan is 1
    Trunk vsans (admin allowed and active) (1-6,10,22)
    Trunk vsans (up)
                                            ()
    Trunk vsans (isolated)
                                            ()
                                            (1-6, 10, 22)
    Trunk vsans (initializing)
    5 minute input rate 0 bits/sec, 0 bytes/sec, 0 frames/sec
    5 minute output rate 0 bits/sec, 0 bytes/sec, 0 frames/sec
      0 frames input, 0 bytes
        0 discards, 0 errors
      0 frames output, 0 bytes
       0 discards, 0 errors
    last clearing of "show interface" counters never
    Interface last changed at Mon Jan 18 10:01:27 2010
```

### About Trunk-Allowed VSAN Lists

Each Fibre Channel interface has an associated trunk-allowed VSAN list. In TE-port mode, frames are transmitted and received in one or more VSANs specified in this list. By default, the complete VSAN range (1 through 4093) is included in the trunk-allowed list.

The common set of VSANs that are configured and active in the switch are included in the trunk-allowed VSAN list for an interface, and they are called *allowed-active VSANs*. The trunking protocol uses the list of allowed-active VSANs at the two ends of an ISL to determine the list of operational VSANs in which traffic is allowed.

In the following figure, switch 1 has VSANs 1 through 5, switch 2 has VSANs 1 through 3, and switch 3 has VSANs 1, 2, 4, and 5 with a default configuration of trunk-allowed VSANs. All VSANs configured in all

three switches are allowed-active. However, only the common set of allowed-active VSANs at the ends of the ISL become operational as shown in below.

Figure 11: Default Allowed-Active VSAN Configuration

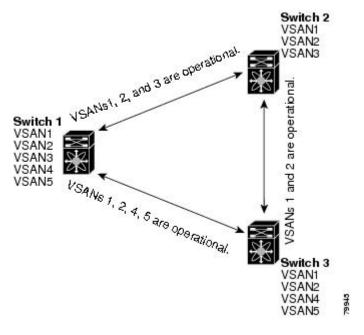

You can configure a selected set of VSANs (from the allowed-active list) to control access to the VSANs specified in a trunking ISL.

Using the figure above as an example, you can configure the list of allowed VSANs on a per-interface basis (see the following figure). For example, if VSANs 2 and 4 are removed from the allowed VSAN list of ISLs connecting to switch 1, the operational allowed list of VSANs for each ISL would be as follows:

- The ISL between switch 1 and switch 2 includes VSAN 1 and VSAN 3.
- The ISL between switch 2 and switch 3 includes VSAN 1 and VSAN 2.
- The ISL between switch 3 and switch 1 includes VSAN 1, 2, and 5.

Consequently, VSAN 2 can only be routed from switch 1 through switch 3 to switch 2.

Figure 12: Operational and Allowed VSAN Configuration

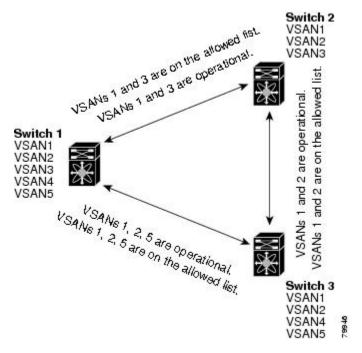

### **Configuring an Allowed-Active List of VSANs**

To configure an allowed-active list of VSANs for an interface, perform this task:

### **SUMMARY STEPS**

- 1. switch# configuration terminal
- 2. switch(config)# interface vfc slot/port
- 3. switch(config-if)# switchport trunk allowed vsan vsan-id vsan-id
- 4. switch(config-if)# switchport trunk allowed vsan add vsan-id
- 5. switch(config-if)# switchport trunk allowed vsan all
- **6.** switch(config-if)# no switchport trunk allowed vsan vsan-id vsan-id
- 7. switch(config-if)# no switchport trunk allowed vsan add vsan-id

### **DETAILED STEPS**

|        | Command or Action                       | Purpose                             |
|--------|-----------------------------------------|-------------------------------------|
| Step 1 | switch# configuration terminal          | Enters configuration mode.          |
| Step 2 | switch(config)# interface vfc slot/port | Configures the specified interface. |

|        | Command or Action                                                     | Purpose                                                |
|--------|-----------------------------------------------------------------------|--------------------------------------------------------|
| Step 3 | switch(config-if)# switchport trunk allowed vsan vsan-id - vsan-id    | Changes the allowed list for the specified VSAN range. |
| Step 4 | switch(config-if)# switchport trunk allowed vsan add vsan-id          | Expands the specified VSAN to the new allowed list.    |
| Step 5 | switch(config-if)# switchport trunk allowed vsan all                  | Adds all VSANs to the new allowed list.                |
| Step 6 | switch(config-if)# no switchport trunk allowed vsan vsan-id - vsan-id | Deletes the specified VSAN range.                      |
| Step 7 | switch(config-if)# no switchport trunk allowed vsan add vsan-id       | Deletes the expanded allowed list.                     |

# **Default Trunk Configuration Settings**

The following table lists the default settings for trunking parameters.

**Table 8: Default Trunk Configuration Parameters** 

| Parameters             | Default                         |
|------------------------|---------------------------------|
| Switch port trunk mode | On                              |
| Allowed VSAN list      | 1 to 4093 user-defined VSAN IDs |
| Trunking protocol      | Enabled                         |

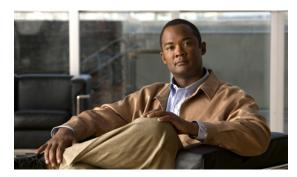

CHAPTER 6

# **Configuring and Managing Zones**

This chapter contains the following sections:

• Configuring and Managing Zones, page 59

# **Configuring and Managing Zones**

Zoning enables you to set up access control between storage devices or user groups. If you have administrator privileges in your fabric, you can create zones to increase network security and to prevent data loss or corruption. Zoning is enforced by examining the source-destination ID field.

Advanced zoning capabilities specified in the FC-GS-4 and FC-SW-3 standards are supported. You can use either the existing basic zoning capabilities or the advanced, standards-compliant zoning capabilities.

# **Information About Zoning**

### **Zoning Features**

Zoning includes the following features:

- A zone consists of multiple zone members.
  - o Members in a zone can access each other; members in different zones cannot access each other.
  - If zoning is not activated, all devices are members of the default zone.
  - If zoning is activated, any device that is not in an active zone (a zone that is part of an active zone set) is a member of the default zone.
  - · Zones can vary in size.
  - Devices can belong to more than one zone.
  - A physical fabric can have a maximum of 16,000 members. This includes all VSANs in the fabric.
- A zone set consists of one or more zones.
  - A zone set can be activated or deactivated as a single entity across all switches in the fabric.

- Only one zone set can be activated at any time.
- A zone can be a member of more than one zone set.
- A zone switch can have a maximum of 500 zone sets.
- Zoning can be administered from any switch in the fabric.
  - When you activate a zone (from any switch), all switches in the fabric receive the active zone set.
     Additionally, full zone sets are distributed to all switches in the fabric, if this feature is enabled in the source switch.
  - If a new switch is added to an existing fabric, zone sets are acquired by the new switch.
- Zone changes can be configured nondisruptively.
  - New zones and zone sets can be activated without interrupting traffic on unaffected ports or devices.
- Zone membership can be specified using the following identifiers:
  - Port world wide name (pWWN)—Specifies the pWWN of an N port attached to the switch as a member of the zone.
  - Fabric pWWN—Specifies the WWN of the fabric port (switch port's WWN). This membership is also referred to as port-based zoning.
  - FC ID—Specifies the FC ID of an N port attached to the switch as a member of the zone.
  - Interface and switch WWN (sWWN)—Specifies the interface of a switch identified by the sWWN. This membership is also referred to as interface-based zoning.
  - Interface and domain ID—Specifies the interface of a switch identified by the domain ID.
  - Domain ID and port number—Specifies the domain ID of a Cisco switch domain and additionally specifies a port belonging to a non-Cisco switch.

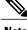

Note

For N ports attached to the switch over a virtual Fibre Channel interface, you can specify zone membership using the pWWN of the N port, the FC ID of the N port, or the fabric pWWN of the virtual Fibre Channel interface.

- Default zone membership includes all ports or WWNs that do not have a specific membership association. Access between default zone members is controlled by the default zone policy.
- You can configure up to 8000 zones per VSAN and a maximum of 8000 zones for all VSANs on the switch.

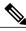

Note

Interface-based zoning only works with Cisco SAN switches. Interface-based zoning does not work for VSANs configured in interop mode.

### **Zoning Example**

The following figure shows a zone set with two zones, zone 1 and zone 2, in a fabric. Zone 1 provides access from all three hosts (H1, H2, H3) to the data residing on storage systems S1 and S2. Zone 2 restricts the data on S3 to access only by H3. H3 resides in both zones.

Figure 13: Fabric with Two Zones

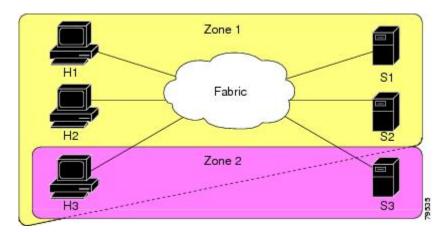

You can use other ways to partition this fabric into zones. The following figure shows another possibility. Assume that there is a need to isolate storage system S2 for the purpose of testing new software. To achieve this, zone 3 is configured, which contains only host H2 and storage S2. You can restrict access to only H2 and S2 in zone 3, and to H1 and S1 in zone 1.

Figure 14: Fabric with Three Zones

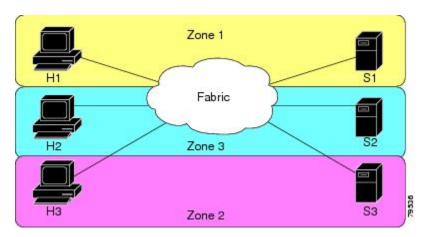

### **Zone Implementation**

Cisco SAN switches automatically support the following basic zone features (no additional configuration is required):

• Zones are contained in a VSAN.

- Hard zoning cannot be disabled.
- Name server queries are soft-zoned.
- Only active zone sets are distributed.
- Unzoned devices cannot access each other.
- A zone or zone set with the same name can exist in each VSAN.
- Each VSAN has a full database and an active database.
- Active zone sets cannot be changed, without activating a full zone database.
- Active zone sets are preserved across switch reboots.
- Changes to the full database must be explicitly saved.
- Zone reactivation (a zone set is active and you activate another zone set) does not disrupt existing traffic.

If required, you can additionally configure the following zone features:

- Propagate full zone sets to all switches on a per VSAN basis.
- Change the default policy for unzoned members.
- Interoperate with other vendors by configuring a VSAN in the interop mode. You can also configure
  one VSAN in the interop mode and another VSAN in the basic mode in the same switch without disrupting
  each other.
- Bring E ports out of isolation.

## **Active and Full Zone Set Configuration Guidelines**

Before configuring a zone set, consider the following guidelines:

- Each VSAN can have multiple zone sets but only one zone set can be active at any given time.
- When you create a zone set, that zone set becomes a part of the full zone set.
- When you activate a zone set, a copy of the zone set from the full zone set is used to enforce zoning, and is called the active zone set. An active zone set cannot be modified. A zone that is part of an active zone set is called an active zone.
- The administrator can modify the full zone set even if a zone set with the same name is active. However, the modification will be enforced only upon reactivation.
- When the activation is done, the active zone set is automatically stored in persistent configuration. This enables the switch to preserve the active zone set information across switch resets.
- All other switches in the fabric receive the active zone set so they can enforce zoning in their respective switches
- Hard and soft zoning are implemented using the active zone set. Modifications take effect during zone set activation.
- An FC ID or Nx port that is not part of the active zone set belongs to the default zone and the default zone information is not distributed to other switches.

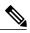

Note

If one zone set is active and you activate another zone set, the currently active zone set is automatically deactivated. You do not need to explicitly deactivate the currently active zone set before activating a new zone set.

The following figure shows a zone being added to an activated zone set.

Figure 15: Active and Full Zone Sets

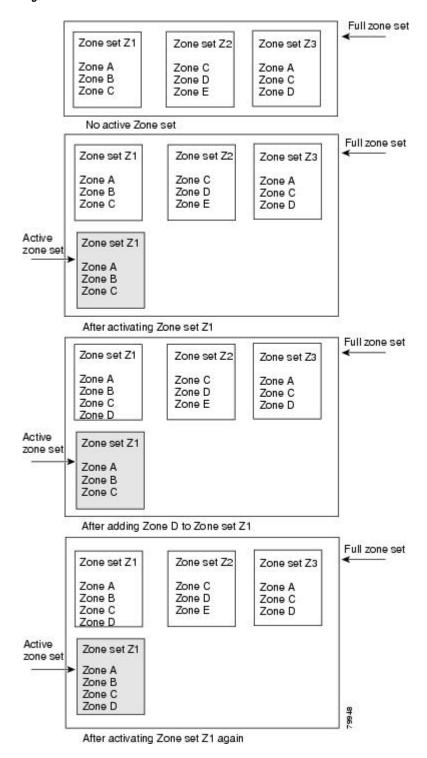

# **Configuring Zones**

To configure a zone and assign a zone name, perform this task:

### **SUMMARY STEPS**

- 1. switch# configuration terminal
- 2. switch(config)# zone name zone-name vsan vsan-id
- **3.** switch(config-zone)# member type value

### **DETAILED STEPS**

|        | Command or Action                                   | Purpose                                                                                                    |  |
|--------|-----------------------------------------------------|----------------------------------------------------------------------------------------------------|--|
| Step 1 | switch# configuration terminal                      | Enters configuration mode.                                                                                                    |  |
| Step 2 | switch(config)# zone name zone-name<br>vsan vsan-id | Configures a zone in the specified VSAN.  Note All alphanumeric characters or one of the following symbols (\$, -, ^, _) are supported.                                                                                                    |  |
| Step 3 | switch(config-zone)# member type value              | Configures a member for the specified zone based on the type (pWWN, fabric pWWN, FC ID, fcalias, domain ID, or interface) and value specified.                                                                                                    |  |
|        |                                                     | You must only configure pWWN-type zoning on all SAN switches running Cisco NX-OS if there is a Cisco MDS 9020 switch running FabricWare in the same fabric.  Tip Use a relevant display command (for example, show interface or show flogi database) to obtain the required value in hex format. |  |

## **Configuring Zones Example**

Table 9: Type and Value Syntax for the member Command

| Domain ID             | member domain-id domain-id portnumber number        |
|-----------------------|-----------------------------------------------------|
| FC alias              | member fcalias fc-alias-name                        |
| FC ID                 | member fcid fcid                                    |
| Fabric pWWN           | member fwwn fwwn-id                                 |
| Local sWWN interface  | member interface type slot/port                     |
| Domain ID interface   | member interface type slot/port domain-id domain-id |
| Remote sWWN interface | member interface type slot/port swwn swwn-id        |

| pWWN | member pwwn pwwn-id |
|------|---------------------|
|      |                     |

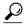

Use the **show wwn switch** command to retrieve the sWWN. If you do not provide a sWWN, the software automatically uses the local sWWN.

The following examples show how to configure zone members:

```
switch(config) # zone name MyZone vsan 2
pWWN example:
switch(config-zone) # member pwwn 10:00:00:23:45:67:89:ab
Fabric pWWN example:
switch(config-zone) # member fwwn 10:01:10:01:10:ab:cd:ef
FC ID example:
switch(config-zone) # member fcid 0xce00d1
FC alias example:
switch(config-zone) # member fcalias Payrol1
Domain ID example:
switch(config-zone) # member domain-id 2 portnumber 23
```

### **Zone Sets**

In the following figure, two separate sets are created, each with its own membership hierarchy and zone members.

Figure 16: Hierarchy of Zone Sets, Zones, and Zone Members

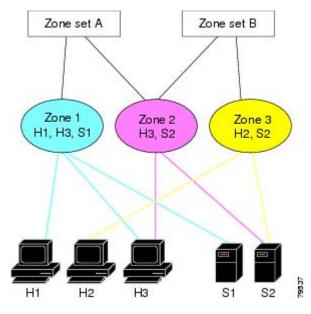

Zones provide a method for specifying access control, while zone sets are a grouping of zones to enforce access control in the fabric. Either zone set A or zone set B can be activated (but not together).

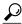

Tip

Zone sets are configured with the names of the member zones and the VSAN (if the zone set is in a configured VSAN).

### **Activating a Zone Set**

Changes to a zone set do not take effect in a full zone set until you activate it.

To activate or deactivate an existing zone set, perform this task:

#### **SUMMARY STEPS**

- 1. switch# configuration terminal
- 2. switch(config)# zoneset activate name zoneset-name vsan vsan-id
- 3. switch(config)# no zoneset activate name zoneset-name vsan vsan-id

#### **DETAILED STEPS**

|        | Command or Action                                                  | Purpose                             |
|--------|--------------------------------------------------------------------|-------------------------------------|
| Step 1 | switch# configuration terminal                                     | Enters configuration mode.          |
| Step 2 | switch(config)# zoneset activate name zoneset-name vsan vsan-id    | Activates the specified zone set.   |
| Step 3 | switch(config)# no zoneset activate name zoneset-name vsan vsan-id | Deactivates the specified zone set. |

### **About the Default Zone**

Each member of a fabric (in effect a device attached to an Nx port) can belong to any zone. If a member is not part of any active zone, it is considered to be part of the default zone. Therefore, if no zone set is active in the fabric, all devices are considered to be in the default zone. Even though a member can belong to multiple zones, a member that is part of the default zone cannot be part of any other zone. The switch determines whether a port is a member of the default zone when the attached port comes up.

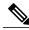

Note

Unlike configured zones, default zone information is not distributed to the other switches in the fabric.

Traffic can either be permitted or denied among members of the default zone. This information is not distributed to all switches; it must be configured in each switch.

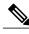

Note

When the switch is initialized for the first time, no zones are configured and all members are considered to be part of the default zone. Members are not permitted to communicate with each other.

Configure the default zone policy on each switch in the fabric. If you change the default zone policy on one switch in a fabric, be sure to change it on all the other switches in the fabric.

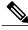

Note

The default settings for default zone configurations can be changed.

The default zone members are explicitly listed when the default policy is configured as permit or when a zone set is active. When the default policy is configured as deny, the members of this zone are not explicitly enumerated when you view the active zone set.

### **Configuring the Default Zone Access Permission**

To permit or deny traffic to members in the default zone, perform this task:

#### **SUMMARY STEPS**

- 1. switch# configuration terminal
- 2. switch(config)# zone default-zone permit vsan vsan-id
- 3. switch(config)# no zone default-zone permit vsan vsan-id

#### **DETAILED STEPS**

|        | Command or Action                                        | Purpose                                                |
|--------|----------------------------------------------------------|--------------------------------------------------------|
| Step 1 | switch# configuration terminal                           | Enters configuration mode.                             |
| Step 2 | switch(config)# zone default-zone permit vsan vsan-id    | Permits traffic flow to default zone members.          |
| Step 3 | switch(config)# no zone default-zone permit vsan vsan-id | Denies (default) traffic flow to default zone members. |

### **About FC Alias Creation**

You can assign an alias name and configure an alias member using the following values:

- pWWN—The WWN of the N port is in hex format (for example, 10:00:00:23:45:67:89:ab).
- fWWN—The WWN of the fabric port name is in hex format (for example, 10:00:00:23:45:67:89:ab).
- FC ID—The N port ID is in 0xhhhhhh format (for example, 0xce00d1).
- Domain ID—The domain ID is an integer from 1 to 239. A mandatory port number of a non-Cisco switch is required to complete this membership configuration.
- Interface—Interface-based zoning is similar to port-based zoning because the switch interface is used
  to configure the zone. You can specify a switch interface as a zone member for both local and remote
  switches. To specify a remote switch, enter the remote switch WWN (sWWN) or the domain ID in the
  particular VSAN.

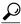

Tip

The switch supports a maximum of 2048 aliases per VSAN.

### **Creating FC Aliases**

To create an alias, perform this task:

### **SUMMARY STEPS**

- 1. switch# configuration terminal
- 2. switch(config)# fcalias name alias-namevsan vsan-id
- **3.** switch(config-fcalias)# **member** *type value*

### **DETAILED STEPS**

|        | Command or Action                                                  | Purpose                                                                                                    |  |
|--------|--------------------------------------------------------------------|----------------------------------------------------------------------------------------------------|--|
| Step 1 | switch# configuration terminal                                     | Enters configuration mode.                                                                                                    |  |
| Step 2 | switch(config)# <b>fcalias name</b> alias-name <b>vsan</b> vsan-id | Configures an alias name. The alias name can be any case-sensitive, alphanumeric string up to 64 characters.                             |  |
| Step 3 | switch(config-fcalias)# member type value                          | Configures a member for the specified fealias based on the type (pWWN, fabric pWWN, FC ID, domain ID, or interface) and value specified. |  |
|        |                                                                    | Note Multiple members can be specified on multiple lines.                                                                                |  |

### **Creating FC Aliases Example**

Table 10: Type and Value Syntax for the member Command

| Device alias          | member device-alias device-alias                    |
|-----------------------|-----------------------------------------------------|
| Domain ID             | member domain-id domain-id portnumber number        |
| FC ID                 | member fcid fcid                                    |
| Fabric pWWN           | member fwwn fwwn-id                                 |
| Local sWWN interface  | member interface type slot/port                     |
| Domain ID interface   | member interface type slot/port domain-id domain-id |
| Remote sWWN interface | member interface type slot/port swwn swwn-id        |
| pWWN                  | member pwwn pwwn-id                                 |

The following example shows how to configure different types of member alias:

switch(config)# fcalias name AliasSample vsan 3

```
pWWN example:
switch(config-fcalias)# member pwwn 10:00:00:23:45:67:89:ab
fWWN example:
switch(config-fcalias)# member fwwn 10:01:10:01:10:ab:cd:ef
FC ID example:
switch(config-fcalias)# member fcid 0x222222
Domain ID example:
switch(config-fcalias)# member domain-id 2 portnumber 23
Device alias example:
switch(config-fcalias)# member device-alias devName
```

### **Creating Zone Sets and Adding Member Zones**

To create a zone set to include several zones, perform this task:

#### **SUMMARY STEPS**

- 1. switch# configuration terminal
- 2. switch(config)# zone set name zoneset-name vsan vsan-id
- **3.** switch(config-zoneset)# member name
- **4.** switch(config-zoneset)# **zone name** *zone-name*
- **5.** switch(config-zoneset-zone)# member fcid fcid

### **DETAILED STEPS**

|        | Command or Action                                          | Purpose                                                                                                    |  |
|--------|------------------------------------------------------------|----------------------------------------------------------------------------------------------------|--|
| Step 1 | switch# configuration terminal                             | Enters configuration mode.                                                                                                    |  |
| Step 2 | switch(config)# zone set name<br>zoneset-name vsan vsan-id | Configures a zone set with the configured zoneset-name.  Tip To activate a zone set, you must first create the zone and a zon set.                                                        |  |
| Step 3 | switch(config-zoneset)# member name                        | Adds a zone as a member of the previously specified zone set.  Tip If the specified zone name was not previously configured, this command will return a "zone not present" error message: |  |
| Step 4 | switch(config-zoneset)# zone name<br>zone-name             | Adds a zone to the specified zone set.  Tip Execute this step only if you need to create a zone from a zone set prompt.                                                                   |  |
| Step 5 | switch(config-zoneset-zone)# <b>member fcid</b> fcid       | Adds a new member to the new zone.  Tip Execute this step only if you need to add a member to a zone from a zone set prompt.                                                              |  |

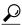

Tip

You do not have to **copy** the running configuration to the startup configuration to store the active zone set. However, you need to copy the running configuration to the startup configuration to explicitly store full zone sets.

### **Zone Enforcement**

Zoning can be enforced in two ways: soft and hard. Each end device (N port) discovers other devices in the fabric by querying the name server. When a device logs in to the name server, the name server returns the list of other devices that can be accessed by the querying device. If an N port does not know about the FC IDs of other devices outside its zone, it cannot access those devices.

In soft zoning, zoning restrictions are applied only during interaction between the name server and the end device. If an end device somehow knows the FC ID of a device outside its zone, it can access that device.

Hard zoning is enforced by the hardware on each frame sent by an N port. As frames enter the switch, source-destination IDs are compared with permitted combinations to allow the frame at wire speed. Hard zoning is applied to all forms of zoning.

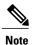

Hard zoning enforces zoning restrictions on every frame, and prevents unauthorized access.

Cisco SAN switches support both hard and soft zoning.

# **Zone Set Distribution**

You can distribute full zone sets using one of two methods: one-time distribution using the **zoneset distribute vsan** command at the EXEC mode level or full zone set distribution using the **zoneset distribute full vsan** command at the configuration mode level. The following table lists the differences between the methods.

Table 11: Zone Set Distribution Differences

| One-Time Distribution zoneset distribute vsan Command (EXEC Mode)                                                                   | Full Zone Set Distribution zoneset distribute full vsan Command(Configuration Mode)                                                        |
|----------------------------------------------------------------------------------------------------|----------------------------------------------------------------------------------------------------|
| Distributes the full zone set immediately.                                                                                          | Does not distribute the full zone set immediately.                                                                                         |
| Does not distribute the full zone set information along with the active zone set during activation, deactivation, or merge process. | Remembers to distribute the full zone set information along with the active zone set during activation, deactivation, and merge processes. |

# **Enabling Full Zone Set Distribution**

All Cisco SAN switches distribute active zone sets when new E port links come up or when a new zone set is activated in a VSAN. The zone set distribution takes effect while sending merge requests to the adjacent switch or while activating a zone set.

To enable full zone set and active zone set distribution to all switches on a per VSAN basis, perform this task:

#### **SUMMARY STEPS**

- 1. switch# configuration terminal
- 2. switch(config)# zoneset distribute full vsan vsan-id

#### **DETAILED STEPS**

|        | Command or Action                                    | Purpose                                                        |
|--------|------------------------------------------------------|----------------------------------------------------------------|
| Step 1 | switch# configuration terminal                       | Enters configuration mode.                                     |
| Step 2 | switch(config)# zoneset distribute full vsan vsan-id | Enables sending a full zone set along with an active zone set. |

### **Enabling a One-Time Distribution**

You can perform a one-time distribution of inactive, unmodified zone sets throughout the fabric.

Use the **zoneset distribute vsan** vsan-id command in EXEC mode to perform this distribution.

```
switch# zoneset distribute vsan 2
Zoneset distribution initiated. check zone status
```

This command only distributes the full zone set information, as it does not save the information to the startup configuration. You must explicitly enter the **copy running-config startup-config** command to save the full zone set information to the startup configuration.

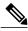

Note

The one-time distribution of the full zone set is supported in interop 2 and interop 3 modes, and not in interop 1 mode.

Use the **show zone status vsan** *vsan-id* command to check the status of the one-time zone set distribution request.

```
switch# show zone status vsan 3
VSAN: 3 default-zone: permit distribute: active only Interop: 100
    mode:basic merge-control:allow

    session:none
    hard-zoning:enabled
Default zone:
    qos:none broadcast:disabled ronly:disabled
Full Zoning Database:
    Zonesets:0 Zones:0 Aliases: 0
Active Zoning Database:
    Name: nozoneset Zonesets:1 Zones:2
Status: Zoneset distribution completed at 04:01:06 Aug 28 2010
```

# **About Recovering from Link Isolation**

When two switches in a fabric are merged using a TE or E port, these TE and E ports may become isolated when the active zone set databases are different between the two switches or fabrics. When a TE port or an E port become isolated, you can recover that port from its isolated state using one of three options:

• Import the neighboring switch's active zone set database and replace the current active zone set (see the figure below).

- Export the current database to the neighboring switch.
- Manually resolve the conflict by editing the full zone set, activating the corrected zone set, and then bringing up the link.

Figure 17: Importing and Exporting the Database

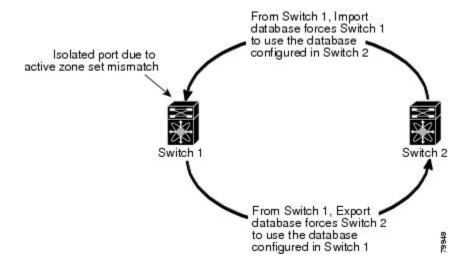

# **Importing and Exporting Zone Sets**

To import or export the zone set information from or to an adjacent switch, perform this task:

### **SUMMARY STEPS**

- 1. switch# zoneset import interface {vfc | vfc-port-channel} if-number vsan vsan-id
- 2. switch# zoneset export vsan vsan-id

### **DETAILED STEPS**

|        | Command or Action                                                                | Purpose                                                                                                    |
|--------|----------------------------------------------------------------------------------|----------------------------------------------------------------------------------------------------|
| Step 1 | switch# zoneset import interface {vfc   vfc-port-channel} if-number vsan vsan-id | Imports the zone set from the adjacent switch connected through the specified interface for the VSAN or range of VSANs. |
| Step 2 | switch# zoneset export vsan vsan-id                                              | Exports the zone set to the adjacent switch connected through the specified VSAN or range of VSANs.                     |

# **Zone Set Duplication**

You can make a copy and then edit it without altering the existing active zone set. You can copy an active zone set from the bootflash: directory, volatile: directory, or slot0 to one of the following areas:

• To the full zone set

• To a remote location (using FTP, SCP, SFTP, or TFTP)

The active zone set is not part of the full zone set. You cannot make changes to an existing zone set and activate it if the full zone set is lost or is not propagated.

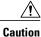

Copying an active zone set to a full zone set may overwrite a zone with the same name if it already exists in the full zone set database.

### **Copying Zone Sets**

On Cisco SAN switches, you cannot edit an active zone set. However, you can copy an active zone set to create a new zone set that you can edit.

To make a copy of a zone set, perform this task:

#### **SUMMARY STEPS**

- 1. switch# zone copy active-zoneset full-zoneset vsan vsan-id
- 2. switch# zone copy vsan vsan-id active-zoneset scp://guest@myserver/tmp/active\_zoneset.txt

### **DETAILED STEPS**

|        | Command or Action                                                                         | Purpose                                                                         |
|--------|-------------------------------------------------------------------------------------------|---------------------------------------------------------------------------------|
| Step 1 | switch# zone copy active-zoneset full-zoneset vsan vsan-id                                | Makes a copy of the active zone set in the specified VSAN to the full zone set. |
| Step 2 | switch# zone copy vsan vsan-id active-zoneset scp://guest@myserver/tmp/active_zoneset.txt | Copies the active zone in the specified VSAN to a remote location using SCP.    |

## **Renaming Zones, Zone Sets, and Aliases**

To rename a zone, zone set, fcalias, or zone-attribute-group, perform this task:

#### **SUMMARY STEPS**

- 1. switch# configuration terminal
- 2. switch(config)# zoneset rename oldname newname vsan vsan-id
- 3. switch(config)# zone rename oldname newname vsan vsan-id
- 4. switch(config)# fcalias rename oldname newname vsan vsan-id
- **5.** switch(config)# zone-attribute-group rename oldname newname vsan vsan-id
- 6. switch(config)# zoneset activate name newname vsan vsan-id

### **DETAILED STEPS**

|        | Command or Action                                                                | Purpose                                                                      |
|--------|----------------------------------------------------------------------------------|------------------------------------------------------------------------------|
| Step 1 | switch# configuration terminal                                                   | Enters configuration mode.                                                   |
| Step 2 | switch(config)# zoneset rename oldname newname vsan vsan-id                      | Renames a zone set in the specified VSAN.                                    |
| Step 3 | switch(config)# zone rename oldname newname vsan vsan-id                         | Renames a zone in the specified VSAN.                                        |
| Step 4 | switch(config)# <b>fcalias rename</b> oldname newname <b>vsan</b> <i>vsan-id</i> | Renames a fcalias in the specified VSAN.                                     |
| Step 5 | switch(config)# zone-attribute-group rename oldname newname vsan vsan-id         | Renames a zone attribute group in the specified VSAN.                        |
| Step 6 | switch(config)# zoneset activate name newname vsan vsan-id                       | Activates the zone set and updates the new zone name in the active zone set. |

### Cloning Zones, Zone Sets, FC Aliases, and Zone Attribute Groups

To clone a zone, zone set, fcalias, or zone-attribute-group, perform this task:

### **SUMMARY STEPS**

- 1. switch# configuration terminal
- 2. switch(config)# zoneset clone oldname newname vsan vsan-id
- 3. switch(config)# zone clone oldname newname vsan number
- 4. switch(config)# fcalias clone oldname newname vsan vsan-id
- **5.** switch(config)# zone-attribute-group clone oldname newname vsan vsan-id
- 6. switch(config)# zoneset activate name newname vsan vsan-id

### **DETAILED STEPS**

|        | Command or Action                                                          | Purpose                                             |
|--------|----------------------------------------------------------------------------|-----------------------------------------------------|
| Step 1 | switch# configuration terminal                                             | Enters configuration mode.                          |
| Step 2 | switch(config)# zoneset clone oldname newname vsan vsan-id                 | Clones a zone set in the specified VSAN.            |
| Step 3 | switch(config)# zone clone oldname newname vsan number                     | Clones a zone in the specified VSAN.                |
| Step 4 | switch(config)# fcalias clone oldname newname vsan vsan-id                 | Clones a fcalias in the specified VSAN.             |
| Step 5 | switch(config)# zone-attribute-group clone oldname<br>newname vsan vsan-id | Clones a zone attribute group in the specified VSAN |

|        | Command or Action                                          | Purpose                                                                      |
|--------|------------------------------------------------------------|------------------------------------------------------------------------------|
| Step 6 | switch(config)# zoneset activate name newname vsan vsan-id | Activates the zone set and updates the new zone name in the active zone set. |

### **Clearing the Zone Server Database**

You can clear all configured information in the zone server database for the specified VSAN.

To clear the zone server database, use the following command:

switch# clear zone database vsan 2

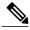

Note

After entering a **clear zone database** command, you must explicitly enter the **copy running-config startup-config** to ensure that the running configuration is used when the switch reboots.

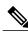

Note

Clearing a zone set only erases the full zone database, not the active zone database.

# **Verifying Zone Information**

You can view any zone information by using the **show** command. If you request information for a specific object (for example, a specific zone, zone set, VSAN, or alias, or keywords such as brief or active), only information for the specified object is displayed.

The following example shows how to display zone information for all VSANs:

switch# show zone

The following example shows how to display zone information for a specific VSAN:

switch# show zone vsan 1

The following example shows how to display the configured zone sets for a range of VSANs:

switch# show zoneset vsan 2-3

The following example shows how to display the members of a specific zone:

switch# show zone name Zone1

The following example shows how to display fealias configuration:

switch# show fcalias vsan 1

The following example shows how to display all zones to which a member belongs:

switch# show zone member pwwn 21:00:00:20:37:9c:48:e5

The following example shows how to display the number of control frames exchanged with other switches:

switch# show zone statistics

The following example shows how to display the active zone set:

switch# show zoneset active

The following example shows how to display the active zones:

switch# show zone active

The following example shows how to display the zone status:

switch# show zone status

# **Enhanced Zoning**

The zoning feature complies with the FC-GS-4 and FC-SW-3 standards. Both standards support the basic zoning functionalities explained in the previous section and the enhanced zoning functionalities described in this section.

# **About Enhanced Zoning**

The following table lists the advantages of the enhanced zoning feature in all switches in the Cisco SAN switches.

**Table 12: Advantages of Enhanced Zoning** 

| Basic Zoning                                                                                                    | Enhanced Zoning                                                                                                    | Enhanced Zoning Advantages                                                                            |
|----------------------------------------------------------------------------------------------------|----------------------------------------------------------------------------------------------------|----------------------------------------------------------------------------------------------------|
| Administrators can make simultaneous configuration changes. Upon activation, one administrator can overwrite another administrator's changes.                                      | Performs all configurations within a single configuration session. When you begin a session, the switch locks the entire fabric to implement the change. | One configuration session for the entire fabric to ensure consistency within the fabric.              |
| If a zone is part of multiple zone sets, you create an instance of this zone in each zone set                                                                                      | References to the zone are used by the zone sets as required once you define the zone.                                                                   | Reduced payload size as the zone is referenced. The size is more pronounced with bigger databases.    |
| The default zone policy is defined<br>per switch. To ensure smooth<br>fabric operation, all switches in the<br>fabric must have the same default<br>zone setting.                  | Enforces and exchanges the default zone setting throughout the fabric.                                                                                   | Fabric-wide policy enforcement reduces troubleshooting time.                                          |
| To retrieve the results of the activation on a per switch basis, the managing switch provides a combined status about the activation. It does not identify the failure switch.     | Retrieves the activation results and the nature of the problem from each remote switch.                                                                  | Enhanced error reporting eases the troubleshooting process                                            |
| To distribute the zoning database, you must reactivate the same zone set. The reactivation may affect hardware changes for hard zoning on the local switch and on remote switches. | Implements changes to the zoning database and distributes it without reactivation.                                                                       | Distribution of zone sets without activation avoids hardware changes for hard zoning in the switches. |
| The Cisco-specific zone member types (symbolic node name, and other types) may be used by other non-Cisco switches. During a merge, the Cisco-specific types can                   | Provides a vendor ID along with a vendor-specific type value to uniquely identify a member type.                                                         | Unique vendor type.                                                                                   |

| Basic Zoning                                                            | Enhanced Zoning                                                               | Enhanced Zoning Advantages                  |
|-------------------------------------------------------------------------|-------------------------------------------------------------------------------|---------------------------------------------|
| be misunderstood by the non-Cisco switches.                             |                                                                               |                                             |
| The fWWN-based zone membership is only supported in Cisco interop mode. | Supports fWWN-based membership in the standard interop mode (interop mode 1). | The fWWN-based member type is standardized. |

## **Changing from Basic Zoning to Enhanced Zoning**

To change to the enhanced zoning mode from the basic mode, perform this task:

### **SUMMARY STEPS**

- 1. Verify that all switches in the fabric are capable of working in the enhanced mode.
- **2.** If one or more switches are not capable of working in enhanced mode, then your request to move to enhanced mode is rejected.
- **3.** Set the operation mode to enhanced zoning mode.

#### **DETAILED STEPS**

- **Step 1** Verify that all switches in the fabric are capable of working in the enhanced mode.
- **Step 2** If one or more switches are not capable of working in enhanced mode, then your request to move to enhanced mode is rejected.
- **Step 3** Set the operation mode to enhanced zoning mode.

## **Changing from Enhanced Zoning to Basic Zoning**

Cisco SAN switches allow you to change from enhanced zoning to basic zoning to enable you to downgrade and upgrade to other Cisco NX-OS releases.

To change to the basic zoning mode from the enhanced mode, perform this task:

### **SUMMARY STEPS**

- 1. Verify that the active and full zone set do not contain any configuration that is specific to the enhanced zoning mode.
- **2.** If such configurations exist, delete them before proceeding with this procedure. If you do not delete the existing configuration, the switch software automatically removes them.
- **3.** Set the operation mode to basic zoning mode.

#### **DETAILED STEPS**

- **Step 1** Verify that the active and full zone set do not contain any configuration that is specific to the enhanced zoning mode.
- **Step 2** If such configurations exist, delete them before proceeding with this procedure. If you do not delete the existing configuration, the switch software automatically removes them.
- **Step 3** Set the operation mode to basic zoning mode.

### **Enabling Enhanced Zoning**

By default, the enhanced zoning feature is disabled in all Cisco SAN switches.

To enable enhanced zoning in a VSAN, perform this task:

#### **SUMMARY STEPS**

- 1. switch# configuration terminal
- 2. switch(config)# zone mode enhanced vsan vsan-id
- 3. switch(config)# no zone mode enhanced vsan vsan-id

### **DETAILED STEPS**

|        | Command or Action                                  | Purpose                                         |
|--------|----------------------------------------------------|-------------------------------------------------|
| Step 1 | switch# configuration terminal                     | Enters configuration mode.                      |
| Step 2 | switch(config)# zone mode enhanced vsan vsan-id    | Enables enhanced zoning in the specified VSAN.  |
| Step 3 | switch(config)# no zone mode enhanced vsan vsan-id | Disables enhanced zoning in the specified VSAN. |

## **Modifying the Zone Database**

Modifications to the zone database is done within a session. A session is created at the time of the first successful configuration command. On creation of a session, a copy of the zone database is created. Any changes done within the session are performed on this copy of the zoning database. These changes in the copy zoning database are not applied to the effective zoning database until you commit the changes. Once you apply the changes, the session is closed.

If the fabric is locked by another user and for some reason the lock is not cleared, you can force the operation and close the session. You must have permission (role) to clear the lock in this switch and perform the operation on the switch from where the session was originally created.

To commit or discard changes to the zoning database in a VSAN, perform this task:

#### **SUMMARY STEPS**

- 1. switch# configuration terminal
- 2. switch(config)# zone commit vsan vsan-id
- 3. switch(config)# zone commit vsan vsan-id force
- 4. switch(config)# no zone commit vsan vsan-id
- 5. switch(config)# no zone commit vsan vsan-id force

### **DETAILED STEPS**

|        | Command or Action                                 | Purpose                                                                                                    |
|--------|---------------------------------------------------|----------------------------------------------------------------------------------------------------|
| Step 1 | switch# configuration terminal                    | Enters configuration mode.                                                                                    |
| Step 2 | switch(config)# zone commit vsan vsan-id          | Applies the changes to the enhanced zone database and closes the session.                                     |
| Step 3 | switch(config)# zone commit vsan vsan-id force    | Forcefully applies the changes to the enhanced zone database and closes the session created by another user.  |
| Step 4 | switch(config)# no zone commit vsan vsan-id       | Discards the changes to the enhanced zone database and closes the session.                                    |
| Step 5 | switch(config)# no zone commit vsan vsan-id force | Forcefully discards the changes to the enhanced zone database and closes the session created by another user. |

### **Releasing Zone Database Locks**

To release the session lock on the zoning database on the switches in a VSAN, use the **no zone commit vsan** command from the switch where the database was initially locked.

```
switch# configuration terminal
switch(config)# no zone commit vsan 2
```

If session locks remain on remote switches after using the **no zone commit vsan** command, you can use the **clear zone lock vsan** command on the remote switches.

switch# clear zone lock vsan 2

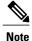

We recommend using the **no zone commit vsan** command first to release the session lock in the fabric. If that fails, use the **clear zone lock vsan** command on the remote switches where the session is still locked.

## **Merging the Database**

The merge method depends on the fabric-wide merge control setting:

- Restrict—If the two databases are not identical, the ISLs between the switches are isolated.
- Allow—The two databases are merged using the merge rules specified in the following table.

Table 13: Database Zone Merge Status

| Local Database                                                                                                    | Adjacent Database                     | Merge Status | Results of the Merge                                            |
|----------------------------------------------------------------------------------------------------|---------------------------------------|--------------|-----------------------------------------------------------------|
| The databases contain zone sets with the same nameIn the enhanced zoning mode, the active zone set does not have a name in interop mode 1. The zone set names are only present for full zone sets. but different zones, aliases, and attributes groups. |                                       | Successful.  | ISLs are isolated.                                              |
| The databases contains a zeattribute group object with members.                                                                                                    | · · · · · · · · · · · · · · · · · · · | Failed.      | The adjacent database information populates the local database. |
| Empty.                                                                                                    | Contains data.                        | Successful.  | The union of the local and adjacent databases.                  |
| Contains data.                                                                                                    | Empty.                                | Successful.  | The local database information populates the adjacent database. |

The merge process operates as follows:

- The software compares the protocol versions. If the protocol versions differ, then the ISL is isolated.
- If the protocol versions are the same, then the zone policies are compared. If the zone policies differ, then the ISL is isolated.
- If the zone merge options are the same, then the comparison is implemented based on the merge control setting.
  - If the setting is restrict, the active zone set and the full zone set should be identical. Otherwise, the link is isolated.
  - If the setting is allow, then the merge rules are used to perform the merge.

# **Configuring Zone Merge Control Policies**

To configure merge control policies, perform this task:

#### **SUMMARY STEPS**

- 1. switch# configuration terminal
- 2. switch(config)# zone merge-control restrict vsan vsan-id
- 3. switch(config)# no zone merge-control restrict vsan vsan-id
- 4. switch(config)# zone commit vsan vsan-id

### **DETAILED STEPS**

|        | Command or Action                                           | Purpose                                                          |
|--------|-------------------------------------------------------------|------------------------------------------------------------------|
| Step 1 | switch# configuration terminal                              | Enters configuration mode.                                       |
| Step 2 | switch(config)# zone merge-control restrict vsan vsan-id    | Configures a restricted merge control setting for this VSAN.     |
| Step 3 | switch(config)# no zone merge-control restrict vsan vsan-id | Defaults to using the allow merge control setting for this VSAN. |
| Step 4 | switch(config)# zone commit vsan vsan-id                    | Commits the changes made to the specified VSAN.                  |

### **Default Zone Policies**

To permit or deny traffic in the default zone, perform this task:

### **SUMMARY STEPS**

- 1. switch# configuration terminal
- 2. switch(config)# zone default-zone permit vsan vsan-id
- 3. switch(config)# no zone default-zone permit vsan vsan-id
- 4. switch(config)# zone commit vsan vsan-id

### **DETAILED STEPS**

|        | Command or Action                                        | Purpose                                                                     |
|--------|----------------------------------------------------------|-----------------------------------------------------------------------------|
| Step 1 | switch# configuration terminal                           | Enters configuration mode.                                                  |
| Step 2 | switch(config)# zone default-zone permit vsan vsan-id    | Permits traffic flow to default zone members.                               |
| Step 3 | switch(config)# no zone default-zone permit vsan vsan-id | Denies traffic flow to default zone members and reverts to factory default. |
| Step 4 | switch(config)# zone commit vsan vsan-id                 | Commits the changes made to the specified VSAN.                             |

# **Configuring System Default Zoning Settings**

You can configure default settings for default zone policies and full zone distribution for new VSANs on the switch. To configure switch-wide default settings, perform this task:

### **SUMMARY STEPS**

- 1. switch# configuration terminal
- 2. switch(config)# system default zone default-zone permit
- 3. switch(config)# no system default zone default-zone permit
- 4. switch(config)# system default zone distribute full
- 5. switch(config)# no system default zone distribute full

### **DETAILED STEPS**

|        | Command or Action                                             | Purpose                                                                                                    |
|--------|---------------------------------------------------------------|----------------------------------------------------------------------------------------------------|
| Step 1 | switch# configuration terminal                                | Enters configuration mode.                                                                                                    |
| Step 2 | switch(config)# system default zone default-zone<br>permit    | Configures permit as the default zoning policy for new VSANs on the switch.                                                                  |
| Step 3 | switch(config)# no system default zone<br>default-zone permit | Configures deny (default) as the default zoning policy for new VSANs on the switch.                                                          |
| Step 4 | switch(config)# system default zone distribute full           | Enables full zone database distribution as the default for new VSANs on the switch.                                                          |
| Step 5 | switch(config)# no system default zone distribute<br>full     | Disables (default) full zone database distribution as the default for new VSANs on the switch. Only the active zone database is distributed. |

## **Verifying Enhanced Zone Information**

The following example shows how to display the zone status for a specified VSAN:

switch# show zone status vsan 2

# **Compacting the Zone Database**

You can delete excess zones and compact the zone database for the VSAN.

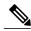

Note

A merge failure occurs when a switch supports more than 2000 zones per VSAN but its neighbor does not. Also, zone set activation can fail if the switch has more than 2000 zones per VSAN and not all switches in the fabric support more than 2000 zones per VSAN.

To delete zones and compact the zone database for a VSAN, perform this task:

### **SUMMARY STEPS**

- 1. switch# configuration terminal
- 2. switch(config)# no zone name zone-name vsan vsan-id
- 3. switch(config)# zone compact vsan vsan-id

### **DETAILED STEPS**

|        | Command or Action                                                 | Purpose                                                                                                    |
|--------|-------------------------------------------------------------------|----------------------------------------------------------------------------------------------------|
| Step 1 | switch# configuration terminal                                    | Enters configuration mode.                                                                                 |
| Step 2 | switch(config)# <b>no zone name</b> zone-name <b>vsan</b> vsan-id | Deletes a zone to reduce the number of zones to 2000 or fewer.                                             |
| Step 3 | switch(config)# zone compact vsan vsan-id                         | Compacts the zone database for the specified VSAN to recover the zone ID released when a zone was deleted. |

# **Zone and Zone Set Analysis**

To better manage the zones and zone sets on your switch, you can display zone and zone set information using the **show zone analysis** command.

The following example shows how to display full zoning analysis:

switch# show zone analysis vsan 1

The following example shows how to display active zoning analysis:

switch# show zone analysis active vsan 1

# **Default Basic Zone Settings**

The following table lists the default settings for basic zone parameters.

### Table 14: Default Basic Zone Parameters

| Parameters               | Default                                  |
|--------------------------|------------------------------------------|
| Default zone policy      | Denied to all members.                   |
| Full zone set distribute | The full zone set(s) is not distributed. |
| Enhanced zoning          | Disabled.                                |

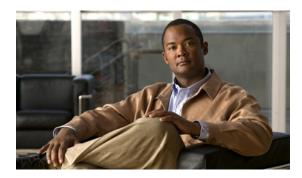

CHAPTER 7

# **Distributing Device Alias Services**

This chapter contains the following sections:

• Distributing Device Alias Services, page 85

# **Distributing Device Alias Services**

Cisco SAN switches support Distributed Device Alias Services (device aliases) on a fabric-wide basis.

### **Information About Device Aliases**

When the port WWN (pWWN) of a device must be specified to configure features (for example, zoning, DPVM, or port security) in a Cisco SAN switch, you must assign the correct device name each time you configure these features. An inaccurate device name may cause unexpected results. You can circumvent this problem if you define a user-friendly name for a pWWN and use this name in all the configuration commands as required. These user-friendly names are referred to as *device aliases*.

### **Device Alias Features**

Device aliases have the following features:

- The device alias information is independent of the VSAN configuration.
- The device alias configuration and distribution is independent of the zone server and the zone server database.
- You can import legacy zone alias configurations without losing data.
- The device alias application uses the Cisco Fabric Services (CFS) infrastructure to enable efficient database management and distribution. Device aliases use the coordinated distribution mode and the fabric-wide distribution scope.
- · Basic and enhanced modes.
- Device aliases used to configure zones, IVR zones, or port security features are displayed automatically with their respective pWWNs in the **show** command output.

### **Related Topics**

• Device Alias Modes, page 87

## **Device Alias Requirements**

Device aliases have the following requirements:

- You can only assign device aliases to pWWNs.
- There must be a one-to-one relationship between the pWWN and the device alias that maps to it.
- A device alias name is restricted to 64 alphanumeric characters and may include one or more of the following characters:
  - $\circ$  a to z and A to Z
  - Device alias names must begin with an alphabetic character (a to z or A to Z).
  - 1 to 9
  - - (hyphen) and \_ (underscore)
  - \$ (dollar sign) and ^ (up caret)

### **Zone Aliases Versus Device Aliases**

The following table compares the configuration differences between zone-based alias configuration and device alias configuration.

**Table 15: Comparison Between Zone Aliases and Device Aliases** 

| Zone-Based Aliases                                                                                               | Device Aliases                                                                                                    |
|----------------------------------------------------------------------------------------------------|----------------------------------------------------------------------------------------------------|
| Aliases are limited to the specified VSAN.                                                                       | You can define device aliases without specifying the VSAN number. You can also use the same definition in one or more VSANs without any restrictions. |
| Zone aliases are part of the zoning configuration. The alias mapping cannot be used to configure other features. | Device aliases can be used with any feature that uses the pWWN.                                                                                       |
| You can use any zone member type to specify the end devices.                                                     | Only pWWNs are supported.                                                                                                    |
| Configuration is contained within the zone server database and is not available to other features.               | Device aliases are not restricted to zoning. Device alias configuration is available to the FCNS, zone, fcping, and traceroute applications.          |

# **Device Alias Databases**

The device alias feature uses two databases to accept and implement device alias configurations.

- Effective database—The database currently used by the fabric.
- Pending database—Your subsequent device alias configuration changes are stored in the pending database.

If you modify the device alias configuration, you need to commit or discard the changes as the fabric remains locked during this period.

Device alias database changes are validated with the applications. If any of the applications cannot accept the device alias database changes, then those changes are rejected; this applies to device alias database changes resulting from either a commit or merge operation.

### **Creating Device Aliases**

To a create a device alias in the pending database, perform this task:

### **SUMMARY STEPS**

- 1. switch# configuration terminal
- 2. switch(config)# device-alias database
- 3. switch(config-device-alias-db)# device-alias name device-name pwwn pwwn-id
- **4.** switch(config-device-alias-db)# **no device-alias name** device-name
- **5.** switch(config-device-alias-db)# **device-alias rename** old-device-name new-device-name

#### **DETAILED STEPS**

|        | Command or Action                                                                          | Purpose                                                                                                    |
|--------|--------------------------------------------------------------------------------------------|----------------------------------------------------------------------------------------------------|
| Step 1 | switch# configuration terminal                                                             | Enters configuration mode.                                                                                                    |
| Step 2 | switch(config)# device-alias database                                                      | Enters the pending database configuration submode.                                                                                                    |
| Step 3 | switch(config-device-alias-db)# device-alias name device-name pwwn pwwn-id                 | Specifies a device name for the device that is identified by its pWWN. Starts writing to the pending database and simultaneously locks the fabric as this is the first-issued device alias configuration command. |
| Step 4 | switch(config-device-alias-db)# <b>no device-alias name</b> device-name                    | Removes the device name for the device that is identified by its pWWN.                                                                                                    |
| Step 5 | switch(config-device-alias-db)# <b>device-alias rename</b> old-device-name new-device-name | Renames an existing device alias with a new name.                                                                                                    |

### **Example of Creating a Device Alias**

To display the device alias configuration, use the **show device-alias name** command:

```
switch# show device-alias name x
device-alias name x pwwn 21:01:00:e0:8b:2e:80:93
```

### **Device Alias Modes**

You can specify that aliases operate in basic or enhanced modes.

When operating in basic mode, which is the default mode, the device alias is immediately expanded to a pWWN. In basic mode, when device aliases are changed to point to a new HBA, for example, that change is not reflected in the zone server. Users must remove the previous HBA's pWWN, add the new HBA's pWWN, and then reactivate the zoneset.

When operating in enhanced mode, applications accept a device alias name in its "native" format. Instead of expanding the device alias to a pWWN, the device alias name is stored in the configuration and distributed in its native device alias format. So applications such as zone server, PSM or DPVM can automatically keep track of the device alias membership changes and enforce them accordingly. The primary benefit of operating in enhanced mode is that you have a single point of change.

Whenever you change device alias modes, the change is distributed to other switches in the network only if device alias distribution is enabled or on. Otherwise, the mode change only takes place on the local switch.

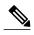

Enhanced mode, or native device alias-based configurations are not accepted in interop mode VSANs. IVR zoneset activation will fail in interop mode VSANs if the corresponding zones have native device alias-based members.

### **Changing Device Alias Mode Guidelines**

When changing device alias modes, follow these guidelines:

- If two fabrics running in different device alias modes are joined together, the device alias merge will fail. There is no automatic conversion to one mode or the other during the merge process. In this situation, you must to select one mode over the other.
- Before changing from enhanced to basic mode, you must first explicitly remove all native device alias-based configurations from both local and remote switches, or, replace all device alias-based configuration members with the corresponding pWWN.
- If you remove a device alias from the device alias database, all applications will automatically stop enforcing the corresponding device alias. If that corresponding device alias is part of an active zoneset, all the traffic to and from that pWWN is disrupted.
- Renaming the device alias not only changes the device alias name in the device alias database, but also replaces the corresponding device alias configuration in all the applications.
- When a new device alias is added to the device alias database, and the application configuration is present
  on that device alias, it automatically takes effect. For example, if the corresponding device alias is part
  of the active zoneset and the device is online, then zoning is enforced automatically. You do not have
  to reactivate the zoneset.
- If a device alias name is mapped to a new HBA's pWWN, then the application's enforcement changes accordingly. In this case, the zone server automatically enforces zoning based on the new HBA's pWWN.

# **Configuring Device Alias Modes**

To configure device aliases to operate in enhanced mode, perform this task:

#### **SUMMARY STEPS**

- 1. switch# configuration terminal
- 2. switch(config)# device-alias mode enhanced
- 3. switch(config)# no device-alias mode enhance

#### **DETAILED STEPS**

|        | Command or Action                            | Purpose                                               |
|--------|----------------------------------------------|-------------------------------------------------------|
| Step 1 | switch# configuration terminal               | Enters configuration mode.                            |
| Step 2 | switch(config)# device-alias mode enhanced   | Assigns the device alias to operate in enhanced mode. |
| Step 3 | switch(config)# no device-alias mode enhance | Assigns the device alias to operate in basic mode.    |

### **Viewing the Device Alias Mode Setting**

To view the current device alias mode setting, enter the **show device-alias status** command.

```
switch# show device-alias status
Fabric Distribution: Enabled
Database:- Device Aliases 0 Mode: Basic
Locked By:- User "admin" SWWN 20:00:00:0d:ec:30:90:40
Pending Database:- Device Aliases 0 Mode: Basic
```

### **About Device Alias Distribution**

By default, device alias distribution is enabled. The device alias feature uses CFS to distribute the modifications to all switches in a fabric.

If device alias distribution is disabled, database changes are not distributed to the switches in the fabric. The same changes would have to be performed manually on all switches in the fabric to keep the device alias database up-to-date. Database changes immediately take effect, so there would not be any pending database and commit or abort operations either. If you have not committed the changes and you disable distribution, then a commit task will fail.

The following example displays a failed device alias status:

## **Locking the Fabric**

When you perform any device alias configuration task (regardless of which device alias task), the fabric is automatically locked for the device alias feature. Once you lock the fabric, the following situations apply:

• No other user can make any configuration changes to this feature.

• A copy of the effective database is obtained and used as the pending database. Subsequent modifications are made to the pending database. The pending database remains in use until you commit the modifications to the pending database or discard (abort) the changes to the pending database.

### **Committing Changes**

If you commit the changes made to the pending database, the following events occur:

- The pending database content overwrites the effective database content.
- The pending database is distributed to the switches in the fabric and the effective database on those switches is overwritten with the new changes.
- The pending database is emptied of its contents.
- The fabric lock is released for this feature.

To commit the changes, perform this task:

#### **SUMMARY STEPS**

- 1. switch# configuration terminal
- 2. switch(config)# device-alias commit

#### **DETAILED STEPS**

|        | Command or Action                   | Purpose                                                   |
|--------|-------------------------------------|-----------------------------------------------------------|
| Step 1 | switch# configuration terminal      | Enters configuration mode.                                |
| Step 2 | switch(config)# device-alias commit | Commits the changes made to the currently active session. |

### **Discarding Changes**

If you discard the changes made to the pending database, the following events occur:

- The effective database contents remain unaffected.
- The pending database is emptied of its contents.
- The fabric lock is released for this feature.

To discard the device alias session, perform this task:

#### **SUMMARY STEPS**

- 1. switch# configuration terminal
- 2. switch(config)# device-alias abort

#### **DETAILED STEPS**

|        | Command or Action                  | Purpose                                |
|--------|------------------------------------|----------------------------------------|
| Step 1 | switch# configuration terminal     | Enters configuration mode.             |
| Step 2 | switch(config)# device-alias abort | Discards the currently active session. |

#### **Displaying the Status of a Discard Operation**

To display the status of the discard operation, use the show **device alias status** command.

#### **Fabric Lock Override**

You can use locking operations (clear, commit, abort) only when device alias distribution is enabled. If you have performed a device alias task and have forgotten to release the lock by either committing or discarding the changes, an administrator can release the lock from any switch in the fabric. If the administrator performs this task, your changes to the pending database are discarded and the fabric lock is released.

The changes are only available in the volatile directory and may be discarded if the switch is restarted.

To use administrative privileges and release a locked device alias session, use the **clear device-alias session** command in EXEC mode.

```
switch# clear device-alias session
```

To display the status of the clear operation, use the **show device-alias status** command.

### **Disabling and Enabling Device Alias Distribution**

To disable or enable the device alias distribution, perform this task:

#### **SUMMARY STEPS**

- 1. switch# configuration terminal
- 2. switch(config)# no device-alias distribute
- 3. switch(config)# device-alias distribute

#### **DETAILED STEPS**

|        | Command or Action                          | Purpose                             |
|--------|--------------------------------------------|-------------------------------------|
| Step 1 | switch# configuration terminal             | Enters configuration mode.          |
| Step 2 | switch(config)# no device-alias distribute | Disables the distribution.          |
| Step 3 | switch(config)# device-alias distribute    | Enables the distribution (default). |

#### **Viewing the Status of Device Alias Distribution**

To display the status of device alias distribution, use the **show device-alias status** command. The following example shows the device alias display when distribution is enabled:

```
switch# show device-alias status
                                               -----Distribution is enabled
Fabric Distribution: Enabled <--
Database: - Device Aliases 24
Locked By:-User "Test" SWWN 20:00:00:0c:cf:f4:02:83<-Lock holder's user name and switch ID
Pending Database: - Device Aliases 24
Status of the last CFS operation issued from this switch:
______
Operation: Enable Fabric Distribution
Status: Success
The following example shows the device alias display when distribution is disabled:
switch# show device-alias status
Fabric Distribution: Disabled
Database: - Device Aliases 24
Status of the last CFS operation issued from this switch:
_____
Operation: Disable Fabric Distribution
Status: Success
```

### **About Legacy Zone Alias Configuration**

You can import legacy zone alias configurations to use this feature without losing data if they satisfy the following restrictions:

- Each zone alias has only one member.
- The member type is pWWN.

If any name or definition conflict exists, the zone aliases are not imported.

Ensure that you copy any required zone aliases to the device alias database as required by your configuration.

When an import operation is complete, the modified alias database is distributed to all other switches in the physical fabric when you perform the **commit** operation. If you do not want to distribute the configuration to

other switches in the fabric, you can perform the **abort** operation and the merge changes are completely discarded.

### **Importing a Zone Alias**

To import the zone alias for a specific VSAN, perform this task:

#### SUMMARY STEPS

- 1. switch# configuration terminal
- 2. switch(config)# device-alias import fcalias vsan vlan-id

#### **DETAILED STEPS**

|        | Command or Action                                        | Purpose                                                 |
|--------|----------------------------------------------------------|---------------------------------------------------------|
| Step 1 | switch# configuration terminal                           | Enters configuration mode.                              |
| Step 2 | switch(config)# device-alias import fcalias vsan vlan-id | Imports the fcalias information for the specified VSAN. |

# **Device Alias Database Merge Guidelines**

When merging two device alias databases, follow these guidelines:

- Verify that two device aliases with different names are not mapped to the same pWWN.
- Verify that two identical pWWNs are not mapped to two different device aliases.
- Verify that the combined number of device aliases in both databases does not exceed 20K.

If the combined number of device entries in both databases exceeds the supported configuration limit, then the merge will fail.

# **Verifying Device Alias Configuration**

To display device alias information, perform one of the following tasks:

#### **SUMMARY STEPS**

- 1. switch# show zoneset [active]
- 2. switch# show device-alias database [pending | pending-diffs]
- 3. switch# show device-alias {pwwn pwwn-id | name device-name } [pending]
- 4. switch# show flogi database [pending]
- 5. switch# show fcns database [pending]

#### **DETAILED STEPS**

|        | Command or Action                                                      | Purpose                                                                |
|--------|------------------------------------------------------------------------|------------------------------------------------------------------------|
| Step 1 | switch# show zoneset [active]                                          | Displays the device aliases in the zone set information.               |
| Step 2 | switch# show device-alias database [pending   pending-diffs]           | Displays the device alias database.                                    |
| Step 3 | switch# show device-alias {pwwn pwwn-id   name device-name } [pending] | Displays the device alias information for the specified pwwn or alias. |
| Step 4 | switch# show flogi database [pending]                                  | Displays device alias information the flogi database.                  |
| Step 5 | switch# show fcns database [pending]                                   | Displays device alias information the fcns database.                   |

#### **Examples of Verifying Device Alias Configuration**

The following example shows how to display device alias information in the zone set:

The following example shows how to display pending changes in the device alias database:

```
switch# show device-alias database pending
```

The following example shows how to display a specific pWWN in the device alias database:

```
switch# show device-alias pwwn 21:01:00:e0:8b:2e:80:93 pending
```

The following example shows how to display the difference between the pending and effective device alias databases:

```
switch# show device-alias database pending-diff
- device-alias name Doc pwwn 21:01:02:03:00:01:01:01
+ device-alias name SampleName pwwn 21:00:00:e0:8b:0b:66:56
```

Where available, device aliases are displayed regardless of a member being configured using a **device-alias** command or a zone-specific **member pwwn** command.

### **Default Device Alias Settings**

The following table lists the default settings for device alias parameters.

#### **Table 16: Default Device Alias Parameters**

| Parameters                | Default  |
|---------------------------|----------|
| Device alias distribution | Enabled. |
| Device alias mode         | Basic.   |

| Parameters                     | Default                                  |
|--------------------------------|------------------------------------------|
| Database in use                | Effective database.                      |
| Database to accept changes     | Pending database.                        |
| Device alias fabric lock state | Locked with the first device alias task. |

**Default Device Alias Settings** 

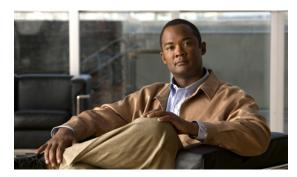

CHAPTER 8

# Configuring Fibre Channel Routing Services and Protocols

This chapter contains the following sections:

Configuring Fibre Channel Routing Services and Protocols, page 97

# **Configuring Fibre Channel Routing Services and Protocols**

Fabric Shortest Path First (FSPF) is the standard path selection protocol used by Fibre Channel fabrics. The FSPF feature is enabled by default on the E mode and TE mode virtual Fibre Channel interfaces on Cisco SAN switches. Except in configurations that require special consideration, you do not need to configure any FSPF services. FSPF automatically calculates the best path between any two switches in a fabric. FSPF provides the following capabilities:

- Dynamically computes routes throughout a fabric by establishing the shortest and quickest path between any two switches.
- Selects an alternative path in the event of the failure of a given path. FSPF supports multiple paths and automatically computes an alternative path around a failed link. It provides a preferred route when two equal paths are available.

### Information About FSPF

FSPF is the protocol currently standardized by the T11 committee for routing in Fibre Channel networks. The FSPF protocol has the following characteristics and features:

- · Supports multipath routing.
- Bases path status on a link state protocol.
- Routes hop by hop, based only on the domain ID.
- Runs only on E ports or TE ports and provides a loop free topology.
- Runs on a per VSAN basis. Connectivity in a given VSAN in a fabric is guaranteed only for the switches configured in that VSAN.

- Uses a topology database to keep track of the state of the links on all switches in the fabric and associates a cost with each link.
- Guarantees a fast reconvergence time in case of a topology change. Uses the standard Dijkstra algorithm, but there is a static dynamic option for a more robust, efficient, and incremental Dijkstra algorithm. The reconvergence time is fast and efficient as the route computation is done on a per VSAN basis.

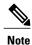

The FSPF feature can be used on any topology.

### **FSPF Examples**

#### **Fault Tolerant Fabric Example**

The following figure depicts a fault tolerant fabric using a partial mesh topology. If a link goes down anywhere in the fabric, any switch can still communicate with all others in the fabric. In the same way, if any switch goes down, the connectivity of the rest of the fabric is preserved.

Figure 18: Fault Tolerant Fabric

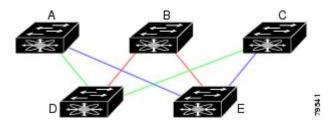

For example, if all links are of equal speed, the FSPF calculates two equal paths from A to C: A-D-C (green) and A-E-C (blue).

#### **Redundant Link Example**

To improve on the topology, each connection between any pair of switches can be replicated; two or more links can be present between a pair of switches. The following figure shows this arrangement. Because Cisco SAN switches support SAN port channels, each pair of physical links can appear to the FSPF protocol as one single logical link.

By bundling pairs of physical links, FSPF efficiency is considerably improved by the reduced database size and the frequency of link updates. Once physical links are aggregated, failures are not attached to a single link but to the entire SAN port channel. This configuration also improves the resiliency of the network. The

failure of a link in a SAN port channel does not trigger a route change, which reduces the risks of routing loops, traffic loss, or fabric downtime for route reconfiguration.

Figure 19: Fault Tolerant Fabric with Redundant Links

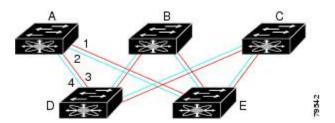

For example, if all links are of equal speed and no SAN port channels exist, the FSPF calculates four equal paths from A to C: A1-E-C, A2-E-C, A3-D-C, and A4-D-C. If SAN port channels exist, these paths are reduced to two.

# **FSPF Global Configuration**

By default, FSPF is enabled on Cisco SAN switches.

Some FSPF features can be globally configured in each VSAN. By configuring a feature for the entire VSAN, you do not have to specify the VSAN number for every command. This global configuration feature also reduces the chance of typing errors or other minor configuration errors.

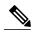

Note

FSPF is enabled by default. Generally, you do not need to configure these advanced features.

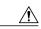

Caution

The default for the backbone region is 0 (zero). You do not need to change this setting unless your region is different from the default. If you are operating with other vendors using the backbone region, you can change this default to be compatible with those settings.

### **About SPF Computational Hold Times**

The SPF computational hold time sets the minimum time between two consecutive SPF computations on the VSAN. Setting this to a small value means that FSPF reacts faster to any fabric changes by recomputing paths on the VSAN. A small SPF computational hold time uses more switch CPU time.

#### **About Link State Records**

Each time a new switch enters the fabric, a link state record (LSR) is sent to the neighboring switches, and then flooded throughout the fabric.

The following table displays the default settings for switch responses.

**Table 17: LSR Default Settings** 

| LSR Option                             | Default    | Description                                                                       |
|----------------------------------------|------------|-----------------------------------------------------------------------------------|
| Acknowledgment interval (RxmtInterval) | 5 seconds  | The time a switch waits for an acknowledgment from the LSR before retransmission. |
| Refresh time (LSRefreshTime)           | 30 minutes | The time a switch waits before sending an LSR refresh transmission.               |
| Maximum age (MaxAge)                   | 60 minutes | The time a switch waits before dropping the LSR from the database.                |

The LSR minimum arrival time is the period between receiving LSR updates on this VSAN. Any LSR updates that arrive before the LSR minimum arrival time are discarded.

The LSR minimum interval time is the frequency at which this switch sends LSR updates on a VSAN.

### **Configuring FSPF on a VSAN**

To configure an FSPF feature for the entire VSAN, perform this task:

#### **SUMMARY STEPS**

- 1. switch# configuration terminal
- 2. switch(config)# fspf config vsan vsan-id
- **3.** switch-config-(fspf-config)# **spf static**
- **4.** switch-config-(fspf-config)# **spf hold-time** *value*
- **5.** switch-config-(fspf-config)# **region** region-id

#### **DETAILED STEPS**

|        | Command or Action                                       | Purpose                                                                                                    |  |
|--------|---------------------------------------------------------|----------------------------------------------------------------------------------------------------|--|
| Step 1 | switch# configuration terminal                          | Enters configuration mode.                                                                                                  |  |
| Step 2 | switch(config)# fspf config vsan vsan-id                | Enters FSPF global configuration mode for the specified VSAN.                                                               |  |
| Step 3 | switch-config-(fspf-config)# spf static                 | Forces static SPF computation for the dynamic (default) incremental VSAN.                                                   |  |
| Step 4 | switch-config-(fspf-config)# <b>spf hold-time</b> value | Configures the hold time between two route computations in milliseconds (msec) for the entire VSAN. The default value is 0. |  |
|        |                                                         | Note If the specified time is shorter, the routing is faster. However, the processor consumption increases accordingly.     |  |

|        | Command or Action                             | Purpose                                                                     |
|--------|-----------------------------------------------|-----------------------------------------------------------------------------|
| Step 5 | switch-config-(fspf-config)# region region-id | Configures the autonomous region for this VSAN and specifies the region ID. |

### **Resetting FSPF to the Default Configuration**

To return the FSPF VSAN global configuration to its factory default, perform this task:

#### **SUMMARY STEPS**

- 1. switch# configuration terminal
- 2. switch(config)# no fspf config vsan vsan-id

#### **DETAILED STEPS**

|        | Command or Action                           | Purpose                                                |
|--------|---------------------------------------------|--------------------------------------------------------|
| Step 1 | switch# configuration terminal              | Enters configuration mode.                             |
| Step 2 | switch(config)# no fspf config vsan vsan-id | Deletes the FSPF configuration for the specified VSAN. |

### **Enabling or Disabling FSPF**

To enable or disable FSPF routing protocols, perform this task:

#### **SUMMARY STEPS**

- 1. switch# configuration terminal
- 2. switch(config)# fspf enable vsan vsan-id
- 3. switch(config)# no fspf enable vsan vsan-id

#### **DETAILED STEPS**

|        | Command or Action                           | Purpose                                                   |
|--------|---------------------------------------------|-----------------------------------------------------------|
| Step 1 | switch# configuration terminal              | Enters configuration mode.                                |
| Step 2 | switch(config)# fspf enable vsan vsan-id    | Enables the FSPF routing protocol in the specified VSAN.  |
| Step 3 | switch(config)# no fspf enable vsan vsan-id | Disables the FSPF routing protocol in the specified VSAN. |

### **Clearing FSPF Counters for the VSAN**

To clear the FSPF statistics counters for the entire VSAN, perform this task:

#### **SUMMARY STEPS**

1. switch# clear fspf counters vsan vsan-id

#### **DETAILED STEPS**

|        | Command or Action | Purpose                                                                                                    |
|--------|-------------------|----------------------------------------------------------------------------------------------------|
| Step 1 |                   | Clears the FSPF statistics counters for the specified VSAN. If an interface reference is not specified, all counters are cleared. |

# **FSPF Interface Configuration**

Several FSPF commands are available on a per-interface basis. These configuration procedures apply to an interface in a specific VSAN.

#### **About FSPF Link Cost**

FSPF tracks the state of links on all switches in the fabric, associates a cost with each link in its database, and then chooses the path with a minimal cost. The cost associated with an interface can be administratively changed to implement the FSPF route selection. The integer value to specify cost can range from 1 to 65,535. The default cost for 1 Gbps is 1000 and for 2 Gbps is 500.

### **Configuring FSPF Link Cost**

To configure FSPF link cost, perform this task:

#### **SUMMARY STEPS**

- 1. switch# configuration terminal
- **2.** switch(config)# interface vfc *if-number*
- 3. switch(config-if)# fspf cost value vsan vsan-id

#### **DETAILED STEPS**

|        | Command or Action                               | Purpose                                                                                                    |
|--------|-------------------------------------------------|----------------------------------------------------------------------------------------------------|
| Step 1 | switch# configuration terminal                  | Enters configuration mode.                                                                                           |
| Step 2 | switch(config)# interface vfc if-number         | Configures the specified interface, or if already configured, enters configuration mode for the specified interface. |
| Step 3 | switch(config-if)# fspf cost value vsan vsan-id | Configures the cost for the selected interface in the specified VSAN.                                                |

#### **About Hello Time Intervals**

You can set the FSPF Hello time interval to specify the interval between the periodic hello messages sent to verify the health of the link. The integer value can range from 1 to 65,535 seconds.

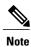

This value must be the same in the ports at both ends of the ISL.

### **Configuring Hello Time Intervals**

To configure the FSPF Hello time interval, perform this task:

#### **SUMMARY STEPS**

- 1. switch# configuration terminal
- **2.** switch(config)# interface vfc if-number
- 3. switch(config-if)# fspf hello-interval value vsan vsan-id

#### **DETAILED STEPS**

|        | Command or Action                                                       | Purpose                                                                                                    |
|--------|-------------------------------------------------------------------------|----------------------------------------------------------------------------------------------------|
| Step 1 | switch# configuration terminal                                          | Enters configuration mode.                                                                                           |
| Step 2 | switch(config)# interface vfc if-number                                 | Configures the specified interface, or if already configured, enters configuration mode for the specified interface. |
| Step 3 | switch(config-if)# <b>fspf hello-interval</b> value <b>vsan</b> vsan-id | Specifies the hello message interval to verify the health of the link in the VSAN. The default is 20 seconds.        |

#### **About Dead Time Intervals**

You can set the FSPF dead time interval to specify the maximum interval for which a hello message must be received before the neighbor is considered lost and removed from the database. The integer value can range from 1 to 65,535 seconds.

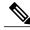

Note

This value must be the same in the ports at both ends of the ISL.

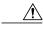

Caution

An error is reported at the command prompt if the configured dead time interval is less than the hello time interval.

### **Configuring Dead Time Intervals**

To configure the FSPF dead time interval, perform this task:

#### **SUMMARY STEPS**

- 1. switch# configuration terminal
- **2.** switch(config)# interface vfc *if-number*
- 3. switch(config-if)# fspf dead-interval value vsan vsan-id

#### **DETAILED STEPS**

|        | Command or Action                                        | Purpose                                                                                                    |
|--------|----------------------------------------------------------|----------------------------------------------------------------------------------------------------|
| Step 1 | switch# configuration terminal                           | Enters configuration mode.                                                                                                    |
| Step 2 | switch(config)# interface vfc if-number                  | Configures the specified interface, or if already configured, enters configuration mode for the specified interface.                                                                             |
| Step 3 | switch(config-if)# fspf dead-interval value vsan vsan-id | Specifies the maximum interval for the specified VSAN before which a hello message must be received on the selected interface before the neighbor is considered lost. The default is 80 seconds. |

### **About Retransmitting Intervals**

You can specify the time after which an unacknowledged link state update should be transmitted on the interface. The integer value to specify retransmit intervals can range from 1 to 65,535 seconds.

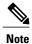

This value must be the same on the switches on both ends of the interface.

## **Configuring Retransmitting Intervals**

To configure the FSPF retransmit time interval, perform this task:

#### **SUMMARY STEPS**

- 1. switch# configuration terminal
- **2.** switch(config)# interface vfc *if-number*
- 3. switch(config-if)# fspf retransmit-interval value vsan vsan-id

#### **DETAILED STEPS**

|        | Command or Action                                              | Purpose                                                                                                    |
|--------|----------------------------------------------------------------|----------------------------------------------------------------------------------------------------|
| Step 1 | switch# configuration terminal                                 | Enters configuration mode.                                                                                                    |
| Step 2 | switch(config)# interface vfc if-number                        | Configures the specified interface, or if already configured, enters configuration mode for the specified interface.          |
| Step 3 | switch(config-if)# fspf retransmit-interval value vsan vsan-id | Specifies the retransmit time interval for unacknowledged link state updates in the specified VSAN. The default is 5 seconds. |

### **About Disabling FSPF for Specific Interfaces**

You can disable the FSPF protocol for selected interfaces. By default, FSPF is enabled on all E ports and TE ports. This default can be disabled by setting the interface as passive.

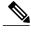

Note

FSPF must be enabled at both ends of the interface for the protocol to work.

### **Disabling FSPF for Specific Interfaces**

You can disable the FSPF protocol for selected interfaces. By default, FSPF is enabled on all E ports and TE ports. This default can be disabled by setting the interface as passive.

To disable FSPF for a specific interface, perform this task:

#### **SUMMARY STEPS**

- 1. switch# configuration terminal
- **2.** switch(config)# interface vfc if-number
- 3. switch(config-if)# fspf passive vsan vsan-id
- 4. switch(config-if)# no fspf passive vsan vsan-id

#### **DETAILED STEPS**

|        | Command or Action                            | Purpose                                                                                                    |
|--------|----------------------------------------------|----------------------------------------------------------------------------------------------------|
| Step 1 | switch# configuration terminal               | Enters configuration mode.                                                                                         |
| Step 2 | switch(config)# interface vfc if-number      | Configures a specified interface, or if already configured, enters configuration mode for the specified interface. |
| Step 3 | switch(config-if)# fspf passive vsan vsan-id | Disables the FSPF protocol for the specified interface in the specified VSAN.                                      |

|        | Command or Action | Purpose                                                                        |
|--------|-------------------|--------------------------------------------------------------------------------|
| Step 4 | , , , , , ,       | Reenables the FSPF protocol for the specified interface in the specified VSAN. |

### **Clearing FSPF Counters for an Interface**

To clear the FSPF statistics counters for an interface, perform this task:

#### **SUMMARY STEPS**

1. switch# clear fspf counters vsan vsan-id interface type if-number

#### **DETAILED STEPS**

|        | Command or Action | Purpose                                                         |
|--------|-------------------|-----------------------------------------------------------------|
| Step 1 |                   | Clears the FSPF statistics counters for the specified interface |
|        | if-number         | in the specified VSAN.                                          |

### **FSPF** Routes

FSPF routes traffic across the fabric, based on entries in the FSPF database. These routes can be learned dynamically, or configured statically.

#### **About Fibre Channel Routes**

Each port implements forwarding logic, which forwards frames based on its FC ID. Using the FC ID for the specified interface and domain, you can configure the specified route (for example, FC ID 111211 and domain ID 3) in the switch with domain ID 1 (see the following figure).

Figure 20: Fibre Channel Routes

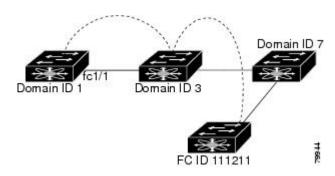

### **Configuring Fibre Channel Routes**

To configure a Fibre Channel route, perform this task:

#### **SUMMARY STEPS**

- 1. switch# configuration terminal
- 2. switch(config)#fcroute fcid interface vfc slot/port domain domain-id vsan vsan-id
- 3. switch(config)#fcroute fcid interface san-port-channel port domain domain-id vsan vsan-id
- 4. switch(config)# fcroute fcid interface vfc slot/port domain domain-id metric value vsan vsan-id
- **5.** switch(config)#fcroute fcid interface vfc slot/port domain domain-id metric value remote vsan vsan-id
- **6.** switch(config)#**fcroute** fcid netmask **interface** v**fc** slot/port **domain** domain-id vsan vsan-id

#### **DETAILED STEPS**

|        | Command or Action                                                                                           | Purpose                                                                                                    |
|--------|----------------------------------------------------------------------------------------------------|----------------------------------------------------------------------------------------------------|
| Step 1 | switch# configuration terminal                                                                              | Enters configuration mode.                                                                                                    |
| Step 2 | switch(config)#fcroute fcid interface vfc<br>slot/port domain domain-id vsan vsan-id                        | Configures the route for the specified Fibre Channel interface and domain. In this example, the specified interface is assigned an FC ID and a domain ID to the next hop switch.                                                                     |
| Step 3 | switch(config)#fcroute fcid interface<br>san-port-channel port domain domain-id vsan<br>vsan-id             | Configures the route for the specified SAN port channel interface and domain. In this example, interface san-port-channel 1 is assigned an FC ID (0x111211) and a domain ID to the next hop switch.                                                  |
| Step 4 | switch(config)# fcroute fcid interface vfc<br>slot/port domain domain-id metric value vsan<br>vsan-id       | Configures the static route for a specific FC ID and next hop domain ID and also assigns the cost of the route.  If the remote destination option is not specified, the default is direct.                                                           |
| Step 5 | switch(config)#fcroute fcid interface vfc<br>slot/port domain domain-id metric value remote<br>vsan vsan-id | Adds a static route to the RIB. If this is an active route and the FIBFIB = Forwarding Information Base records are free, it is also added to the FIB.  If the cost (metric) of the route is not specified, the default is 10.                       |
| Step 6 | switch(config)#fcroute fcid netmask interface vfc slot/port domain domain-id vsan vsan-id                   | Configures the netmask for the specified route the in interface (or SAN port channel). You can specify one of three routes: 0xff0000 matches only the domain, 0xffff00 matches the domain and the area, 0xffffff matches the domain, area, and port. |

# **In-Order Delivery**

In-order delivery (IOD) of data frames guarantees frame delivery to a destination in the same order that they were sent by the originator.

Some Fibre Channel protocols or applications cannot handle out-of-order frame delivery. In these cases, Cisco SAN switches preserve frame ordering in the frame flow. The source ID (SID), destination ID (DID), and optionally the originator exchange ID (OX ID) identify the flow of the frame.

On a switch with IOD enabled, all frames received by a specific ingress port and destined to a certain egress port are always delivered in the same order in which they were received.

Use IOD only if your environment cannot support out-of-order frame delivery.

If you enable the in-order delivery feature, the graceful shutdown feature is not implemented.

### **About Reordering Network Frames**

When you experience a route change in the network, the new selected path may be faster or less congested than the old route.

Figure 21: Route Change Delivery

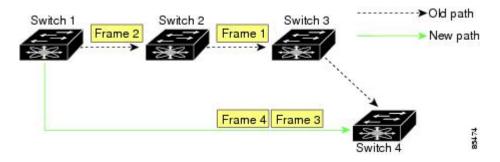

In the figure above, the new path from Switch 1 to Switch 4 is faster. In this scenario, Frame 3 and Frame 4 may be delivered before Frame 1 and Frame 2.

If the in-order guarantee feature is enabled, the frames within the network are delivered as follows:

- Frames in the network are delivered in the order in which they are transmitted.
- Frames that cannot be delivered in order within the network latency drop period are dropped inside the network.

### **About Reordering SAN Port Channel Frames**

When a link change occurs in a SAN port channel, the frames for the same exchange or the same flow can switch from one path to another faster path.

Figure 22: Link Congestion Delivery

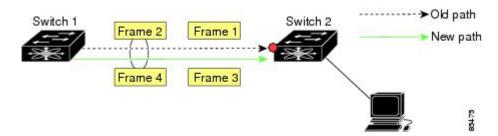

In the figure above, the port of the old path (red dot) is congested. In this scenario, Frame 3 and Frame 4 can be delivered before Frame 1 and Frame 2.

When the in-order delivery feature is enabled and a port channel link change occurs, the frames crossing the SAN port channel are delivered as follows:

- Frames using the old path are delivered before new frames are accepted.
- The new frames are delivered through the new path after the network latency drop period has elapsed and all old frames are flushed.

Frames that cannot be delivered in order through the old path within the network latency drop period are dropped.

#### **Related Topics**

• Configuring the Drop Latency Time, page 110

### **About Enabling In-Order Delivery**

You can enable the in-order delivery feature for a specific VSAN or for the entire switch. By default, in-order delivery is disabled on Cisco SAN switches.

We recommend that you only enable this feature when devices that cannot handle any out-of-order frames are present in the switch. Load-balancing algorithms within the switch ensure that frames are delivered in order during normal fabric operation. The load-balancing algorithms based on source FC ID, destination FC ID, and exchange ID are enforced in hardware without any performance degradation. However, if the fabric encounters a failure and the in-order delivery feature is enabled, the recovery will be delayed because of an intentional pausing of fabric forwarding to purge the fabric of resident frames that could potentially be forwarded out-of-order.

### **Enabling In-Order Delivery Globally**

To ensure that the in-order delivery parameters are uniform across all VSANs on the switch, enable in-order delivery globally.

Only enable in-order delivery globally if this is a requirement across your entire fabric. Otherwise, enable IOD only for the VSANs that require this feature.

To enable in-order delivery for the switch, perform this task:

#### **SUMMARY STEPS**

- 1. switch# configuration terminal
- 2. switch(config)# in-order-guarantee
- 3. switch(config)# no in-order-guarantee

#### **DETAILED STEPS**

|        | Command or Action              | Purpose                    |
|--------|--------------------------------|----------------------------|
| Step 1 | switch# configuration terminal | Enters configuration mode. |

|        | Command or Action                     | Purpose                                                                                |
|--------|---------------------------------------|----------------------------------------------------------------------------------------|
| Step 2 | switch(config)# in-order-guarantee    | Enables in-order delivery in the switch.                                               |
| Step 3 | switch(config)# no in-order-guarantee | Reverts the switch to the factory defaults and disables the in-order delivery feature. |

### **Enabling In-Order Delivery for a VSAN**

When you create a VSAN, that VSAN automatically inherits the global in-order guarantee value. You can override this global value by enabling or disabling in-order guarantee for the new VSAN.

To use the lowest domain switch for the multicast tree computation, perform this task:

#### **SUMMARY STEPS**

- 1. switch# configuration terminal
- 2. switch(config)# in-order-guarantee vsan vsan-id
- 3. switch(config)# no in-order-guarantee vsan vsan-id

#### **DETAILED STEPS**

|        | Command or Action                                  | Purpose                                                                                                    |
|--------|----------------------------------------------------|----------------------------------------------------------------------------------------------------|
| Step 1 | switch# configuration terminal                     | Enters configuration mode.                                                                                   |
| Step 2 | switch(config)# in-order-guarantee vsan vsan-id    | Enables in-order delivery in the specified VSAN.                                                             |
| Step 3 | switch(config)# no in-order-guarantee vsan vsan-id | Reverts the switch to the factory defaults and disables the in-order delivery feature in the specified VSAN. |

### **Displaying the In-Order Delivery Status**

Use the **show in-order-guarantee** command to display the present configuration status:

```
switch# show in-order-guarantee
global inorder delivery configuration:guaranteed
VSAN specific settings
vsan 1 inorder delivery:guaranteed
vsan 101 inorder delivery:not guaranteed
vsan 1000 inorder delivery:guaranteed
vsan 1001 inorder delivery:guaranteed
vsan 1682 inorder delivery:guaranteed
vsan 2001 inorder delivery:guaranteed
vsan 2009 inorder delivery:guaranteed
vsan 2456 inorder delivery:guaranteed
vsan 3277 inorder delivery:guaranteed
vsan 3451 inorder delivery:guaranteed
vsan 3452 inorder delivery:guaranteed
```

### **Configuring the Drop Latency Time**

You can change the default latency time for a network, a specified VSAN in a network, or for the entire switch.

To configure the network and the switch drop latency time, perform this task:

#### **SUMMARY STEPS**

- 1. switch# configuration terminal
- 2. switch(config)# fcdroplatency network value
- 3. switch(config)# fcdroplatency network value vsan vsan-id
- **4.** switch(config)# **no fcdroplatency network** *value*

#### **DETAILED STEPS**

|        | Command or Action                                        | Purpose                                                                                                    |
|--------|----------------------------------------------------------|----------------------------------------------------------------------------------------------------|
| Step 1 | switch# configuration terminal                           | Enters configuration mode.                                                                                            |
| Step 2 | switch(config)# fcdroplatency network value              | Configures network drop latency time for the network. The valid range is 0 to 60000 msec. The default is 2000 msec.   |
|        |                                                          | Note The network drop latency must be computed as the sum of all switch latencies of the longest path in the network. |
| Step 3 | switch(config)# fcdroplatency network value vsan vsan-id | Configures network drop latency time for the specified VSAN.                                                          |
| Step 4 | switch(config)# no fcdroplatency network value           | Removes the current fcdroplatency network configuration and reverts the switch to the factory defaults.               |

### **Displaying Latency Information**

You can view the configured latency parameters using the **show fcdroplatency** command, The following example shows how to display network latency information:

```
switch# show fcdroplatency
switch latency value:500 milliseconds
global network latency value:2000 milliseconds
VSAN specific network latency settings
vsan 1 network latency:5000 milliseconds
vsan 2 network latency:2000 milliseconds
vsan 103 network latency:2000 milliseconds
vsan 460 network latency:500 milliseconds
```

# **Flow Statistics Configuration**

Flow statistics count the ingress traffic in the aggregated statistics table. You can collect two kinds of statistics:

- Aggregated flow statistics to count the traffic for a VSAN.
- Flow statistics to count the traffic for a source and destination ID pair in a VSAN.

#### **About Flow Statistics**

If you enable flow counters, you can enable a maximum of 1000 entries for aggregate flow and flow statistics. Be sure to assign an unused flow index for each new flow. The number space for flow index is shared between the aggregate flow statistics and the flow statistics.

### **Counting Aggregated Flow Statistics**

To count the aggregated flow statistics for a VSAN, perform this task:

#### **SUMMARY STEPS**

- 1. switch# configuration terminal
- 2. switch(config)# fcflow stats aggregated index value vsan vsan-id
- 3. switch(config)# no fcflow stats aggregated index value vsan vsan-id

#### **DETAILED STEPS**

|        | Command or Action                                                   | Purpose                               |
|--------|---------------------------------------------------------------------|---------------------------------------|
| Step 1 | switch# configuration terminal                                      | Enters configuration mode.            |
| Step 2 | switch(config)# fcflow stats aggregated index value vsan vsan-id    | Enables the aggregated flow counter.  |
| Step 3 | switch(config)# no fcflow stats aggregated index value vsan vsan-id | Disables the aggregated flow counter. |

### **Counting Individual Flow Statistics**

To count the flow statistics for a source and destination FC ID in a VSAN, perform this task:

#### **SUMMARY STEPS**

- 1. switch# configuration terminal
- 2. switch(config)# fcflow stats index value dest-fcid source-fcid netmask vsan vsan-id
- 3. switch(config)# no fcflow stats aggregated index value vsan vsan-id

#### **DETAILED STEPS**

|        | Command or Action                                                                   | Purpose                                                                                                    |
|--------|-------------------------------------------------------------------------------------|----------------------------------------------------------------------------------------------------|
| Step 1 | switch# configuration terminal                                                      | Enters configuration mode.                                                                                                    |
| Step 2 | switch(config)# fcflow stats index value dest-fcid source-fcid netmask vsan vsan-id | Enables the flow counter.  Note The source ID and the destination ID are specified in FC ID hex format (for example, 0x123aff). The mask can be one of 0xff0000 or 0xffffff. |

|        | Command or Action                                                   | Purpose                    |
|--------|---------------------------------------------------------------------|----------------------------|
| Step 3 | switch(config)# no fcflow stats aggregated index value vsan vsan-id | Disables the flow counter. |

### **Clearing FIB Statistics**

Use the **clear fcflow stats** command to clear the aggregated flow counter. The following example clears the aggregated flow counters:

```
switch# clear fcflow stats aggregated index 1
```

The following example clears the flow counters for source and destination FC IDs:

switch# clear fcflow stats index 1

### **Displaying Flow Statistics**

Use the **show fcflow stats** commands to view flow statistics. The following example displays the aggregated flow summary:

The following example displays the flow statistics:

```
switch# show fcflow stats
```

The following example displays flow index usage:

```
switch# show fcflow stats usage
2 flows configured
Configured flows : 3,7
```

The following example shows how to display global FSPF information for a specific VSAN:

```
switch# show fspf vsan 1
```

The following example shows how to display a summary of the FSPF database for a specified VSAN. If no additional parameters are specified, all LSRs in the database are displayed:

```
switch# show fspf database vsan 1
```

The following example shows how to display FSPF interface information:

```
switch# show fspf vsan 1 interface vfc 1
```

# **Default FSPF Settings**

The following table lists the default settings for FSPF features.

#### **Table 18: Default FSPF Settings**

| Parameters      | Default  Enabled on all E ports and TE ports.  Dynamic. |  |
|-----------------|---------------------------------------------------------|--|
| FSPF            |                                                         |  |
| SPF computation |                                                         |  |
| SPF hold time   | 0.                                                      |  |

113

| Parameters                             | Default                                                                                                    |  |  |
|----------------------------------------|----------------------------------------------------------------------------------------------------|--|--|
| Backbone region                        | 0.                                                                                                    |  |  |
| Acknowledgment interval (RxmtInterval) | 5 seconds.                                                                                                    |  |  |
| Refresh time (LSRefreshTime)           | 30 minutes.                                                                                                   |  |  |
| Maximum age (MaxAge)                   | 60 minutes.                                                                                                   |  |  |
| Hello interval                         | 20 seconds.                                                                                                   |  |  |
| Dead interval                          | 80 seconds.                                                                                                   |  |  |
| Distribution tree information          | Derived from the principal switch (root node).  FSPF stores up to 16 equal cost paths to a given destination. |  |  |
| Routing table                          |                                                                                                    |  |  |
| Load balancing                         | Based on destination ID and source ID on different, equal cost paths.                                         |  |  |
| In-order delivery                      | Disabled.                                                                                                    |  |  |
| Drop latency                           | Disabled.                                                                                                    |  |  |
| Static route cost                      | If the cost (metric) of the route is not specified, the default is 10.                                        |  |  |
| Remote destination switch              | If the remote destination switch is not specified, the default is direct.                                     |  |  |
| Multicast routing                      | Uses the principal switch to compute the multicast tree.                                                      |  |  |

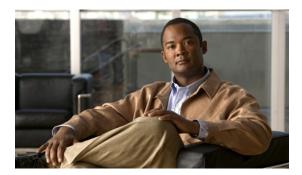

CHAPTER 9

# Managing FLOGI, Name Server, FDMI, and RSCN Databases

This chapter contains the following sections:

Managing FLOGI, Name Server, FDMI, and RSCN Databases, page 115

# Managing FLOGI, Name Server, FDMI, and RSCN Databases

## **Information About Fabric Login**

In a Fibre Channel fabric, each host or disk requires an FC ID. Use the **show flogi** command to verify if a storage device is displayed in the fabric login (FLOGI) table as in the following examples. If the required device is displayed in the FLOGI table, the fabric login is successful. Examine the FLOGI database on a switch that is directly connected to the host HBA and connected ports.

The following example shows how to verify the storage devices in the fabric login (FLOGI) table:

| switch# sh | ow flo | gi databas | e                       |                         |
|------------|--------|------------|-------------------------|-------------------------|
| INTERFACE  | VSAN   | FCID       | PORT NAME               | NODE NAME               |
| vfc3/1     | 2      | 0xb30100   | 10:00:00:05:30:00:49:63 | 20:00:00:05:30:00:49:5e |

The following example shows how to verify the storage devices attached to a specific interface:

| switch# <b>sh</b><br>INTERFACE | _ | interface vfc1/1 PORT NAME | NODE NAME               |
|--------------------------------|---|----------------------------|-------------------------|
| vfc1/1<br>Total numb           |   | 20:00:00:1b:21:06:58:bc    | 10:00:00:1b:21:06:58:bc |

The following example shows how to verify the storage devices associated with VSAN 1:

switch# show flogi database vsan 1

### **Name Server Proxy**

The name server functionality maintains a database containing the attributes for all hosts and storage devices in each VSAN. Name servers allow a database entry to be modified by a device that originally registered the information.

The proxy feature is useful when you need to modify (update or delete) the contents of a database entry that was previously registered by a different device.

### **About Registering Name Server Proxies**

All name server registration requests come from the same port whose parameter is registered or changed. If it does not, then the request is rejected.

This authorization enables WWNs to register specific parameters for another node.

### **Registering Name Server Proxies**

To register the name server proxy, perform this task:

#### **SUMMARY STEPS**

- 1. switch# configuration terminal
- 2. switch(config)#fcns proxy-port wwn-id vsan vsan-id

#### **DETAILED STEPS**

| Command or Action |                                                    | Purpose                                         |  |
|-------------------|----------------------------------------------------|-------------------------------------------------|--|
| Step 1            | switch# configuration terminal                     | Enters configuration mode.                      |  |
| Step 2            | switch(config)#fcns proxy-port wwn-id vsan vsan-id | Configures a proxy port for the specified VSAN. |  |

### **About Rejecting Duplicate pWWNs**

You can prevent malicious or accidental log in using another device's pWWN by enabling the reject-duplicate-pwwn option. If you disable this option, these pWWNs are allowed to log in to the fabric and replace the first device in the name server database.

### **Rejecting Duplicate pWWNs**

To reject duplicate pWWNs, perform this task:

#### **SUMMARY STEPS**

- 1. switch# configuration terminal
- 2. switch(config)# fcns reject-duplicate-pwwn vsan vsan-id
- 3. switch(config)# no fcns reject-duplicate-pwwn vsan vsan-id

#### **DETAILED STEPS**

|        | Command or Action                                          | Purpose                                                                                                    |
|--------|------------------------------------------------------------|----------------------------------------------------------------------------------------------------|
| Step 1 | switch# configuration terminal                             | Enters configuration mode.                                                                                          |
| Step 2 | switch(config)# fcns reject-duplicate-pwwn vsan vsan-id    | Logs out devices when they log into the fabric if the pWWNs already exist.                                          |
| Step 3 | switch(config)# no fcns reject-duplicate-pwwn vsan vsan-id | Overwrites the first device's entry in the name server database with the new device having the same pWWN (default). |

#### **About Name Server Database Entries**

The name server stores name entries for all hosts in the FCNS database. The name server permits an Nx port to register attributes during a PLOGI (to the name server) to obtain attributes of other hosts. These attributes are deregistered when the Nx port logs out either explicitly or implicitly.

In a multiswitch fabric configuration, the name server instances running on each switch shares information in a distributed database. One instance of the name server process runs on each switch.

### **Displaying Name Server Database Entries**

The following example shows how to display the name server database for all VSANs:

| switch# | show | fcns | database |
|---------|------|------|----------|
|         |      |      |          |

| FCID                 | TYPE   | PWWN                                               | (VENDOR)    | FC4-TYPE:FEATURE |
|----------------------|--------|----------------------------------------------------|-------------|------------------|
| 0x010000             | N      | 50:06:0b:00:00:10:a7:80                            |             | scsi-fcp fc-gs   |
| 0x010001             | N      | 10:00:00:05:30:00:24:63                            | (Cisco)     | ipfc             |
| 0x010002             | N      | 50:06:04:82:c3:a0:98:52                            | (Company 1) | scsi-fcp 250     |
| 0x010100             | N      | 21:00:00:e0:8b:02:99:36                            | (Company A) | scsi-fcp         |
| 0x020000<br>0x020100 | N<br>N | 21:00:00:e0:8b:08:4b:20<br>10:00:00:05:30:00:24:23 |             | ipfc             |
| 0x020200             | N      | 21:01:00:e0:8b:22:99:36                            | (Company A) | scsi-fcp         |

The following example shows how to display the name server database and statistical information for a specified VSAN:

switch# show fcns database vsan 1

VSAN 1:

| VSAN I.                     |         |                                                    |           |                  |
|-----------------------------|---------|----------------------------------------------------|-----------|------------------|
| FCID                        | TYPE    | PWWN                                               | (VENDOR)  | FC4-TYPE:FEATURE |
| 0x030001<br>0x030101        | N<br>NT | 10:00:00:05:30:00:25:a3<br>10:00:00:00:77:99:60:2c |           | ipfc             |
| 0x030200                    | N       | 10:00:00:49:c9:28:c7:01                            | · • · ·   |                  |
| 0xec0001                    | NL      | 21:00:00:20:37:a6:be:14                            | (Seagate) | scsi-fcp         |
| Total number of entries = 4 |         |                                                    |           |                  |

The following example shows how to display the name server database details for all VSANs:

#### switch# show fcns database detail

The following example shows how to display the name server database statistics for all VSANs:

switch# show fcns statistics

### **FDMI**

Cisco SAN switches provide support for the Fabric-Device Management Interface (FDMI) functionality, as described in the FC-GS-4 standard. FDMI enables management of devices such as Fibre Channel host bus adapters (HBAs) through in-band communications. This addition complements the existing Fibre Channel name server and management server functions.

Using the FDMI functionality, the switch software can extract the following management information about attached HBAs and host operating systems without installing proprietary host agents:

- Manufacturer, model, and serial number
- Node name and node symbolic name
- · Hardware, driver, and firmware versions
- Host operating system (OS) name and version number

All FDMI entries are stored in persistent storage and are retrieved when the FDMI process is started.

# **Displaying FDMI**

The following example shows how to display all HBA details for a specified VSAN:

switch# show fdmi database detail vsan 1

### **RSCN**

The Registered State Change Notification (RSCN) is a Fibre Channel service that informs hosts about changes in the fabric. Hosts can receive this information by registering with the fabric controller (through a State Change Registration (SCR) request). These notifications provide a timely indication of one or more of the following events:

- Disks joining or leaving the fabric
- A name server registration change
- · A new zone enforcement
- · IP address change
- Any other similar event that affects the operation of the host

#### **About RSCN Information**

A switch RSCN (SW-RSCN) is sent to registered hosts and to all reachable switches in the fabric.

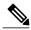

Note

The switch sends an RSCN to notify registered nodes that a change has occurred. It is up to the nodes to query the name server again to obtain the new information. The details of the changed information are not delivered by the switch in the RSCN sent to the nodes.

### **Displaying RSCN Information**

The following example shows how to display registered device information:

switch# show rscn scr-table vsan 1

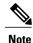

The SCR table is not configurable. It is populated when hosts send SCR frames with RSCN information. If hosts do not receive RSCN information, then the **show rscn scr-table** command will not return entries.

### **About the multi-pid Option**

If the RSCN multi-pid option is enabled, then RSCNs generated to the registered Nx ports may contain more than one affected port IDs. In this case, zoning rules are applied before putting the multiple affected port IDs together in a single RSCN. By enabling this option, you can reduce the number of RSCNs. For example, you have two disks (D1, D2) and a host (H) connected to switch 1. Host H is registered to receive RSCNs. D1, D2, and H belong to the same zone. If disks D1 and D2 are online at the same time, one of the following actions applies:

- The multi-pid option is disabled on switch 1— Two RSCNs are generated to host H: one for the disk D1 and another for disk D2.
- The multi-pid option is enabled on switch 1—A single RSCN is generated to host H, and the RSCN payload lists the affected port IDs (in this case, both D1 and D2).

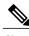

lote

Some Nx ports may not support multi-pid RSCN payloads. If so, disable the RSCN multi-pid option.

### **Configuring the multi-pid Option**

To configure the **multi-pid** option, perform this task:

#### **SUMMARY STEPS**

- 1. switch# configuration terminal
- 2. switch(config)# rscn multi-pid vsan vsan-id

#### **DETAILED STEPS**

|        | Command or Action                           | Purpose                                                   |
|--------|---------------------------------------------|-----------------------------------------------------------|
| Step 1 | switch# configuration terminal              | Enters configuration mode.                                |
| Step 2 | switch(config)# rscn multi-pid vsan vsan-id | Sends RSCNs in a multi-pid format for the specified VSAN. |

### **Suppressing Domain Format SW-RSCNs**

A domain format SW-RSCN is sent whenever the local switch name or the local switch management IP address changes. This SW-RSCN is sent to all other domains and switches over the ISLs. The remote switches can issue GMAL and GIELN commands to the switch that initiated the domain format SW-RSCN to determine what changed. Domain format SW-RSCNs can cause problems with some non-Cisco SAN switches.

To suppress the transmission of these SW-RSCNs over an ISL, perform this task:

#### **SUMMARY STEPS**

- 1. switch# configuration terminal
- 2. switch(config)# rscn suppress domain-swrscn vsan vsan-id

#### **DETAILED STEPS**

|        | Command or Action              | Purpose                                                                   |
|--------|--------------------------------|---------------------------------------------------------------------------|
| Step 1 | switch# configuration terminal | Enters configuration mode.                                                |
| Step 2 |                                | Suppresses transmission of domain format SW-RSCNs for the specified VSAN. |

### **Clearing RSCN Statistics**

You can clear the counters and later view the counters for a different set of events. For example, you can keep track of how many RSCNs or SW-RSCNs are generated on a particular event (such as ONLINE or OFFLINE events). You can use these statistics to monitor responses for each event in the VSAN.

The following example shows how to clear the RSCN statistics for the specified VSAN:

switch# clear rscn statistics vsan 1

After clearing the RSCN statistics, you can view the cleared counters by entering the **show rscn statistics** command:

switch# show rscn statistics vsan 1

### **Configuring the RSCN Timer**

RSCN maintains a per VSAN event list queue, where the RSCN events are queued as they are generated. When the first RSCN event is queued, a per VSAN timer starts. Upon time-out, all the events are dequeued and coalesced RSCNs are sent to registered users. The default timer values minimize the number of coalesced RSCNs sent to registered users. Some deployments require smaller event timer values to track changes in the fabric.

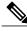

Note

The RSCN timer value must be the same on all switches in the VSAN.

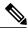

Note

Before performing a downgrade, make sure that you revert the RSCN timer value in your network to the default value. Failure to do so will disable the links across your VSANs and other devices.

To configure the RSCN timer, perform this task:

#### **SUMMARY STEPS**

- 1. switch# configuration terminal
- 2. switch(config)# rscn distribute
- 3. switch(config)# rscn event-tov timeout vsan vsan-id
- 4. switch(config)# no rscn event-tov timeout vsan vsan-id
- 5. switch(config)# rscn commit vsan vsan-id

#### **DETAILED STEPS**

|        | Command or Action                                                    | Purpose                                                                                                    |
|--------|----------------------------------------------------------------------|----------------------------------------------------------------------------------------------------|
| Step 1 | switch# configuration terminal                                       | Enters configuration mode.                                                                                                    |
| Step 2 | switch(config)# rscn distribute                                      | Enables RSCN timer configuration distribution.                                                                                                    |
| Step 3 | switch(config)# <b>rscn event-tov</b> timeout <b>vsan</b> vsan-id    | Sets the event time-out value in milliseconds for the specified VSAN. The range is 0 to 2000 milliseconds. Setting a zero (0) value disables the timer. |
| Step 4 | switch(config)# <b>no rscn event-tov</b> timeout <b>vsan</b> vsan-id | Reverts to the default value (2000 milliseconds for Fibre Channel VSANs).                                                                               |
| Step 5 | switch(config)# rscn commit vsan vsan-id                             | Commits the RSCN timer configuration to be distributed to the switches in the specified VSAN.                                                           |

### **Verifying the RSCN Timer Configuration**

You verify the RSCN timer configuration using the **show rscn event-tov vsan** command. The following example shows how to clear the RSCN statistics for VSAN 10:

switch# show rscn event-tov vsan 10
Event TOV : 1000 ms

### **RSCN Timer Configuration Distribution**

Because the timeout value for each switch is configured manually, a misconfiguration occurs when different switches time out at different times. This means different N-ports in a network can receive RSCNs at different times. Cisco Fabric Services (CFS) infrastructure alleviates this situation by automatically distributing the RSCN timer configuration information to all switches in a fabric. This also reduces the number of SW-RSCNs.

RSCN supports two modes, distributed and nondistributed. In distributed mode, RSCN uses CFS to distribute configuration to all switches in the fabric. In nondistributed mode, only the configuration commands on the local switch are affected.

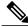

Note

All configuration commands are not distributed. Only the **rscn event-tov tov vsan vsan** command is distributed.

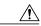

**Caution** Only the RSCN timer configuration is distributed.

The RSCN timer is registered with CFS during initialization and switchover. For high availability, if the RSCN timer distribution crashes and restarts or a switchover occurs, it resumes normal functionality from the state prior to the crash or switchover.

#### **Enabling RSCN Timer Configuration Distribution**

To enable RSCN timer configuration distribution, perform this task:

#### **SUMMARY STEPS**

- 1. switch# configuration terminal
- 2. switch(config)# rscn distribute
- 3. switch(config)# no rscn distribute

#### **DETAILED STEPS**

|        | Command or Action                  | Purpose                                     |
|--------|------------------------------------|---------------------------------------------|
| Step 1 | switch# configuration terminal     | Enters configuration mode.                  |
| Step 2 | switch(config)# rscn distribute    | Enables RSCN timer distribution.            |
| Step 3 | switch(config)# no rscn distribute | Disables (default) RSCN timer distribution. |

#### **Locking the Fabric**

The first action that modifies the database creates the pending database and locks the feature in the VSAN. Once you lock the fabric, the following situations apply:

- No other user can make any configuration changes to this feature.
- A copy of the configuration database becomes the pending database along with the first active change.

#### **Committing the RSCN Timer Configuration Changes**

If you commit the changes made to the active database, the configuration is committed to all the switches in the fabric. On a successful commit, the configuration change is applied throughout the fabric and the lock is released.

To commit RSCN timer configuration changes, perform this task:

#### **SUMMARY STEPS**

- 1. switch# configuration terminal
- 2. switch(config)# rscn commit vsan timeout

#### **DETAILED STEPS**

|        | Command or Action                        | Purpose                         |
|--------|------------------------------------------|---------------------------------|
| Step 1 | switch# configuration terminal           | Enters configuration mode.      |
| Step 2 | switch(config)# rscn commit vsan timeout | Commits the RSCN timer changes. |

#### **Discarding the RSCN Timer Configuration Changes**

If you discard (abort) the changes made to the pending database, the configuration database remains unaffected and the lock is released.

To discard RSCN timer configuration changes, perform this task:

#### **SUMMARY STEPS**

- 1. switch# configuration terminal
- 2. switch(config)# rscn abort vsan timeout

#### **DETAILED STEPS**

|        | Command or Action                       | Purpose                                                                        |
|--------|-----------------------------------------|--------------------------------------------------------------------------------|
| Step 1 | switch# configuration terminal          | Enters configuration mode.                                                     |
| Step 2 | switch(config)# rscn abort vsan timeout | Discards the RSCN timer changes and clears the pending configuration database. |

#### **Clearing a Locked Session**

If you have changed the RSCN timer configuration and have forgotten to release the lock by either committing or discarding the changes, an administrator can release the lock from any switch in the fabric. If the administrator performs this task, your changes to the pending database are discarded and the fabric lock is released.

The pending database is only available in the volatile directory and are subject to being discarded if the switch is restarted.

To use administrative privileges and release a locked DPVM session, use the **clear rscn session vsan** command in EXEC mode. The following example shows how to clear the RSCN session for VSAN 10:

switch# clear rscn session vsan 10

#### **Displaying RSCN Configuration Distribution Information**

The following example shows how to display the registration status for RSCN configuration distribution:

switch# show cfs application name rscn
Enabled : Yes
Timeout : 5s
Merge Capable : Yes
Scope : Logical

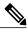

Note

A merge failure results when the RSCN timer values are different on the merging fabrics.

The following example shows how to display the set of configuration commands that would take effect when you commit the configuration:

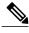

Note

The pending database includes both existing and modified configuration.

```
switch# show rscn pending
rscn event-tov 2000 ms vsan 1
rscn event-tov 2000 ms vsan 2
rscn event-tov 300 ms vsan 10
```

The following example shows how to display the difference between pending and active configurations:

```
switch# show rscn pending-diff vsan 10
- rscn event-tov 2000 ms vsan 10
+ rscn event-tov 300 ms vsan 10
```

# **Default RSCN Settings**

The following table lists the default settings for RSCN.

#### Table 19: Default RSCN Settings

| Parameters                            | Default                                   |  |
|---------------------------------------|-------------------------------------------|--|
| RSCN timer value                      | 2000 milliseconds for Fibre Channel VSANs |  |
| RSCN timer configuration distribution | Disabled                                  |  |

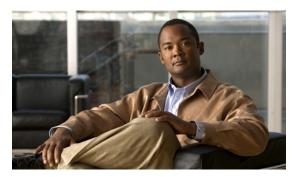

CHAPTER 10

# **Advanced Fibre Channel Features and Concepts**

This chapter contains the following sections:

• Advanced Fibre Channel Features and Concepts, page 125

# **Advanced Fibre Channel Features and Concepts**

### **Fibre Channel Timeout Values**

You can modify Fibre Channel protocol-related timer values for the switch by configuring the following timeout values (TOVs):

- Distributed services TOV (D\_S\_TOV)—The valid range is from 5,000 to 10,000 milliseconds. The default is 5,000 milliseconds.
- Error detect TOV (E\_D\_TOV)—The valid range is from 1,000 to 10,000 milliseconds. The default is 2,000 milliseconds. This value is matched with the other end during port initialization.
- Resource allocation TOV (R\_A\_TOV)—The valid range is from 5,000 to 10,000 milliseconds. The default is 10,000 milliseconds. This value is matched with the other end during port initialization.

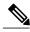

Note

The fabric stability TOV (F S TOV) constant cannot be configured.

### **Timer Configuration Across All VSANs**

You can modify Fibre Channel protocol related timer values for the switch.

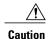

The D\_S\_TOV, E\_D\_TOV, and R\_A\_ TOV values cannot be globally changed unless all VSANs in the switch are suspended.

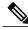

Note

If a VSAN is not specified when you change the timer value, the changed value is applied to all VSANs in the switch.

To configure Fibre Channel timers across all VSANs, perform this task:

#### **SUMMARY STEPS**

- 1. switch# configure terminal
- 2. switch(config)# fctimer R\_A\_TOV timeout

#### **DETAILED STEPS**

|        | Command or Action                       | Purpose                                                                        |
|--------|-----------------------------------------|--------------------------------------------------------------------------------|
| Step 1 | switch# configure terminal              | Enters configuration mode.                                                     |
| Step 2 | switch(config)# fctimer R_A_TOV timeout | Configures the R_A_TOV timeout value for all VSANs. The units is milliseconds. |
|        |                                         | This type of configuration is not permitted unless all VSANs are suspended.    |

### **Timer Configuration Per-VSAN**

You can also issue the fctimer for a specified VSAN to configure different TOV values for VSANs with special links such as Fibre Channel. You can configure different E\_D\_TOV, R\_A\_TOV, and D\_S\_TOV values for individual VSANs. Active VSANs are suspended and activated when their timer values are changed.

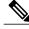

Note

This configuration must be propagated to all switches in the fabric. Be sure to configure the same value in all switches in the fabric.

To configure per-VSAN Fibre Channel timers, perform this task:

#### **SUMMARY STEPS**

- 1. switch# configuration terminal
- 2. switch(config#)# fctimer D\_S\_TOV timeout vsan vsan-id

|        | Command or Action              | Purpose                    |
|--------|--------------------------------|----------------------------|
| Step 1 | switch# configuration terminal | Enters configuration mode. |

|        | Command or Action | Purpose                                                                                                    |
|--------|-------------------|----------------------------------------------------------------------------------------------------|
| Step 2 | vsan vsan-id      | Configures the D_S_TOV timeout value (in milliseconds) for the specified VSAN. Suspends the VSAN temporarily. You have the option to end this command, if required. |

The following example configures the timer value for VSAN 2:

switch(config#)# fctimer D\_S\_TOV 6000 vsan 2 Warning: The vsan will be temporarily suspended when updating the timer value This configuration would impact whole fabric. Do you want to continue? (y/n)  $\mathbf{y}$  Since this configuration is not propagated to other switches, please configure the same value in all the switches

#### **About fctimer Distribution**

You can enable per-VSAN fctimer fabric distribution for all Cisco SAN switches in the fabric. When you perform fctimer configurations, and distribution is enabled, that configuration is distributed to all the switches in the fabric.

You automatically acquire a fabric-wide lock when you enter the first configuration command after you enabled distribution in a switch. The fetimer application uses the effective and pending database model to store or commit the commands based on your configuration.

### **Enabling or Disabling fctimer Distribution**

To enable or disable fetimer fabric distribution, perform this task:

#### **SUMMARY STEPS**

- 1. switch# configuration terminal
- 2. switch(config)# fctimer distribute
- 3. switch(config)# no fctimer distribute

|        | Command or Action                     | Purpose                                                                                                    |
|--------|---------------------------------------|----------------------------------------------------------------------------------------------------|
| Step 1 | switch# configuration terminal        | Enters configuration mode.                                                                                                    |
| Step 2 | switch(config)# fctimer distribute    | Enables fetimer configuration distribution to all switches in the fabric. Acquires a fabric lock and stores all future configuration changes in the pending database. |
| Step 3 | switch(config)# no fctimer distribute | Disables (default) fetimer configuration distribution to all switches in the fabric.                                                                                  |

### **Committing fctimer Changes**

When you commit the fctimer configuration changes, the effective database is overwritten by the configuration changes in the pending database and all the switches in the fabric receive the same configuration. When you commit the fctimer configuration changes without implementing the session feature, the fctimer configurations are distributed to all the switches in the physical fabric.

To commit the fetimer configuration changes, perform this task:

#### **SUMMARY STEPS**

- 1. switch# configuration terminal
- 2. switch(config)# fctimer commit

#### **DETAILED STEPS**

|        | Command or Action              | Purpose                                                                                                    |
|--------|--------------------------------|----------------------------------------------------------------------------------------------------|
| Step 1 | switch# configuration terminal | Enters configuration mode.                                                                                                    |
| Step 2 |                                | Distributes the fetimer configuration changes to all switches in the fabric and releases the lock. Overwrites the effective database with the changes made to the pending database. |

## **Discarding fctimer Changes**

After making the configuration changes, you can choose to discard the changes by discarding the changes instead of committing them. In either case, the lock is released.

To discard the fctimer configuration changes, perform this task:

#### **SUMMARY STEPS**

- 1. switch# configuration terminal
- 2. switch(config)# fctimer abort

|        | Command or Action              | Purpose                                                                                          |
|--------|--------------------------------|--------------------------------------------------------------------------------------------------|
| Step 1 | switch# configuration terminal | Enters configuration mode.                                                                       |
| Step 2 | switch(config)# fctimer abort  | Discards the fetimer configuration changes in the pending database and releases the fabric lock. |

#### **Fabric Lock Override**

If you have performed a fetimer fabric task and have forgotten to release the lock by either committing or discarding the changes, an administrator can release the lock from any switch in the fabric. If the administrator performs this task, your changes to the pending database are discarded and the fabric lock is released.

The changes are only available in the volatile directory and are subject to being discarded if the switch is restarted.

To use administrative privileges and release a locked fetimer session, use the clear fetimer session command.

switch# clear fctimer session

### **Fabric Database Merge Guidelines**

When merging two fabrics, follow these guidelines:

- Be aware of the following merge conditions:
  - The merge protocol is not implemented for distribution of the fetimer values. You must manually merge the fetimer values when a fabric is merged.
  - The per-VSAN fctimer configuration is distributed in the physical fabric.
  - The fetimer configuration is only applied to those switches containing the VSAN with a modified fetimer value.
  - The global fetimer values are not distributed.
- Do not configure global timer values when distribution is enabled.

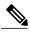

Note

The number of pending fetimer configuration operations cannot be more than 15. After 15 operations, you must commit or abort the pending configurations before performing any more operations.

## **Verifying Configured fctimer Values**

Use the **show fctimer** command to display the configured fctimer values. The following example displays the configured global TOVs:

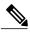

Note

The F\_S\_TOV constant, though not configured, is displayed in the output of the **show fctimer** command.

The following example displays the configured TOV for VSAN 10:

| switch#  | show fctime | er vsan 10 |         |          |
|----------|-------------|------------|---------|----------|
| vsan no. | F_S_TOV     | D_S_TOV    | E_D_TOV | R_A_TOV  |
| 10       | 5000 ms     | 5000 ms    | 3000 ms | 10000 ms |

## **World Wide Names**

The world wide name (WWN) in the switch is equivalent to the Ethernet MAC address. As with the MAC address, you must uniquely associate the WWN to a single device. The principal switch selection and the allocation of domain IDs rely on the WWN.

Cisco SAN switches support three network address authority (NAA) address formats. (see the following table).

#### **Table 20: Standardized NAA WWN Formats**

| NAA Address         | NAA Type       | WWN Format               |                    |
|---------------------|----------------|--------------------------|--------------------|
| IEEE 48-bit address | Type 1 = 0001b | 000 0000 0000Ь           | 48-bit MAC address |
| IEEE<br>extended    | Type 2 = 0010b | Locally assigned         | 48-bit MAC address |
| IEEE<br>registered  | Type 5 = 0101b | IEEE company ID: 24 bits | VSID: 36 bits      |

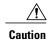

Changes to the world-wide names should be made by an administrator or individual who is completely familiar with switch operations.

## **Verifying WWN Information**

Use the **show wwn** commands to display the status of the WWN configuration. The following example displays the status of all WWNs:

```
        switch#
        show wwn status

        Type
        Configured
        Available
        Resvd.
        Alarm State

        1
        64
        48 (75%)
        16
        NONE

        2,5
        524288
        442368 (84%)
        73728
        NONE
```

The following example displays the information for block ID 51:

```
switch# show wwn status block-id 51

WWNs in this block: 21:00:ac:16:5e:52:00:03 to 21:ff:ac:16:5e:52:00:03

Num. of WWNs:: Configured: 256 Allocated: 0 Available: 256

Block Allocation Status: FREE

The following example displays the WWN for a specific switch:

switch# show wwn switch

Switch WWN is 20:00:ac:16:5e:52:00:00
```

## **Link Initialization WWN Usage**

Exchange Link Protocol (ELP) and Exchange Fabric Protocol (EFP) use WWNs during link initialization. ELPs and EFPs both use the VSAN WWN by default during link initialization. However, the ELP usage changes based on the peer switch's usage:

• If the peer switch ELP uses the switch WWN, then the local switch also uses the switch WWN.

• If the peer switch ELP uses the VSAN WWN, then the local switch also uses the VSAN WWN.

### **Configuring a Secondary MAC Address**

To allocate secondary MAC addresses, perform this task:

#### **SUMMARY STEPS**

- 1. switch# configuration terminal
- 2. switch(config)# wwn secondary-mac wwn-id range value

#### **DETAILED STEPS**

|        | Command or Action                                    | Purpose                                                              |
|--------|------------------------------------------------------|----------------------------------------------------------------------|
| Step 1 | switch# configuration terminal                       | Enters configuration mode.                                           |
| Step 2 | switch(config)# wwn secondary-mac wwn-id range value | Configures the secondary MAC address. This command cannot be undone. |

The following example shows how to configure the secondary MAC address:

```
switch(config)# wwn secondary-mac 00:99:55:77:55:55 range 64
This command CANNOT be undone.
Please enter the BASE MAC ADDRESS again: 00:99:55:77:55:55
Please enter the mac address RANGE again: 64
From now on WWN allocation would be based on new MACs. Are you sure? (yes/no) no You entered: no. Secondary MAC NOT programmed
```

## **FC ID Allocation for HBAs**

Fibre Channel standards require a unique FC ID to be allocated to an N port attached to an F port in any switch. To conserve the number of FC IDs used, Cisco SAN switches use a special allocation scheme.

Some HBAs do not discover targets that have FC IDs with the same domain and area. The switch software maintains a list of tested company IDs that do not exhibit this behavior. These HBAs are allocated with single FC IDs. If the HBA can discover targets within the same domain and area, a full area is allocated.

To allow further scalability for switches with numerous ports, the switch software maintains a list of HBAs that can discover targets within the same domain and area. Each HBA is identified by its company ID (also known as Organizational Unique Identifier, or OUI) used in the pWWN during a fabric log in. A full area is allocated to the N ports with company IDs that are listed and for the others, a single FC ID is allocated. Regardless of the type (whole area or single) of FC ID allocated, the FC ID entries remain persistent.

## **Default Company ID List**

All Cisco SAN switches contain a default list of company IDs that require area allocation. Using the company ID reduces the number of configured persistent FC ID entries. You can configure or modify these entries using the CLI.

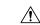

#### Caution

Persistent entries take precedence over company ID configuration. If the HBA fails to discover a target, verify that the HBA and the target are connected to the same switch and have the same area in their FC IDs, then perform the following procedure:

- 1 Shut down the port connected to the HBA.
- 2 Clear the persistent FC ID entry.
- **3** Get the company ID from the port WWN.
- 4 Add the company ID to the list that requires area allocation.
- 5 Bring up the port.

The list of company IDs have the following characteristics:

- A persistent FC ID configuration always takes precedence over the list of company IDs. Even if the company ID is configured to receive an area, the persistent FC ID configuration results in the allocation of a single FC ID.
- New company IDs added to subsequent releases are automatically added to existing company IDs.
- The list of company IDs is saved as part of the running and saved configuration.
- The list of company IDs is used only when the fcinterop FC ID allocation scheme is in auto mode. By default, the interop FC ID allocation is set to auto, unless changed.

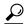

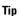

We recommend that you set the fcinterop FC ID allocation scheme to auto and use the company ID list and persistent FC ID configuration to manipulate the FC ID device allocation.

Use the **fcinterop FCID allocation auto** command to change the FC ID allocation and the **show running-config** command to view the currently allocated mode.

• When you enter a **write erase**, the list inherits the default list of company IDs shipped with a relevant release.

To allocate company IDs, perform this task:

#### **SUMMARY STEPS**

- 1. switch# configuration terminal
- 2. switch(config)# fcid-allocation area company-id value
- 3. switch(config)# no fcid-allocation area company-id value

|        | Command or Action                                     | Purpose                                    |
|--------|-------------------------------------------------------|--------------------------------------------|
| Step 1 | switch# configuration terminal                        | Enters configuration mode.                 |
| Step 2 | switch(config)# fcid-allocation area company-id value | Adds a new company ID to the default list. |

|        | Command or Action                                        | Purpose                                     |
|--------|----------------------------------------------------------|---------------------------------------------|
| Step 3 | switch(config)# no fcid-allocation area company-id value | Deletes a company ID from the default list. |

The following example adds a new company ID to the default list:

switch(config)# fcid-allocation area company-id 0x003223

## **Verifying the Company ID Configuration**

You can view the configured company IDs by entering the **show fcid-allocation area** command. Default entries are listed first and the user-added entries are listed next. Entries are listed even if they were part of the default list and you later removed them.

The following example displays the list of default and configured company IDs:

```
switch# show fcid-allocation area
FCID area allocation company id info:
00:50:2E <------- Default entry
00:50:8B
00:60:80
00:A0:B8
00:E0:69
00:30:AE + <----- User-added entry
00:32:23 +
00:E0:8B * <----- Explicitly deleted entry (from the original default list)
Total company ids: 7
+ - Additional user configured company ids.
* - Explicitly deleted company ids from default list.</pre>
```

You can implicitly derive the default entries shipped with a specific release by combining the list of Company IDs displayed without any identification with the list of deleted entries.

You can also view or obtain the company IDs in a specific WWN by entering the **show fcid-allocation company-id-from-wwn** command. Some WWN formats do not support company IDs. In these cases, you many need to configure the FC ID persistent entry.

The following example displays the company ID for the specified WWN:

```
switch# show fcid-allocation company-id-from-wwn 20:00:00:05:30:00:21:60
Extracted Company ID: 0x000530
```

## **Switch Interoperability**

Interoperability enables the products of multiple vendors to interwork with each other. Fibre Channel standards guide vendors towards common external Fibre Channel interfaces.

Not all vendors follow the standards in the same way, which results in the need for interoperability modes. This section briefly explains the basic concepts of these modes.

Each vendor has a regular mode and an equivalent interoperability mode, which specifically turns off advanced or proprietary features and provides the product with a standards-compliant implementation.

## **About Interop Mode**

The software supports the following four interop modes:

 Mode 1— Standards-based interop mode that requires all other vendors in the fabric to be in interop mode.

133

- Mode 2—Brocade native mode (Core PID 0).
- Mode 3—Brocade native mode (Core PID 1).
- Mode 4—McData native mode.

The following table lists the changes in switch operation when you enable interoperability mode.

Table 21: Changes in Switch Operation When Interoperability Is Enabled

| Switch Feature | Changes if Interoperability Is Enabled                                                                                                    |
|----------------|----------------------------------------------------------------------------------------------------|
| Domain IDs     | Some vendors cannot use the full range of 239 domains within a fabric.                                                                                                    |
|                | Domain IDs are restricted to the range 97 to 127, to accommodate McData's nominal restriction to this same range. Domain IDs can either be static or preferred, which operate as follows: |
|                | • Static: Cisco switches accept only one domain ID; if a switch does not get that domain ID it isolates itself from the fabric.                                                           |
|                | <ul> <li>Preferred: If the switch does not get its<br/>requested domain ID, it accepts any assigned<br/>domain ID.</li> </ul>                                                             |
| Timers         | All Fibre Channel timers must be the same on all switches as these values are exchanged by E ports when establishing an ISL. The timers are F_S_TOV, D_S_TOV, E_D_TOV, and R_A_TOV.       |
| F_S_TOV        | Verify that the Fabric Stability Time Out Value timers match exactly.                                                                                                    |
| D_S_TOV        | Verify that the Distributed Services Time Out Value timers match exactly.                                                                                                    |
| E_D_TOV        | Verify that the Error Detect Time Out Value timers match exactly.                                                                                                    |
| R_A_TOV        | Verify that the Resource Allocation Time Out Value timers match exactly.                                                                                                    |
| Trunking       | Trunking is not supported between two different vendor's switches. This feature may be disabled on a per port or per switch basis.                                                        |
| Default zone   | The default zone operation of permit (all nodes can see all other nodes) or deny (all nodes are isolated when not explicitly placed in a zone) may change.                                |

| Switch Feature                       | Changes if Interoperability Is Enabled                                                                                                    |
|--------------------------------------|----------------------------------------------------------------------------------------------------|
| Zoning attributes                    | Zones may be limited to the pWWN and other proprietary zoning methods (physical port number) may be eliminated.                                                                                                    |
|                                      | Note On a Brocade switch, use the cfgsave command to save fabric-wide zoning configuration. This command does not have any effect on Cisco SAN switches if they are part of the same fabric. You must explicitly save the configuration on each Cisco SAN switch.                                   |
| Zone propagation                     | Some vendors do not pass the full zone configuration to other switches, only the active zone set gets passed.                                                                                                    |
|                                      | Verify that the active zone set or zone configuration has correctly propagated to the other switches in the fabric.                                                                                                    |
| VSAN                                 | Interop mode only affects the specified VSAN.                                                                                                    |
| TE ports and SAN port channel s      | TE ports and SAN port channels cannot be used to connect Cisco switches to non-Cisco SAN switches. Only E ports can be used to connect to non-Cisco SAN switches. TE ports and SAN port channels can still be used to connect a Cisco switch to other Cisco SAN switches even when in interop mode. |
| FSPF                                 | The routing of frames within the fabric is not changed by the introduction of interop mode. The switch continues to use src-id, dst-id, and ox-id to load balance across multiple ISL links.                                                                                                    |
| Domain reconfiguration disruptive    | This is a switch-wide impacting event. Brocade and McData require the entire switch to be placed in offline mode and/or rebooted when changing domain IDs.                                                                                                    |
| Domain reconfiguration nondisruptive | This event is limited to the affected VSAN. Cisco SAN switches have the capability to restart only the domain manager process for the affected VSAN and not the entire switch.                                                                                                    |
| Name server                          | Verify that all vendors have the correct values in their respective name server database.                                                                                                    |

## **Configuring Interop Mode 1**

The interop model in Cisco SAN switches can be enabled disruptively or nondisruptively.

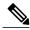

Note

Brocade's **msplmgmtdeactivate** command must explicitly be run prior to connecting from a Brocade switch to either Cisco SAN switches or to McData switches. This command uses Brocade proprietary frames to exchange platform information, which Cisco SAN switches or McData switches do not understand. Rejecting these frames causes the common E ports to become isolated.

To configure interop mode 1, perform this task:

#### **SUMMARY STEPS**

- 1. Place the VSAN of the E ports that connect to the OEM switch in interoperability mode.
- **2.** Assign a domain ID in the range of 97 (0x61) through 127 (0x7F).
- **3.** Change the Fibre Channel timers (if they have been changed from the system defaults).
- 4. When making changes to the domain, you may or may not need to restart the domain manager function for the altered VSAN.

#### **DETAILED STEPS**

**Step 1** Place the VSAN of the E ports that connect to the OEM switch in interoperability mode.

```
switch# configuration terminal
switch(config)# vsan database
switch(config-vsan-db)# vsan 1 interop 1
switch(config-vsan-db)# exit
```

**Step 2** Assign a domain ID in the range of 97 (0x61) through 127 (0x7F).

**Note** This is an limitation imposed by the McData switches.

In Cisco SAN switches, the default is to request an ID from the principal switch. If the preferred option is used, Cisco SAN switches request a specific ID, but still join the fabric if the principal switch assigns a different ID. If the static option is used, the Cisco SAN switches do not join the fabric unless the principal switch agrees and assigns the requested ID.

**Note** When changing the domain ID, the FC IDs assigned to N ports also change.

**Step 3** Change the Fibre Channel timers (if they have been changed from the system defaults).

Note The Cisco SAN switches, Brocade, and McData FC Error Detect (ED\_TOV) and Resource Allocation (RA\_TOV) timers default to the same values. They can be changed if needed. The RA\_TOV default is 10 seconds, and the ED\_TOV default is 2 seconds. Per the FC-SW2 standard, these values must be the same on each switch within the fabric.

```
switch(config) # fctimer e_d_tov ?
  <1000-100000> E_D_TOV in milliseconds(1000-100000)

switch(config) # fctimer r_a_tov ?
  <5000-100000> R_A_TOV in milliseconds(5000-100000)
```

**Step 4** When making changes to the domain, you may or may not need to restart the domain manager function for the altered VSAN.

• Force a fabric reconfiguration with the **disruptive** option.

switch (config) # fcdomain restart disruptive vsan 1

or

• Do not force a fabric reconfiguration. switch(config# fcdomain restart vsan 1

# **Default Settings for Advanced Features**

The following table lists the default settings for the features included in this chapter.

**Table 22: Default Settings for Advanced Features** 

| Parameters                                 | Default             |
|--------------------------------------------|---------------------|
| CIM server                                 | Disabled            |
| CIM server security protocol               | НТТР                |
| D_S_TOV                                    | 5,000 milliseconds  |
| E_D_TOV                                    | 2,000 milliseconds  |
| R_A_TOV                                    | 10,000 milliseconds |
| Timeout period to invoke fctrace           | 5 seconds           |
| Number of frame sent by the fcping feature | 5 frames            |
| Remote capture connection protocol         | ТСР                 |
| Remote capture connection mode             | Passive             |
| Local capture frame limits                 | 10 frames           |
| FC ID allocation mode                      | Auto mode           |
| Loop monitoring                            | Disabled            |
| Interop mode                               | Disabled            |

**Default Settings for Advanced Features** 

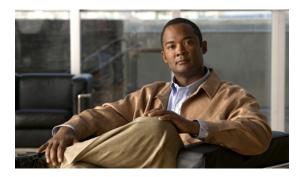

CHAPTER

# **Configuring FC-SP and DHCHAP**

This chapter contains the following sections:

• Configuring FC-SP and DHCHAP, page 139

# Configuring FC-SP and DHCHAP

Fibre Channel Security Protocol (FC-SP) capabilities provide switch-to-switch and host-to-switch authentication to overcome security challenges for enterprise-wide fabrics. Diffie-Hellman Challenge Handshake Authentication Protocol (DHCHAP) is an FC-SP protocol that provides authentication between Cisco SAN switches and other devices. DHCHAP consists of the CHAP protocol combined with the Diffie-Hellman exchange.

## **Information About Fabric Authentication**

All Cisco SAN switches enable fabric-wide authentication from one switch to another switch, or from a switch to a host. These switch and host authentications are performed locally or remotely in each fabric. As storage islands are consolidated and migrated to enterprise-wide fabrics, new security challenges arise. The approach of securing storage islands cannot always be guaranteed in enterprise-wide fabrics. For example, in a campus environment with geographically distributed switches, someone could maliciously interconnect incompatible switches or you could accidentally do so, resulting in Inter-Switch Link (ISL) isolation and link disruption.

Cisco SAN switches support authentication features to address physical security (see the following figure).

Figure 23: Switch and Host Authentication

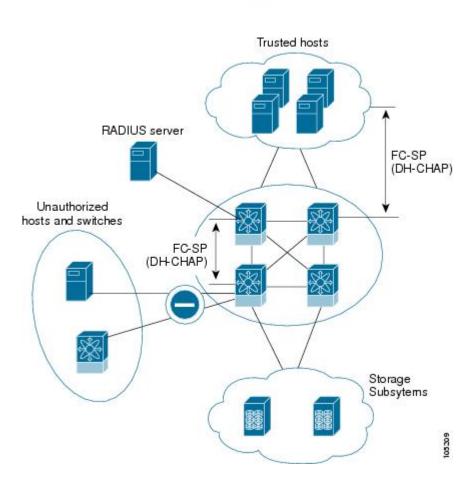

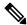

Note

Fibre Channel Host Bus Adapters (HBAs) with appropriate firmware and drivers are required for host-switch authentication.

## **DHCHAP**

DHCHAP is an authentication protocol that authenticates the devices connecting to a switch. Fibre Channel authentication allows only trusted devices to be added to a fabric, which prevents unauthorized devices from accessing the switch.

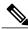

Note

The terms FC-SP and DHCHAP are used interchangeably in this chapter.

DHCHAP is a mandatory password-based, key-exchange authentication protocol that supports both switch-to-switch and host-to-switch authentication. DHCHAP negotiates hash algorithms and DH groups before performing authentication. It supports MD5 and SHA-1 algorithm-based authentication.

To configure DHCHAP authentication using the local password database, perform this task:

#### **SUMMARY STEPS**

- **1.** Enable DHCHAP.
- **2.** Identify and configure the DHCHAP authentication modes.
- **3.** Configure the hash algorithm and DH group.
- **4.** Configure the DHCHAP password for the local switch and other switches in the fabric.
- **5.** Configure the DHCHAP timeout value for reauthentication.
- **6.** Verify the DHCHAP configuration.

#### **DETAILED STEPS**

| Step 1 | Enable DHCHAP.                                                                       |
|--------|--------------------------------------------------------------------------------------|
| Step 2 | Identify and configure the DHCHAP authentication modes.                              |
| Step 3 | Configure the hash algorithm and DH group.                                           |
| Step 4 | Configure the DHCHAP password for the local switch and other switches in the fabric. |
| Step 5 | Configure the DHCHAP timeout value for reauthentication.                             |
| Step 6 | Verify the DHCHAP configuration.                                                     |

## **DHCHAP Compatibility with Fibre Channel Features**

This section identifies the impact of configuring the DHCHAP feature along with existing Cisco NX-OS features:

- SAN port channel interfaces—If DHCHAP is enabled for ports belonging to a SAN port channel, DHCHAP authentication is performed at the physical interface level, not at the port channel level.
- Port security or fabric binding—Fabric-binding policies are enforced based on identities authenticated by DHCHAP.
- VSANs—DHCHAP authentication is not done on a per-VSAN basis.

## **About Enabling DHCHAP**

By default, the DHCHAP feature is disabled in all Cisco SAN switches.

You must explicitly enable the DHCHAP feature to access the configuration and verification commands for fabric authentication. When you disable this feature, all related configurations are automatically discarded.

## **Enabling DHCHAP**

To enable DHCHAP, perform this task:

#### **SUMMARY STEPS**

- 1. switch# configuration terminal
- 2. switch(config)# feature fcsp
- 3. switch(config)# no feature fcsp

#### **DETAILED STEPS**

|        | Command or Action               | Purpose                                       |
|--------|---------------------------------|-----------------------------------------------|
| Step 1 | switch# configuration terminal  | Enters configuration mode.                    |
| Step 2 | switch(config)# feature fcsp    | Enables the DHCHAP in this switch.            |
| Step 3 | switch(config)# no feature fcsp | Disables (default) the DHCHAP in this switch. |

#### **About DHCHAP Authentication Modes**

The DHCHAP authentication status for each interface depends on the configured DHCHAP port mode.

When the DHCHAP feature is enabled in a switch, each Fibre Channel interface or FCIP interface may be configured to be in one of four DHCHAP port modes:

- On—During switch initialization, if the connecting device supports DHCHAP authentication, the software performs the authentication sequence. If the connecting device does not support DHCHAP authentication, the link is placed in an isolated state.
- Auto-Active—During switch initialization, if the connecting device supports DHCHAP authentication, the software performs the authentication sequence. If the connecting device does not support DHCHAP authentication, the software continues with the rest of the initialization sequence.
- Auto-Passive (default)—The switch does not initiate DHCHAP authentication, but participates in DHCHAP authentication if the connecting device initiates DHCHAP authentication.
- Off—The switch does not support DHCHAP authentication. Authentication messages sent to ports in this mode return error messages to the initiating switch.

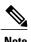

Whenever DHCHAP port mode is changed to a mode other than the Off mode, reauthentication is performed.

The following table identifies switch-to-switch authentication between two Cisco switches in various modes.

#### Table 23: DHCHAP Authentication Status Between Two SAN Switches

| Switch N        | Switch 1 DHCHAP Modes              |                                    |                                    |                       |
|-----------------|------------------------------------|------------------------------------|------------------------------------|-----------------------|
| DHCHAP<br>Modes | on auto-active auto-passive off    |                                    |                                    |                       |
| on              | FC-SP authentication is performed. | FC-SP authentication is performed. | FC-SP authentication is performed. | Link is brought down. |

| Switch N                 | Switch 1 DHCHAP Modes |                                               |                                               |                                               |
|--------------------------|-----------------------|-----------------------------------------------|-----------------------------------------------|-----------------------------------------------|
| DHCHAP<br>Modes          | on                    | auto-active                                   | auto-passive                                  | off                                           |
| auto-Active auto-Passive |                       |                                               | FC-SP authentication is <i>not</i> performed. | FC-SP authentication is <i>not</i> performed. |
| off                      | Link is brought down. | FC-SP authentication is <i>not</i> performed. |                                               |                                               |

## **Configuring the DHCHAP Mode**

To configure the DHCHAP mode for a particular interface, perform this task:

#### **SUMMARY STEPS**

- 1. switch# configuration terminal
- 2. switch(config)# interface vfc if-number if-number
- 3. switch(config-if)# fcsp on
- 4. switch(config-if)# fcsp off
- **5.** switch(config-if)# fcsp auto-active timeout-period
- 6. switch(config-if)# fcsp auto-passive

|        | Command or Action                                                                                                    | Purpose                                                                                                    |
|--------|----------------------------------------------------------------------------------------------------|----------------------------------------------------------------------------------------------------|
| Step 1 | switch# configuration terminal                                                                                                    | Enters configuration mode.                                                                                                  |
| Step 2 | switch(config)# <b>interface vfc</b> <i>if-number - if-number</i>                                                                                                    | Selects a range of interfaces and enters the interface configuration mode.                                                  |
| Step 3 | switch(config-if)# fcsp on                                                                                                    | Sets the DHCHAP mode for the selected interfaces to be in the on state.                                                     |
| Step 4 | switch(config-if)# fcsp off Reverts to the factory default of auto-passive for these thr                                                                                                    |                                                                                                    |
| Step 5 | switch(config-if)# fcsp auto-active timeout-period  Changes the DHCHAP authentication mode to auto-active selected interfaces. The timeout period value (in minutes often reauthentication occurs after the initial authentication indicates that the port does not perform reauthentication. |                                                                                                    |
| Step 6 | switch(config-if)# fcsp auto-passive                                                                                                    | Changes the DHCHAP authentication mode to auto-passive for the selected interfaces. Reauthentication is disabled (default). |

## **About the DHCHAP Hash Algorithm**

Cisco SAN switches support a default hash algorithm priority list of MD5 followed by SHA-1 for DHCHAP authentication.

If you change the hash algorithm configuration, then change it globally for all switches in the fabric.

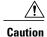

RADIUS and TACACS+ protocols always use MD5 for CHAP authentication. Using SHA-1 as the hash algorithm may prevent RADIUS and TACACS+ usage, even if these AAA protocols are enabled for DHCHAP authentication.

### **Configuring the DHCHAP Hash Algorithm**

To configure the hash algorithm, perform this task:

#### **SUMMARY STEPS**

- 1. switch# configuration terminal
- 2. switch(config)# fcsp dhchap hash [md5] [sha1]
- 3. switch(config)# no fcsp dhchap hash sha1

#### **DETAILED STEPS**

|        | Command or Action                             | Purpose                                                                                                    |
|--------|-----------------------------------------------|----------------------------------------------------------------------------------------------------|
| Step 1 | switch# configuration terminal                | Enters configuration mode.                                                                                   |
| Step 2 | switch(config)# fcsp dhchap hash [md5] [sha1] | Configures the use of the the MD5 or SHA-1 hash algorithm.                                                   |
| Step 3 | switch(config)# no fcsp dhchap hash sha1      | Reverts to the factory default priority list of the MD5 hash algorithm followed by the SHA-1 hash algorithm. |

## **About the DHCHAP Group Settings**

All Cisco SAN switches support all DHCHAP groups specified in the standard: 0 (null DH group, which does not perform the Diffie-Hellman exchange), 1, 2, 3, or 4.

If you change the DH group configuration, change it globally for all switches in the fabric.

## **Configuring the DHCHAP Group Settings**

To change the DH group settings, perform this task:

#### **SUMMARY STEPS**

- 1. switch# configuration terminal
- 2. switch(config)# fcsp dhchap dhgroup  $[0 \mid 1 \mid 2 \mid 3 \mid 4]$
- 3. switch(config)# no fcsp dhchap dhgroup  $[0 \mid 1 \mid 2 \mid 3 \mid 4]$

#### **DETAILED STEPS**

|        | Command or Action                                          | Purpose                                                           |
|--------|------------------------------------------------------------|-------------------------------------------------------------------|
| Step 1 | switch# configuration terminal                             | Enters configuration mode.                                        |
| Step 2 | switch(config)# fcsp dhchap dhgroup [0   1   2   3   4]    | Prioritizes the use of DH groups in the configured order.         |
| Step 3 | switch(config)# no fcsp dhchap dhgroup [0   1   2   3   4] | Reverts to the DHCHAP factory default order of 0, 4, 1, 2, and 3. |

#### **About the DHCHAP Password**

DHCHAP authentication in each direction requires a shared secret password between the connected devices. To do this, you can use one of three configurations to manage passwords for all switches in the fabric that participate in DHCHAP:

- Configuration 1—Use the same password for all switches in the fabric. This is the simplest configuration. When you add a new switch, you use the same password to authenticate that switch in this fabric. It is also the most vulnerable configuration if someone from the outside maliciously attempts to access any one switch in the fabric.
- Configuration 2—Use a different password for each switch and maintain that password list in each switch in the fabric. When you add a new switch, you create a new password list and update all switches with the new list. Accessing one switch yields the password list for all switches in that fabric.
- Configuration 3—Use different passwords for different switches in the fabric. When you add a new switch, multiple new passwords corresponding to each switch in the fabric must be generated and configured in each switch. Even if one switch is compromised, the password of other switches are still protected. This configuration requires considerable password maintenance by the user.

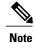

All passwords are restricted to 64 alphanumeric characters and can be changed, but not deleted.

We recommend using RADIUS or TACACS+ for fabrics with more than five switches. If you need to use a local password database, you can continue to do so using Configuration 3 and using the Cisco DCNM for SAN to manage the password database.

## **Configuring DHCHAP Passwords for the Local Switch**

To configure the DHCHAP password for the local switch, perform this task:

#### **SUMMARY STEPS**

- 1. switch# configuration terminal
- 2. switch(config)# fcsp dhchap password [0 | 7] password [wwn wwn-id]

#### **DETAILED STEPS**

|        | Command or Action                                                  | Purpose                                                |
|--------|--------------------------------------------------------------------|--------------------------------------------------------|
| Step 1 | switch# configuration terminal                                     | Enters configuration mode.                             |
| Step 2 | switch(config)# fcsp dhchap password [0   7] password [wwn wwn-id] | Configures a clear text password for the local switch. |

### **About Password Configuration for Remote Devices**

You can configure passwords in the local authentication database for other devices in a fabric. The other devices are identified by their device name, which is also known as the switch WWN or device WWN. The password is restricted to 64 characters and can be specified in clear text (0) or in encrypted text (7).

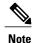

The switch WWN identifies the physical switch. This WWN is used to authenticate the switch and is different from the VSAN node WWN.

## **Configuring DHCHAP Passwords for Remote Devices**

To locally configure the remote DHCHAP password for another switch in the fabric, perform this task:

#### **SUMMARY STEPS**

- 1. switch# configuration terminal
- 2. switch(config)# fcsp dhchap devicename switch-wwn password password
- 3. switch(config)# no fcsp dhchap devicename switch-wwn password password

|        | Command or Action                                                         | Purpose                                                                                                  |
|--------|---------------------------------------------------------------------------|----------------------------------------------------------------------------------------------------|
| Step 1 | switch# configuration terminal                                            | Enters configuration mode.                                                                               |
| Step 2 | switch(config)# fcsp dhchap devicename switch-wwn password password       | Configures a password for another switch in the fabric that is identified by the switch WWN device name. |
| Step 3 | switch(config)# no fcsp dhchap devicename<br>switch-wwn password password | Removes the password entry for this switch from the local authentication database.                       |

### **About the DHCHAP Timeout Value**

During the DHCHAP protocol exchange, if the switch does not receive the expected DHCHAP message within a specified time interval, authentication failure is assumed. The time ranges from 20 (no authentication is performed) to 1000 seconds. The default is 30 seconds.

When changing the timeout value, consider the following factors:

- The existing RADIUS and TACACS+ timeout values.
- The same value must also be configured on all switches in the fabric.

## **Configuring the DHCHAP Timeout Value**

To configure the DHCHAP timeout value, perform this task:

#### **SUMMARY STEPS**

- 1. switch# configuration terminal
- 2. switch(config)# fcsp timeout timeout
- 3. switch(config)# no fcsp timeout timeout

#### **DETAILED STEPS**

|        | Command or Action                       | Purpose                                                                              |
|--------|-----------------------------------------|--------------------------------------------------------------------------------------|
| Step 1 | switch# configuration terminal          | Enters configuration mode.                                                           |
| Step 2 | switch(config)# fcsp timeout timeout    | Configures the reauthentication timeout to the specified value. The unit is seconds. |
| Step 3 | switch(config)# no fcsp timeout timeout | Reverts to the factory default of 30 seconds.                                        |

## **Configuring DHCHAP AAA Authentication**

You can configure AAA authentication to use a RADIUS or TACACS+ server group. If AAA authentication is not configured, local authentication is used by default.

## **Sample Configuration**

To configure the authentication setup, perform this task:

#### **SUMMARY STEPS**

- 1. Obtain the device name of the Cisco SAN switch in the fabric. The Cisco SAN switch in the fabric is identified by the switch WWN.
- **2.** Explicitly enable DHCHAP in this switch.
- **3.** Configure a clear text password for this switch. This password will be used by the connecting device.
- 4. Configure a password for another switch in the fabric that is identified by the switch WWN device name.
- **5.** Enable the DHCHAP mode for the required interface.
- **6.** Verify the protocol security information configured in this switch by displaying the DHCHAP local password database.
- 7. Display the DHCHAP configuration in the interface.
- **8.** Repeat these steps on the connecting switch.

#### **DETAILED STEPS**

**Step 1** Obtain the device name of the Cisco SAN switch in the fabric. The Cisco SAN switch in the fabric is identified by the switch WWN.

#### Example:

```
switch# show wwn switch
Switch WWN is 20:00:00:05:30:00:54:de
```

**Step 2** Explicitly enable DHCHAP in this switch.

**Note** When you disable DHCHAP, all related configurations are automatically discarded.

#### **Example:**

```
switch(config)# feature fcsp
```

**Step 3** Configure a clear text password for this switch. This password will be used by the connecting device.

#### **Example:**

```
switch(config) # fcsp dhchap password rtp9216
```

**Step 4** Configure a password for another switch in the fabric that is identified by the switch WWN device name.

#### Example:

```
switch(config)# fcsp dhchap devicename 20:00:05:30:00:38:5e password rtp9509
```

**Step 5** Enable the DHCHAP mode for the required interface.

**Note** Whenever DHCHAP port mode is changed to a mode other than the Off mode, reauthentication is performed.

#### Example:

```
switch(config)# interface vfc 2
switch(config-if)# fcsp on
```

**Step 6** Verify the protocol security information configured in this switch by displaying the DHCHAP local password database.

#### Example:

**Step 7** Display the DHCHAP configuration in the interface.

#### **Example:**

**Step 8** Repeat these steps on the connecting switch.

#### **Example:**

```
MDS-9509# show wwn switch
Switch WWN is 20:00:00:05:30:00:38:5e
MDS-9509(config)# fcsp enable
MDS-9509(config)# fcsp dhchap password rtp9509
MDS-9509(config) # fcsp dhchap devicename 20:00:00:05:30:00:54:de password rtp9216
MDS-9509(config)# interface fc 4/5
MDS-9509(config-if) # fcsp on
MDS-9509# show fcsp dhchap database
DHCHAP Local Password:
       Non-device specific password: ******
Other Devices' Passwords:
       Password for device with WWN:20:00:00:05:30:00:54:de is ******
MDS-9509# show fcsp interface fc2/4 \,
Fc2/4
        fcsp authentication mode: SEC MODE ON
        Status: Successfully authenticated
```

You have now enabled and configured DHCHAP authentication for the sample setup.

## **Default Fabric Security Settings**

The following table lists the default settings for all fabric security features in any switch.

Table 24: Default Fabric Security Settings

| Parameters                                   | Default                                                            |
|----------------------------------------------|--------------------------------------------------------------------|
| DHCHAP feature                               | Disabled                                                           |
| DHCHAP hash algorithm                        | A priority list of MD5 followed by SHA-1 for DHCHAP authentication |
| DHCHAP authentication mode                   | Auto-passive                                                       |
| DHCHAP group default priority exchange order | 0, 4, 1, 2, and 3, respectively                                    |
| DHCHAP timeout value                         | 30 seconds                                                         |

**Default Fabric Security Settings** 

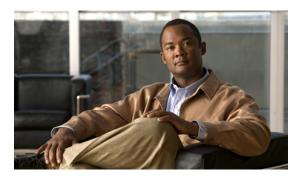

CHAPTER 12

# **Configuring Port Security**

This chapter contains the following sections:

• Configuring Port Security, page 151

# **Configuring Port Security**

Cisco SAN switches provide port security features that reject intrusion attempts and report these intrusions to the administrator.

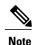

Port security is supported on virtual Fibre Channel ports.

# **Information About Port Security**

Typically, any Fibre Channel device in a SAN can attach to any SAN switch port and access SAN services based on zone membership. Port security features prevent unauthorized access to a switch port, using the following methods:

- Login requests from unauthorized Fibre Channel devices (N ports) and switches (xE ports) are rejected.
- All intrusion attempts are reported to the SAN administrator through system messages.
- Configuration distribution uses the CFS infrastructure, and is limited to those switches that are CFS capable. Distribution is disabled by default.

## **Port Security Enforcement**

To enforce port security, configure the devices and switch port interfaces through which each device or switch is connected, and activate the configuration.

- Use the port world wide name (pWWN) or the node world wide name (nWWN) to specify the N port connection for each device.
- Use the switch world wide name (sWWN) to specify the xE port connection for each switch.

Each N and xE port can be configured to restrict a single port or a range of ports.

Enforcement of port security policies are done on every activation and when the port tries to come up.

The port security feature uses two databases to accept and implement configuration changes.

- Configuration database—All configuration changes are stored in the configuration database.
- Active database—The database currently enforced by the fabric. The port security feature requires all devices connecting to a switch to be part of the port security active database. The software uses this active database to enforce authorization

### **About Auto-Learning**

You can instruct the switch to automatically learn (auto-learn) the port security configurations over a specified period. This feature allows any Cisco SAN switch to automatically learn about devices and switches that connect to it. Use this feature when you activate the port security feature for the first time as it saves tedious manual configuration for each port. You must configure auto-learning on a per-VSAN basis. If enabled, devices and switches that are allowed to connect to the switch are automatically learned, even if you have not configured any port access.

When auto-learning is enabled, learning happens only for the devices or interfaces that were not already logged into the switch. Learned entries on a port are cleaned up after you shut down that port if auto-learning is still enabled.

Learning does not override the existing configured port security policies. For example, if an interface is configured to allow a specific pWWN, then auto-learning will not add a new entry to allow any other pWWN on that interface. All other pWWNs will be blocked even in auto-learning mode.

No entries are learned for a port in the shutdown state.

When you activate the port security feature, auto-learning is also automatically enabled.

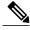

Note

If you enable auto-learning before activating port security, you cannot activate port security until auto-learning is disabled.

## **Port Security Activation**

By default, the port security feature is not activated.

When you activate the port security feature, the following operations occur:

- Auto-learning is also automatically enabled, which means:
  - From this point, auto-learning happens only for the devices or interfaces that were not logged into the switch.
  - You cannot activate the database until you disable auto-learning.
- All the devices that are already logged in are learned and are added to the active database.
- All entries in the configured database are copied to the active database.

After the database is activated, subsequent device login is subject to the activated port bound WWN pairs, excluding the auto-learned entries. You must disable auto-learning before the auto-learned entries become activated.

When you activate the port security feature, auto-learning is also automatically enabled. You can choose to activate the port security feature and disable auto-learning.

If a port is shut down because of a denied login attempt, and you subsequently configure the database to allow that login, the port does not come up automatically. You must explicitly enter a **no shutdown** CLI command to bring that port back online.

## **Configuring Port Security**

### **Configuring Port Security with Auto-Learning and CFS Distribution**

To configure port security, using auto-learning and CFS distribution, perform this task:

#### **SUMMARY STEPS**

- 1. Enable port security.
- 2. Enable CFS distribution.
- 3. Activate port security on each VSAN.
- 4. Issue a CFS commit to copy this configuration to all switches in the fabric.
- **5.** Wait until all switches and all hosts are automatically learned.
- **6.** Disable auto-learn on each VSAN.
- 7. Issue a CFS commit to copy this configuration to all switches in the fabric.
- **8.** Copy the active database to the configure database on each VSAN.
- **9.** Issue a CFS commit to copy this configuration to all switches in the fabric.
- **10.** Copy the running configuration to the startup configuration, using the fabric option.

| Step 1 | Enable port security.                                                                                                    |
|--------|----------------------------------------------------------------------------------------------------|
| Step 2 | Enable CFS distribution.                                                                                                    |
| Step 3 | Activate port security on each VSAN. This action turns on auto-learning by default.                                                                |
| Step 4 | Issue a CFS commit to copy this configuration to all switches in the fabric. All switches have port security activated with auto-learning enabled. |
| Step 5 | Wait until all switches and all hosts are automatically learned.                                                                                   |
| Step 6 | Disable auto-learn on each VSAN.                                                                                                    |
| Step 7 | Issue a CFS commit to copy this configuration to all switches in the fabric.                                                                       |

- The auto-learned entries from every switch are combined into a static active database that is distributed to all switches.
- **Step 8** Copy the active database to the configure database on each VSAN.
- **Step 9** Issue a CFS commit to copy this configuration to all switches in the fabric.

This ensures that the configure database is the same on all switches in the fabric.

**Step 10** Copy the running configuration to the startup configuration, using the fabric option.

#### **Related Topics**

- Activating Port Security, page 156
- Committing the Changes, page 164
- Copying the Port Security Database, page 169
- Disabling Auto-Learning, page 159
- Enabling Port Security, page 155
- Enabling Port Security Distribution, page 163

### **Configuring Port Security with Auto-Learning without CFS**

To configure port security using auto-learning without CFS, perform this task:

#### **SUMMARY STEPS**

- 1. Enable port security.
- 2. Activate port security on each VSAN, which turns on auto-learning by default.
- **3.** Wait until all switches and all hosts are automatically learned.
- 4. Disable auto-learn on each VSAN.
- **5.** Copy the active database to the configure database on each VSAN.
- **6.** Copy the running configuration to the startup configuration, which saves the port security configuration database to the startup configuration.
- **7.** Repeat the above steps for all switches in the fabric.

#### **DETAILED STEPS**

- **Step 1** Enable port security.
- **Step 2** Activate port security on each VSAN, which turns on auto-learning by default.
- **Step 3** Wait until all switches and all hosts are automatically learned.
- **Step 4** Disable auto-learn on each VSAN.
- **Step 5** Copy the active database to the configure database on each VSAN.
- **Step 6** Copy the running configuration to the startup configuration, which saves the port security configuration database to the startup configuration.
- **Step 7** Repeat the above steps for all switches in the fabric.

#### **Related Topics**

- Activating Port Security, page 156
- Copying the Port Security Database, page 169

- Disabling Auto-Learning, page 159
- Enabling Port Security, page 155

## **Configuring Port Security with Manual Database Configuration**

To configure port security and manually configure the port security database, perform this task:

#### **SUMMARY STEPS**

- **1.** Enable port security.
- 2. Manually configure all port security entries into the configure database on each VSAN.
- 3. Activate port security on each VSAN. This turns on auto-learning by default.
- 4. Disable auto-learn on each VSAN.
- **5.** Copy the running configuration to the startup configuration, which saves the port security configuration database to the startup configuration.
- **6.** Repeat the above steps for all switches in the fabric.

#### **DETAILED STEPS**

Ston 1

| otch i | Enable port security.                                                                  |
|--------|----------------------------------------------------------------------------------------|
| Step 2 | Manually configure all port security entries into the configure database on each VSAN. |

- **Step 3** Activate port security on each VSAN. This turns on auto-learning by default.
- **Step 4** Disable auto-learn on each VSAN.

Enable port coourity

- **Step 5** Copy the running configuration to the startup configuration, which saves the port security configuration database to the startup configuration.
- **Step 6** Repeat the above steps for all switches in the fabric.

## **Enabling Port Security**

By default, the port security feature is disabled.

To enable port security, perform this task:

#### **SUMMARY STEPS**

- 1. switch# configuration terminal
- 2. switch(config)# feature port-security

|        | Command or Action              | Purpose                    |  |
|--------|--------------------------------|----------------------------|--|
| Step 1 | switch# configuration terminal | Enters configuration mode. |  |

|                                              | Command or Action Purpose |                                       |  |
|----------------------------------------------|---------------------------|---------------------------------------|--|
| Step 2 switch(config)# feature port-security |                           | Enables port security on that switch. |  |

## **Port Security Activation**

## **Activating Port Security**

To activate port security, perform this task:

#### **SUMMARY STEPS**

- 1. switch# configuration terminal
- 2. switch(config)# fc-port-security activate vsan vsan-id no-auto-learn

#### **DETAILED STEPS**

|        | Command or Action                                                    | Purpose                                                                                                    |  |
|--------|----------------------------------------------------------------------|----------------------------------------------------------------------------------------------------|--|
| Step 1 | switch# configuration terminal                                       | Enters configuration mode.                                                                                                |  |
| Step 2 | switch(config)# fc-port-security activate vsan vsan-id no-auto-learn | Activates the port security database for the specified VSA Use the <b>no-auto-learn</b> keyword to disable auto-learning. |  |

## **Database Activation Rejection**

Database activation is rejected in the following cases:

- Missing or conflicting entries exist in the configuration database but not in the active database.
- The auto-learning feature was enabled before the activation. To reactivate a database in this state, disable auto-learning.
- The exact security is not configured for each port channel member.
- The configured database is empty but the active database is not.

If the database activation is rejected due to one or more conflicts listed in the previous section, you may decide to proceed by forcing the port security activation.

## **Forcing Port Security Activation**

If the port security activation request is rejected, you can force the activation.

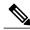

Note

If you force the activation, existing devices are logged out if they violate the active database.

You can view missing or conflicting entries using the **fc-port-security database diff active vsan** command. To forcefully activate the port security database, perform this task:

#### **SUMMARY STEPS**

- 1. switch# configuration terminal
- 2. switch(config)# fc-port-security activate vsan vsan-id force

#### **DETAILED STEPS**

|        | Command or Action                                            | Purpose                                                                                       |
|--------|--------------------------------------------------------------|-----------------------------------------------------------------------------------------------|
| Step 1 | switch# configuration terminal                               | Enters configuration mode.                                                                    |
| Step 2 | switch(config)# fc-port-security activate vsan vsan-id force | Forces the port security database to activate for the specified VSAN even if conflicts occur. |

#### **Database Reactivation**

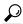

Tip

If auto-learning is enabled, you cannot activate the database without the force option until you disable auto-learning.

To reactivate the port security database, perform this task:

#### **SUMMARY STEPS**

- 1. switch# configuration terminal
- 2. switch(config)# no fc-no port-security auto-learn vsan vsan-id
- 3. switch(config)# exit
- 4. switch# fc-port-security database copy vsan vsan-id
- 5. switch# configuration terminal
- 6. switch(config)# fc-port-security activate vsan vsan-id

|        | Command or Action                                              | Purpose                                                                                                    |
|--------|----------------------------------------------------------------|----------------------------------------------------------------------------------------------------|
| Step 1 | switch# configuration terminal                                 | Enters configuration mode.                                                                                                    |
| Step 2 | switch(config)# no fc-no port-security auto-learn vsan vsan-id | Disables auto-learning and stops the switch from learning about new devices accessing the switch. Enforces the database contents based on the devices learned up to this point. |
| Step 3 | switch(config)# exit                                           |                                                                                                    |

|        | Command or Action                                             | Purpose                                                                                               |  |
|--------|---------------------------------------------------------------|----------------------------------------------------------------------------------------------------|--|
| Step 4 | switch# fc-port-security database copy vsan vsan-id           | Copies from the active to the configured database.                                                    |  |
| Step 5 | switch# configuration terminal                                | Re-enters configuration mode.                                                                         |  |
| Step 6 | switch(config)# <b>fc-port-security activate vsan</b> vsan-id | Activates the port security database for the specified VSAN, and automatically enables auto-learning. |  |

## **Auto-Learning**

### **About Enabling Auto-Learning**

The state of the auto-learning configuration depends on the state of the port security feature:

- If the port security feature is not activated, auto-learning is disabled by default.
- If the port security feature is activated, auto-learning is enabled by default (unless you explicitly disabled this option).

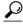

Tip

If auto-learning is enabled on a VSAN, you can only activate the database for that VSAN by using the force option.

## **Enabling Auto-Learning**

To enable auto-learning, perform this task:

#### **SUMMARY STEPS**

- 1. switch# configuration terminal
- 2. switch(config)# fc-port-security auto-learn vsan vsan-id

|        | Command or Action                                                                                                    | Purpose                    |
|--------|----------------------------------------------------------------------------------------------------|----------------------------|
| Step 1 | switch# configuration terminal                                                                                                    | Enters configuration mode. |
| Step 2 | switch(config)# fc-port-security auto-learn vsan that is allowed to access VSAN 1. These devices the port security active database. |                            |

## **Disabling Auto-Learning**

To disable auto-learning, perform this task:

#### **SUMMARY STEPS**

- 1. switch# configuration terminal
- 2. switch(config)# no fc-port-security auto-learn vsan vsan-id

#### **DETAILED STEPS**

|        | Command or Action                                           | Purpose                                                                                                    |
|--------|-------------------------------------------------------------|----------------------------------------------------------------------------------------------------|
| Step 1 | switch# configuration terminal                              | Enters configuration mode.                                                                                                    |
| Step 2 | switch(config)# no fc-port-security auto-learn vsan vsan-id | Disables auto-learning and stops the switch from learning about<br>new devices accessing the switch. Enforces the database contents<br>based on the devices learned up to this point. |

## **Auto-Learning Device Authorization**

The following table summarizes the authorized connection conditions for device requests.

**Table 25: Authorized Auto-Learning Device Requests** 

| Condition | Device (pWWN, nWWN, sWWN)                | Requests Connection to                   | Authorization                      |
|-----------|------------------------------------------|------------------------------------------|------------------------------------|
| 1         | Configured with one or more switch ports | A configured switch port                 | Permitted                          |
| 2         |                                          | Any other switch port                    | Denied                             |
| 3         | Not configured                           | A switch port that is not configured     | Permitted if auto-learning enabled |
| 4         |                                          |                                          | Denied ifauto-learning disabled    |
| 5         | Configured or not configured             | A switch port that allows any device     | Permitted                          |
| 6         | Configured to log in to any switch port  | Any port on the switch                   | Permitted                          |
| 7         | Not configured                           | A port configured with some other device | Denied                             |

#### **Authorization Scenario**

Assume that the port security feature is activated and the following conditions are specified in the active database:

- A pWWN (P1) is allowed access through interface vfc 1 (F1).
- A pWWN (P2) is allowed access through interface vfc 2 (F1).
- A nWWN (N1) is allowed access through interface vfc 3 (F2).
- Any WWN is allowed access through interface vfc 4 (F3).
- A nWWN (N3) is allowed access through any interface.
- A pWWN (P3) is allowed access through interface vfc 5 (F4).
- A sWWN (S1) is allowed access through interface vfc 6 -8 (F10 to F13).
- A pWWN (P10) is allowed access through interface vfc 9 (F11).

The following table summarizes the port security authorization results for this active database.

Table 26: Authorization Results for Scenario

| Device Connection<br>Request   | Authorization | Condition | Reason                    |
|--------------------------------|---------------|-----------|---------------------------|
| P1, N2, F1                     | Permitted     | 1         | No conflict.              |
| P2, N2, F1                     | Permitted     | 1         | No conflict.              |
| P3, N2, F1                     | Denied        | 2         | F1 is bound to P1/P2.     |
| P1, N3, F1                     | Permitted     | 6         | Wildcard match for N3.    |
| P1, N1, F3                     | Permitted     | 5         | Wildcard match for F3.    |
| P1, N4, F5                     | Denied        | 2         | P1 is bound to F1.        |
| P5, N1, F5                     | Denied        | 2         | N1 is only allowed on F2. |
| P3, N3, F4                     | Permitted     | 1         | No conflict.              |
| S1, F10                        | Permitted     | 1         | No conflict.              |
| S2, F11                        | Denied        | 7         | P10 is bound to F11.      |
| P4, N4, F5 (auto-learning on)  | Permitted     | 3         | No conflict.              |
| P4, N4, F5 (auto-learning off) | Denied        | 4         | No match.                 |

| Device Connection<br>Request  | Authorization | Condition | Reason                            |
|-------------------------------|---------------|-----------|-----------------------------------|
| S3, F5 (auto-learning on)     | Permitted     | 3         | No conflict.                      |
| S3, F5 (auto-learning off)    | Denied        | 4         | No match.                         |
| P1, N1, F6 (auto-learning on) | Denied        | 2         | P1 is bound to F1.                |
| P5, N5, F1 (auto-learning on) | Denied        | 7         | Only P1 and P2 bound to F1.       |
| S3, F4 (auto-learning on)     | Denied        | 7         | P3 paired with F4.                |
| S1, F3 (auto-learning on)     | Permitted     | 5         | No conflict.                      |
| P5, N3, F3                    | Permitted     | 6         | Wildcard (*) match for F3 and N3. |
| P7, N3, F9                    | Permitted     | 6         | Wildcard (*) match for N3.        |

# **Port Security Manual Configuration**

To manually configure port security, perform this task:

#### **SUMMARY STEPS**

- 1. Identify the WWN of the ports that need to be secured.
- 2. Secure the fWWN to an authorized nWWN or pWWN.
- **3.** Activate the port security database.
- **4.** Verify your configuration.

#### **DETAILED STEPS**

- **Step 1** Identify the WWN of the ports that need to be secured.
- **Step 2** Secure the fWWN to an authorized nWWN or pWWN.
- **Step 3** Activate the port security database.
- **Step 4** Verify your configuration.

## **WWN Identification Guidelines**

If you decide to manually configure port security, note the following guidelines:

- Identify switch ports by the interface or by the fWWN.
- Identify devices by the pWWN or by the nWWN.
- If an N port is allowed to log in to SAN switch port F, then that N port can only log in through the specified F port.
- If an N port's nWWN is bound to an F port WWN, then all pWWNs in the N port are implicitly paired with the F port.
- TE port checking is done on each VSAN in the allowed VSAN list of the VSAN trunk port.
- All port channel xE ports must be configured with the same set of WWNs in the same SAN port channel.
- E port security is implemented in the port VSAN of the E port. In this case, the sWWN is used to secure authorization checks.
- Once activated, the configuration database can be modified without any effect on the active database.
- By saving the running configuration, you save the configuration database and activated entries in the active database. Learned entries in the active database are not saved.

### **Adding Authorized Port Pairs**

After identifying the WWN pairs that need to be bound, add those pairs to the port security database.

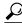

Tip

Remote switch binding can be specified at the local switch. To specify the remote interfaces, you can use either the fWWN or sWWN-interface combination.

To add authorized port pairs for port security, perform this task:

#### **SUMMARY STEPS**

- 1. switch# configuration terminal
- 2. switch(config)# fc-port-security database vsan vsan-id
- 3. switch(config)# no fc-port-security database vsan vsan-id
- 4. switch(fc-config-port-security)# swwn swwn-id interface san-port-channel 5
- 5. switch(fc-config-port-security)# any-wwn interface vfc if-number vfc if-number

|        | Command or Action                                         | Purpose                                                                   |
|--------|-----------------------------------------------------------|---------------------------------------------------------------------------|
| Step 1 | switch# configuration terminal                            | Enters configuration mode.                                                |
| Step 2 | switch(config)# fc-port-security database vsan vsan-id    | Enters the port security database mode for the specified VSAN.            |
| Step 3 | switch(config)# no fc-port-security database vsan vsan-id | Deletes the port security configuration database from the specified VSAN. |

|        | Command or Action                                                                                            | Purpose                                                                  |
|--------|----------------------------------------------------------------------------------------------------|--------------------------------------------------------------------------|
| Step 4 | switch(fc-config-port-security)# swwn swwn-id interface san-port-channel 5                                   | Configures the specified sWWN to only log in through SAN port channel 5. |
| Step 5 | switch(fc-config-port-security)# <b>any-wwn interface vfc</b> <i>if-number -</i> <b>vfc</b> <i>if-number</i> | Configures any WWN to log in through the specified interfaces.           |

This example enters the port security database mode for VSAN 2:

```
switch(config)# fc-port-security database vsan 2
```

This example configures the specified sWWN to only log in through SAN port channel 5:

```
switch(fc-config-port-security)#
swwn 20:01:33:11:00:2a:4a:66 interface san-port-channel 5
```

This example configures the specified pWWN to log in through the specified interface in the specified switch:

```
switch(fc-config-port-security)#
pwwn 20:11:33:11:00:2a:4a:66 swwn 20:00:00:0c:85:90:3e:80
interface vfc 2
```

This example configures any WWN to log in through the specified interface in any switch:

switch(fc-config-port-security)# any-wwn interface vfc 2

# **Port Security Configuration Distribution**

The port security feature uses the Cisco Fabric Services (CFS) infrastructure to enable efficient database management, provide a single point of configuration for the entire fabric in the VSAN, and enforce the port security policies throughout the fabric.

### **Enabling Port Security Distribution**

All the configurations performed in distributed mode are stored in a pending (temporary) database. If you modify the configuration, you need to commit or discard the pending database changes to the configurations. The fabric remains locked during this period. Changes to the pending database are not reflected in the configurations until you commit the changes.

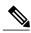

Note

Port activation or deactivation and auto-learning enable or disable do not take effect until after a CFS commit if CFS distribution is enabled. Always follow any one of these operations with a CFS commit to ensure proper configuration.

For example, if you activate port security, follow up by disabling auto-learning, and finally commit the changes in the pending database, then the net result of your actions is the same as entering a **fc-port-security activate vsan** *vsan-id* no-auto-learn command.

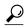

Tip

We recommend that you perform a commit after you activate port security and after you enable auto learning.

To enable the port security distribution, perform this task:

#### **SUMMARY STEPS**

- 1. switch# configuration terminal
- 2. switch(config)# fc-port-security distribute
- 3. switch(config)# no fc-port-security distribute

#### **DETAILED STEPS**

|        | Command or Action                              | Purpose                    |
|--------|------------------------------------------------|----------------------------|
| Step 1 | switch# configuration terminal                 | Enters configuration mode. |
| Step 2 | switch(config)# fc-port-security distribute    | Enables distribution.      |
| Step 3 | switch(config)# no fc-port-security distribute | Disables distribution.     |

#### **Related Topics**

Activation and Auto-Learning Configuration Distribution, page 165

### **Locking the Fabric**

The first action that modifies the existing configuration creates the pending database and locks the feature in the VSAN. Once you lock the fabric, the following situations apply:

- No other user can make any configuration changes to this feature.
- A copy of the configuration database becomes the pending database.

### **Committing the Changes**

If you commit the changes made to the configurations, the configurations in the pending database are distributed to other switches. On a successful commit, the configuration change is applied throughout the fabric and the lock is released.

To commit the port security configuration changes for the specified VSAN, perform this task:

#### **SUMMARY STEPS**

- 1. switch# configuration terminal
- 2. switch(config)# fc-port-security commit vsan vsan-id

|        | Command or Action              | Purpose                    |
|--------|--------------------------------|----------------------------|
| Step 1 | switch# configuration terminal | Enters configuration mode. |

|        | Command or Action                                    | Purpose                                                  |
|--------|------------------------------------------------------|----------------------------------------------------------|
| Step 2 | switch(config)# fc-port-security commit vsan vsan-id | Commits the port security changes in the specified VSAN. |

### **Discarding the Changes**

If you discard (abort) the changes made to the pending database, the configuration remains unaffected and the lock is released.

To discard the port security configuration changes for the specified VSAN, perform this task:

#### **SUMMARY STEPS**

- 1. switch# configuration terminal
- 2. switch(config)# fc-port-security abort vsan vsan-id

#### **DETAILED STEPS**

|        | Command or Action              | Purpose                                                                                                 |
|--------|--------------------------------|----------------------------------------------------------------------------------------------------|
| Step 1 | switch# configuration terminal | Enters configuration mode.                                                                              |
| Step 2 |                                | Discards the port security changes in the specified VSAN and clears the pending configuration database. |

# **Activation and Auto-Learning Configuration Distribution**

Activation and auto-learning configurations in distributed mode are remembered as actions to be performed when you commit the changes in the pending database.

Learned entries are temporary and do not have any role in determining if a login is authorized or not. As such, learned entries do not participate in distribution. When you disable learning and commit the changes in the pending database, the learned entries become static entries in the active database and are distributed to all switches in the fabric. After the commit, the active database on all switches are identical and learning can be disabled.

If the pending database contains more than one activation and auto-learning configuration when you commit the changes, the activation and auto-learning changes are consolidated and the resulting operation may change (see the following table.

Table 27: Scenarios for Activation and Auto-learning Configurations in Distributed Mode

| Scenario                                                                | Actions                                                              | Distribution = OFF             | Distribution = ON              |
|-------------------------------------------------------------------------|----------------------------------------------------------------------|--------------------------------|--------------------------------|
| A and B exist in the configuration database, activation is not done and | 1. You activate the port security database and enable auto-learning. | configuration database = {A,B} | configuration database = {A,B} |

| Scenario                                                                                           | Actions                                                              | Distribution = OFF                                                 | Distribution = ON                                                                                                    |
|----------------------------------------------------------------------------------------------------|----------------------------------------------------------------------|--------------------------------------------------------------------|----------------------------------------------------------------------------------------------------|
| devices C,D are logged in.                                                                         |                                                                      | active database = $\{A,B, C^{\perp}, D^*\}$                        | active database = {null} pending database = {A,B} + activation to be enabled}                                                                                                    |
|                                                                                                    | 2. A new entry E is added to the configuration database.             | configuration database = {A,B, E} active database = {A,B, C*, D*}  | configuration database = {A,B} active database = {null} pending database = {A,B, E + activation to be enabled}                                                                                    |
|                                                                                                    | 3. You issue a commit.                                               | Not applicable                                                     | configuration database = {A,B, E} active database = {A,B, E, C*, D*} pending database = empty                                                                                                    |
| A and B exist in the configuration database, activation is not done and devices C,D are logged in. | 1. You activate the port security database and enable auto-learning. | configuration database = {A,B} active database = {A,B, C*, D*}     | configuration database = {A,B} active database = {null} pending database = {A,B} + activation to be enabled}                                                                                      |
|                                                                                                    | 2. You disable learning.                                             | configuration database = {A,B}<br>active database = {A,B,<br>C, D} | configuration database = {A,B} active database = {null} pending database = {A,B} + activation to be enabled +learning to be disabled}                                                             |
|                                                                                                    | 3. You issue a commit.                                               | Not applicable                                                     | configuration database = {A,B}<br>active database = {A,B}<br>and devices C and D are<br>logged out. This is equal<br>to an activation with<br>auto-learning disabled.<br>pending database = empty |

<sup>1</sup> The \* (asterisk) indicates learned entries.

# **Port Security Database Merge Guidelines**

A database merge refers to a union of the configuration database and static (unlearned) entries in the active database.

When merging the database between two fabrics, follow these guidelines:

- Verify that the activation status and the auto-learning status is the same in both fabrics.
- Verify that the combined number of configurations for each VSAN in both databases does not exceed 2000.

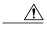

Caution

If you do not follow these two conditions, the merge will fail. The next distribution will forcefully synchronize the databases and the activation states in the fabric.

### **Database Interaction**

The following table lists the differences and interaction between the active and configuration databases.

#### Table 28: Active and Configuration Port Security Databases

| Active Database                                                                                                    | Configuration Database                                                                                |
|----------------------------------------------------------------------------------------------------|----------------------------------------------------------------------------------------------------|
| Read-only.                                                                                                    | Read-write.                                                                                           |
| Saving the configuration only saves the activated entries. Learned entries are not saved.                                                                                                    | Saving the configuration saves all the entries in the configuration database.                         |
| Once activated, all devices that have already logged into the VSAN are also learned and added to the active database.                                                                                 | Once activated, the configuration database can be modified without any effect on the active database. |
| You can overwrite the active database with the configured database by activating the port security database. Forcing an activation may violate the entries already configured in the active database. | You can overwrite the configuration database with the active database.                                |

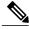

Note

You can overwrite the configuration database with the active database using the **fc-port-security database copy vsan** command. The **fc-port-security database diff active vsan** command lists the differences between the active database and the configuration database.

#### **Database Scenarios**

the following figure illustrates various scenarios showing the active database and the configuration database status based on port security configurations.

Figure 24: Port Security Database Scenarios

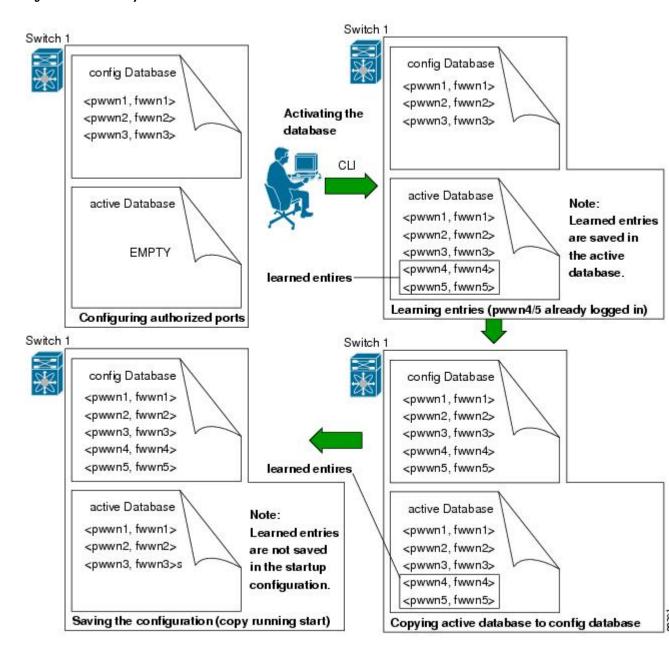

### **Copying the Port Security Database**

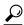

Tip

We recommend that you copy the active database to the config database after disabling auto-learning. This action will ensure that the configuration database is in synchronization with the active database. If distribution is enabled, this command creates a temporary copy (and consequently a fabric lock) of the configuration database. If you lock the fabric, you need to commit the changes to the configuration databases in all the switches.

Use the **fc- port-security database copy vsan** command to copy from the active to the configured database. If the active database is empty, this command is not accepted.

switch# fc-port-security database copy vsan 1

Use the **fc- port-security database diff active vsan** command to view the differences between the active database and the configuration database. This command can be used when resolving conflicts.

switch# fc-port-security database diff active vsan 1

Use the **fc-port-security database diff config vsan** command to obtain information on the differences between the configuration database and the active database.

switch# fc-port-security database diff config vsan 1

### **Deleting the Port Security Database**

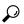

Tip

If the distribution is enabled, the deletion creates a copy of the database. An explicit **fc-port-security commit** command is required to actually delete the database.

Use the **no fc- port-security database vsan** command in configuration mode to delete the configured database for a specified VSAN.

switch(config) # no fc-port-security database vsan 1

### **Clearing the Port Security Database**

Use the **clear fc-port-security statistics vsan** command to clear all existing statistics from the port security database for a specified VSAN.

switch# clear fc-port-security statistics vsan 1

Use the **clear fc-port-security database auto-learn interface** command to clear any learned entries in the active database for a specified interface within a VSAN.

switch# clear fc-port-security database auto-learn interface fc2/1 vsan 1

Use the **clear fc-port-security database auto-learn vsan** command to clear any learned entries in the active database for the entire VSAN.

switch# clear fc-port-security database auto-learn vsan 1

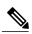

Note

The **clear fc-port-security database auto-learn** and **clear fc-port-security statistics** commands are only relevant to the local switch and do not acquire locks. Also, learned entries are only local to the switch and do not participate in distribution.

Use the **fc-port-security clear vsan** command to clear the pending session in the VSAN from any switch in the VSAN.

switch# clear fc-port-security session vsan 5

# **Verifying the Port Security Configuration**

The **show fc-port-security database** commands display the configured port security information. You can optionally specify a fWWN and a VSAN, or an interface and a VSAN in the **show fc-port-security** command to view the output of the activated port security.

Access information for each port can be individually displayed. If you specify the fWWN or interface options, all devices that are paired in the active database (at that point) with the given fWWN or the interface are displayed.

The following example shows how to display the port security configuration database:

```
switch# show fc-port-security database
```

The following example shows how to display the port security configuration database for VSAN 1:

```
switch# show fc-port-security database vsan 1
```

The following example shows how to display the activated database:

```
switch# show fc-port-security database active
```

The following example shows how to display difference between the temporary configuration database and the configuration database:

```
switch# show fc-port-security pending-diff vsan 1
```

The following example shows how to display the configured fWWN port security in VSAN 1:

```
switch# show fc-port-security database
fwwn 20:01:00:05:30:00:95:de vsan 1
```

20:00:00:0c:88:00:4a:e2(swwn)

The following example shows how to display the port security statistics:

```
\verb|switch#| \textbf{show fc-port-security statistics}|\\
```

The following example shows how to verify the status of the active database and the auto-learning configuration:

switch# show fc-port-security status

## **Default Port Security Settings**

The following table lists the default settings for all port security features in any switch.

#### Table 29: Default Security Settings

| Parameters    | Default                                                           |  |
|---------------|-------------------------------------------------------------------|--|
| Auto-learn    | Enabled if port security is enabled.                              |  |
| Port security | Disabled.                                                         |  |
| Distribution  | Disabled.                                                         |  |
|               | Note Enabling distribution enables it on all VSANs in the switch. |  |

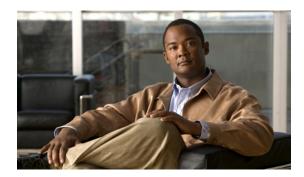

CHAPTER 13

# **Configuring Fabric Binding**

This chapter contains the following sections:

• Configuring Fabric Binding, page 171

# **Configuring Fabric Binding**

# **Information About Fabric Binding**

The fabric binding feature ensures that ISLs are only enabled between specified switches in the fabric. Fabric binding is configured on a per-VSAN basis.

This feature helps prevent unauthorized switches from joining the fabric or disrupting current fabric operations. It uses the Exchange Fabric Membership Data (EFMD) protocol to ensure that the list of authorized switches is identical in all switches in the fabric.

### **Licensing Requirements for Fabric Binding**

Fabric Binding requires the Storage Protocol Services license.

### **Port Security Versus Fabric Binding**

Port security and fabric binding are two independent features that can be configured to complement each other. The following table compares the two features.

Table 30: Fabric Binding and Port Security Comparison

| Fabric Binding                                                                                          | Port Security                                                                                            |
|----------------------------------------------------------------------------------------------------|----------------------------------------------------------------------------------------------------|
| Uses a set of sWWNs and a persistent domain ID.                                                         | Uses pWWNs/nWWNs or fWWNs/sWWNs.                                                                         |
| Binds the fabric at the switch level.                                                                   | Binds devices at the interface level.                                                                    |
| Authorizes only the configured sWWN stored in the fabric binding database to participate in the fabric. | Allows a preconfigured set of Fibre Channel devices to logically connect to a SAN port. The switch port, |

| Fabric Binding                                                                                                    | Port Security                                                                                                    |
|----------------------------------------------------------------------------------------------------|----------------------------------------------------------------------------------------------------|
|                                                                                                    | identified by a WWN or interface number, connects to a Fibre Channel device (a host or another switch), also identified by a WWN. By binding these two devices, you lock these two ports into a group (or list). |
| Requires activation on a per VSAN basis.                                                                                                    | Requires activation on a per VSAN basis.                                                                                                    |
| Allows specific user-defined switches that are allowed to connect to the fabric, regardless of the physical port to which the peer switch is connected. | Allows specific user-defined physical ports to which another device can connect.                                                                                                    |
| Does not learn about switches that are logging in.                                                                                                    | Learns about switches or devices that are logging in if learning mode is enabled.                                                                                                    |
| Cannot be distributed by CFS and must be configured manually on each switch in the fabric.                                                              | Can be distributed by CFS.                                                                                                    |

Port-level checking for xE ports is as follows:

- The switch login uses both port security binding and fabric binding for a given VSAN.
- Binding checks are performed on the port VSAN as follows:
  - E port security binding check on port VSAN
  - TE port security binding check on each allowed VSAN

While port security complements fabric binding, they are independent features and can be enabled or disabled separately.

### **Fabric Binding Enforcement**

To enforce fabric binding, configure the switch world wide name (sWWN) to specify the xE port connection for each switch. Enforcement of fabric binding policies are done on every activation and when the port tries to come up. For a Fibre Channel VSAN, the fabric binding feature requires all sWWNs connected to a switch to be part of the fabric binding active database.

# **Configuring Fabric Binding**

The fabric binding feature ensures ISLs are only enabled between specified switches in the fabric binding configuration. Fabric binding is configured on a per-VSAN basis.

## **Configuring Fabric Binding**

To configure fabric binding in each switch in the fabric, perform this task:

#### **SUMMARY STEPS**

- **1.** Enable the fabric configuration feature.
- **2.** Configure a list of sWWNs and their corresponding domain IDs for devices that are allowed to access the fabric.
- **3.** Activate the fabric binding database.
- **4.** Copy the fabric binding active database to the fabric binding configuration database.
- **5.** Save the fabric binding configuration.
- **6.** Verify the fabric binding configuration.

#### **DETAILED STEPS**

- **Step 1** Enable the fabric configuration feature.
- **Step 2** Configure a list of sWWNs and their corresponding domain IDs for devices that are allowed to access the fabric.
- **Step 3** Activate the fabric binding database.
- **Step 4** Copy the fabric binding active database to the fabric binding configuration database.
- **Step 5** Save the fabric binding configuration.
- **Step 6** Verify the fabric binding configuration.

### **Enabling Fabric Binding**

The fabric binding feature must be enabled in each switch in the fabric that participates in the fabric binding. By default, this feature is disabled. The configuration and verification commands for the fabric binding feature are only available when fabric binding is enabled on a switch. When you disable this configuration, all related configurations are automatically discarded.

To enable fabric binding on any participating switch, perform this task:

#### **SUMMARY STEPS**

- 1. switch# configuration terminal
- 2. switch(config)# feature fabric-binding

|        | Command or Action                      | Purpose                                |
|--------|----------------------------------------|----------------------------------------|
| Step 1 | switch# configuration terminal         | Enters configuration mode.             |
| Step 2 | switch(config)# feature fabric-binding | Enables fabric binding on that switch. |

#### **About Switch WWN Lists**

A user-specified fabric binding list contains a list of switch WWNs (sWWNs) within a fabric. If an sWWN attempts to join the fabric, and that sWWN is not on the list or the sWWN is using a domain ID that differs from the one specified in the allowed list, the ISL between the switch and the fabric is automatically isolated in that VSAN and the switch is denied entry into the fabric.

### **Configuring Switch WWN List**

To configure a list of sWWNs and optional domain IDs for a Fibre Channel VSAN, perform this task:

#### **SUMMARY STEPS**

- 1. switch# configuration terminal
- 2. switch(config)# fabric-binding database vsan vsan-id
- 3. switch(config)# no fabric-binding database vsan vsan-id
- **4.** switch(config-fabric-binding)#swwn swwn-id domain domain-id
- 5. switch(config-fabric-binding)#no swwn swwn-id domain domain-id

#### **DETAILED STEPS**

|        | Command or Action                                                             | Purpose                                                                                   |
|--------|-------------------------------------------------------------------------------|-------------------------------------------------------------------------------------------|
| Step 1 | switch# configuration terminal                                                | Enters configuration mode.                                                                |
| Step 2 | switch(config)# fabric-binding database vsan vsan-id                          | Enters the fabric binding submode for the specified VSAN.                                 |
| Step 3 | switch(config)# no fabric-binding database vsan vsan-id                       | Deletes the fabric binding database for the specified VSAN.                               |
| Step 4 | switch(config-fabric-binding)#swwn swwn-id domain domain-id                   | Adds the sWWN of another switch for a specific domain ID to the configured database list. |
| Step 5 | switch(config-fabric-binding)# <b>no swwn</b> swwn-id <b>domain</b> domain-id | Deletes the sWWN and domain ID of a switch from the configured database list.             |

### **About Fabric Binding Activation and Deactivation**

The fabric binding feature maintains a configuration database (config database) and an active database. The config database is a read-write database that collects the configurations you perform. These configurations are only enforced upon activation. This activation overwrites the active database with the contents of the config database. The active database is read-only and is the database that checks each switch that attempts to log in.

By default, the fabric binding feature is not activated. You cannot activate the fabric binding database on the switch if entries existing in the config database conflict with the current state of the fabric. For example, one of the already logged in switches may be denied login by the config database. You can choose to forcefully override these situations.

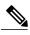

Note

After activation, any already logged in switch that violates the current active database will be logged out, and all switches that were previously denied login because of fabric binding restrictions are reinitialized.

### **Activating Fabric Binding**

To activate the fabric binding feature, perform this task:

#### **SUMMARY STEPS**

- 1. switch# configuration terminal
- 2. switch(config)# fabric-binding activate vsan vsan-id
- 3. switch(config)# no fabric-binding activate vsan vsan-id

#### **DETAILED STEPS**

|        | Command or Action                                       | Purpose                                                         |
|--------|---------------------------------------------------------|-----------------------------------------------------------------|
| Step 1 | switch# configuration terminal                          | Enters configuration mode.                                      |
| Step 2 | switch(config)# fabric-binding activate vsan vsan-id    | Activates the fabric binding database for the specified VSAN.   |
| Step 3 | switch(config)# no fabric-binding activate vsan vsan-id | Deactivates the fabric binding database for the specified VSAN. |

### **Forcing Fabric Binding Activation**

If the database activation is rejected due to one or more conflicts listed in the previous section, you may decide to proceed with the activation by using the force option.

To forcefully activate the fabric binding database, perform this task:

#### **SUMMARY STEPS**

- 1. switch# configuration terminal
- 2. switch(config)# fabric-binding activate vsan vsan-id force
- 3. switch(config)# no fabric-binding activate vsan vsan-id force

|        | Command or Action              | Purpose                    |
|--------|--------------------------------|----------------------------|
| Step 1 | switch# configuration terminal | Enters configuration mode. |

|        | Command or Action                                             | Purpose                                                                                                    |
|--------|---------------------------------------------------------------|----------------------------------------------------------------------------------------------------|
| Step 2 | switch(config)# fabric-binding activate vsan vsan-id force    | Activates the fabric binding database for the specified VSAN forcefully, even if the configuration is not acceptable. |
| Step 3 | switch(config)# no fabric-binding activate vsan vsan-id force | Reverts to the previously configured state or to the factory default (if no state is configured).                     |

### **Copying Fabric Binding Configurations**

When you copy the fabric binding configuration, the config database is saved to the running configuration.

You can use the following commands to copy to the config database:

• Use the **fabric-binding database copy vsan** command to copy from the active database to the config database. If the configured database is empty, this command is not accepted.

```
switch# fabric-binding database copy vsan 1
```

• Use the **fabric-binding database diff active vsan** command to view the differences between the active database and the config database. This command can be used when resolving conflicts.

```
switch# fabric-binding database diff active vsan 1
```

• Use the **fabric-binding database diff config vsan** command to obtain information on the differences between the config database and the active database.

```
switch# fabric-binding database diff config vsan 1
```

• Use the **copy running-config startup-config** command to save the running configuration to the startup configuration so that the fabric binding config database is available after a reboot.

```
switch# copy running-config startup-config
```

## **Clearing the Fabric Binding Statistics**

Use the **clear fabric-binding statistics** command to clear all existing statistics from the fabric binding database for a specified VSAN.

switch# clear fabric-binding statistics vsan 1

## **Deleting the Fabric Binding Database**

Use the **no fabric-binding** command in configuration mode to delete the configured database for a specified VSAN.

switch(config) # no fabric-binding database vsan 10

# **Verifying Fabric Binding Information**

To display fabric binding information, perform one of the following tasks

#### **SUMMARY STEPS**

- 1. switch# show fabric-binding database [active]
- 2. switch# show fabric-binding database [active] [vsan vsan-id]
- 3. switch# show fabric-binding statistics
- 4. switch# show fabric-binding status
- 5. switch# show fabric-binding violations
- **6.** switch# show fabric-binding efmd [vsan vsan-id]

#### **DETAILED STEPS**

|        | Command or Action                                            | Purpose                                                                                                    |
|--------|--------------------------------------------------------------|----------------------------------------------------------------------------------------------------|
| Step 1 | switch# show fabric-binding database [active]                | Displays the configured fabric binding database. Include keyword active to display only the active fabric binding database. |
| Step 2 | switch# show fabric-binding database [active] [vsan vsan-id] | Displays the configured fabric binding database for the specified VSAN.                                                     |
| Step 3 | switch# show fabric-binding statistics                       | Displays statistics for the fabric binding database.                                                                        |
| Step 4 | switch# show fabric-binding status                           | Displays fabric binding status for all VSANs.                                                                               |
| Step 5 | switch# show fabric-binding violations                       | Displays fabric binding violations.                                                                                         |
| Step 6 | switch# show fabric-binding efmd [vsan vsan-id]              | Displays the configured fabric binding database for the specified VSAN.                                                     |

The following example displays the active fabric binding information for VSAN 4:

switch# show fabric-binding database active vsan 4 The following example displays fabric binding violations:

switch# show fabric-binding violations

VSAN Switch WWN [domain] Last-Time [Repeat count] Reason

2 20:00:00:05:30:00:4a:1e [0xeb] Nov 25 05:46:14 2003 [2] Domain mismatch

3 20:00:00:05:30:00:4a:1e [\*] Nov 25 05:44:58 2003 [2] SWWN not found

4 20:00:00:05:30:00:4a:1e [\*] Nov 25 05:46:25 2003 [1] Database mismatch

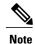

In VSAN 3, the sWWN was not found in the list. In VSAN 2, the sWWN was found in the list, but has a domain ID mismatch.

The following example displays EFMD Statistics for VSAN 4:

switch# show fabric-binding efmd statistics vsan 4

# **Default Fabric Binding Settings**

The following table lists the default settings for the fabric binding feature.

**Table 31: Default Fabric Binding Settings** 

| Parameters     | Default  |
|----------------|----------|
| Fabric binding | Disabled |

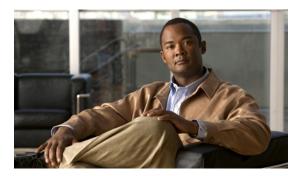

CHAPTER 14

# **Configuring Port Tracking**

This chapter contains the following sections:

• Configuring Port Tracking, page 179

# **Configuring Port Tracking**

Cisco SAN switches offer the port tracking feature on virtual Fibre Channel interfaces. This feature uses information about the operational state of the link to initiate a failure in the link that connects the edge device. This process of converting the indirect failure to a direct failure triggers a faster recovery process towards redundant links. When enabled, the port tracking feature brings down the configured links based on the failed link and forces the traffic to be redirected to another redundant link.

# **Information About Port Tracking**

Generally, hosts can instantly recover from a link failure on a link that is immediately (direct link) connected to a switch. However, recovering from an indirect link failure between switches in a WAN or MAN fabric with a keepalive mechanism is dependent on several factors such as the timeout values (TOVs) and on registered state change notification (RSCN) information.

In the following figure, when the direct link 1 to the host fails, recovery can be immediate. However, when the ISL 2 fails between the two switches, recovery depends on TOVs, RSCNs, and other factors.

Figure 25: Traffic Recovery Using Port Tracking

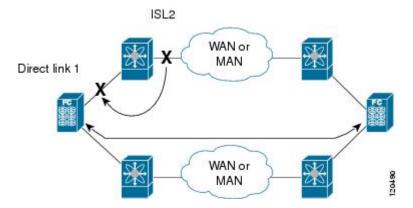

The port tracking feature monitors and detects failures that cause topology changes and brings down the links connecting the attached devices. When you enable this feature and explicitly configure the linked and tracked ports, the switch software monitors the tracked ports and alters the operational state of the linked ports on detecting a link state change.

The following terms are used in this chapter:

- Tracked ports—A port whose operational state is continuously monitored. The operational state of the tracked port is used to alter the operational state of one or more ports. Virtual Fibre Channel, VSAN, SAN port channel, or a Gigabit Ethernet port can be tracked. Generally, ports in E and TE port modes can also be F ports.
- Linked ports—A port whose operational state is altered based on the operational state of the tracked ports. Only virtual E or VE ports can be linked ports.

Port tracking has the following features:

- The application brings the linked port down when the tracked port goes down. When the tracked port recovers from the failure and comes back up again, the linked port is also brought up automatically (unless otherwise configured).
- You can forcefully continue to keep the linked port down, even though the tracked port comes back up. In this case, you must explicitly bring up the linked port when required.

#### **Related Topics**

- About RSCN Information, page 118
- Fibre Channel Timeout Values, page 125

## **Guidelines and Limitations**

Port tracking is supported only on vfc interfaces.

# **Default Port Tracking Settings**

The following table lists the default settings for port tracking parameters.

#### **Table 32: Default Port Tracking Parameters**

| Parameters          | Default                          |
|---------------------|----------------------------------|
| Port tracking       | Disabled                         |
| Operational binding | Enabled along with port tracking |

# **Configuring Port Tracking**

Before configuring port tracking, consider the following guidelines:

- Verify that the tracked ports and the linked ports are on the same Cisco switch.
- Be aware that the linked port is automatically brought down when the tracked port goes down.
- Do not track a linked port back to itself to avoid recursive dependency.

### **Enabling the Port Tracking Feature**

#### **Before You Begin**

You must enable the port track feature from the storage VDC.

#### **SUMMARY STEPS**

- 1. configuration terminal
- 2. switchto vdc vdc-name
- 3. configuration terminal
- 4. feature port-track
- 5. (Optional) show feature | port-track
- 6. (Optional) copy running-config startup-config

|        | Command or Action                                              | Purpose                    |
|--------|----------------------------------------------------------------|----------------------------|
| Step 1 | configuration terminal                                         | Enters configuration mode. |
|        | <pre>Example: switch# configure terminal switch(config)#</pre> |                            |

|        | Command or Action                                                              | Purpose                                                                                                    |
|--------|--------------------------------------------------------------------------------|----------------------------------------------------------------------------------------------------|
| Step 2 | switchto vdc vdc-name  Example:                                                | Switches to the storage VDC. The <i>vdc-name</i> can be any case-sensitive alphanumeric string up to 32 characters. |
|        | <pre>switch(config)# switchto vdc storage switch-storage#</pre>                |                                                                                                    |
| Step 3 | configuration terminal                                                         | Enters configuration mode.                                                                                          |
|        | <pre>Example: switch-storage# configure terminal switch-storage(config)#</pre> |                                                                                                    |
| Step 4 | feature port-track                                                             | Enables the port tracking feature.                                                                                  |
|        | <pre>Example: switch-storage(config) # feature port-track</pre>                |                                                                                                    |
| Step 5 | show feature   port-track                                                      | (Optional) Displays information about the port tracking feature.                                                    |
|        | <pre>Example: switch-storage(config)# show feature  port-track</pre>           |                                                                                                    |
| Step 6 | copy running-config startup-config                                             | (Optional) Copies the running configuration to the startup                                                          |
|        | <pre>Example: switch-storage(config)# copy running-config startup-config</pre> | configuration.                                                                                                    |

### **About Configuring Linked Ports**

You can link ports using one of two methods:

- Operationally binding the linked ports to the tracked port (default).
- Continuing to keep the linked port down forcefully, even if the tracked port has recovered from the link failure.

### **Binding a Tracked Port**

When you configure the first tracked port, operational binding is automatically in effect. When you use this method, you have the option to monitor multiple ports or monitor ports in one VSAN.

### **Before You Begin**

• Ensure you are in the storage vdc.

#### **SUMMARY STEPS**

- 1. configure terminal
- 2. interface vfc *if-number*
- 3. port-track interface vfc *if-number* | san-port-channel *port* | vfc-port-channel *port*

#### **DETAILED STEPS**

|        | Command or Action                                                                                       | Purpose                                                                                               |
|--------|----------------------------------------------------------------------------------------------------|----------------------------------------------------------------------------------------------------|
| Step 1 | configure terminal                                                                                      | Enters configuration mode.                                                                            |
|        | <pre>Example: switch# configure terminal switch(config)#</pre>                                          |                                                                                                    |
| Step 2 | interface vfc if-number                                                                                 | Enters the interface configuration mode for the linked port. You can now configure the tracked ports. |
|        | <pre>Example: switch(config) # interface vfc 2 switch(config-if) #</pre>                                |                                                                                                    |
| Step 3 | port-track interface vfc <i>if-number</i>   san-port-channel <i>port</i>   vfc-port-channel <i>port</i> | Specifies the tracked port. When the tracked port goes down, the linked port is also brought down.    |
|        | <pre>Example: switch(config-if)# port-track interface vfc-port-channel 1</pre>                          |                                                                                                    |

## **About Tracking Multiple Ports**

You can control the operational state of the linked port based on the operational states of multiple tracked ports. When more than one tracked port is associated with a linked port, the operational state of the linked port will be set to down only if all the associated tracked ports are down. Even if one tracked port is up, the linked port will stay up.

In the following figure, only if both ISLs 2 and 3 fail, will the direct link 1 be brought down. Direct link 1 will not be brought down if either 2 or 3 are still functioning as desired.

Figure 26: Traffic Recovery Using Port Tracking

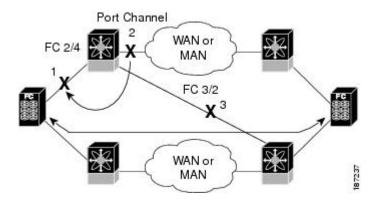

### About Monitoring Ports in a VSAN

You can optionally configure one VSAN from the set of all operational VSANs on the tracked port with the linked port by specifying the required VSAN. This level of flexibility provides higher granularity in tracked ports. In some cases, when a tracked port is a TE port, the set of operational VSANs on the port can change dynamically without bringing down the operational state of the port. In such cases, the port VSAN of the linked port can be monitored on the set of operational VSANs on the tracked port.

If you configure this feature, the linked port is up only when the VSAN is up on the tracked port.

The specified VSAN does not have to be the same as the port VSAN of the linked port.

## **Monitoring Ports in a VSAN**

To monitor a tracked port in a specific VSAN, perform this task:

#### **SUMMARY STEPS**

- 1. switch# configuration terminal
- **2.** switch(config)# interface vfc if-number
- 3. switch(config-if)# port-track interface san-port-channel 1 vsan 2
- 4. switch(config-if)# no port-track interface san-port-channel 1 vsan 2

|        | Command or Action                       | Purpose                                                                                                    |
|--------|-----------------------------------------|----------------------------------------------------------------------------------------------------|
| Step 1 | switch# configuration terminal          | Enters configuration mode.                                                                                           |
| Step 2 | switch(config)# interface vfc if-number | Configures the specified interface and enters the interface configuration mode. You can now configure tracked ports. |

|        | Command or Action                                                       | Purpose                                                                                        |
|--------|-------------------------------------------------------------------------|------------------------------------------------------------------------------------------------|
| Step 3 | switch(config-if)# port-track interface<br>san-port-channel 1 vsan 2    | Enables tracking of the SAN port channel in VSAN 2.                                            |
| Step 4 | switch(config-if)# no port-track interface<br>san-port-channel 1 vsan 2 | Removes the VSAN association for the linked port. The SAN port channel link remains in effect. |

#### **About Forceful Shutdown**

If a tracked port flaps frequently, then tracking ports using the operational binding feature may cause frequent topology change. In this case, you may choose to keep the port in the down state until you are able to resolve the reason for these frequent flaps. Keeping the flapping port in the down state forces the traffic to flow through the redundant path until the primary tracked port problems are resolved. When the problems are resolved and the tracked port is back up, you can explicitly enable the interface.

If you configure this feature, the linked port continues to remain in the shutdown state even after the tracked port comes back up. You must explicitly remove the forced shut state (by administratively bringing up this interface) of the linked port once the tracked port is up and stable.

### **Forcefully Shutting Down a Tracked Port**

To forcefully shut down a tracked port, perform this task:

#### **SUMMARY STEPS**

- 1. switch# configuration terminal
- **2.** switch(config)# interface vfc if-number
- 3. switch(config-if)# port-track force-shut
- 4. switch(config-if)# no port-track force-shut

|        | Command or Action                           | Purpose                                                                                                    |
|--------|---------------------------------------------|----------------------------------------------------------------------------------------------------|
| Step 1 | switch# configuration terminal              | Enters configuration mode.                                                                                           |
| Step 2 | switch(config)# interface vfc if-number     | Configures the specified interface and enters the interface configuration mode. You can now configure tracked ports. |
| Step 3 | switch(config-if)# port-track force-shut    | Forcefully shuts down the tracked port.                                                                              |
| Step 4 | switch(config-if)# no port-track force-shut | Removes the port shutdown configuration for the tracked port.                                                        |

**Configuring Port Tracking** 

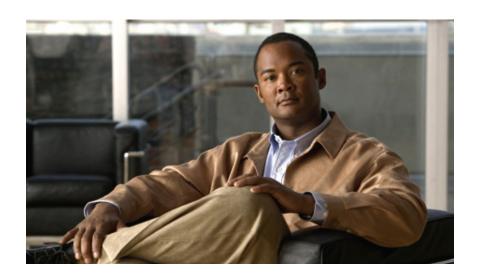

# PART

# **IVR**

- IVR, page 189
- IVR NAT and Auto Topology, page 199
- IVR Zones and Zonesets, page 209
- IVR Topology, page 221
- Autonomous Fabric IDs, page 229
- Service Groups, page 235
- Persistent FCIDs, page 241
- Virtual Domains, page 247

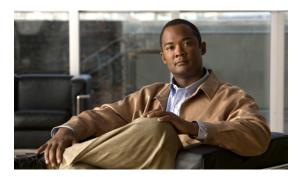

CHAPTER 15

## **IV**R

- Information About IVR, page 189
- Default Settings, page 192
- Licensing Requirements, page 193
- Guidelines and Limitations, page 193
- Configuring IVR, page 193
- Verifying IVR Configuration, page 197
- Feature History, page 198

### **Information About IVR**

Virtual SANs (VSANs) improve storage area network (SAN) scalability, availability, and security by allowing multiple Fibre Channel SANs to share a common physical infrastructure of switches and ISLs. These benefits are derived from the separation of Fibre Channel services in each VSAN and the isolation of traffic between VSANs. Data traffic isolation between the VSANs also inherently prevents sharing of resources attached to a VSAN, such as robotic tape libraries. Using IVR, you can access resources across VSANs without compromising other VSAN benefits.

IVR supports the following features:

- Accesses resources across VSANs without compromising other VSAN benefits
- Transports data traffic between specific initiators and targets on different VSANs without merging VSANs into a single logical fabric.
- Establishes proper interconnected routes that traverse one or more VSANs across multiple switches. IVR is not limited to VSANs present on a common switch.
- Shares valuable resources (such as tape libraries) across VSANs without compromise. Fibre Channel
  traffic does not flow between VSANs, nor can initiators access resources across VSANs other than the
  designated VSAN.
- Provides efficient business continuity or disaster recovery solutions when used in conjunction with FCIP.
- Is in compliance with Fibre Channel standards.

• Incorporates third-party switches, however, IVR-enabled VSANs may need to be configured in one of the interop modes.

### **IVR Terminology**

The following IVR-related terms are used in the IVR documentation:

Native VSAN The VSAN to which an end device logs on is the native VSAN for that end device.

Current VSAN

The VSAN currently being configured for IVR.

Inter-VSAN Routing zone (IVR zone)

Inter-VSAN Routing zone (IVR zone)-A set of end devices that are allowed to communicate across VSANs within their interconnected SAN fabric. This definition is based on their port world-wide names (pWWNs) and their native VSAN associations

zone sets (IVR zone IVR zone set. sets)

**Inter-VSAN routing** Inter-VSAN routing zone sets (IVR zone sets)-One or more IVR zones make up an

IVR path An IVR path is a set of switches and Inter-Switch Links (ISLs) through which a frame

from an end device in one VSAN can reach another end device in some other VSAN. Multiple paths can exist between two such end devices.

**IVR-enabled switch** A switch on which the IVR feature is enabled.

Edge VSAN A VSAN that initiates (source edge-VSAN) or terminates (destination edge-VSAN) an IVR path. Edge VSANs may be adjacent to each other or they may be connected

by one or more transit VSANs.

Note

An edge VSAN for one IVR path can be a transit VSAN for another IVR path.

Transit VSAN A VSAN that exists along an IVR path from the source edge VSAN of that path to the destination edge VSAN of that path.

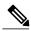

Note

When the source and destination edge VSANs are adjacent to each other, then a transit VSAN is not required between them

An IVR-enabled switch that is a member of two or more VSANs. **Border switch** 

Edge switch A switch to which a member of an IVR zone has logged in to. Edge switches are

unaware of the IVR configurations in the border switches. Edge switches do not need

to be IVR-enabled.

Autonomous Fabric Allows you to configure more than one VSAN in the network with the same VSAN Identifier (AFID) ID and avoid downtime when configuring IVR between fabrics that contain VSANs

with the same ID.

Service group

Allows you to reduce the amount of IVR traffic to non-IVR-enabled VSANs by configuring one or more service groups that restrict the traffic to the IVR-enabled VSANs.

#### **Fibre Channel Header Modifications**

IVR virtualizes the remote end devices in the native VSAN using a virtual domain. When IVR is configured to link end devices in two disparate VSANs, the IVR border switches are responsible for modifying the Fibre Channel headers for all communication between the end devices. The sections of the Fibre Channel frame headers that are modified include:

- VSAN number
- Source FCID
- Destination FCID

When a frame travels from the initiator to the target, the Fibre Channel frame header is modified such that the initiator VSAN number is changed to the target VSAN number. If IVR Network Address Translation (NAT) is enabled, then the source and destination FCIDs are also translated at the edge border switch. If IVR NAT is not enabled, then you must configure unique domain IDs for all switches involved in the IVR path.

### **IVR Database Merge**

A database merge refers to the combination of the configuration database and static (unlearned) entries in the active database.

Consider the following when merging two IVR fabrics:

- The IVR configurations are merged even if two fabrics contain different configurations.
- If dissimilar zones exist in two merged fabrics, the zone from each fabric is cloned in the distributed zone set with appropriate names.
- You can configure different IVR configurations in different Cisco SAN switches.

To avoid traffic disruption, after the database merge is complete, the configuration is a combination of the configurations that were present on the two switches involved in the merge, as follows:

- A combination of zones and zone sets are used to get the merged zones and zone sets. If a dissimilar zone exists in two fabrics, the dissimilar zones are cloned into the zone set with appropriate names so both zones are present.
- The merged topology contains a combination of the topology entries for both fabrics.
- The merge will fail if the merged database contains more topology entries than the allowed maximum.

The following total number of items across the two fabrics cannot exceed the maximum allowed in one fabric:

- VSANs.VSANs with the same VSAN ID but different AFIDs are counted as two separate VSANs.
- IVR-enabled switches.
- Zone members. A zone member is counted twice if it exists in two zones.
- · Zones.

• Zone sets.

Table 33: Results of Merging Two IVR-Enabled Fabrics

| IVR Fabric 1                                      | IVR Fabric 2                                               | Merged Fabric                                        |
|---------------------------------------------------|------------------------------------------------------------|------------------------------------------------------|
| NAT enabled NAT disabled                          |                                                            | Merge succeeds and NAT is enabled                    |
| Auto mode enabled Auto mode disabled              |                                                            | Merge succeeds and IVR auto topology mode is enabled |
| Conflicting AFID database                         |                                                            | Merge fails                                          |
| Conflicting IVR zone set database                 | Merge succeeds with new zones created to resolve conflicts |                                                      |
| Combined configuration exceeds li zones or VSANs) | Merge fails                                                |                                                      |
| Service group 1                                   | Service group 2                                            | Merge succeeds with service groups combined          |
| User-configured VSAN topology c                   | Merge fails                                                |                                                      |
| User-configured VSAN topology c                   | Merge succeeds                                             |                                                      |

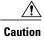

If you do not follow these conditions, the merge will fail. The next distribution will forcefully synchronize the databases and the activation states in the fabric.

### **Related Topics**

- IVR Configuration Limits, page?
- Resolving IVR Merge Failures, page 196

# **Default Settings**

| Parameters        | Default                      |
|-------------------|------------------------------|
| IVR feature       | Disabled                     |
| IVR NAT           | Disabled                     |
| IVR distribution  | Disabled                     |
| IVR Autotopology  | Disabled                     |
| IVR VSANs         | Not added to virtual domains |
| QoS for IVR Zones | Low                          |

# **Licensing Requirements**

| Product                  | License                                                                                                    |
|--------------------------|----------------------------------------------------------------------------------------------------|
| Cisco Nexus 7000 Series. | IVR requires the FCoE license for each F-series module. FCoE enabled in a storage VDC does not require the Advanced Services License.  IVR also requires the Storage Enterprise License.  For a complete explanation of the Cisco NX-OS licensing scheme and how to obtain and apply licenses, see the Cisco NX-OS Licensing Guide. |

### **Guidelines and Limitations**

IVR has the following guidelines and limitations:

- All border switches in the fabric must be Cisco SAN switches. Other switches in the fabric can be non-Cisco switches.
- IVR must be enabled in the storage VDC.

# **Configuring IVR**

#### **SUMMARY STEPS**

- 1. Enable IVR on all border switches.
- **2.** Enable IVR distribution on all IVR-enabled switches.
- **3.** Enable IVR NAT on a single IVR-enabled switch.
- **4.** Enable IVR auto topology on a single IVR-enabled switch.
- **5.** Configure and activate Zone sets.
- **6.** Commit the IVR configuration.

- **Step 1** Enable IVR on all border switches.
- **Step 2** Enable IVR distribution on all IVR-enabled switches.
- **Step 3** Enable IVR NAT on a single IVR-enabled switch.
- **Step 4** Enable IVR auto topology on a single IVR-enabled switch.
- **Step 5** Configure and activate Zone sets.
- **Step 6** Commit the IVR configuration.

#### **Related Topics**

- Enabling IVR, page 194
- Distributing IVR, page 195
- Enabling IVR NAT, page 202
- Enabling IVR Auto Topology, page 203
- Committing IVR Changes, page 196

## **Enabling IVR**

By default, the IVR feature is disabled on the device. You must explicitly enable the IVR feature to access the configuration and verification commands.

#### **Before You Begin**

- You must enable the IVR feature from the storage VDC.
- You must enable the IVR feature in all border switches in the fabric that participate in the IVR.

#### **SUMMARY STEPS**

- 1. switchto vdc vdc-name
- 2. configure terminal
- 3. feature ivr
- 4. (Optional) show feature

|        | Command or Action                                                        | Purpose                                                                                                    |
|--------|--------------------------------------------------------------------------|----------------------------------------------------------------------------------------------------|
| Step 1 | switchto vdc vdc-name                                                    | Switch to the storage VDC to enable the IVR feature. The <i>vdc-name</i> can be any case-sensitive alphanumeric string up |
|        | <pre>Example: switch(config) # switchto vdc fcoe switch-fcoe#</pre>      | to 32 characters.                                                                                                    |
| Step 2 | configure terminal                                                       | Enters global configuration mode.                                                                                         |
|        | <pre>Example: switch-fcoe# configure terminal switch-fcoe(config)#</pre> |                                                                                                    |
| Step 3 | feature ivr                                                              | Enables the IVR feature. You must enable this feature on all border switches in the fabric.                               |
|        | <pre>Example: switch-fcoe(config)# feature ivr</pre>                     |                                                                                                    |
| Step 4 | show feature                                                             | (Optional) Displays the enable or disable state for all features.                                                         |
|        | <pre>Example: switch-fcoe(config)# show feature</pre>                    |                                                                                                    |

# **Distributing IVR**

The IVR feature uses the Cisco Fabric Services (CFS) infrastructure to enable efficient configuration management and to provide a single point of configuration for the entire fabric in the VSAN.

The following configurations are distributed:

- IVR zones
- IVR zone sets
- IVR VSAN topology
- IVR active topology and zone set (activating these features in one switch propagates the configuration to all other distribution-enabled switches in the fabric)
- · AFID database

### **Before You Begin**

• You must enable IVR distribution on all IVR-enabled switches in the fabric.

#### **SUMMARY STEPS**

- 1. configure terminal
- 2. ivr distribute
- 3. (Optional) show cfs application
- 4. (Optional) copy running-config startup-config

|        | Command or Action                                                                                           | Purpose                                                                                                    |
|--------|----------------------------------------------------------------------------------------------------|----------------------------------------------------------------------------------------------------|
| Step 1 | configure terminal                                                                                          | Enters global configuration mode.                                                                                           |
|        | <pre>Example: switch# configure terminal switch(config)#</pre>                                              |                                                                                                    |
| Step 2 | <pre>ivr distribute  Example:     switch(config) # ivr distribute</pre>                                     | Enables CFS distribution for IVR configuration. You must enable IVR distribution on all IVR-enabled switches in the fabric. |
| Step 3 | <pre>show cfs application  Example:    switch(config) # show cfs application</pre>                          | (Optional) Displays information about CFS enabled features, such as IVR.                                                    |
| Step 4 | <pre>copy running-config startup-config  Example: switch(config) # copy running-config startup-config</pre> | (Optional) Copies the running configuration to the startup configuration.                                                   |

### **Committing IVR Changes**

If you commit the changes made to the active database, the configuration is committed to all the switches in the fabric. On a successful commit, the configuration change is applied throughout the fabric and the lock is released.

#### **Before You Begin**

• Ensure you have enabled CFS distribution for IVR.

#### **SUMMARY STEPS**

- 1. configure terminal
- 2. ivr commit
- 3. (Optional) copy running-config startup-config

#### **DETAILED STEPS**

|        | Command or Action                                                       | Purpose                                                       |
|--------|-------------------------------------------------------------------------|---------------------------------------------------------------|
| Step 1 | configure terminal                                                      | Enters global configuration mode.                             |
|        | <pre>Example: switch# configure terminal switch(config)#</pre>          |                                                               |
| Step 2 | ivr commit                                                              | Commits all pending IVR changes into the active IVR database. |
|        | <pre>Example: switch(config) # ivr commit</pre>                         |                                                               |
| Step 3 | copy running-config startup-config                                      | (Optional) Copies the running configuration to the startup    |
|        | <pre>Example: switch(config) # copy running-config startup-config</pre> | configuration.                                                |

#### **Related Topics**

• Distributing IVR, page 195

## **Resolving IVR Merge Failures**

#### **Step 1** Display error conditions.

#### Example:

```
switch# show ivr merge status
switch# show cfs merge status name ivr
switch# show logging last 100
```

Review the information from these show commands. Look for MERGE failures in the log output.

OL-24915-01

- **Step 2** For failures because the merged fabric exceeded the maximum configuration limits(VSANs, IVR-enabled switches, zone members, zones, or zone sets) where you have a different versions of NX-OS running on Cisco SAN switches, upgrade to the most recent Cisco NX-OS version for all switches, or reduce the configuration below the maximum limits.
- **Step 3** For failures because the merged fabric exceeded the maximum configuration limits(VSANs, IVR-enabled switches, zone members, zones, or zone sets) and all switches are at the same release for their platform, identify the switch that has the correct configuration and perform a CFS commit to distribute the IVR configuration
- **Step 4** For other failures, resolve the error causing the merge failure on the switch that has the correct configuration and perform a CFS commit to distribute the IVR configuration.

After a successful CFS commit, the merge will be successful.

#### **Related Topics**

• Commiting IVR Changes, page 196

# **Verifying IVR Configuration**

To display the IVR configuration, perform one of the following tasks:

| Command                                      | Purpose                                                                        |
|----------------------------------------------|--------------------------------------------------------------------------------|
| show ivr                                     | Displays the status for the IVR configuration.                                 |
| show ivr diagnostics                         | Displays information about IVR diagnostics.                                    |
| show ivr merge status                        | Displays information the last IVR merge event.                                 |
| show ivr pending                             | Displays information about the IVR pending database.                           |
| show ivr pending-diff                        | Displays the differences between the pending database and the config database. |
| show ivr vsan-topology [active   configured] | Displays the IVR VSAN topology.                                                |
| show ivr session status                      | Displays information about IVR CFS session.                                    |
| show ivr virtual-domains                     | Displays information about IVR virtual domains for all local VSANs.            |
| show ivr zone                                | Displays information about IVR zones.                                          |

| Command                              | Purpose                                                      |
|--------------------------------------|--------------------------------------------------------------|
| show ivr zoneset                     | Displays information about IVR zone sets.                    |
| show ivr service-group active        | Displays information about the active service group.         |
| show ivr service-group configured    | Displays information about the configured service group.     |
| show autonomous-fabric-id database   | Displays information about the AFIDs.                        |
| show ivr virtual-fcdomain-add-status | Displays the status of the IVR virtual domain configuration. |

## **Related Topics**

- Information about IVR Zones and Zonesets, page 209
- Configuring IVR Zones, page 212
- Configuring IVR Zone Sets, page 213

# **Feature History**

## Table 34: Feature History IVR

| Feature Name | Releases | Feature Information          |  |
|--------------|----------|------------------------------|--|
| IVR          | 5.2(1)   | This feature was introduced. |  |

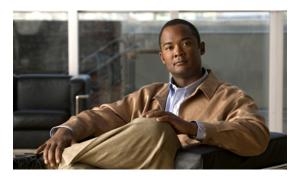

CHAPTER 16

# IVR NAT and Auto Topology

- Information About IVR Auto Topology, page 199
- Default Settings, page 200
- Licensing Requirements, page 200
- Guidelines and Limitations for IVR NAT and Autotopology, page 201
- Configuring IVR NAT and Autotopology, page 202
- Verifying IVR Configuration, page 204
- Example: IVR Auto Topology, page 205
- Feature History, page 208

## **Information About IVR Auto Topology**

IVR uses a configured IVR VSAN topology to determine how to route traffic between the initiator and the target across the fabric. IVR auto topology mode automatically builds the IVR VSAN topology and maintains the topology database when fabric reconfiguration occur. IVR auto topology mode also distributes the IVR VSAN topology to IVR-enabled switches using CFS.

Using IVR auto topology mode, you do not need to manually update the IVR VSAN topology when reconfiguration occur in your fabric. If an IVR manual topology database exists, IVR auto topology mode initially uses that topology information. The automatic update reduces disruption in the network by gradually migrating from the user-specified topology database to the automatically-learned topology database. User-configured topology entries that are not part of the network are aged out in about three minutes. New entries that are not part of the user-configured database are added as they are discovered in the network.

When IVR auto topology mode is enabled, it starts with the previously active IVR manual topology if it exists, and then the discovery process begins. New, alternate, or better paths may be discovered. If the traffic is switched to an alternate or better path, there may be temporary traffic disruptions that are normally associated with switching paths.

Before configuring an IVR SAN fabric to use IVR NAT and IVR auto topology mode, consider the following:

- Configure IVR only in the relevant switches.
- Enable CFS for IVR on all switches in the fabric.

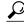

Tip

If you change any FSPF link cost, ensure that the FSPF path distance (that is, the sum of the link costs on the path) of any IVR path is less than 30,000.

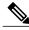

Note

IVR-enabled VSANs can be configured when the interop mode is enabled (any interop mode) or disabled (no interop mode).

## **IVR Network Address Translation**

IVR Network Address Translation (NAT) can be enabled to allow non-unique domain IDs; however, without NAT, IVR requires unique domain IDs for all switches in the fabric. IVR NAT simplifies the deployment of IVR in an existing fabric where non-unique domain IDs might be present.

To use IVR NAT, you must enable it on all IVR-enabled switches in the fabric.

## **Default Settings**

| Parameters        | Default                      |
|-------------------|------------------------------|
| IVR feature       | Disabled                     |
| IVR NAT           | Disabled                     |
| IVR distribution  | Disabled                     |
| IVR Autotopology  | Disabled                     |
| IVR VSANs         | Not added to virtual domains |
| QoS for IVR Zones | Low                          |

# **Licensing Requirements**

| Product                  | License                                                                                                    |
|--------------------------|----------------------------------------------------------------------------------------------------|
| Cisco Nexus 7000 Series. | IVR requires the FCoE license for each F-series module. FCoE enabled in a storage VDC does not require the Advanced Services License.  IVR also requires the Storage Enterprise License.  For a complete explanation of the Cisco NX-OS licensing scheme and how to obtain and apply licenses, see the Cisco NX-OS Licensing Guide. |

## **Guidelines and Limitations for IVR NAT and Autotopology**

- IVR NAT port login (PLOGI) requests that are received from hosts are delayed a few seconds to perform the rewrite on the FC ID address. If the host's PLOGI timeout value is set to a value less than five seconds, it may result in the PLOGI being unnecessarily aborted and the host being unable to access the target. We recommend that you configure the host bus adapter for a timeout of at least ten seconds (most HBAs default to a value of 10 or 20 seconds).
- Load balancing of IVR NAT traffic across equal cost paths from an IVR-enabled switch is not supported.
- IVR NAT allows you to set up IVR in a fabric without needing unique domain IDs on every switch in the IVR path. IVR NAT virtualizes the switches in other VSANs by using local VSAN for the destination IDs in the Fibre Channel headers. In some Extended Link Service message types, the destination IDs are included in the packet data. In these cases, IVR NAT replaces the actual destination ID with the virtualized destination ID. IVR NAT supports destination ID replacement in the Extended Link Service messages.
- If you have a message that is not recognized by IVR NAT and contains the destination ID in the packet data, you cannot use IVR with NAT in your topology. You can still use IVR with unique domain IDs.

The following table lists the Extended Link Service messages supported by IVR NAT:

| <b>Extended Link Service Messages</b>                | Link Service Command (LS_COMMAND) | Mnemonic   |
|------------------------------------------------------|-----------------------------------|------------|
| Abort Exchange                                       | 0x06 00 00 00                     | ABTX       |
| Discover Address                                     | 0x52 00 00 00                     | ADISC      |
| Discover Address Accept                              | 0x02 00 00 00                     | ADISC ACC  |
| Fibre Channel Address Resolution Protocol<br>Reply   | 0x55 00 00 00                     | FARP-REPLY |
| Fibre Channel Address Resolution Protocol<br>Request | 0x54 00 00 00                     | FARP-REQ   |
| Logout                                               | 0x05 00 00 00                     | LOGO       |
| Port Login                                           | 0x30 00 00 00                     | PLOGI      |
| Read Exchange Concise                                | 0x13 00 00 00                     | REC        |
| Read Exchange Concise Accept                         | 0x02 00 00 00                     | REC ACC    |
| Read Exchange Status Block                           | 0x08 00 00 00                     | RES        |
| Read Exchange Status Block Accept                    | 0x02 00 00 00                     | RES ACC    |
| Read Link Error Status Block                         | 0x0F 00 00 00                     | RLS        |
| Read Sequence Status Block                           | 0x09 00 00 00                     | RSS        |
| Reinstate Recovery Qualifier                         | 0x12 00 00 00                     | RRQ        |
| Request Sequence Initiative                          | 0x0A 00 00 00                     | RSI        |
| Scan Remote Loop                                     | 0x7B 00 00 00                     | RSL        |

| <b>Extended Link Service Messages</b> | Link Service Command (LS_COMMAND) | Mnemonic  |
|---------------------------------------|-----------------------------------|-----------|
| Third Party Process Logout            | 0x24 00 00 00                     | TPRLO     |
| Third Party Process Logout Accept     | 0x02 00 00 00                     | TPRLO ACC |

#### **Transit VSAN Guidelines**

Consider the following guidelines for transit VSANs:

- In addition to defining the IVR zone membership, you can choose to specify a set of transit VSANs to provide connectivity between two edge VSANs:
  - If two edge VSANs in an IVR zone overlap, then a transit VSAN is not required (though, not prohibited) to provide connectivity.
  - If two edge VSANs in an IVR zone do not overlap, you may need one or more transit VSANs to
    provide connectivity. Two edge VSANs in an IVR zone will not overlap if IVR is not enabled on
    a switch that is a member of both the source and destination edge VSANs.
- Traffic between the edge VSANs only traverses through the shortest IVR path.
- Transit VSAN information is common to all IVR zone sets. Sometimes, a transit VSAN can also act as an edge VSAN in another IVR zone.

#### **Border Switch Guidelines**

- A border switch must be a member of two or more VSANs.
- A border switch that facilitates IVR communications must be IVR-enabled.
- IVR can (optionally) be enabled on additional border switches to provide redundant paths between active IVR zone members.
- The VSAN topology configuration updates automatically when a border switch is added or removed.

## Configuring IVR NAT and Autotopology

## **Enabling IVR NAT**

### **Before You Begin**

• Ensure you have enabled the IVR feature and IVR distribution.

#### **SUMMARY STEPS**

- 1. configure terminal
- 2. ivr nat
- 3. (Optional) show ivr
- 4. (Optional) copy running-config startup-config

### **DETAILED STEPS**

|        | Command or Action                                                         | Purpose                                                    |
|--------|---------------------------------------------------------------------------|------------------------------------------------------------|
| Step 1 | configure terminal                                                        | Enters global configuration mode.                          |
|        | <pre>Example: switch# configure terminal switch(config)#</pre>            |                                                            |
| Step 2 | ivr nat                                                                   | Enables IVR NAT.                                           |
|        | <pre>Example: switch(config) # ivr nat</pre>                              |                                                            |
| Step 3 | show ivr                                                                  | (Optional) Displays information about IVR.                 |
|        | <pre>Example: switch(config) # show ivr</pre>                             |                                                            |
| Step 4 | copy running-config startup-config                                        | (Optional) Copies the running configuration to the startup |
|        | <pre>Example:    switch(config)# copy running-config startup-config</pre> | configuration.                                             |

# **Enabling IVR Auto Topology**

## **Before You Begin**

• Ensure you have enabled the IVR feature and IVR distribution.

## **SUMMARY STEPS**

- 1. configure terminal
- 2. ivr vsan-topology auto
- 3. (Optional) show ivr vsan topology
- 4. (Optional) copy running-config startup-config

## **DETAILED STEPS**

|        | Command or Action                                              | Purpose                           |
|--------|----------------------------------------------------------------|-----------------------------------|
| Step 1 | configure terminal                                             | Enters global configuration mode. |
|        | <pre>Example: switch# configure terminal switch(config)#</pre> |                                   |

|        | Command or Action                                                       | Purpose                                                                              |
|--------|-------------------------------------------------------------------------|--------------------------------------------------------------------------------------|
| Step 2 | ivr vsan-topology auto                                                  | Enables IVR auto topology mode.                                                      |
|        | <pre>Example: switch(config) # ivr vsan-topology auto</pre>             |                                                                                      |
| Step 3 | show ivr vsan topology                                                  | (Optional) Displays the automatically discovered IVR topology and the topology mode. |
|        | <pre>Example:    switch(config) # show ivr vsan topology</pre>          | and the topology mode.                                                               |
| Step 4 | copy running-config startup-config                                      | (Optional) Copies the running configuration to the startup                           |
|        | <pre>Example: switch(config) # copy running-config startup-config</pre> | configuration.                                                                       |

# **Verifying IVR Configuration**

To display the IVR configuration, perform one of the following tasks:

| Command                                      | Purpose                                                                        |
|----------------------------------------------|--------------------------------------------------------------------------------|
| show ivr                                     | Displays the status for the IVR configuration.                                 |
| show ivr diagnostics                         | Displays information about IVR diagnostics.                                    |
| show ivr merge status                        | Displays information the last IVR merge event.                                 |
| show ivr pending                             | Displays information about the IVR pending database.                           |
| show ivr pending-diff                        | Displays the differences between the pending database and the config database. |
| show ivr vsan-topology [active   configured] | Displays the IVR VSAN topology.                                                |
| show ivr session status                      | Displays information about IVR CFS session.                                    |
| show ivr virtual-domains                     | Displays information about IVR virtual domains for all local VSANs.            |
| show ivr zone                                | Displays information about IVR zones.                                          |

| Command                              | Purpose                                                      |
|--------------------------------------|--------------------------------------------------------------|
| show ivr zoneset                     | Displays information about IVR zone sets.                    |
| show ivr service-group active        | Displays information about the active service group.         |
| show ivr service-group configured    | Displays information about the configured service group.     |
| show autonomous-fabric-id database   | Displays information about the AFIDs.                        |
| show ivr virtual-fcdomain-add-status | Displays the status of the IVR virtual domain configuration. |

### **Related Topics**

- Information about IVR Zones and Zonesets, page 209
- Configuring IVR Zones, page 212
- Configuring IVR Zone Sets, page 213

# **Example: IVR Auto Topology**

**Step 1** Enable IVR on every border switch in the fabric.

#### Example:

```
switch# config t
Enter configuration commands, one per line. End with CNTL/Z.
switch(config)# feature ivr
switch(config)# exit
switch#
```

**Step 2** Verify that IVR is enabled on every IVR-enabled switch.

### Example:

```
switch# show ivr
Inter-VSAN Routing is enabled

Inter-VSAN enabled switches

No IVR-enabled VSAN is active. Check VSAN-Topology configuration.

Inter-VSAN topology status

Current Status: Inter-VSAN topology is INACTIVE

Inter-VSAN zoneset status

name :
state : idle
last activate time :

Fabric distribution status

fabric distribution disabled
```

**Step 3** Enable CFS distribution on every IVR-enabled switch in the fabric.

#### Example:

```
switch# config t
Enter configuration commands, one per line. End with CNTL/Z.
switch(config)# ivr distribution
```

**Step 4** Enable IVR auto topology mode.

#### **Example:**

```
switch(config)# ivr vsan-topology auto
fabric is locked for configuration. Please commit after configuration is
done.
```

**Step 5** Commit the change to the fabric.

#### **Example:**

```
switch(config)# ivr commit
switch(config)# exit
switch#
```

**Step 6** Verify the status of the commit request.

### **Example:**

**Step 7** Verify the active IVR auto topology.

#### Example:

switch# show ivr vsan-topology active

| AFID | SWITCH WWN                | Active | Cfg. | VSANS     |
|------|---------------------------|--------|------|-----------|
|      |                           |        |      |           |
| 1    | 20:00:00:0d:ec:08:6e:40 * | yes    | no   | 1,336-338 |
| 1    | 20:00:00:0d:ec:0c:99:40   | yes    | no   | 336,339   |

**Step 8** Configure IVR zone set and zones.

#### **Example:**

```
switch(config) # ivr zoneset name tape_server1_server2
switch(config-ivr-zoneset) # zone name tape_server1
```

```
switch(config-ivr-zoneset-zone)# member pwwn 10:02:50:45:32:20:7a:52 vsan 1
switch(config-ivr-zoneset-zone)# member pwwn 10:02:66:45:00:20:89:04 vsan 2
switch(config-ivr-zoneset-zone)# zone
switch(config-ivr-zoneset)# zone name tape_server2
switch(config-ivr-zoneset-zone)# member pwwn 10:02:50:45:32:20:7a:52 vsan 1
switch(config-ivr-zoneset-zone)# member pwwn 10:00:ad:51:78:33:f9:86 vsan 3
switch(config-ivr-zoneset-zone)# exit
```

Two zones are required:

- One zone has tape T (pwwn 10:02:50:45:32:20:7a:52) and server S1 (pwwn 10:02:66:45:00:20:89:04).
- Another zone has tape T and server S2 (pwwn 10:00:ad:51:78:33:f9:86).
- **Tip** Instead of creating two IVR zones, you can also create one IVR zone with the tape and both servers.
- **Step 9** View the IVR zone configuration to confirm that the IVR zone set and IVR zones are properly configured.

### **Example:**

```
switch(config) # show ivr zoneset
zoneset name tape_server1_server2
zone name tape_server1
    pwwn 10:02:50:45:32:20:7a:52 vsan 1
    pwwn 10:02:66:45:00:20:89:04 vsan 2

zone name tape_server2
    pwwn 10:02:50:45:32:20:7a:52 vsan 1
    pwwn 10:02:50:45:32:20:7a:52 vsan 1
```

**Step 10** View the zone set prior to IVR zone set activation. Prior to activating the IVR zone set, view the active zone set. Repeat this step for VSANs 2 and 3.

#### Example:

```
switch(config)# show zoneset active vsan 1
zoneset name finance_dept vsan 1
zone name accounts_database vsan 1
  pwwn 10:00:23:11:ed:f6:23:12
  pwwn 10:00:56:43:11:56:fe:ee
zone name $default zone$ vsan 1
```

**Step 11** Activate the configured IVR zone set.

#### Example:

```
switch(config)# ivr zoneset activate name tape_server1_server2
zoneset activation initiated. check inter-VSAN zoneset status
switch(config)# exit
switch#
```

**Step 12** Verify the IVR zone set activation.

### **Example:**

```
switch# show ivr zoneset active
zoneset name tape_server1_server2
  zone name tape_server1
     pwwn 10:02:50:45:32:20:7a:52 vsan 1
     pwwn 10:02:66:45:00:20:89:04 vsan 2
  zone name tape server2
```

```
pwwn 10:02:50:45:32:20:7a:52 vsan 1
pwwn 10:00:ad:51:78:33:f9:86 vsan 3
```

**Step 13** Verify the zone set updates. Upon successful IVR zone set activation, verify that appropriate zones are added to the active zone set. Repeat this step for VSANs 2 and 3.

#### **Example:**

```
switch# show zoneset active vsan 1
{\tt zoneset\ name\ finance\_dept\ vsan\ 1}
  zone name accounts database vsan 1
    pwwn 10:00:23:11:ed:f6:23:12
    pwwn 10:00:56:43:11:56:fe:ee
  zone name IVRZ_tape_server1 vsan 1
  pwwn 10:02:66:45:00:20:89:04
    pwwn 10:02:50:45:32:20:7a:52
  zone name IVRZ_tape_server2 vsan 1
   pwwn 10:02:50:45:32:20:7a:52
    pwwn 10:00:ad:51:78:33:f9:86
  zone name $default zone$ vsan 1
switch# show ivr zoneset status
Zoneset Status
    name
                          : tape_server1_server2
    state
                          : activation success
    last activate time : Tue May 20 23:23:01 1980
    force option
                          : on
status per vsan:
     vsan
                status
                active
```

# **Feature History**

### Table 35: Feature History IVR

| Feature Name | Releases | Feature Information          |
|--------------|----------|------------------------------|
| IVR          | 5.2(1)   | This feature was introduced. |

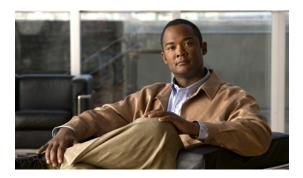

CHAPTER 17

# **IVR Zones and Zonesets**

- Information about IVR Zones and Zonesets, page 209
- Default Settings, page 211
- Licensing Requirements, page 211
- Guidelines and Limitations, page 211
- Configuring IVR Zones and Zonesets, page 212
- Verifying IVR Configuration, page 218
- Feature History, page 219

## **Information about IVR Zones and Zonesets**

As part of the IVR configuration, you need to configure one or more IVR zones to enable cross-VSAN communication. To achieve this result, you must specify each IVR zone as a set of (pWWN, VSAN) entries. Like zones, several IVR zone sets can be configured to belong to an IVR zone. You can define several IVR zone sets and activate only one of the defined IVR zone sets.

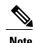

The same IVR zone set must be activated on all of the IVR-enabled switches

### Table 36: Key Differences Between IVR Zones and Zones

| IVR Zones                                                             | Zones                                                                   |
|-----------------------------------------------------------------------|-------------------------------------------------------------------------|
| IVR zone membership is specified using the VSAN and pWWN combination. | Zone membership is specified using pWWN, fabric WWN, sWWN, or the AFID. |
| Default zone policy is always deny (not configurable).                | Default zone policy is deny (configurable).                             |

As part of the IVR configuration, you need to configure one or more IVR zone to enable cross-VSAN communication. To achieve this, you must specify each IVR zone as a set of (pWWN, VSAN) entries. Different IVR zone sets can contain the same IVR zone, because IVR zones can be members of one or more IVR zone sets.

### **Related Topics**

- Configuring IVR Zones, page 212
- Configuring IVR Zone Sets, page 213
- Guidelines and Limitations, page 211
- Verifying IVR Configuration, page 249

## **Automatic IVR Zone Creation**

To allow pwwn1 to communicate with pwwn2, they must be in the same zone in VSAN 1, as well as in VSAN 2. If they are not in the same zone, then the hard-zoning ACL entries will prohibit pwwn1 from communicating with pwwn2.

A zone corresponding to each active IVR zone is automatically created in each edge VSAN specified in the active IVR zone. All pWWNs in the IVR zone are members of these zones in each VSAN.

Figure 27: Creating Zones Upon IVR Zone Activation

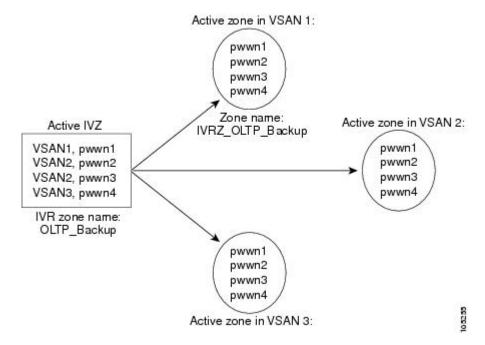

The zones are created automatically by the IVR process when an IVR zone set is activated. They are not stored in a full zone set database and are lost when the switch reboots or when a new zone set is activated. The IVR feature monitors these events and adds the zones corresponding to the active IVR zone set configuration when a new zone set is activated. Like zone sets, IVR zone sets are also activated nondisruptively.

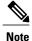

If pwwn1 and pwwn2 are in an IVR zone in the current as well as the new IVR zone set, then activation of the new IVR zone set does not cause any traffic disruption between them.

If pwwn1 and pwwn2 are in an IVR zone in the current as well as the new IVR zone set, then activation of the new IVR zone set does not cause any traffic disruption between them.

# **Default Settings**

| Parameters        | Default                      |
|-------------------|------------------------------|
| IVR feature       | Disabled                     |
| IVR NAT           | Disabled                     |
| IVR distribution  | Disabled                     |
| IVR Autotopology  | Disabled                     |
| IVR VSANs         | Not added to virtual domains |
| QoS for IVR Zones | Low                          |

## **Licensing Requirements**

| Product                  | License                                                                                                    |
|--------------------------|----------------------------------------------------------------------------------------------------|
| Cisco Nexus 7000 Series. | IVR requires the FCoE license for each F-series module. FCoE enabled in a storage VDC does not require the Advanced Services License.  IVR also requires the Storage Enterprise License.  For a complete explanation of the Cisco NX-OS licensing scheme and how to obtain and apply licenses, see the Cisco NX-OS Licensing Guide. |

## **Guidelines and Limitations**

When interop mode is enabled, consider the following IVR configuration guidelines:

- When a member's native VSAN is in interop mode (for example, when the interop mode is 2, 3, or 4), then ReadOnly, the QoS attribute, and LUN zoning are not permitted
- When a member's VSAN is already in interop mode and an attempt is made to configure ReadOnly, the QoS attribute, or LUN zoning, a warning message is displayed to indicate that the configuration is not permitted.
- When you configure ReadOnly, the QoS attribute, or LUN zoning first, and then change the member's VSAN interop mode, a warning message is displayed to indicate the configuration is not permitted. You are then prompted to change the configuration.

This example shows samples of the warning messages that are displayed when configuration changes are made that affect ReadOnly, the QoS attribute, and LUN zoning.

```
switch(config) # vsan database
switch(config-vsan-db) # vsan 2
switch(config-vsan-db) # vsan 2 interop 2
switch(config-vsan-db) # exit
switch(config) # ivr zoneset name ivr_zs1
switch(config-ivr-zoneset) # zone name ivr_z1
```

```
switch(config-ivr-zoneset-zone)# member pwwn 21:00:00:14:c3:3d:45:22
lun 0x32 vsan 2
VSAN is in interop mode, and LUN zoning cannot be set.

switch(config)# ivr zoneset name ivr_zs1
switch(config-ivr-zoneset)# zone name ivr_z1
switch(config-ivr-zoneset-zone)# member pwwn 21:00:00:14:c3:3d:45:22 vsan 2
switch(config-ivr-zoneset-zone)# attribute read-only
VSAN is in interop mode and zone member has been configured, zone cannot be set to READ-ONLY.
switch(config-ivr-zoneset-zone)# attribute qos priority medium
VSAN is in interop mode and zone member has been configured,
QoS cannot be assigned to zone.
```

### **Related Topics**

- Information about IVR Zones and Zonesets, page 209
- Configuring IVR Zones, page 212
- Configuring IVR Zone Sets, page 213

## **Configuring IVR Zones and Zonesets**

## **Configuring IVR Zones**

### **Before You Begin**

- Ensure you are in the correct storage-based VDC.
- Ensure you have enabled the IVR feature.

#### **SUMMARY STEPS**

- 1. configure terminal
- 2. ivr zone name zonename
- 3. member pwwn pwwn vsan vsan-id
- 4. (Optional) show ivr pending-diff
- 5. (Optional) show ivr zone
- 6. (Optional) ivr commit

### **DETAILED STEPS**

|        | Command or Action                                   | Purpose                    |
|--------|-----------------------------------------------------|----------------------------|
| Step 1 | configure terminal                                  | Enters configuration mode. |
|        | Example: switch# configure terminal switch(config)# |                            |

|        | Command or Action                                                                             | Purpose                                                                                                    |
|--------|-----------------------------------------------------------------------------------------------|----------------------------------------------------------------------------------------------------|
| Step 2 | <pre>ivr zone name zonename  Example:     switch(config) # ivr zone name sample vsan2-3</pre> | Creates the IVR zone and enters IVR zone configuration mode. The <i>zonename</i> can be any case-sensitive, alphanumeric string up to 59 characters.        |
|        | switch(config-ivr-zone)#                                                                      |                                                                                                    |
| Step 3 | member pwwn pwwn vsan vsan-id                                                                 | Adds the specified pWWN in VSAN 2 as an IVR zone member. The <i>pwwn</i> is in colon-separated hexadecimal format. The <i>vsal</i> range is from 1 to 4093. |
|        | Example: switch(config-ivr-zone) # member pwwn 21:00:00:20:37:c8:5c:6b vsan 2                 |                                                                                                    |
| Step 4 | show ivr pending-diff                                                                         | (Optional) Displays information about the pending changes to the IVR                                                                                        |
|        | <pre>Example:   switch(config-ivr-zone)# show ivr   pending-diff</pre>                        | database. This displays changes that have not been committed yet.                                                                                           |
| Step 5 | show ivr zone                                                                                 | (Optional) Displays information about the zones in the active zone database.                                                                                |
|        | <pre>Example: switch(config-ivr-zone)# show ivr zone</pre>                                    |                                                                                                    |
| Step 6 | ivr commit                                                                                    | (Optional) Commits all pending changes to IVR to the active IVR database                                                                                    |
|        | <pre>Example: switch(config-ivr-zone)# ivr commit</pre>                                       | and distributes these changes to all IVR-enabled switches in the fabric.                                                                                    |

### What to Do Next

You must commit the IVR changes to make these changes permanent and distribute the changes to all IVR-enabled switches in the fabric.

## **Related Topics**

- Information about IVR Zones and Zonesets, page 209
- Guidelines and Limitations, page 211
- Verifying IVR Configuration, page 249

## **Configuring IVR Zone Sets**

## **Before You Begin**

- Ensure you are in the correct storage-based VDC.
- Ensure you have enabled the IVR feature.

### **SUMMARY STEPS**

- 1. configure terminal
- 2. ivr zoneset name zoneset-name
- 3. member zonename
- 4. (Optional) show ivr pending-diff
- 5. (Optional) show ivr zoneset
- 6. (Optional) ivr commit

## **DETAILED STEPS**

|        | Command or Action                                                                                                    | Purpose                                                                                                    |
|--------|----------------------------------------------------------------------------------------------------|----------------------------------------------------------------------------------------------------|
| Step 1 | configure terminal                                                                                                    | Enters configuration mode.                                                                                                    |
|        | <pre>Example: switch# configure terminal switch(config)#</pre>                                                                        |                                                                                                    |
| Step 2 | <pre>ivr zoneset name zoneset-name  Example:     switch(config) # ivr zoneset name ivrZoneset1     switch(config-ivr-zoneset) #</pre> | Creates the IVR zone set and enters IVR zone set configuration mode. The <i>zoneset-name</i> can be any case-sensitive, alphanumeric string up to 59 characters. |
| Step 3 | <pre>member zonename  Example: switch (config-ivr-zoneset) # member sample_vsan2-3</pre>                                              | Adds the specified IVR zone as an IVR zone set member. The <i>zoneset-name</i> can be any case-sensitive, alphanumeric string up to 59 characters.               |
| Step 4 | <pre>show ivr pending-diff  Example:     switch(config-ivr-zoneset) # show ivr     pending-diff</pre>                                 | (Optional) Displays information about the pending changes to the IVR database. This displays changes that have not been committed yet.                           |
| Step 5 | <pre>show ivr zoneset  Example:     switch(config-ivr-zoneset)# show ivr zoneset</pre>                                                | (Optional) Displays information about the zone sets in the active zone set database.                                                                             |
| Step 6 | <pre>ivr commit  Example:     switch(config-ivr-zoneset)# ivr commit</pre>                                                            | (Optional) Commits all pending changes to IVR to the active IVR database and distributes these changes to all IVR-enabled switches in the fabric.                |

### What to Do Next

You must commit the IVR changes to make these changes permanent and distribute the changes to all IVR-enabled switches in the fabric. You must also activate the zone set.

## **Related Topics**

- Information about IVR Zones and Zonesets, page 209
- Guidelines and Limitations, page 211
- Verifying IVR Configuration, page 249

## **Configuring LUNs in IVR Zoning**

LUN zoning can be used between members of active IVR zones. You can configure the service by creating and activating LUN zones between the desired IVR zone members in all relevant edge VSANs using the zoning interface or you can use LUN zoning directly supported by IVR.

### **Before You Begin**

- Ensure you are in the correct storage-based VDC.
- Ensure you have enabled the IVR feature.

#### **SUMMARY STEPS**

- 1. configure terminal
- 2. ivr zone name zonename
- 3. member pwwn pwwn lun lun-id vsan vsan-id [ autonomous-fabric-id afid]
- 4. (Optional) show ivr pending-diff
- 5. (Optional) show ivr zone
- 6. (Optional) ivr commit

#### **DETAILED STEPS**

|        | Command or Action                                                                       | Purpose                                                                                                    |
|--------|-----------------------------------------------------------------------------------------|----------------------------------------------------------------------------------------------------|
| Step 1 | configure terminal                                                                      | Enters configuration mode.                                                                                                    |
|        | <pre>Example: switch# configure terminal switch(config)#</pre>                          |                                                                                                    |
| Step 2 | ivr zone name zonename                                                                  | Creates the IVR zone and enters IVR zone configuration mode. The <i>zonename</i> can be any case-sensitive, alphanumeric string up to 59 characters.                                                                                                    |
|        | <pre>Example: switch(config) # ivr zone name ivrLunZone switch(config-ivr-zone) #</pre> |                                                                                                    |
| Step 3 | member pwwn pwwn lun lun-id vsan vsan-id [ autonomous-fabric-id afid]                   | Configures an IVR zone member based on the specified pWWN and LUN value.                                                                                                    |
|        | Example: switch(config-ivr-zone) # member pwwn 21:00:00:20:37:c8:5c:6b lun 0x64 vsan 2  | Note The CLI interprets the LUN identifier value as a hexadecimal value whether or not the 0x prefix is included. The <i>pwwn</i> is in colon-separated hexadecimal format. The <i>lun-id</i> is in hexadecimal notation. The <i>vsan</i> range is from 1 to 4093. |

|        | Command or Action                                                                                | Purpose                                                                                                    |
|--------|--------------------------------------------------------------------------------------------------|----------------------------------------------------------------------------------------------------|
| Step 4 | <pre>show ivr pending-diff  Example:    switch(config-ivr-zone) # show ivr    pending-diff</pre> | (Optional) Displays information about the pending changes to the IVR database. This displays changes that have not been committed yet.            |
| Step 5 | <pre>show ivr zone  Example:    switch(config-ivr-zone) # show ivr zone</pre>                    | (Optional) Displays information about the zones in the active zone database.                                                                      |
| Step 6 | <pre>ivr commit  Example:     switch(config-ivr-zone) # ivr commit</pre>                         | (Optional) Commits all pending changes to IVR to the active IVR database and distributes these changes to all IVR-enabled switches in the fabric. |

## **Configuring the QoS Attribute**

## **Before You Begin**

- Ensure you are in the correct storage-based VDC.
- Ensure you have enabled the IVR feature.

### **SUMMARY STEPS**

- 1. configure terminal
- 2. ivr zone name zonename
- 3. attribute qos priority { low | medium | high}
- 4. (Optional) show ivr pending-diff
- 5. (Optional) show ivr zone
- 6. (Optional) ivr commit

### **DETAILED STEPS**

|        | Command or Action                                                                  | Purpose                                                                                                    |
|--------|------------------------------------------------------------------------------------|----------------------------------------------------------------------------------------------------|
| Step 1 | configure terminal                                                                 | Enters configuration mode.                                                                                                    |
|        | <pre>Example: switch# configure terminal switch(config)#</pre>                     |                                                                                                    |
| Step 2 | ivr zone name zonename  Example:                                                   | Creates the IVR zone and enters IVR zone configuration mode. The <i>zonename</i> can be any case-sensitive, alphanumeric string up to 59 characters. |
|        | <pre>switch(config) # ivr zone name sample_vsan2-3 switch(config-ivr-zone) #</pre> |                                                                                                    |

|        | Command or Action                                                                             | Purpose                                                                                                    |
|--------|-----------------------------------------------------------------------------------------------|----------------------------------------------------------------------------------------------------|
| Step 3 | attribute qos priority { low   medium   high}                                                 | Configures the QoS for IVR zone traffic.                                                                                                    |
|        | <pre>Example:    switch(config-ivr-zone)# attribute qos    priority medium</pre>              |                                                                                                    |
| Step 4 | <pre>show ivr pending-diff  Example:     switch(config-ivr-zone)# show ivr pending-diff</pre> | (Optional) Displays information about the pending changes to the IVR database. This displays changes that have not been committed yet.            |
| Step 5 | <pre>show ivr zone  Example:     switch(config-ivr-zone) # show ivr zone</pre>                | (Optional) Displays information about the zones in the active zone database.                                                                      |
| Step 6 | <pre>ivr commit  Example:     switch(config-ivr-zone) # ivr commit</pre>                      | (Optional) Commits all pending changes to IVR to the active IVR database and distributes these changes to all IVR-enabled switches in the fabric. |

## **Configuring Read-only Zoning**

Read-only zoning (with or without LUNs) can be used between members of active IVR zones. To configure this service, you must create and activate read-only zones between the desired IVR zone members in all relevant edge VSANs using the zoning interface.

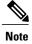

Read-only zoning cannot be configured in an IVR zone set setup.

## **Before You Begin**

- Ensure you are in the correct storage-based VDC.
- Ensure you have enabled the IVR feature.

### **SUMMARY STEPS**

- 1. configure terminal
- 2. ivr zone name zonename
- 3. attribute read-only
- 4. (Optional) show ivr pending-diff
- 5. (Optional) show ivr zone
- 6. (Optional) ivr commit

## **DETAILED STEPS**

|        | Command or Action                                                                           | Purpose                                                                                                    |
|--------|---------------------------------------------------------------------------------------------|----------------------------------------------------------------------------------------------------|
| Step 1 | configure terminal                                                                          | Enters configuration mode.                                                                                                  |
|        | <pre>Example: switch# configure terminal switch(config)#</pre>                              |                                                                                                    |
| Step 2 | ivr zone name zonename                                                                      | Enters IVR zone configuration mode. The <i>zonename</i> can be any case-sensitive, alphanumeric string up to 59 characters. |
|        | <pre>Example: switch(config) # ivr zone name sample_vsan2-3 switch(config-ivr-zone) #</pre> |                                                                                                    |
| Step 3 | attribute read-only                                                                         | Configures the QoS for IVR zone traffic.                                                                                    |
|        | <pre>Example: switch(config-ivr-zone)# attribute read-only</pre>                            |                                                                                                    |
| Step 4 | show ivr pending-diff                                                                       | (Optional) Displays information about the pending changes to the IVR                                                        |
|        | <pre>Example: switch(config-ivr-zone)# show ivr pending-diff</pre>                          | database. This displays changes that have not been committed yet.                                                           |
| Step 5 | show ivr zone                                                                               | (Optional) Displays information about the zones in the active zone                                                          |
|        | <pre>Example: switch(config-ivr-zone)# show ivr zone</pre>                                  | database.                                                                                                    |
| Step 6 | ivr commit                                                                                  | (Optional) Commits all pending changes to IVR to the active IVR                                                             |
|        | <pre>Example: switch(config-ivr-zone)# ivr commit</pre>                                     | database and distributes these changes to all IVR-enabled switches in the fabric.                                           |

# **Verifying IVR Configuration**

To display the IVR configuration, perform one of the following tasks:

| Command               | Purpose                                        |
|-----------------------|------------------------------------------------|
| show ivr              | Displays the status for the IVR configuration. |
| show ivr diagnostics  | Displays information about IVR diagnostics.    |
| show ivr merge status | Displays information the last IVR merge event. |

| Command                                      | Purpose                                                                        |
|----------------------------------------------|--------------------------------------------------------------------------------|
| show ivr pending                             | Displays information about the IVR pending database.                           |
| show ivr pending-diff                        | Displays the differences between the pending database and the config database. |
| show ivr vsan-topology [active   configured] | Displays the IVR VSAN topology.                                                |
| show ivr session status                      | Displays information about IVR CFS session.                                    |
| show ivr virtual-domains                     | Displays information about IVR virtual domains for all local VSANs.            |
| show ivr zone                                | Displays information about IVR zones.                                          |
| show ivr zoneset                             | Displays information about IVR zone sets.                                      |
| show ivr service-group active                | Displays information about the active service group.                           |
| show ivr service-group configured            | Displays information about the configured service group.                       |
| show autonomous-fabric-id database           | Displays information about the AFIDs.                                          |
| show ivr virtual-fcdomain-add-status         | Displays the status of the IVR virtual domain configuration.                   |

## **Related Topics**

- Information about IVR Zones and Zonesets, page 209
- Configuring IVR Zones, page 212
- Configuring IVR Zone Sets, page 213

# **Feature History**

## Table 37: Feature History IVR

| Feature Name | Releases | Feature Information          |
|--------------|----------|------------------------------|
| IVR          | 5.2(1)   | This feature was introduced. |

**Feature History** 

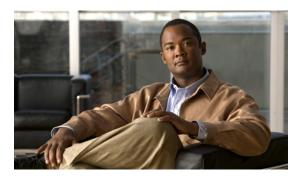

CHAPTER 18

# IVR Topology

- Information About IVR Without NAT or Autotopology, page 221
- Licensing Requirements, page 223
- Guidelines for Manual IVR Topology, page 223
- Default Settings, page 223
- Configuring Manual Topology, page 224
- Verifying IVR Configuration, page 226
- Feature History, page 227

# Information About IVR Without NAT or Autotopology

Before configuring an IVR SAN fabric without IVR in NAT mode or IVR auto topology mode, consider the following general guidelines:

- Acquire a mandatory Enterprise License Package or SAN-EXTENSION license package and one active IPS card for this feature.
- If you change an FSPF link cost, ensure that the FSPF path distance (the sum of the link costs on the path) of any IVR path is less than 30,000.
- IVR-enabled VSANs can be configured when an interop mode is enabled or disabled.

#### **Domain ID Guidelines**

Before configuring domain IDs, consider the following guidelines:

- Configure unique domain IDs across all VSANs and switches participating in IVR operations if you are not using IVR NAT. The following switches participate in IVR operations:
- All edge switches in the edge VSANs (source and destination)
- All switches in transit VSANs
- Minimize the number of switches that require a domain ID assignment. This ensures minimum traffic disruption.

• Minimize the coordination between interconnected VSANs when configuring the SAN for the first time as well as when you add each new switch.

You can configure domain IDs using one of two options:

- Configure the allowed-domains list so that the domains in different VSANs are non-overlapping on all participating switches and VSANs.
- Configure static, non-overlapping domains for each participating switch and VSAN.

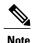

In a configuration involving IVR without NAT, if one VSAN in the IVR topology is configured with static domain IDs, then the other VSANs (edge or transit) in the topology must be configured with static domain IDs.

#### **Transit VSAN Guidelines**

Before configuring transit VSANS, consider the following guidelines:

- Traffic between the edge VSANs only traverses through the shortest IVR path.
- Transit VSAN information is common to all IVR zone sets. Sometimes, a transit VSAN can also act as an edge VSAN in another IVR zone.

Besides defining the IVR zone membership, you can choose to specify a set of transit VSANs to provide connectivity between two edge VSANs:

- If two edge VSANs in an IVR zone overlap, then a transit VSAN is not required (though, not prohibited) to provide connectivity.
- If two edge VSANs in an IVR zone do not overlap, you may need one or more transit VSANs to provide connectivity. Two edge VSANs in an IVR zone will not overlap if IVR is not enabled on a switch that is a member of both the source and destination edge VSANs.

### **Border Switch Guidelines**

Before configuring border switches, consider the following guidelines:

- Configure IVR only in the relevant border switches.
- Border switches require Cisco MDS SAN-OS Release 1.3(1) or later.
- A border switch must be a member of two or more VSANs.
- A border switch that facilitates IVR communications must be IVR enabled.
- IVR can also be enabled on additional border switches to provide redundant paths between active IVR zone members.
- The VSAN topology configuration must be updated before a border switch is added or removed.

## **Licensing Requirements**

| Product                  | License                                                                                                    |
|--------------------------|----------------------------------------------------------------------------------------------------|
| Cisco Nexus 7000 Series. | IVR requires the FCoE license for each F-series module. FCoE enabled in a storage VDC does not require the Advanced Services License.  IVR also requires the Storage Enterprise License.  For a complete explanation of the Cisco NX-OS licensing scheme and how to obtain and apply licenses, see the Cisco NX-OS Licensing Guide. |

# **Guidelines for Manual IVR Topology**

You must create the IVR topology on every IVR-enabled switch in the fabric if you have not enabled IVR auto topology mode. To use IVR manual topology mode, follow the instructions in this section.

Consider the following guidelines when using IVR manual topology mode:

- You can configure a maximum of 128 IVR-enabled switches and 128 distinct VSANs in an IVR topology.
- If two VSANs in an IVR topology have the same VSAN ID and different AFIDs, they count as two VSANs for the 128-VSAN limit for IVR.
- The use of a single AFID does not allow for segmented VSANs in an inter-VSAN routing topology.

You will need to specify the IVR topology using the following information:

- The switch WWNs of the IVR-enabled switches.
- A minimum of two VSANs to which the IVR-enabled switch belongs.
- The AFID, which distinguishes two VSANs that are logically and physically separate, but have the same VSAN number. You can specify up to 64 AFIDs.

## **Default Settings**

| Parameters        | Default                      |
|-------------------|------------------------------|
| IVR feature       | Disabled                     |
| IVR NAT           | Disabled                     |
| IVR distribution  | Disabled                     |
| IVR Autotopology  | Disabled                     |
| IVR VSANs         | Not added to virtual domains |
| QoS for IVR Zones | Low                          |

# **Configuring Manual Topology**

## **Manually Configuring an IVR Topology**

You can manually add a switch or VSANs to an IVR topology.

### **Before You Begin**

Use the **show wwn switch** command to obtain the switch WWNs of the IVR-enabled switches.

#### **SUMMARY STEPS**

- 1. ivr vsan-topology database
- 2. autonomous-fabric-id f-id switch switch-id vsan-ranges range
- 3. Repeat on all IVR-enabled switches or distribute with CFS.
- 4. ivr vsan-topology activate
- 5. (Optional) show ivr vsan-topology

#### **DETAILED STEPS**

|        | Command or Action                                                                                                | Purpose                                                                                          |
|--------|----------------------------------------------------------------------------------------------------|--------------------------------------------------------------------------------------------------|
| Step 1 | ivr vsan-topology database                                                                                       | Enters the VSAN topology database configuration mode for the IVR feature.                        |
|        | <pre>Example: switch(config) # ivr vsan-topology database switch(config-ivr-topology-db) #</pre>                 |                                                                                                  |
| Step 2 | autonomous-fabric-id f-id switch switch-id vsan-ranges range                                                     | Configures the VSANS that participate in IVR for this switch.                                    |
|        | Example: switch(config-ivr-topology-db)# autonomous-fabric-id 1 switch 20:00:00:05:30:01:1b:b8 vsan-ranges 1-2,6 |                                                                                                  |
| Step 3 | Repeat on all IVR-enabled switches or distribute with CFS                                                        | Ensures all IVR-enabled switches have the updated IVR topology.                                  |
| Step 4 | ivr vsan-topology activate                                                                                       | Activates the IVR topology.                                                                      |
|        | <pre>Example: switch(config)# ivr vsan-topology activate</pre>                                                   | Note Active IVR topologies cannot be deactivated. You can only switch to IVR auto topology mode. |
| Step 5 | show ivr vsan-topology                                                                                           | (Optional)                                                                                       |
|        | Example:                                                                                                    | switch(config)# show ivr vsan-topology Displays the IVR topology.                                |

In the following example output, VSAN 2 is the transit VSAN between VSANs 1, 5, and 6.

switch# show ivr vsan-topology
AFID SWITCH WWN Active Cfg. VSANS

```
1 20:00:00:05:30:01:1b:c2 * yes yes 1-2
1 20:02:00:44:22:00:4a:05 yes yes 1-2,6
1 20:02:00:44:22:00:4a:07 yes yes 2-5
```

Total: 3 entries in active and configured IVR VSAN-Topology

Current Status: Inter-VSAN topology is ACTIVE Last activation time: Mon Mar 24 07:19:53 2011

#### What to Do Next

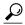

Tip

Transit VSANs are deduced based on your configuration. The IVR feature does not have an explicit transit-VSAN configuration.

## **Copying the Active Topology to the Configure Topology**

You can edit a manually configured IVR topology; however, you cannot edit an active IVR topology.

### **SUMMARY STEPS**

1. ivr copy active-topology user-configured-topology

### **DETAILED STEPS**

|        | Command or Action                                                             | Purpose                                                                                 |
|--------|-------------------------------------------------------------------------------|-----------------------------------------------------------------------------------------|
| Step 1 | ivr copy active-topology user-configured-topology                             | Copies the active database to the configure database so that you can edit the topology. |
|        | <pre>Example: switch# ivr copy active-topology user-configured-topology</pre> |                                                                                         |

## **Clearing the Manual Topology**

#### **SUMMARY STEPS**

1. no ivr vsan-topology database

## **DETAILED STEPS**

|        | Command or Action                                                  | Purpose                                 |
|--------|--------------------------------------------------------------------|-----------------------------------------|
| Step 1 | no ivr vsan-topology database                                      | Clears the manually added IVR topology. |
|        | <pre>Example: switch(config) # no ivr vsan-topology database</pre> |                                         |

## Migrating from Autotopology to Manual Topology

If you want to migrate from IVR auto topology mode to IVR manual topology mode, copy the active IVR VSAN topology database to the user-configured IVR VSAN topology database before switching modes.

#### **SUMMARY STEPS**

- 1. ivr copy auto-topology user-configured-topology
- 2. configure terminal
- 3. ivr vsan-topology activate

#### **DETAILED STEPS**

|        | Command or Action                                                | Purpose                                                                                          |  |
|--------|------------------------------------------------------------------|--------------------------------------------------------------------------------------------------|--|
| Step 1 | ivr copy auto-topology user-configured-topology                  | Copies the automatic IVR topology database to the user-configured IVR topology.                  |  |
|        | Example: switch# ivr copy auto-topology user-configured-topology |                                                                                                  |  |
| Step 2 | configure terminal                                               | Enters configuration mode.                                                                       |  |
|        | <pre>Example: switch# configure terminal switch(config)#</pre>   |                                                                                                  |  |
| Step 3 | ivr vsan-topology activate                                       | Activates the IVR topology.                                                                      |  |
|        | <pre>Example: switch(config)# ivr vsan-topology activate</pre>   | Note Active IVR topologies cannot be deactivated. You can only switch to IVR auto topology mode. |  |

This task disables IVR auto topology mode for the IVR topology database and enables IVR manual topology mode.

# **Verifying IVR Configuration**

To display the IVR configuration, perform one of the following tasks:

| Command               | Purpose                                        |
|-----------------------|------------------------------------------------|
| show ivr              | Displays the status for the IVR configuration. |
| show ivr diagnostics  | Displays information about IVR diagnostics.    |
| show ivr merge status | Displays information the last IVR merge event. |

| Command                                      | Purpose                                                                        |
|----------------------------------------------|--------------------------------------------------------------------------------|
| show ivr pending                             | Displays information about the IVR pending database.                           |
| show ivr pending-diff                        | Displays the differences between the pending database and the config database. |
| show ivr vsan-topology [active   configured] | Displays the IVR VSAN topology.                                                |
| show ivr session status                      | Displays information about IVR CFS session.                                    |
| show ivr virtual-domains                     | Displays information about IVR virtual domains for all local VSANs.            |
| show ivr zone                                | Displays information about IVR zones.                                          |
| show ivr zoneset                             | Displays information about IVR zone sets.                                      |
| show ivr service-group active                | Displays information about the active service group.                           |
| show ivr service-group configured            | Displays information about the configured service group.                       |
| show autonomous-fabric-id database           | Displays information about the AFIDs.                                          |
| show ivr virtual-fcdomain-add-status         | Displays the status of the IVR virtual domain configuration.                   |

## **Related Topics**

- Information about IVR Zones and Zonesets, page 209
- Configuring IVR Zones, page 212
- Configuring IVR Zone Sets, page 213

# **Feature History**

OL-24915-01

## Table 38: Feature History IVR

| Feature Name | Releases | Feature Information          |
|--------------|----------|------------------------------|
| IVR          | 5.2(1)   | This feature was introduced. |

**Feature History** 

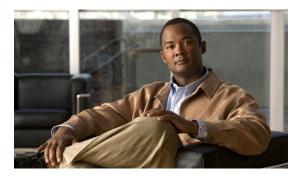

CHAPTER 19

# **Autonomous Fabric IDs**

- Information About Autonomous Fabric IDs, page 229
- Licensing Requirements, page 230
- Guidelines and Limitations, page 230
- Default Settings, page 230
- Configuring AFIDs, page 231
- Verifying IVR Configuration, page 232
- Feature History, page 233

## **Information About Autonomous Fabric IDs**

You can configure AFIDs individually for VSANs, or you can set the default AFIDs for all VSANs on a switch. If you configure an individual AFID for a subset of the VSANs on a switch that has a default AFID, that subset uses the configured AFID while all other VSANs on that switch use the default AFID.

You can only use an AFID configuration when the VSAN topology is in IVR auto topology mode. In IVR manual topology mode, the AFIDs are specified in the VSAN topology configuration itself and a separate AFID configuration is not needed.

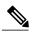

Note

Two VSANs with the same VSAN number but different AFIDs are counted as two VSANs out of the total 128 VSANs allowed in the fabric.

When devices attached to multiple switches belong to one VSAN, they cannot communicate with each other by configuring the regular zone set because the AFIDs are different. You can consider that the different AFIDs are different fabrics; therefore, the three switches represent three separate fabrics.

If we specify the IVR VSAN topology as shown below, IVR will set up the connection between the devices across the switches even though they have the same VSAN.

| switc | h# show ivr vsan-topology |        |      |       |
|-------|---------------------------|--------|------|-------|
| AFID  | SWITCH WWN                | Active | Cfg. | VSANS |
|       |                           |        |      |       |
| 1     | 20:00:00:0d:ec:27:6b:c0   | yes    | yes  | 1     |
| 2     | 20:00:00:0d:ec:27:6c:00   | yes    | yes  | 1     |
| 3     | 20:00:00:0d:ec:27:6c:40   | yes    | yes  | 1     |

Total: 3 entries in active and configured IVR VSAN-Topology

•

# **Licensing Requirements**

| Product                  | License                                                                                                    |
|--------------------------|----------------------------------------------------------------------------------------------------|
| Cisco Nexus 7000 Series. | IVR requires the FCoE license for each F-series module. FCoE enabled in a storage VDC does not require the Advanced Services License.  IVR also requires the Storage Enterprise License.  For a complete explanation of the Cisco NX-OS licensing scheme and how to obtain and apply licenses, see the Cisco NX-OS Licensing Guide. |

# **Guidelines and Limitations**

IVR has the following guidelines and limitations:

- All border switches in the fabric must be Cisco SAN switches. Other switches in the fabric can be non-Cisco switches.
- IVR must be enabled in the storage VDC.

# **Default Settings**

| Parameters        | Default                      |
|-------------------|------------------------------|
| IVR feature       | Disabled                     |
| IVR NAT           | Disabled                     |
| IVR distribution  | Disabled                     |
| IVR Autotopology  | Disabled                     |
| IVR VSANs         | Not added to virtual domains |
| QoS for IVR Zones | Low                          |

# **Configuring AFIDs**

## **Configuring Default AFIDs**

## **SUMMARY STEPS**

- 1. autonomous-fabric-id database
- 2. switch-wwn wwndefault-autonomous-fabric-id afid

### **DETAILED STEPS**

|        | Command or Action                                                                                                    | Purpose                                                                                                    |
|--------|----------------------------------------------------------------------------------------------------|----------------------------------------------------------------------------------------------------|
| Step 1 | autonomous-fabric-id database                                                                                                    | Enters AFID database configuration mode.                                                                                           |
|        | <pre>Example: switch(config) # autonomous-fabric-id database switch(config-afid-db) #</pre>                                                                  |                                                                                                    |
| Step 2 | <pre>switch-wwn wwndefault-autonomous-fabric-id afid  Example: switch(config-afid-db) # switch-wwn 20:00:0c:91:90:3e:80 default-autonomous-fabric-id 5</pre> | Configures the default AFID for all VSANs not explicitly associated with an AFID. The valid range for the default AFID is 1 to 64. |

## **Configuring an Individual AFID**

### **SUMMARY STEPS**

- 1. autonomous-fabric-id database
- 2. switch-wwn wwn autonomous-fabric-id afid vsan-ranges range

### **DETAILED STEPS**

|        | Command or Action                                                                                                | Purpose                                                                               |
|--------|----------------------------------------------------------------------------------------------------|---------------------------------------------------------------------------------------|
| Step 1 | autonomous-fabric-id database                                                                                    | Enters AFID configuration mode.                                                       |
|        | <pre>Example: switch(config) # autonomous-fabric-id database switch(config-afid-db) #</pre>                      |                                                                                       |
| Step 2 | switch-wwn wwn autonomous-fabric-id afid vsan-ranges range                                                       | Configures an AFID and VSAN range for a switch. The valid range for AFIDs is 1 to 64. |
|        | Example: switch(config-afid-db) # switch-wwn 20:00:00:0c:91:90:3e:80 autonomous-fabric-id 10 vsan-ranges 1,2,5-8 |                                                                                       |

# **Verifying IVR Configuration**

To display the IVR configuration, perform one of the following tasks:

| Command                                      | Purpose                                                                        |
|----------------------------------------------|--------------------------------------------------------------------------------|
| show ivr                                     | Displays the status for the IVR configuration.                                 |
| show ivr diagnostics                         | Displays information about IVR diagnostics.                                    |
| show ivr merge status                        | Displays information the last IVR merge event.                                 |
| show ivr pending                             | Displays information about the IVR pending database.                           |
| show ivr pending-diff                        | Displays the differences between the pending database and the config database. |
| show ivr vsan-topology [active   configured] | Displays the IVR VSAN topology.                                                |
| show ivr session status                      | Displays information about IVR CFS session.                                    |
| show ivr virtual-domains                     | Displays information about IVR virtual domains for all local VSANs.            |
| show ivr zone                                | Displays information about IVR zones.                                          |
| show ivr zoneset                             | Displays information about IVR zone sets.                                      |
| show ivr service-group active                | Displays information about the active service group.                           |
| show ivr service-group configured            | Displays information about the configured service group.                       |
| show autonomous-fabric-id database           | Displays information about the AFIDs.                                          |
| show ivr virtual-fcdomain-add-status         | Displays the status of the IVR virtual domain configuration.                   |

## **Related Topics**

• Information about IVR Zones and Zonesets, page 209

- Configuring IVR Zones, page 212
- Configuring IVR Zone Sets, page 213

# **Feature History**

## Table 39: Feature History IVR

| Feature Name | Releases | Feature Information          |
|--------------|----------|------------------------------|
| IVR          | 5.2(1)   | This feature was introduced. |

**Feature History** 

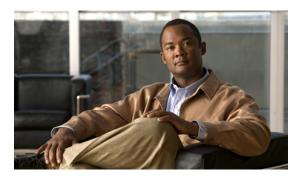

CHAPTER 20

# **Service Groups**

- Information about Service Groups, page 235
- Licensing Requirements, page 236
- Guidelines and Limitations, page 237
- Default Settings, page 237
- Configuring a Service Group, page 237
- Verifying IVR Configuration, page 238
- Feature History, page 239

### **Information about Service Groups**

In a complex network topology, you might only have a few IVR-enabled VSANs. To reduce the amount of traffic to non-IVR-enabled VSANs, you can configure service groups that restrict the traffic to the IVR-enabled VSANs. A maximum of 16 IVR service groups are allowed in a network. When a new IVR-enabled switch is added to the network, you must update the service groups to include the new VSANs.

#### **Guidelines**

When configuring IVR service groups, consider these guidelines:

- If you use service groups with IVR auto topology mode, you should enable IVR and configure your service groups first, then distribute them with CFS before setting the IVR auto topology mode.
- The CFS distribution is restricted within the service group only when the IVR VSAN topology is in IVR auto topology mode.
- You can configure as many as 16 service groups in a network.
- When a new IVR-enabled switch is added to the network, you must update the service group to include the new VSANs.
- The same VSAN and AFID combination cannot be a member of more than one service group, otherwise, a CFS merge will fail.

- The total number of AFID and VSAN combinations in all the service groups combined cannot exceed 128. The maximum number of AFID and VSAN combinations in a single service group is 128.
- The IVR service group configuration is distributed in all IVR-enabled switches. IVR data traffic between two end devices belonging to a service group stays within that service group. For example, two members (for example, pWWN 1 and pWWN 2) cannot communicate if they belong to the same IVR zone and they belong to different service groups.
- During a CFS merge, service groups with the same name would be merged, as long as there are no conflicts with other service groups.
- If the total number of service groups exceeds 16 during a CFS merge, the CFS merge fails.
- CFS distributes service group configuration information to all reachable SANs. If you do not enable
  CFS distribution, you must ensure that the service group configuration is the same on all IVR-enabled
  switches in all VSANs.
- IVR end devices belonging to an IVR service group are not exported to any AFID or VSAN outside of
  its service group.
- When at least one service group is defined and an IVR zone member does not belong to the service group, that IVR zone member is not able to communicate with any other device.
- The default service group ID is zero (0).

### **Default Service Group**

All AFID and VSAN combinations that are part of an IVR VSAN topology but are not part of any user-defined service group are members of the default service group. The identifier of the default service group is 0.

By default, IVR communication is permitted between members of the default service group. You can change the default policy to deny. The default policy is not part of ASCII configuration.

### **Service Group Activation**

A configured service group must be activated. Like zone set activation or VSAN topology activation, the activation of a configured service group replaces the currently active service group, if any, with the configured one. There is only one configured service group database and one active service group database. Each of these databases can have up to 16 service groups.

### **Licensing Requirements**

| Product                  | License                                                                                                    |
|--------------------------|----------------------------------------------------------------------------------------------------|
| Cisco Nexus 7000 Series. | IVR requires the FCoE license for each F-series module. FCoE enabled in a storage VDC does not require the Advanced Services License.  IVR also requires the Storage Enterprise License.  For a complete explanation of the Cisco NX-OS licensing scheme and how to obtain and apply licenses, see the Cisco NX-OS Licensing Guide. |

### **Guidelines and Limitations**

IVR has the following guidelines and limitations:

- All border switches in the fabric must be Cisco SAN switches. Other switches in the fabric can be non-Cisco switches.
- IVR must be enabled in the storage VDC.

## **Default Settings**

| Parameters        | Default                      |
|-------------------|------------------------------|
| IVR feature       | Disabled                     |
| IVR NAT           | Disabled                     |
| IVR distribution  | Disabled                     |
| IVR Autotopology  | Disabled                     |
| IVR VSANs         | Not added to virtual domains |
| QoS for IVR Zones | Low                          |

## **Configuring a Service Group**

#### **SUMMARY STEPS**

- 1. ivr service-group name group-name
- 2. autonomous-fabric-id afid vsan-ranges range
- 3. exit
- 4. ivr service-group activate [default-sg-deny]

#### **DETAILED STEPS**

|        | Command or Action                                                                           | Purpose                                                                          |
|--------|---------------------------------------------------------------------------------------------|----------------------------------------------------------------------------------|
| Step 1 | ivr service-group name group-name                                                           | Configures the IVR service group and enters IVR server group configuration mode. |
|        | <pre>Example: switch(config) # ivr service-group name IVR-SG1 switch(config-ivr-sg) #</pre> |                                                                                  |
| Step 2 | autonomous-fabric-id afid vsan-ranges range                                                 | Configures the autonomous fabric ID and the VSAN range for this service group.   |
|        | Example: switch(config-ivr-sg) # autonomous-fabric-id 10 vsan-ranges 1,2,6-10               |                                                                                  |

|        | Command or Action                                                 | Purpose                                                                                                    |  |
|--------|-------------------------------------------------------------------|----------------------------------------------------------------------------------------------------|--|
| Step 3 | exit                                                              | Exits IVR server group configuration mode.                                                                                                    |  |
|        | <pre>Example: switch(config-ivr-sg) # exit switch(config) #</pre> |                                                                                                    |  |
| Step 4 | ivr service-group activate [default-sg-deny]  Example:            | Activates the service group configuration and optionally sets the communication policy between switches in the default service group to deny. |  |
|        | <pre>switch(config)# ivr service-group activate</pre>             | Note To change the communication policy back to allow, you must issue the ivr service-group activate command again.                           |  |

#### What to Do Next

To complete this configuration, ensure you have enabled CFS distribution for IVR, then activate the IVR VSAN topology and commit the changes.

## **Verifying IVR Configuration**

To display the IVR configuration, perform one of the following tasks:

| Command                                      | Purpose                                                                        |
|----------------------------------------------|--------------------------------------------------------------------------------|
| show ivr                                     | Displays the status for the IVR configuration.                                 |
| show ivr diagnostics                         | Displays information about IVR diagnostics.                                    |
| show ivr merge status                        | Displays information the last IVR merge event.                                 |
| show ivr pending                             | Displays information about the IVR pending database.                           |
| show ivr pending-diff                        | Displays the differences between the pending database and the config database. |
| show ivr vsan-topology [active   configured] | Displays the IVR VSAN topology.                                                |
| show ivr session status                      | Displays information about IVR CFS session.                                    |
| show ivr virtual-domains                     | Displays information about IVR virtual domains for all local VSANs.            |

| Command                              | Purpose                                                      |
|--------------------------------------|--------------------------------------------------------------|
| show ivr zone                        | Displays information about IVR zones.                        |
| show ivr zoneset                     | Displays information about IVR zone sets.                    |
| show ivr service-group active        | Displays information about the active service group.         |
| show ivr service-group configured    | Displays information about the configured service group.     |
| show autonomous-fabric-id database   | Displays information about the AFIDs.                        |
| show ivr virtual-fcdomain-add-status | Displays the status of the IVR virtual domain configuration. |

#### **Related Topics**

- Information about IVR Zones and Zonesets, page 209
- Configuring IVR Zones, page 212
- Configuring IVR Zone Sets, page 213

# **Feature History**

#### Table 40: Feature History IVR

| Feature Name | Releases | Feature Information          |
|--------------|----------|------------------------------|
| IVR          | 5.2(1)   | This feature was introduced. |

**Feature History** 

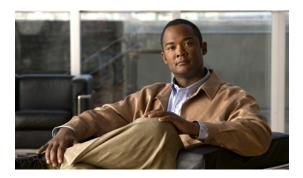

 $_{\scriptscriptstyle \mathsf{CHAPTER}}\,\mathbf{2}^{\mathsf{1}}$ 

## **Persistent FCIDs**

- Information About Persistent FCIDs, page 241
- Licensing Requirements, page 242
- Guidelines and Limitations for Persistent FCIDs, page 242
- Default Settings, page 243
- Configuring Persistent FCIDs, page 243
- Verifying IVR Configuration, page 244
- Feature History, page 245

### **Information About Persistent FCIDs**

FC ID persistence improves IVR management by providing the following features:

- Allows you to control and assign a specific virtual domain to use in a native VSAN.
- Allows you to control and assign a specific virtual FC ID for a device.

The benefits of persistent FC IDs for IVR are as follows:

- Host devices always see the same FC ID for targets.
- FC IDs help you plan your SAN layout better by assigning virtual domains for IVR to use.
- FC IDs can make SAN monitoring and management easier. When you see the same domain or FC ID consistently assigned, you can readily determine the native VSAN or device to which it refers.

### **Licensing Requirements**

| Product                  | License                                                                                                    |
|--------------------------|----------------------------------------------------------------------------------------------------|
| Cisco Nexus 7000 Series. | IVR requires the FCoE license for each F-series module. FCoE enabled in a storage VDC does not require the Advanced Services License. IVR also requires the Storage Enterprise License. For a complete explanation of the Cisco NX-OS licensing scheme and how to obtain and apply licenses, see the <i>Cisco NX-OS Licensing Guide</i> . |

### **Guidelines and Limitations for Persistent FCIDs**

You can configure two types of database entries for persistent IVR FC IDs:

- Virtual domain entries
- Virtual FC ID entries

Virtual domain entries contain the virtual domain that should be used to represent a native VSAN in a specific VSAN (current VSAN). Virtual domain entries contain the following information:

- Native AFID
- Native VSAN
- Current AFID
- Current VSAN
- Virtual domain to be used for the native AFID and VSAN in current AFID and VSAN

Virtual FC ID entries contain the virtual FC ID that should be used to represent a device in a specific VSAN (current VSAN). Virtual FC ID entries contain the following information:

- Port WWN
- Current AFID
- Current VSAN
- Virtual FC ID to be used to represent a device for the given pWWN in the current AFID and VSAN

If you use persistent FC IDs for IVR, we recommend that you use them for all the devices in the IVR zone set. We do not recommend using persistent FC IDs for some of the IVR devices while using automatic allocation for other devices.

IVR NAT must be enabled to use IVR persistent FC IDs.

In an IVR NAT configuration, if one VSAN in the IVR topology is configured with static domain IDs, then the IVR domains that can be exported to that VSAN must also be assigned static domains.

## **Default Settings**

| Parameters        | Default                      |
|-------------------|------------------------------|
| IVR feature       | Disabled                     |
| IVR NAT           | Disabled                     |
| IVR distribution  | Disabled                     |
| IVR Autotopology  | Disabled                     |
| IVR VSANs         | Not added to virtual domains |
| QoS for IVR Zones | Low                          |

## **Configuring Persistent FCIDs**

#### **SUMMARY STEPS**

- 1. ivr fcdomain database autonomous-fabric-num fabric-num vsan vsan-id
- 2. native-autonomous-fabric-num fabric-num native-vsan vsan-id domain domain-id
- 3. pwwn pwwn fcid fcid
- 4. device-alias alias-name fcid fcid

#### **DETAILED STEPS**

|        | Command or Action                                                                                                    | Purpose                                                                                                    |
|--------|----------------------------------------------------------------------------------------------------|----------------------------------------------------------------------------------------------------|
| Step 1 | ivr fcdomain database autonomous-fabric-num fabric-num vsan vsan-id                                                      | Enters IVR fedomain database configuration submode for current AFID and VSAN.                                                                                                    |
|        | <pre>Example: switch(config) # ivr fcdomain database autonomous-fabric-num 21 vsan 22 switch(config-fcdomain) #</pre>    |                                                                                                    |
| Step 2 | native-autonomous-fabric-num fabric-num native-vsan vsan-id domain domain-id  Example:                                   | Adds or replaces a database entry for native AFID, native VSAN, and domain, and enters IVR fcdomain FC ID configuration submode. Domains of all the corresponding persistent FC ID entries, if any, are also changed to the configured domain ID. |
|        | <pre>switch(config-fcdomain)# native-autonomous-fabric-num 20 native-vsan 11 domain 12 switch(config-fcdomain-db)#</pre> | configured domain 1D.                                                                                                    |
| Step 3 | pwwn pwwn feid feid                                                                                                    | Adds or replaces a database entry for mapping the pWWN to the FC ID.                                                                                                    |
|        | Example:<br>switch (config-fcdomain-db) # pwwn<br>11:22:33:44:55:66:77:88 fcid 0x114466                                  |                                                                                                    |

|        | Command or Action                                                          | Purpose                                                          |
|--------|----------------------------------------------------------------------------|------------------------------------------------------------------|
| Step 4 | device-alias alias-name fcid fcid                                          | Adds a database entry for mapping the device alias to the FC ID. |
|        | Example: switch(config-fcdomain-db)# device-alias SampleName fcid 0x123456 |                                                                  |

# **Verifying IVR Configuration**

To display the IVR configuration, perform one of the following tasks:

| Command                                      | Purpose                                                                        |
|----------------------------------------------|--------------------------------------------------------------------------------|
| show ivr                                     | Displays the status for the IVR configuration.                                 |
| show ivr diagnostics                         | Displays information about IVR diagnostics.                                    |
| show ivr merge status                        | Displays information the last IVR merge event.                                 |
| show ivr pending                             | Displays information about the IVR pending database.                           |
| show ivr pending-diff                        | Displays the differences between the pending database and the config database. |
| show ivr vsan-topology [active   configured] | Displays the IVR VSAN topology.                                                |
| show ivr session status                      | Displays information about IVR CFS session.                                    |
| show ivr virtual-domains                     | Displays information about IVR virtual domains for all local VSANs.            |
| show ivr zone                                | Displays information about IVR zones.                                          |
| show ivr zoneset                             | Displays information about IVR zone sets.                                      |
| show ivr service-group active                | Displays information about the active service group.                           |
| show ivr service-group configured            | Displays information about the configured service group.                       |

| Command                              | Purpose                                                      |
|--------------------------------------|--------------------------------------------------------------|
| show autonomous-fabric-id database   | Displays information about the AFIDs.                        |
| show ivr virtual-fcdomain-add-status | Displays the status of the IVR virtual domain configuration. |

### **Related Topics**

- Information about IVR Zones and Zonesets, page 209
- Configuring IVR Zones, page 212
- Configuring IVR Zone Sets, page 213

## **Feature History**

#### Table 41: Feature History IVR

| Feature Name | Releases | Feature Information          |
|--------------|----------|------------------------------|
| IVR          | 5.2(1)   | This feature was introduced. |

**Feature History** 

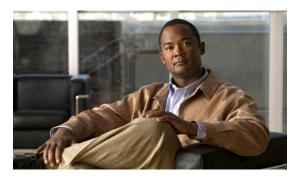

**CHAPTER 22** 

## **Virtual Domains**

- Information About Virtual Domains, page 247
- Licensing Requirements, page 248
- Guidelines and Limitations, page 248
- Default Settings, page 248
- Configuring IVR Virtual Domains, page 248
- Verifying IVR Configuration, page 249
- Feature History, page 250

### **Information About Virtual Domains**

In a remote VSAN, the IVR application does not automatically add the virtual domain to the assigned domains list. Some switches (for example, the Cisco SN5428 switch) do not query the remote name server until the remote domain appears in the assigned domains list in the fabric. In such cases, add the IVR virtual domains in a specific VSAN to the assigned domains list in that VSAN. When adding IVR domains, all IVR virtual domains that are currently present in the fabric (and any virtual domain that is created in the future) will appear in the assigned domains list for that VSAN.

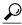

Tin

Be sure to add IVR virtual domains if Cisco SN5428 or MDS 9020 switches exist in the VSAN.VSAN. Be

When you enable the IVR virtual domains, links may fail to come up due to overlapping virtual domain identifiers. If this occurs, temporarily withdraw the overlapping virtual domain from that VSAN.

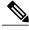

Note

Withdrawing an overlapping virtual domain from an IVR VSAN disrupts IVR traffic to and from that domain.

Use the ivr withdraw domain command in EXEC mode to temporarily withdraw the overlapping virtual domain interfaces from the affected VSAN.

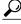

Tip

Only add IVR domains in the edge VSANs and not in transit VSANs.

## **Licensing Requirements**

| Product                  | License                                                                                                    |
|--------------------------|----------------------------------------------------------------------------------------------------|
| Cisco Nexus 7000 Series. | IVR requires the FCoE license for each F-series module. FCoE enabled in a storage VDC does not require the Advanced Services License.  IVR also requires the Storage Enterprise License.  For a complete explanation of the Cisco NX-OS licensing scheme and how to obtain and apply licenses, see the Cisco NX-OS Licensing Guide. |

### **Guidelines and Limitations**

IVR has the following guidelines and limitations:

- All border switches in the fabric must be Cisco SAN switches. Other switches in the fabric can be non-Cisco switches.
- IVR must be enabled in the storage VDC.

## **Default Settings**

| Parameters        | Default                      |
|-------------------|------------------------------|
| IVR feature       | Disabled                     |
| IVR NAT           | Disabled                     |
| IVR distribution  | Disabled                     |
| IVR Autotopology  | Disabled                     |
| IVR VSANs         | Not added to virtual domains |
| QoS for IVR Zones | Low                          |

## **Configuring IVR Virtual Domains**

#### **SUMMARY STEPS**

- 1. ivr virtual-fcdomain-add vsan-ranges vsan-range
- 2. (Optional) ivr commit

#### **DETAILED STEPS**

|        | Command or Action                                                     | Purpose                                                                                    |
|--------|-----------------------------------------------------------------------|--------------------------------------------------------------------------------------------|
| Step 1 | ivr virtual-fcdomain-add vsan-ranges vsan-range                       | Adds the IVR virtual domains to the configured VSANs.                                      |
|        | Example: switch(config) # ivr virtual-fcdomain-add vsan-ranges 1-4093 |                                                                                            |
| Step 2 | <pre>ivr commit  Example:     switch(config) # ivr commit</pre>       | (Optional) Commit the IVR changes to distribute to all IVR-enabled switches in the fabric. |

# **Verifying IVR Configuration**

To display the IVR configuration, perform one of the following tasks:

| Command                                      | Purpose                                                                        |
|----------------------------------------------|--------------------------------------------------------------------------------|
| show ivr                                     | Displays the status for the IVR configuration.                                 |
| show ivr diagnostics                         | Displays information about IVR diagnostics.                                    |
| show ivr merge status                        | Displays information the last IVR merge event.                                 |
| show ivr pending                             | Displays information about the IVR pending database.                           |
| show ivr pending-diff                        | Displays the differences between the pending database and the config database. |
| show ivr vsan-topology [active   configured] | Displays the IVR VSAN topology.                                                |
| show ivr session status                      | Displays information about IVR CFS session.                                    |
| show ivr virtual-domains                     | Displays information about IVR virtual domains for all local VSANs.            |
| show ivr zone                                | Displays information about IVR zones.                                          |

| Command                              | Purpose                                                      |
|--------------------------------------|--------------------------------------------------------------|
| show ivr zoneset                     | Displays information about IVR zone sets.                    |
| show ivr service-group active        | Displays information about the active service group.         |
| show ivr service-group configured    | Displays information about the configured service group.     |
| show autonomous-fabric-id database   | Displays information about the AFIDs.                        |
| show ivr virtual-fcdomain-add-status | Displays the status of the IVR virtual domain configuration. |

#### **Related Topics**

- Information about IVR Zones and Zonesets, page 209
- Configuring IVR Zones, page 212
- Configuring IVR Zone Sets, page 213

## **Feature History**

#### Table 42: Feature History IVR

| Feature Name | Releases | Feature Information          |
|--------------|----------|------------------------------|
| IVR          | 5.2(1)   | This feature was introduced. |

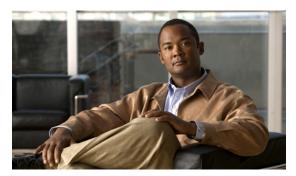

### INDEX

| A                                | device alias databases                                                    |
|----------------------------------|---------------------------------------------------------------------------|
| A A A                            | disabling distribution 91                                                 |
| AAA DHCHAP authentication 147    | discarding changes 90                                                     |
| active zone sets                 | enabling distribution 91                                                  |
| considerations 62                | locking the fabric 89                                                     |
| enabling distribution 71         | merging 93                                                                |
| address allocation cache         | device aliases                                                            |
| description 19                   | comparison with zones 86                                                  |
| authentication                   | creating 87                                                               |
| fabric security 139              | default settings 94                                                       |
| fabric security 133              | description 85                                                            |
|                                  | displaying information 93                                                 |
|                                  | displaying zone set information 93                                        |
| В                                | enhanced mode 87                                                          |
| D 1                              | features 85                                                               |
| Brocade                          | modifying databases 86                                                    |
| native interop mode 133          | requirements 86                                                           |
| build fabric frames 2            | zone alias conversion 92                                                  |
| description 2                    | DHCHAP 139, 140, 141, 142, 144, 145, 147, 149                             |
|                                  | AAA authentication 147                                                    |
|                                  | authentication modes 142                                                  |
| C                                | compatibility with other NX-OS features 141                               |
|                                  | configuring 140                                                           |
| company IDs                      | configuring AAA authentication 147                                        |
| FC ID allocations 131            | default settings 149                                                      |
| Contiguous Domain ID Assignments | description 140                                                           |
| About 14                         | enabling 141                                                              |
|                                  | group settings 144                                                        |
|                                  | hash algorithms 144                                                       |
| D                                | passwords for local switches 145                                          |
|                                  | sample configuration 147                                                  |
| dead time intervals              | Diffie-Hellman Challenge Handshake Authentication Protocol 139 domain IDs |
| configuring for FSPF 104         | <del>*************************************</del>                          |
| description 103                  | allowed lists 10                                                          |
| default zones                    | configuring allowed lists 10                                              |
| description 67                   | configuring CFS distribution 11                                           |
| interoperability 133             | configuring fealias members 68                                            |
| policies 67                      | contiguous assignments 14                                                 |
| destination IDs                  | description 7 distributing 1                                              |
| in-order delivery 107            |                                                                           |
| path selection 34                | enabling contiguous assignments 14                                        |
|                                  | interoperability 133                                                      |

| domain IDs (continued)                            | fabric binding (continued)                    |
|---------------------------------------------------|-----------------------------------------------|
| preferred 7                                       | deleting from config database (procedure) 176 |
| static 7                                          | description 171                               |
| domain manager                                    | disabling 173                                 |
| fast restart feature 3                            | EFMD <b>171</b>                               |
| DPVM                                              | enabling 173                                  |
| default settings 39                               | enforcement 172                               |
| description 37                                    | forceful activation 175                       |
| guidelines and limitations 39                     | forceful deactivation 175                     |
| verifying 46                                      | initiation process 172                        |
| drop latency time                                 | licensing requirements 171                    |
| configuring 110                                   | port security comparison 171                  |
| configuring for FSPF in-order delivery 110        | saving to config database 175                 |
| displaying information 111                        | verifying status 173                          |
|                                                   | viewing active databases (procedure) 176      |
|                                                   | viewing EFMD statistics (procedure) 176       |
| _                                                 | viewing violations (procedure) 176            |
| E                                                 | fabric login 115                              |
| E ports                                           | fabric pWWNs                                  |
| fabric binding checking 171                       | zone membership <b>59</b>                     |
| FSPF topologies 97                                | fabric reconfiguration                        |
| recovering from link isolations 72                | fcdomain phase 1                              |
| trunking configuration 53                         | fabric security                               |
| EFMD                                              | authentication 139                            |
| displaying statistics 176                         | default settings 149                          |
| fabric binding 171                                | Fabric Shortest Path First                    |
| fabric binding initiation 172                     | routing services 97                           |
| enhanced zones                                    | Fabric-Device Management Interface 118        |
| advantages over basic zones 77                    | fabrics 2                                     |
| changing from basic zones <b>78</b>               | fault tolerant fabrics                        |
| configuring default full database distribution 82 | example (figure) 98                           |
| configuring default policies 82                   | FC IDs                                        |
| configuring default switch-wide zone policies 82  | allocating 1                                  |
| description 77                                    | allocating default company ID lists 131       |
| modifying database <b>79</b>                      | configuring fealias members 68                |
| Exchange Fabric Membership Data 171               | description 14                                |
| exchange IDs                                      | persistent 15                                 |
| in-order delivery 107                             | FC-SP 139, 141                                |
| path selection 34                                 | authentication 139                            |
| path selection of                                 | enabling 141                                  |
|                                                   | fcaliases                                     |
| _                                                 | cloning 75                                    |
| F                                                 | configuring for zones 69                      |
| fabric binding                                    | creating 69                                   |
| checking for E ports 171                          | renaming 74                                   |
| checking for TE ports 171                         | fedomains                                     |
| clearing statistics 176                           | autoreconfigured merged fabrics 6             |
| compatibility with DHCHAP 141                     | configuring CFS distribution 11               |
| copying to config database 175                    | default settings 20                           |
| copying to configuration file (procedure) 176     | description 1                                 |
| creating config database (procedure) 176          | displaying information 19                     |
| default settings 178                              | displaying statistics 19                      |
| deleting databases 176                            | domain IDs 7                                  |
| ucicing ualabases 170                             | domain manager fast restart 3                 |

| fcdomains (continued)                | FSPF routes (continued)                          |
|--------------------------------------|--------------------------------------------------|
| enabling autoreconfiguration 6       | description 106                                  |
| incoming RCFs 5                      | full zone sets                                   |
| restarts 1                           | considerations 62                                |
| switch priorities 4                  | enabling distribution 71                         |
| fctimers                             | fWWNs                                            |
| displaying configured values 129     | configuring fcalias members 68                   |
| FDMI                                 | Fx ports                                         |
| description 118                      | VSAN membership 28                               |
| displaying database information 118  | V SI II V III O II SIII P                        |
| Fibre Channel                        |                                                  |
| sWWNs for fabric binding 174         |                                                  |
| timeout values 125                   | Н                                                |
| TOV 125                              |                                                  |
|                                      | hard zoning                                      |
| Fibre Channel domains 1              | description 71                                   |
| Fibre Channel Security Protocol 139  | HBA ports                                        |
| FLOGI                                | configuring area FCIDs 17                        |
| description 115                      | Hello time intervals                             |
| flow statistics                      | configuring for FSPF 103                         |
| clearing 113                         | description 103                                  |
| counting 112                         |                                                  |
| description 112                      |                                                  |
| displaying 113                       | •                                                |
| FSPF                                 | l                                                |
| clearing counters 106                | in-order delivery                                |
| clearing VSAN counters 101           | configuring drop latency time 110                |
| computing link cost 102              | displaying status 110                            |
| configuring globally 99              | enabling for VSANs 110                           |
| configuring Hello time intervals 103 | <u> </u>                                         |
| configuring link cost 102            | enabling globally 109                            |
| configuring on a VSAN 100            | guidelines 109                                   |
| configuring on interfaces 102        | reordering network frames 108                    |
| dead time intervals 103              | reordering port channel frames 108               |
| default settings 113                 | indirect link failures                           |
| description 97                       | recovering 179                                   |
| disabling 101                        | interfaces                                       |
| disabling on interfaces 105          | assigning to VSANs 31                            |
| disabling routing protocols 101      | configuring fealias members 68                   |
| displaying database information 113  | VSAN membership 30                               |
| displaying global information 113    | interop modes                                    |
| enabling 101                         | configuring mode 1 133                           |
| fault tolerant fabrics 97            | default settings 137                             |
| in-order delivery 107                | description 133                                  |
| interoperability 133                 | interoperability                                 |
| link state record defaults 99        | configuring interop mode 1 133                   |
|                                      | description 133                                  |
| reconvergence times 97               | VSANs 35                                         |
| redundant links 98                   | IOD <b>107</b>                                   |
| resetting configuration 101          | isolated VSANs                                   |
| resetting to defaults 101            | description 32                                   |
| retransmitting intervals 104         | displaying membership 32                         |
| routing services 97                  | IVR                                              |
| topology examples 97                 | verifying 197, 204, 218, 226, 232, 238, 244, 249 |
| FSPF routes                          | y 0 ,                                            |
| configuring 107                      |                                                  |

| IVR Zones                        | persistent FC IDs (continued)                 |
|----------------------------------|-----------------------------------------------|
| description 209                  | displaying 19                                 |
| IVR Zonesets                     | enabling 15                                   |
| description 209                  | purging 17                                    |
|                                  | PLOGI                                         |
|                                  | name server 117                               |
| L                                | port channels                                 |
| L .                              | compatibility with DHCHAP 141                 |
| link costs                       | configuring Fibre Channel routes 107          |
| configuring for FSPF 102         | interoperability 133                          |
| description 102                  | link changes 108                              |
| link failures                    | port security                                 |
| recovering 179                   | activating 156                                |
| load balancing                   | activation 152                                |
| attributes 34                    | activation rejection 156                      |
| attributes for VSANs 29          | auto-learning 152                             |
| configuring 34                   | compatibility with DHCHAP 141                 |
| description 34                   | configuring manually without auto-learning 16 |
| guarantees 34                    | deactivating 156                              |
| 8                                | default settings 170                          |
|                                  | disabling 155                                 |
|                                  | displaying settings (procedure) 157           |
| М                                | displaying statistics (procedure) 157         |
| MAC addresses                    | displaying violations (procedure) 157         |
|                                  | enabling 155                                  |
| configuring secondary 131 McData | enforcement mechanisms 151                    |
| native interop mode 133          | fabric binding comparison 171                 |
| merged fabrics                   | forcing activation 156                        |
| autoreconfigured 6               | license requirement 151                       |
| autoreconnigured 0               | preventing unauthorized accesses 151          |
|                                  | port security auto-learning                   |
|                                  | description 152                               |
| N                                | device authorization 159                      |
| N                                | disabling 159                                 |
| N ports                          | distributing configuration 163                |
| hard zoning 71                   | enabling 158                                  |
| zone enforcement 71              | guidelines for configuring with CFS 153       |
| zone membership 59               | guidelines for configuring without CFS 154    |
| name servers                     | port security databases                       |
| displaying database entries 117  | copying 169                                   |
| interoperability 133             | copying active to config (procedure) 157      |
| proxy feature 116                | deleting 169                                  |
| registering proxies 116          | interactions 167                              |
| NPIV                             | manual configuration guidelines 155           |
| enabling 23                      | merge guidelines 167                          |
|                                  | reactivating 157                              |
|                                  | scenarios 168                                 |
| P                                | port tracking                                 |
| •                                | default settings 181                          |
| passwords                        | description 179                               |
| DHCHAP 145                       | guidelines 181                                |
| persistent FC IDs                | shutting down ports forcefully 185            |
| configuring 15                   | port world wide names 59                      |
| description 15                   | r                                             |

| ports                                     | source IDs (continued)             |
|-------------------------------------------|------------------------------------|
| VSAN membership 30                        | path selection 34                  |
| principal switches                        | SPF                                |
| assigning domain ID 7                     | computational hold times 99        |
| configuring 10                            | static routes                      |
| proxies                                   | runtime checks 106                 |
| registering for name servers 116          | storage devices                    |
| pWWNs                                     | access control 59                  |
| configuring fealias members 68            | switch priorities                  |
| zone membership <b>59</b>                 | default 4                          |
|                                           | description 4                      |
|                                           | sWWNs                              |
|                                           | configuring for fabric binding 174 |
| R                                         | configuring for fabric binding 174 |
| RCFs                                      |                                    |
| description 2                             | Т                                  |
| incoming 5                                | •                                  |
| rejecting incoming 5                      | TE ports                           |
| reconfigure fabric frames 2               | fabric binding checking 171        |
| redundancy                                | FSPF topologies 97                 |
| VSANs 28                                  | interoperability 133               |
| Registered State Change Notifications 118 | recovering from link isolations 72 |
| retransmitting intervals                  | trunking restrictions 52           |
| configuring for FSPF 104                  | timeout values 125                 |
| description 104                           | TOV                                |
| route costs                               | configuring across all VSANs 125   |
| computing 102                             | configuring for a VSAN 126         |
| RSCN 102                                  | default settings 137               |
|                                           |                                    |
| default settings 124                      | interoperability 133               |
| description 118                           | ranges 125                         |
| displaying information 119                | tracked ports                      |
| multiple port IDs 119                     | binding operationally 182          |
| suppressing domain format SW-RSCNs 120    | traffic isolation                  |
| switch RSCN 118                           | VSANs 28                           |
| RSCN timers                               | trunk mode                         |
| configuration distribution using CFS 121  | configuring 53, 54                 |
| configuring 120                           | default settings 58                |
| runtime checks                            | trunk-allowed VSAN lists           |
| static routes 106                         | description 55                     |
|                                           | trunking                           |
|                                           | configuration guidelines 52        |
| S                                         | configuring modes 53               |
| <b>U</b>                                  | default settings 58                |
| scalability                               | description 51                     |
| VSANs 28                                  | interoperability 133               |
| SCR                                       | link state 53                      |
| request 118                               | merging traffic 52                 |
| secondary MAC addresses                   | restrictions 51                    |
| configuring 131                           | trunking ports                     |
| soft zoning                               | associated with VSANs 31           |
| description 71                            | trunking protocol                  |
| source IDs                                | default settings 58                |
| in-order delivery 107                     | default state 53                   |
| m-order derivery to                       |                                    |

| trunking protocol (continued) description 52 detecting port isolation 52 | VSANs (continued) traffic isolation 25 trunk-allowed 52 trunking ports 31 |
|--------------------------------------------------------------------------|---------------------------------------------------------------------------|
| U                                                                        |                                                                           |
|                                                                          | W                                                                         |
| unique area FC IDs                                                       |                                                                           |
| configuring 17                                                           | world wide names 130                                                      |
| description 17                                                           | WWNs                                                                      |
|                                                                          | description 130                                                           |
|                                                                          | displaying information 130                                                |
| V                                                                        | link initialization 130                                                   |
| VOANTO                                                                   | secondary MAC addresses 131                                               |
| VSAN IDs                                                                 |                                                                           |
| allowed list 58                                                          | _                                                                         |
| description 29                                                           | Z                                                                         |
| range <b>28</b> VSAN membership <b>28</b>                                | zone aliases                                                              |
| VSAN membership 20<br>VSANs                                              | conversion to device aliases 92                                           |
| advantages 25                                                            | zone attribute groups                                                     |
| allowed-active 52                                                        | cloning <b>75</b>                                                         |
| cache contents 19                                                        | zone databases                                                            |
| comparison with zones (table) 28                                         | migrating a non-Cisco SAN database 76                                     |
| compatibility with DHCHAP 141                                            | release locks 80                                                          |
| configuring 30                                                           | zone members                                                              |
| configuring allowed-active lists 57                                      | displaying information 67                                                 |
| configuring FSPF 99                                                      | zone server databases                                                     |
| configuring trunk-allowed lists 57                                       | clearing 76                                                               |
| default settings 35                                                      | zone sets                                                                 |
| deleting 33                                                              | activating 67                                                             |
| description 25                                                           | analyzing 84                                                              |
| displaying configuration 35                                              | cloning 75                                                                |
| displaying membership 31                                                 | considerations 62                                                         |
| displaying usage 35                                                      | creating 66                                                               |
| domain ID automatic reconfiguration 7                                    | displaying information 76                                                 |
| FC IDs 25                                                                | distributing configuration 71                                             |
| features 25                                                              | enabling distribution 71                                                  |
| flow statistics 111                                                      | exporting 73                                                              |
| FSPF 100                                                                 | exporting databases 73                                                    |
| FSPF connectivity 97                                                     | features 59                                                               |
| interop mode 133                                                         | importing 73                                                              |
| isolated 32                                                              | importing databases 73                                                    |
| load balancing 34                                                        | one-time distribution 72                                                  |
| load balancing attributes 29                                             | recovering from link isolations 72                                        |
| multiple zones 62                                                        | renaming 74                                                               |
| name server 116                                                          | viewing information <b>76</b>                                             |
| names 29                                                                 | zones                                                                     |
| operational states 32                                                    | access control 66                                                         |
| port membership 30                                                       | analyzing 84                                                              |
| states 29                                                                | backing up (procedure) 74                                                 |
| timer configuration 125                                                  | cloning 75                                                                |
| TOV <b>125</b>                                                           | compacting for downgrading 83                                             |

| zones (continued)                 |
|-----------------------------------|
| comparison with device aliases 86 |
| comparison with VSANs (table) 28  |
| configuring aliases 69            |
| configuring fcaliases 69          |
| default policies 59               |
| displaying information 76         |
| exporting databases 73            |
| features 59, 61                   |
| importing databases 73            |

```
zones (continued)
membership using pWWNs 28
renaming 74
restoring (procedure) 74
viewing information 76
zoning
description 59
example 61
implementation 61
```

Index